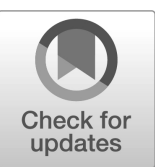

## **NIST SPECIAL PUBLICATION 1800-28**

## Data Confidentiality: Identifying and Protecting Assets Against Data Breaches

**Includes Executive Summary (A); Approach, Architecture, and Security Characteristics (B); and How-To Guides (C)**

**William Fisher R. Eugene Craft Michael Ekstrom Julian Sexton John Sweetnam**

February 2024

FINAL

This publication is available free of charge from: <https://doi.org/10.6028/NIST.SP.1800-28>

The first draft of this publication is available free of charge from: <https://www.nccoe.nist.gov/data-confidentiality-identifying-and-protecting-assets-against-data-breaches>

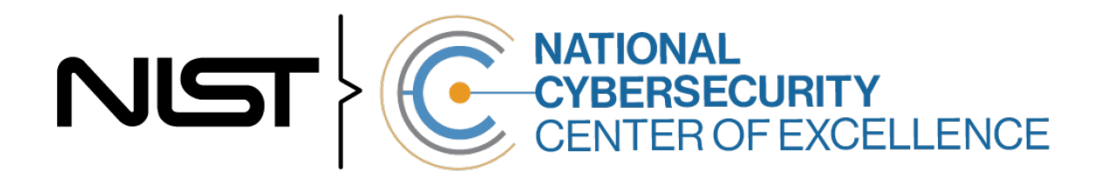

## **Data Confidentiality: Identifying and Protecting Assets Against Data Breaches**

*Includes Executive Summary (A); Approach, Architecture, and Security Characteristics (B); and How-To Guides (C)*

> William Fisher *National Cybersecurity Center of Excellence NIST*

> > R. Eugene Craft Michael Ekstrom Julian Sexton John Sweetnam *The MITRE Corporation McLean, Virginia*

> > > FINAL

February 2024

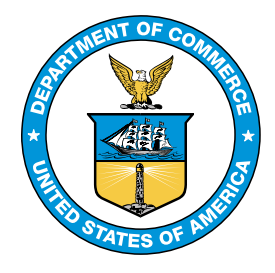

U.S. Department of Commerce *Gina M. Raimondo, Secretary*

National Institute of Standards and Technology *Laurie E. Locasci, NIST Director and Under Secretary of Commerce for Standards and Technology*

## **NIST SPECIAL PUBLICATION 1800-28A**

# Data Confidentiality:

Identifying and Protecting Assets Against Data **Breaches** 

**Volume A: Executive Summary**

**William Fisher** National Cybersecurity Center of Excellence **NIST** 

**R. Eugene Craft Michael Ekstrom Julian Sexton John Sweetnam** The MITRE Corporation

McLean, Virginia

February 2024

FINAL

This publication is available free of charge from: <https://doi.org/10.6028/NIST.SP.1800-28>

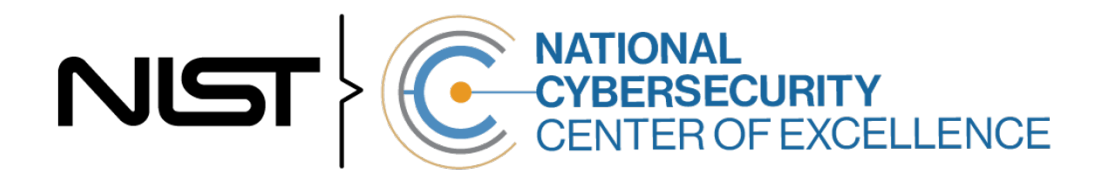

## Executive Summary

#### **CHALLENGE**

An organization must protect its information from unauthorized access and disclosure. Data breaches large and small can have far-reaching operational, financial, and reputational impacts on an organization. In the event of a data breach, data confidentiality can be compromised via unauthorized exfiltration, leaking, or spills of data to unauthorized parties, including the general public.

It is essential for an organization to identify and protect assets to prevent breaches. And in the event a data breach occurs, it is essential that an organization be able to detect the ongoing breach themselves, as well as begin to execute a response and recovery plan that leverages security technology and controls.

#### **BENEFITS**

The National Cybersecurity Center of Excellence (NCCoE) at the National Institute of Standards and Technology (NIST) developed this guide to help organizations implement strategies to prevent data confidentiality attacks. This NIST NCCoE Cybersecurity Practice Guide demonstrates how organizations can develop and implement appropriate actions to identify and protect data against a confidentiality cybersecurity event. It includes numerous technology and security recommendations to improve your organization's cybersecurity posture.

#### **This practice guide can help your organization:**

- Identify assets that may be affected by a data breach incident.
- Identify risks that may lead to data breaches.
- Implement protective technologies for your assets to prevent data breaches

#### **APPROACH**

This is part of a series of projects that seek to provide guidance to improve an organization's data security in the context of the CIA triad. The CIA triad represents the three pillars of information security: confidentiality, integrity, and availability. This practice guide focuses on **data confidentiality**: the property that data has not been disclosed in an unauthorized fashion. Data confidentiality concerns data in storage, during processing, and while in transit. (Note: These definitions are from [NIST](https://csrc.nist.gov/publications/detail/sp/800-12/rev-1/final)  [Special Publication \(SP\) 800-12 Rev 1,](https://csrc.nist.gov/publications/detail/sp/800-12/rev-1/final) *An Introduction to [Information Security](https://csrc.nist.gov/publications/detail/sp/800-12/rev-1/final)*.)

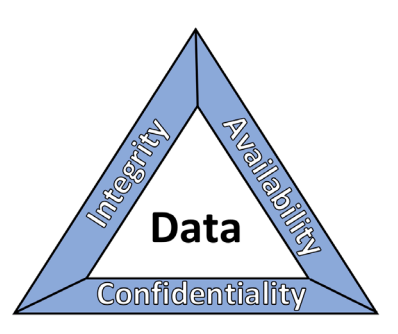

This guide applies data confidentiality principles through the lens of the NIST Cybersecurity Framework version 1.1. Specifically, this practice guide focuses on the Cybersecurity Framework Functions of Identify and Protect to provide guidance on how to prevent data confidentiality attacks. It informs organizations of how to **identify** and **protect** assets, including data, against a data confidentiality attack, and in turn understand how to manage data confidentiality risks and implement the appropriate safeguards. A complementary project and accompanying practice guide (SP1800-29) addresses data confidentiality through the lens of **detecting**, **responding**, and **recovering** from a data confidentiality attack.

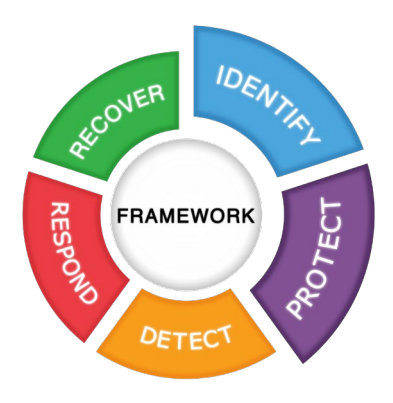

The NCCoE developed and implemented an example solution that incorporates multiple systems working in concert to identify and protect assets and data against data confidentiality cybersecurity events. This document highlights both the security and privacy characteristics of the example solution by considering common data security use cases an organization might seek to address and by enumerating problematic data actions that might impact privacy.

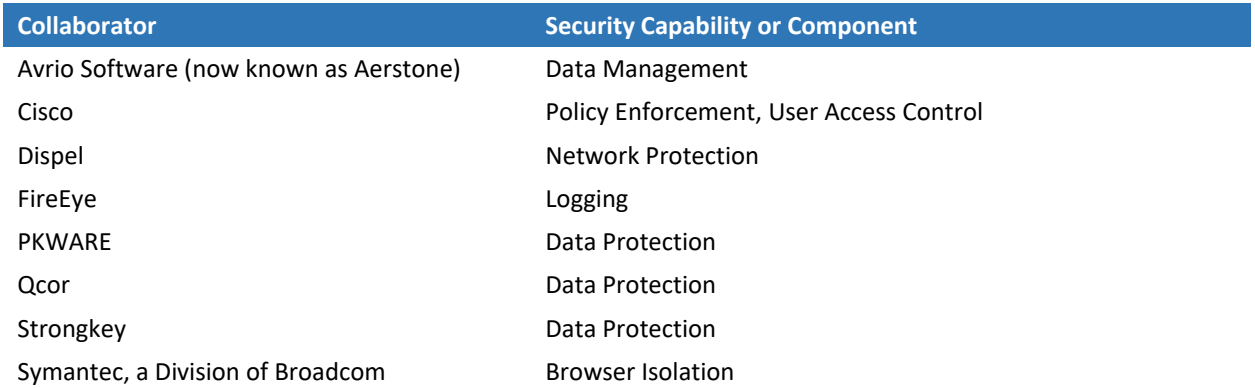

While the NCCoE used a suite of commercial products to address this challenge, this guide does not endorse these particular products, nor does it guarantee compliance with any regulatory initiatives. Your organization's information security experts should identify the products that will best integrate with your existing tools and IT system infrastructure. Your organization can adopt this solution or one that adheres to these guidelines in whole, or you can use this guide as a starting point for tailoring and implementing parts of a solution.

#### **HOW TO USE THIS GUIDE**

Depending on your role in your organization, you might use this guide in different ways:

**Business decision makers, including chief information security and technology officers** can use this part of the guide, *NIST SP 1800-28A: Executive Summary*, to understand the drivers for the guide, the cybersecurity challenge we address, our approach to solving this challenge, and how the solution could benefit your organization.

**Technology, security, and privacy program managers** who are concerned with how to identify, understand, assess, and mitigate risk can use *NIST SP 1800-28B: Approach, Architecture, and Security Characteristics,* which describes what we built and why, including the risk analysis performed and the security/privacy control mappings.

**IT professionals** who want to implement an approach like this can make use of *NIST SP 1800-28C: How-To Guides*, which provide specific product installation, configuration, and integration instructions for building the example implementation, allowing you to replicate all or parts of this project.

#### **SHARE YOUR FEEDBACK**

You can view or download the guide at [https://www.nccoe.nist.gov/projects/building-blocks/data](https://www.nccoe.nist.gov/projects/building-blocks/data-security/dc-detect-identify-protect)[security/dc-detect-identify-protect.](https://www.nccoe.nist.gov/projects/building-blocks/data-security/dc-detect-identify-protect) Help the NCCoE make this guide better by sharing your thoughts with us as you read the guide. If you adopt this solution for your own organization, please share your experience and advice with us. We recognize that technical solutions alone will not fully enable the benefits of our solution, so we encourage organizations to share lessons learned and best practices for transforming the processes associated with implementing this guide.

To provide comments or to learn more by arranging a demonstration of this example implementation, contact the NCCoE at [ds-nccoe@nist.gov.](mailto:ds-nccoe@nist.gov)

#### **COLLABORATORS**

Collaborators participating in this project submitted their capabilities in response to an open call in the Federal Register for all sources of relevant security capabilities from academia and industry (vendors and integrators). Those respondents with relevant capabilities or product components signed a Cooperative Research and Development Agreement (CRADA) to collaborate with NIST in a consortium to build this example solution.

Certain commercial entities, equipment, products, or materials may be identified by name or company logo or other insignia in order to acknowledge their participation in this collaboration or to describe an experimental procedure or concept adequately. Such identification is not intended to imply special status or relationship with NIST or recommendation or endorsement by NIST or NCCoE; neither is it intended to imply that the entities, equipment, products, or materials are necessarily the best available for the purpose.

## **NIST SPECIAL PUBLICATION 1800-28B**

## Data Confidentiality: Identifying and Protecting Assets Against Data **Breaches**

**Volume B: Approach, Architecture, and Security Characteristics**

**William Fisher** National Cybersecurity Center of Excellence **NIST** 

**R. Eugene Craft Michael Ekstrom Julian Sexton John Sweetnam** The MITRE Corporation McLean, Virginia

February 2024

FINAL

This publication is available free of charge from: <https://doi.org/10.6028/NIST.SP.1800-28>

The first draft of this publication is available free of charge from: <https://www.nccoe.nist.gov/data-confidentiality-identifying-and-protecting-assets-against-data-breaches>

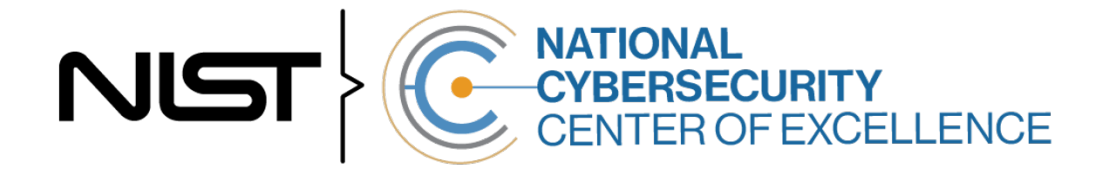

#### **DISCLAIMER**

Certain commercial entities, equipment, products, or materials may be identified by name or company logo or other insignia in order to acknowledge their participation in this collaboration or to describe an experimental procedure or concept adequately. Such identification is not intended to imply special status or relationship with NIST or recommendation or endorsement by NIST or NCCoE; neither is it intended to imply that the entities, equipment, products, or materials are necessarily the best available for the purpose.

National Institute of Standards and Technology Special Publication 1800-28B, Natl. Inst. Stand. Technol. Spec. Publ. 1800-28B, 62 pages, (February 2024), CODEN: NSPUE2

#### **FEEDBACK**

As a private-public partnership, we are always seeking feedback on our practice guides. We are particularly interested in seeing how businesses apply NCCoE reference designs in the real world. If you have implemented the reference design, or have questions about applying it in your environment, please email us at [ds-nccoe@nist.gov.](mailto:ds-nccoe@nist.gov)

All comments are subject to release under the Freedom of Information Act.

National Cybersecurity Center of Excellence National Institute of Standards and Technology 100 Bureau Drive Mailstop 2002 Gaithersburg, MD 20899 Email: [nccoe@nist.gov](mailto:nccoe@nist.gov)

#### **NATIONAL CYBERSECURITY CENTER OF EXCELLENCE**

The National Cybersecurity Center of Excellence (NCCoE), a part of the National Institute of Standards and Technology (NIST), is a collaborative hub where industry organizations, government agencies, and academic institutions work together to address businesses' most pressing cybersecurity issues. This public-private partnership enables the creation of practical cybersecurity solutions for specific industries, as well as for broad, cross-sector technology challenges. Through consortia under Cooperative Research and Development Agreements (CRADAs), including technology partners—from Fortune 50 market leaders to smaller companies specializing in information technology security—the NCCoE applies standards and best practices to develop modular, adaptable example cybersecurity solutions using commercially available technology. The NCCoE documents these example solutions in the NIST Special Publication 1800 series, which maps capabilities to the NIST Cybersecurity Framework and details the steps needed for another entity to re-create the example solution. The NCCoE was established in 2012 by NIST in partnership with the State of Maryland and Montgomery County, Maryland.

To learn more about the NCCoE, visit [https://www.nccoe.nist.gov/.](https://www.nccoe.nist.gov/) To learn more about NIST, visit [https://www.nist.gov.](https://www.nist.gov/)

#### **NIST CYBERSECURITY PRACTICE GUIDES**

NIST Cybersecurity Practice Guides (Special Publication 1800 series) target specific cybersecurity challenges in the public and private sectors. They are practical, user-friendly guides that facilitate the adoption of standards-based approaches to cybersecurity. They show members of the information security community how to implement example solutions that help them align with relevant standards and best practices, and provide users with the materials lists, configuration files, and other information they need to implement a similar approach.

The documents in this series describe example implementations of cybersecurity practices that businesses and other organizations may voluntarily adopt. These documents do not describe regulations or mandatory practices, nor do they carry statutory authority.

#### **ABSTRACT**

Attacks that target data are of concern to companies and organizations across many industries. Data breaches represent a threat that can have monetary, reputational, and legal impacts. This guide seeks to provide guidance concerning the threat of data breaches, exemplifying standards and technologies that are useful for a variety of organizations defending against this threat. Specifically, this guide seeks to help organizations identify and protect assets, including data, against a data confidentiality attack.

#### **KEYWORDS**

asset management; cybersecurity framework; data breach; data confidentiality; data protection; identify; malicious actor; malware; protect; ransomware

#### **ACKNOWLEDGMENTS**

We are grateful to the following individuals for their generous contributions of expertise and time.

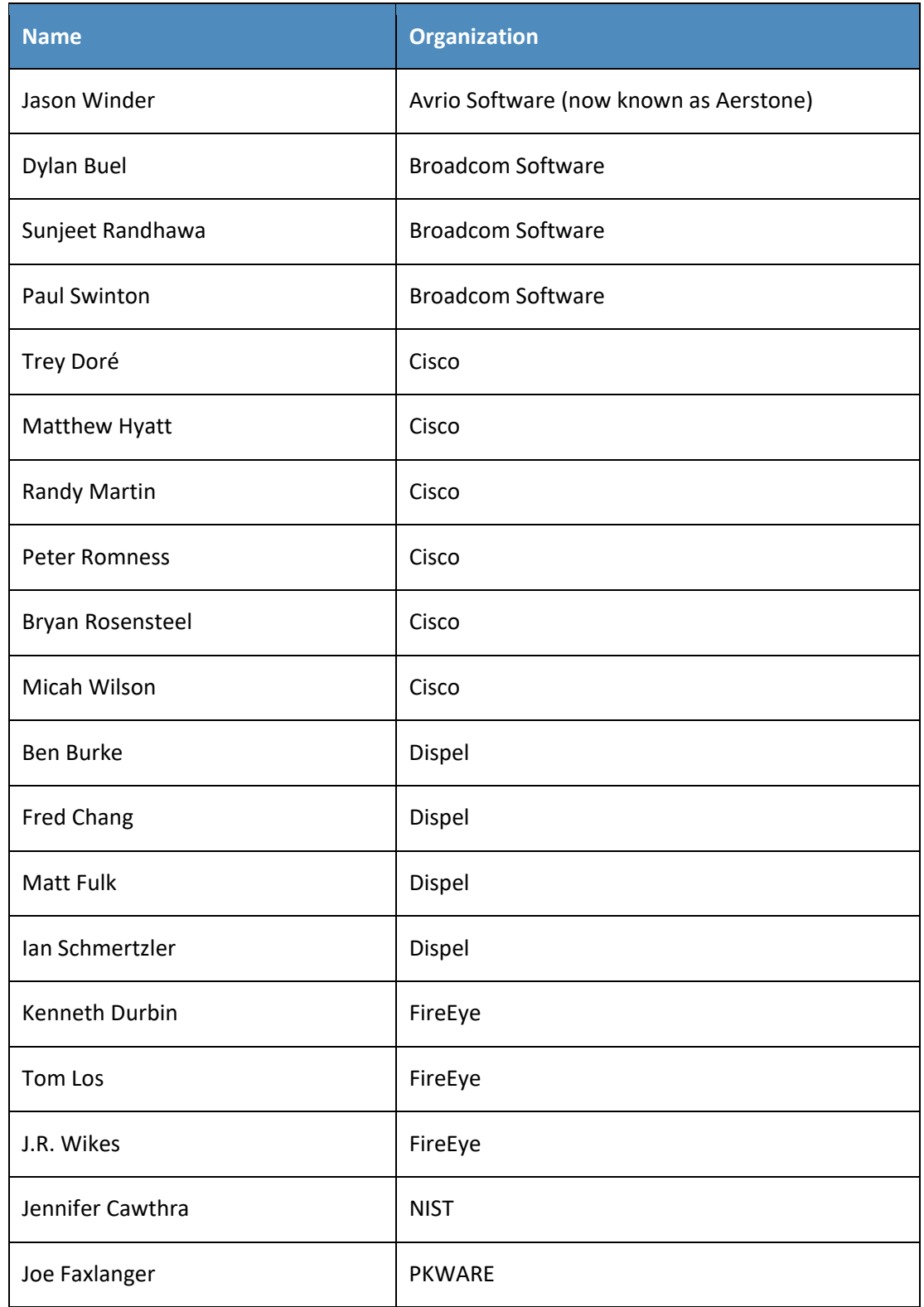

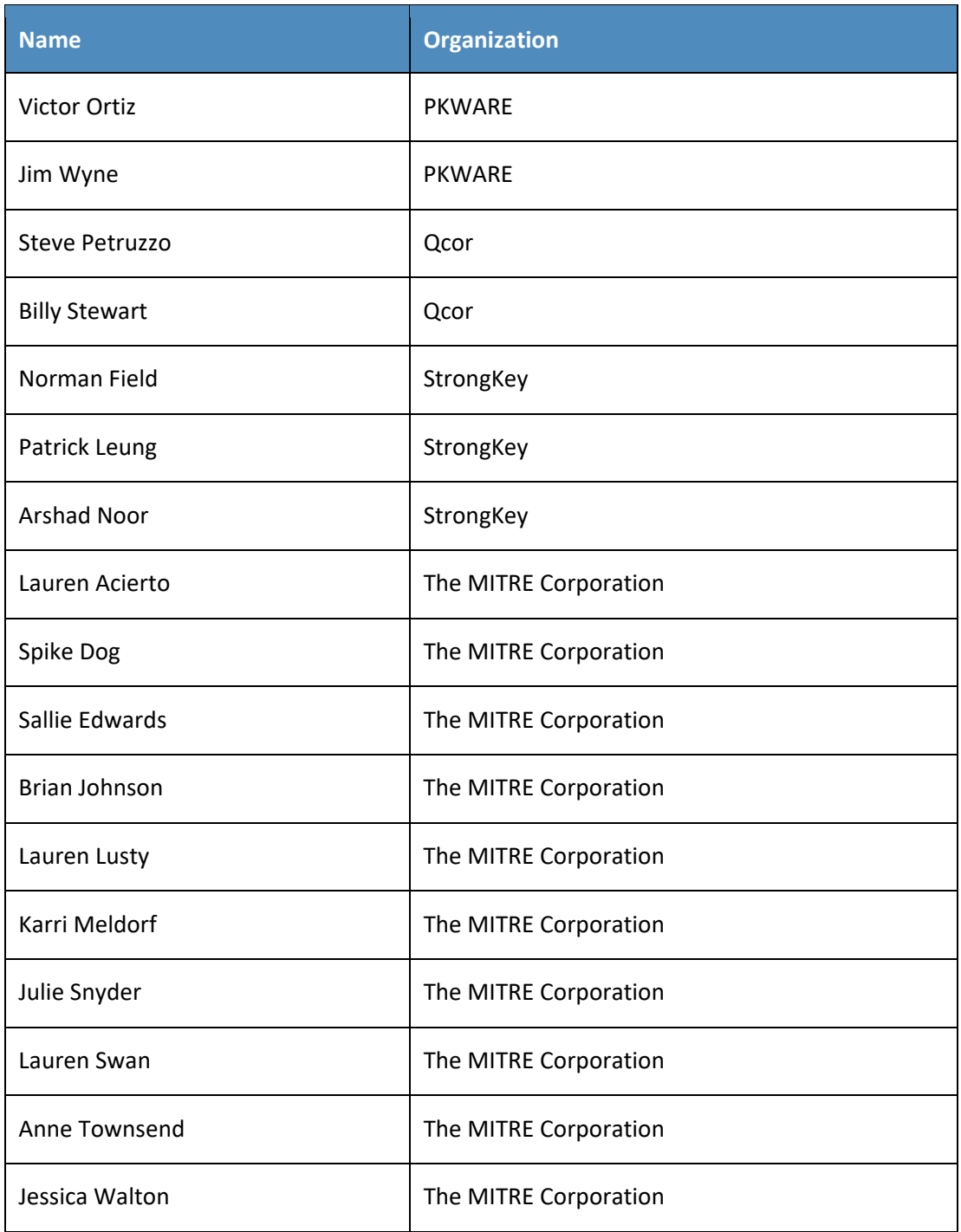

The Technology Partners/Collaborators who participated in this build submitted their capabilities in response to a notice in the Federal Register. Respondents with relevant capabilities or product

components were invited to sign a Cooperative Research and Development Agreement (CRADA) with NIST, allowing them to participate in a consortium to build this example solution. We worked with:

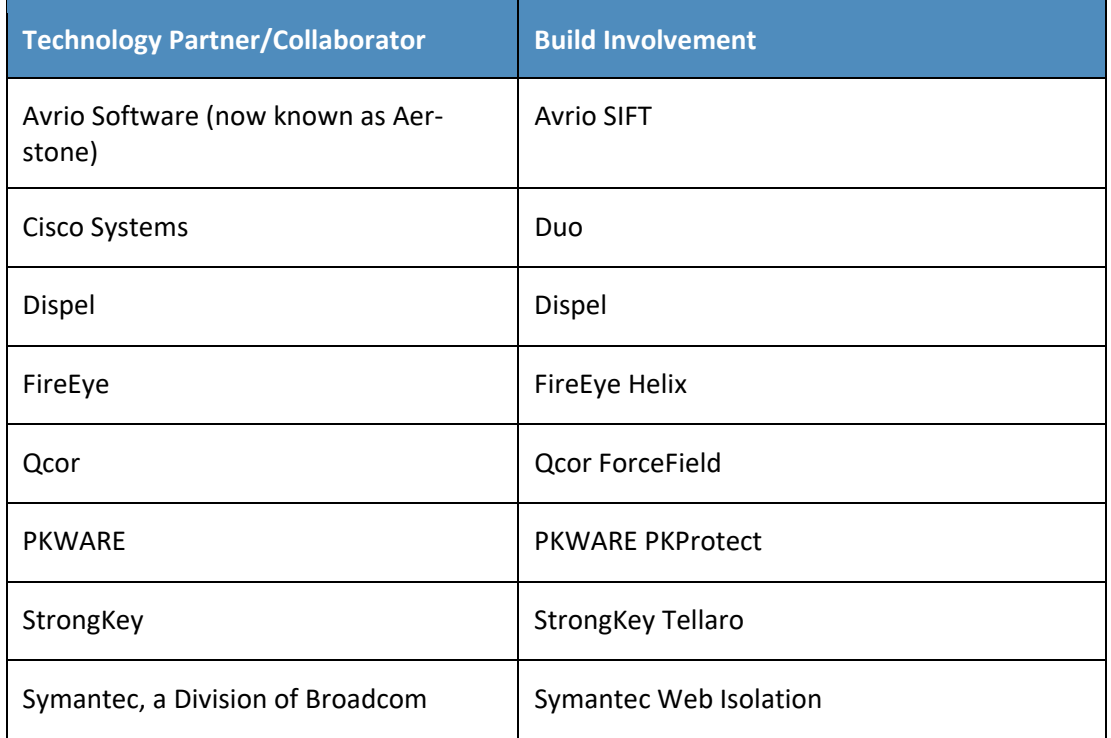

#### **DOCUMENT CONVENTIONS**

The terms "shall" and "shall not" indicate requirements to be followed strictly to conform to the publication and from which no deviation is permitted. The terms "should" and "should not" indicate that among several possibilities, one is recommended as particularly suitable without mentioning or excluding others, or that a certain course of action is preferred but not necessarily required, or that (in the negative form) a certain possibility or course of action is discouraged but not prohibited. The terms "may" and "need not" indicate a course of action permissible within the limits of the publication. The terms "can" and "cannot" indicate a possibility and capability, whether material, physical, or causal.

#### **PATENT DISCLOSURE NOTICE**

*NOTICE: The Information Technology Laboratory (ITL) has requested that holders of patent claims whose use may be required for compliance with the guidance or requirements of this publication disclose such patent claims to ITL. However, holders of patents are not obligated to respond to ITL calls for patents and ITL has not undertaken a patent search in order to identify which, if any, patents may apply to this publication.*

*As of the date of publication and following call(s) for the identification of patent claims whose use may be required for compliance with the guidance or requirements of this publication, no such patent claims have been identified to ITL.*

*No representation is made or implied by ITL that licenses are not required to avoid patent infringement in the use of this publication.*

## **Contents**

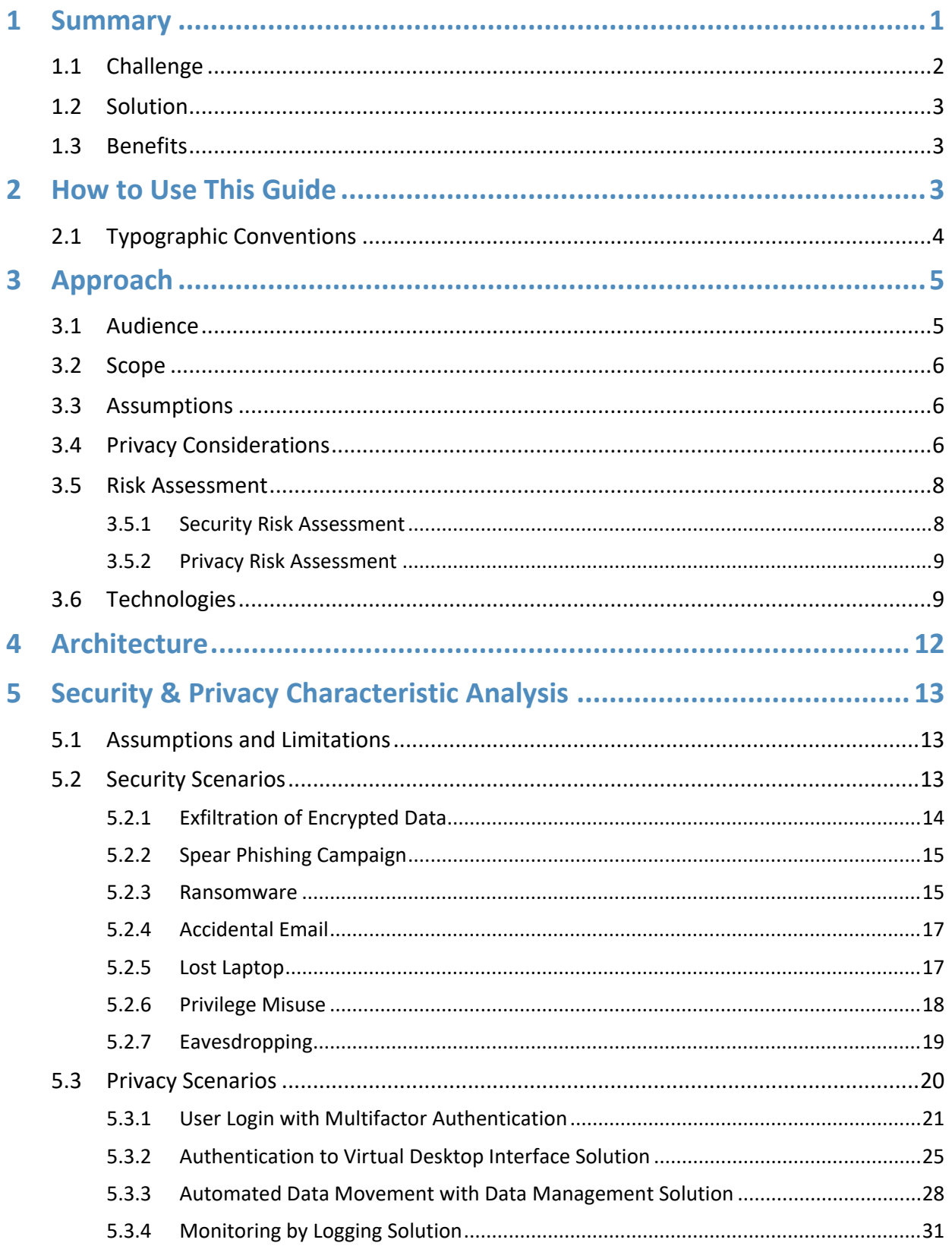

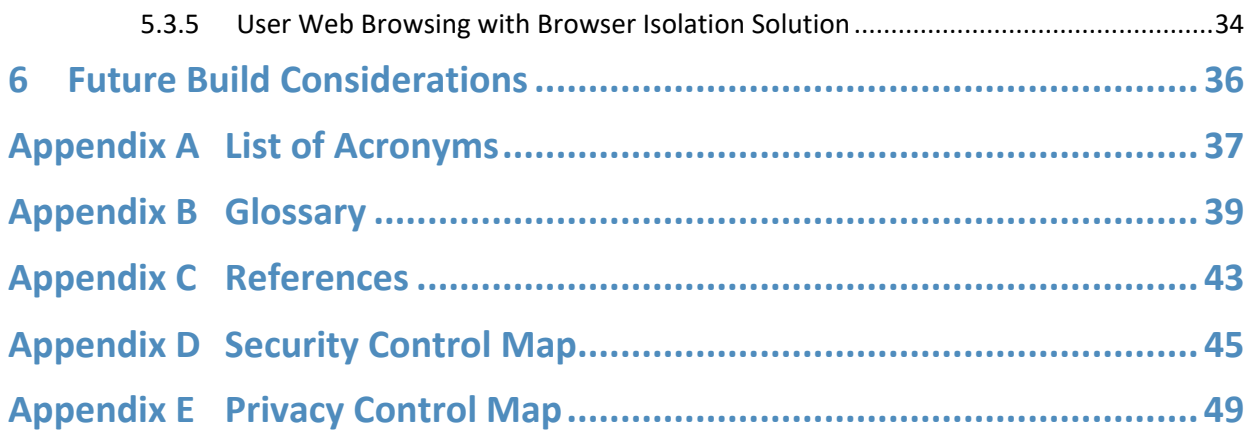

## **List of Figures**

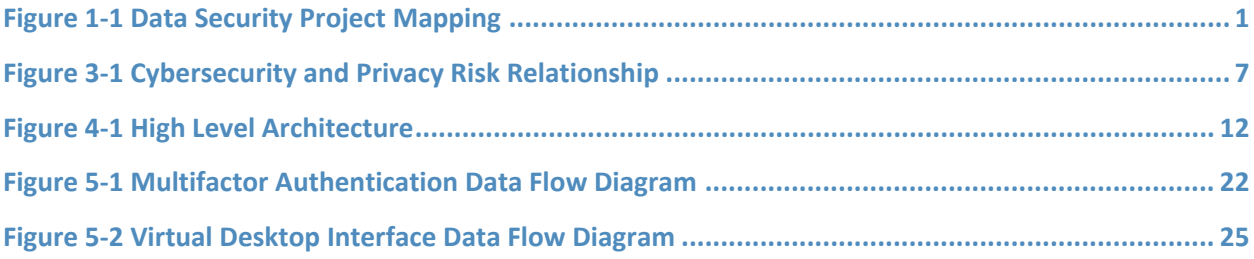

## **List of Tables**

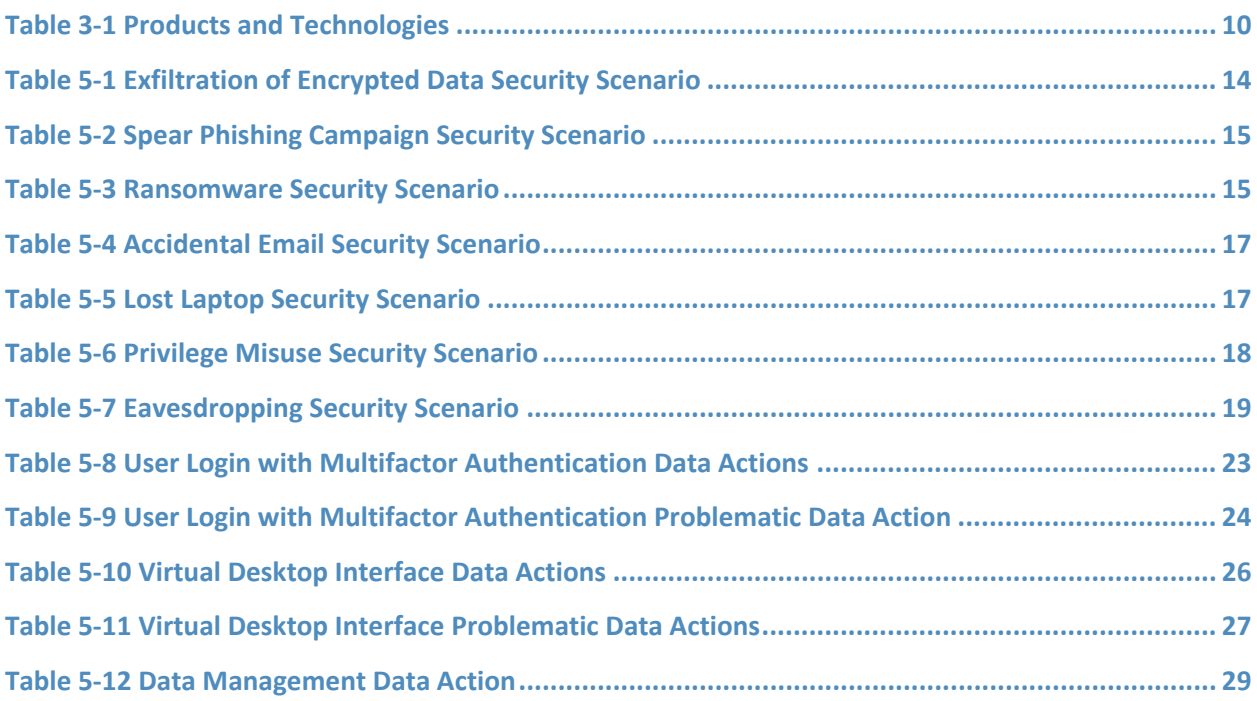

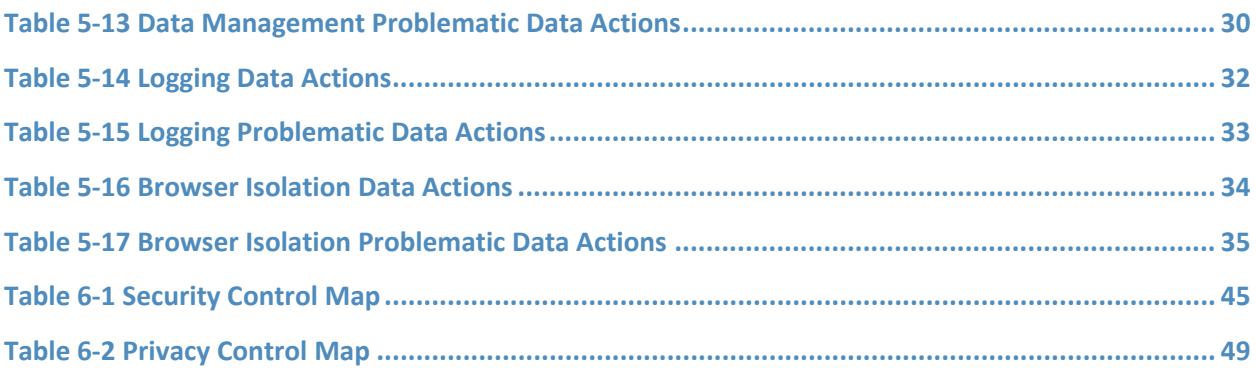

## <span id="page-16-0"></span>**1 Summary**

In our data-driven world, organizations must prioritize cybersecurity and privacy as part of their business risk management strategy. Specifically, data confidentiality remains a challenge as attacks against an organization's data can compromise emails, employee records, financial records, and customer information—impacting business operations, revenue, and reputation.

Confidentiality is defined as "preserving authorized restrictions on information access and disclosure, including means for protecting personal privacy and proprietary information["\[1\].](#page-58-1) Data confidentiality makes sure that only authorized users can access data and use it in an authorized manner. Ensuring data confidentiality should be a priority for any organization regardless of industry. A loss of data confidentiality can be of great impact to not just the company or organization, but also to the individuals who have trusted the organization with their data.

The National Cybersecurity Center of Excellence (NCCoE) at the National Institute of Standards and Technology (NIST) developed an example solution to address data security and privacy needs. This project fits within a larger series of Data Security projects that are organized by the elements of the Confidentiality, Integrity, Availability (CIA) triad, and the NIST Cybersecurity Framework's (CSF) Core Functions: Identify, Protect, Detect, Respond, and Recover.

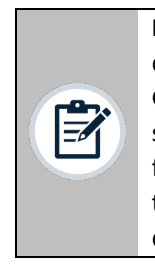

**Note:** This project was initiated before the release of the DRAFT NIST CSF 2.0 and thus does not include the newly added GOVERN function. The DRAFT NIST CSF 2.0 defines Govern as "Establish and monitor the organization's cybersecurity risk management strategy, expectations, and policy". The govern function cuts across the other CSF functions. Though this document focuses on technical capabilities, it's intended that those capabilities would support an organizational governance function in managing data confidentiality attack risk.

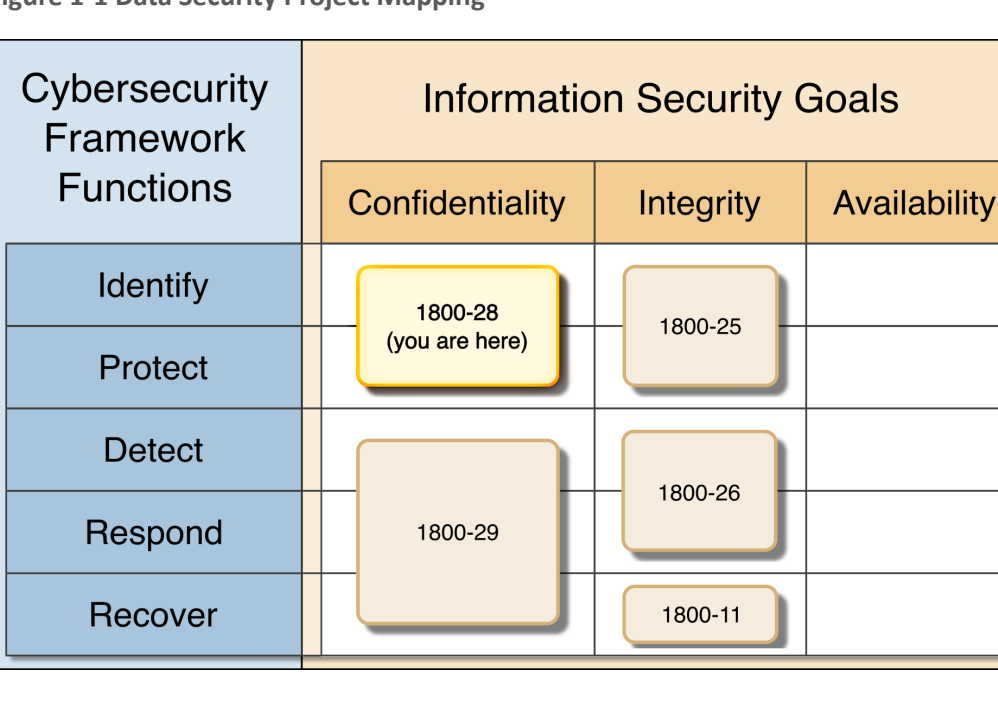

<span id="page-16-1"></span>**Figure 1-1 Data Security Project Mapping**

The goals of this NIST Cybersecurity Practice Guide are to assist organizations in identifying and protecting their assets and data in order to prepare for and prevent a data confidentiality event. This guide will help organizations:

- Inventory data storage and data flows
- Protect against confidentiality attacks against hosts, the network and enterprise components
- Protect enterprise data at rest, in transit, and in use
- Configure logging and audit capabilities to meet organizational requirements
- Implement access controls to sensitive data
- Implement authentication mechanisms for host and network access
- Enumerate data flows and problematic data actions in line with the NIST Privacy Framework

In addition to the guidance provided in these documents, NIST has many resources available to help organizations to identify and protect data:

- NIST Special Publication 1800-25, Data Integrity: Identifying and Protecting Assets Against Ransomware and other Destructive Events [\[2\]](#page-58-2)
- NIST Special Publication 800-83, Guide to Malware Incident Prevention and Handling for Desktops and Laptops [\[5\]](#page-58-3)
- NIST Special Publication 800-46, Guide to Enterprise Telework, Remote Access, and Bring Your Own Device (BYOD) Security [\[6\]](#page-58-4)
- NIST Privacy Framework [\[7\]](#page-58-5)
- NIST Cybersecurity Framework [\[8\]](#page-58-6)
- NIST Interagency Report 8374, Ransomware Risk Management: A Cybersecurity Framework Profile [\[9\]](#page-58-7)
- NIST Special Publication 800-160, Developing Cyber-Resilient Systems: A Systems Security Engineering Approach [\[10\]](#page-58-8)

#### <span id="page-17-0"></span>**1.1 Challenge**

Data confidentiality is a challenge because all data exists to be accessible by some number of authorized people or systems. Data access can lead to a data breach when access is achieved or given to an unauthorized person or system. Challenges for an organization to maintain data confidential result from the sheer volume of an organization's data, the many ways users can access the data (on-site versus remote, computer versus mobile device), and the potential for the compromise of valid user credentials being used by unauthorized users.

NIST SP 1800-28 focuses on applying the Identify and Protect Functions of the NIST Cybersecurity Framework to address the challenges related to categorizing authorized and unauthorized data access. This document helps organizations address identifying potential breaches of data confidentiality as well as protecting against the resulting losses.

Additional challenges arise when defining what it means to "identify" or "protect" data. In the NCCoE's previous work on Data Integrity (1800-25  $[2]$ , 1800-26  $[3]$ , and 1800-11  $[4]$ ), it was possible to define recovery as a rollback of the compromised data to a point in time before it was altered. With respect to a loss of data confidentiality, there is no such process by which to "undo" the effects of such a lossonce digital data is in the hands of an unauthorized user, there is no guaranteed method by which to get all copies of the data back. This leaves an organization and the affected individuals with non-technical mitigations for the consequences of the breach (financial, reputational, etc.), as well as the ability of the organization to apply the lessons learned to technical improvements earlier in the timeline to prevent against future breaches.

#### <span id="page-18-0"></span>**1.2 Solution**

The NCCoE developed this two-part solution to address considerations for both data security and data privacy to help organizations manage the risk of a data confidentiality attack. The work in 1800-29 addresses an organization's actions during and after a loss of data confidentiality (the remaining NIST CSF Functions of Detect, Respond, and Recover) while this guide's focus is on the needs prior to a loss of data confidentiality (by focusing on the NIST CSF Functions Identify and Protect). The solution utilizes commercially available tools to provide relevant capabilities such as automated data sensitivity detection, access controls for data, encryption of potential confidential data, and multifactor authentication, among others.

#### <span id="page-18-1"></span>**1.3 Benefits**

Organizations can use this guide to help:

- **Evaluate their data confidentiality concerns**
- **Determine if their data security needs align with the data confidentiality challenges identified in** this guide
- **Conduct a gap analysis to determine the distance between the current state and desired state of** the organization's data confidentiality protections
- **Perform a feasibility assessment for implementing the protections described in this guide**
- **•** Determine a business continuity analysis to identify potential impacts on business operations as a result of a loss of data confidentiality.

## <span id="page-18-2"></span>**2 How to Use This Guide**

This NIST Cybersecurity Practice Guide demonstrates a standards-based reference design and provides users with the information they need to replicate the data confidentiality capabilities described in this document. This reference design is modular and can be deployed in whole or in part.

This guide contains three volumes:

- NIST SP 1800-28A: Executive Summary
- **NIST SP 1800-28B: Approach, Architecture, and Security Characteristics what we built and why** (you are here)
- **NIST SP 1800-28C: How-To Guides instructions for building the example solution**

Depending on your role in your organization, you might use this guide in different ways:

**Business decision makers, including chief security and technology officers,** will be interested in the *Executive Summary, NIST SP 1800-28A*, which describes the following topics:

- challenges that enterprises face in identifying vulnerable assets and protecting them from data breaches
- **EXAMPLE SOLUTION BUILE AT A FIGURE 1**
- **E** benefits of adopting the example solution

**Technology or security program managers** who are concerned with how to identify, understand, assess, and mitigate risk will be interested in this part of the guide, *NIST SP 1800-28B*, which describes what we did and why. The following sections will be of particular interest:

- Section [3.5, Risk Assessment,](#page-23-0) provides a description of the risk analysis we performed
- **Section 3.6[, Security Control Map,](#page-24-1) maps the security characteristics of this example solution to** cybersecurity standards and best practices

You might share the *Executive Summary, NIST SP 1800-28A*, with your leadership team members to help them understand the importance of adopting standards-based solutions to protecting against losses in data confidentiality.

**IT professionals** who want to implement an approach like this will find the whole practice guide useful. You can use the how-to portion of the guide, *NIST SP 1800-28C*, to replicate all or parts of the build created in our lab. The how-to portion of the guide provides specific product installation, configuration, and integration instructions for implementing the example solution. We do not re-create the product manufacturers' documentation, which is generally widely available. Rather, we show how we incorporated the products together in our environment to create an example solution.

This guide assumes that IT professionals have experience implementing security products within the enterprise. While we have used a suite of commercial products to address this challenge, this guide does not endorse these particular products. Your organization can adopt this solution or one that adheres to these guidelines in whole, or you can use this guide as a starting point for tailoring and implementing parts of a security architecture that protects against data breaches. Your organization's security experts should identify the products that will best integrate with your existing tools and IT system infrastructure. We hope that you will seek products that are congruent with applicable standards and best practices. Section [3.6, Technologies,](#page-24-1) lists the products we used and maps them to the cybersecurity and privacy controls provided by this reference solution.

A NIST Cybersecurity Practice Guide does not describe "the" solution, but a possible solution. Comments, suggestions, and success stories will improve subsequent versions of this guide. Please contribute your thoughts to [ds-nccoe@nist.gov.](mailto:ds-nccoe@nist.gov)

#### <span id="page-19-0"></span>**2.1 Typographic Conventions**

The following table presents typographic conventions used in this volume.

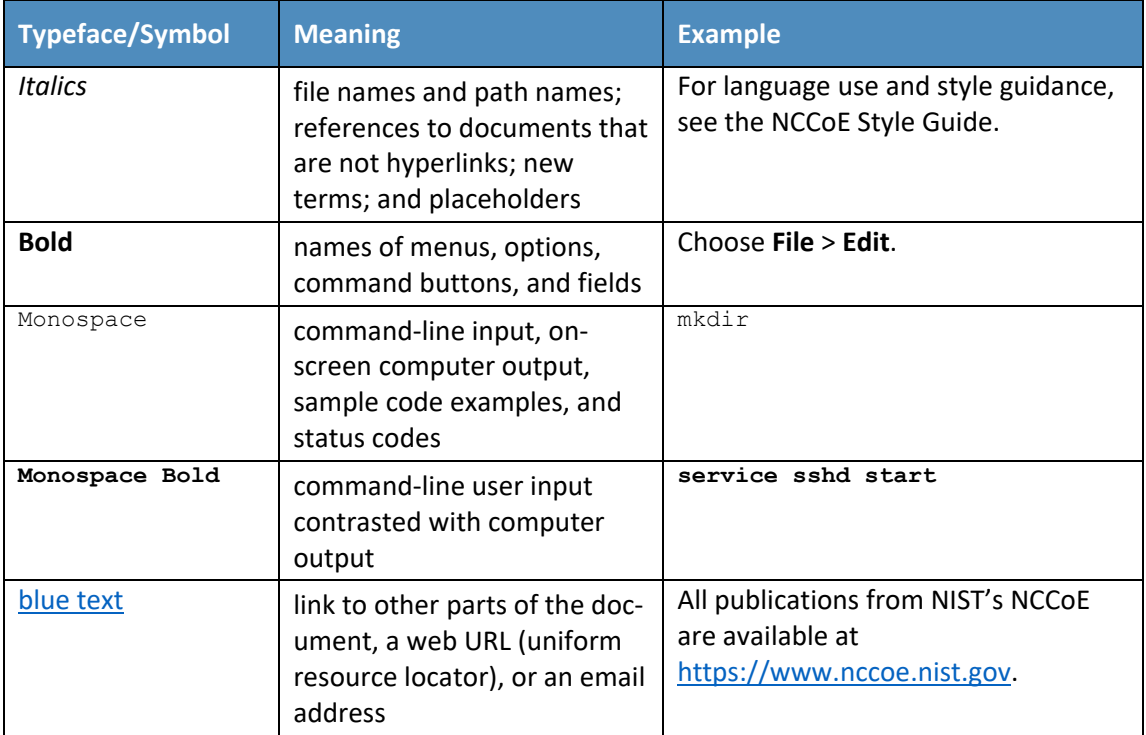

## <span id="page-20-0"></span>**3 Approach**

The NCCoE is developing a set of data confidentiality projects mapped to the five Functions of the NIST Cybersecurity Framework Core. This project centers on identifying and protecting vulnerable data from attack. Our commercial collaboration partners have volunteered to provide the products that provide this example solution for the problems raised in each of our use cases. Through this collaboration, our goal is to create actionable recommendations for organizations and individuals trying to solve data confidentiality issues.

#### <span id="page-20-1"></span>**3.1 Audience**

The architecture of this project and accompanying documentation targets three distinct groups of readers. The first is those personally managing, implementing, installing and configuring IT security solutions for their organization. The walkthroughs of installation and configuration of the chosen commercial products, as well as any of our notes on lessons learned, work to ease the challenge of implementing security best practices. This guide also serves as a starting point for those addressing these security issues for the first time, and a reference for experienced admins who want to do better.

The second group are those tasked with establishing broader security policies for their organizations. Reviewing the threats each organization needs to account for and their potential solutions allows for more robust and efficient security policy to be generated with greater ease.

The final group are those individuals responsible for the legal ramifications of breaches of confidentiality. Many organizations have legal obligations to take steps to proactively protect the personal data or personally identifiable information (PII) of individuals they process. The ramifications for failing to adequately protect PII can have severe consequences for both individuals and follow on consequences for the organizations as a whole.

This guide will allow potential adopters to assess the feasibility of implementing data confidentiality best practices within the IT systems of their own organization.

#### <span id="page-21-0"></span>**3.2 Scope**

This document provides guidance on identifying potentially sensitive data and protecting against a loss of data confidentiality. Refer to [Figure 1-1](#page-16-1) to understand how this document fits within the larger set of NCCoE Data Security projects, as organized by the CIA triad and the functions of the NIST Cybersecurity Framework Core.

#### <span id="page-21-1"></span>**3.3 Assumptions**

The technical solution developed at the NCCoE and represented in this guide does not incorporate the non-technical aspects of managing the confidentiality of an organization's data. The non-technical components could include (but are not limited to):

- applicable legal requirements based on pertinent jurisdictions
- corporate or other superseding policies relevant to confidentiality and privacy
- standard operating procedures in the event of a loss of data confidentiality
- public relations strategies

This project is guided by the following assumptions:

- The solution was developed in a laboratory environment and is limited in the size and scale of data.
- Only a subset of products relevant to data confidentiality are included in this project, as such organizations should consider the guiding principles of this document when evaluating their organization's needs against the product landscape at the time of their IT implementation.

#### <span id="page-21-2"></span>**3.4 Privacy Considerations**

Because privacy risks may arise as a result of a loss of confidentiality of data, this guide includes privacy considerations. This section gives a primer for why privacy is important to protect, the relationship between privacy and cybersecurity risk, as well as NIST's approach to privacy risk assessment.

In today's digital landscape, consumers conduct much of their lives on the internet. Data processing, which includes any operations taken with data, including the collection, usage, storage, and sharing of data by organizations, can result in privacy problems for individuals. Privacy risks can evolve with changes in technology and associated data processing. How organizations treat privacy has a direct bearing on their perceived trustworthiness. Recognizing the evolving privacy impacts of technology on individuals, governments across the globe are working to address their concerns through new or updated laws and regulations.

Following an open and transparent development process, NIST published the NIST Privacy Framework, Version 1.0 to help organizations better identify and manage their privacy risks, build trust with customers and partners, and meet their compliance obligations. The Privacy Framework Core provides privacy outcomes that organizations may wish to achieve as part of a privacy risk management program. The Privacy Framework also discusses privacy engineering objectives that can be used to help organizations prioritize their privacy risk management activities. The privacy engineering objectives are:

- Predictability: Enabling reliable assumptions by individuals, owners, and operators about data and their processing by a system
- Manageability: Providing the capability for granular administration of data, including collection, alteration, deletion, and selective disclosure
- Disassociability: Enabling the processing of data or events without association to individuals or devices beyond the operational requirements of the system

It is important for individuals and organizations to understand the relationship between cybersecurity and privacy. As noted in Section 1.2.1 of the *NIST Privacy Framework* [\[8\],](#page-58-6) having a general understanding of the different origins of cybersecurity and privacy risks is important for determining the most effective solutions to address the risks. Figure 3-1 illustrates this relationship, showing that some privacy risks arise from cybersecurity risks, and some are unrelated to cybersecurity risks.

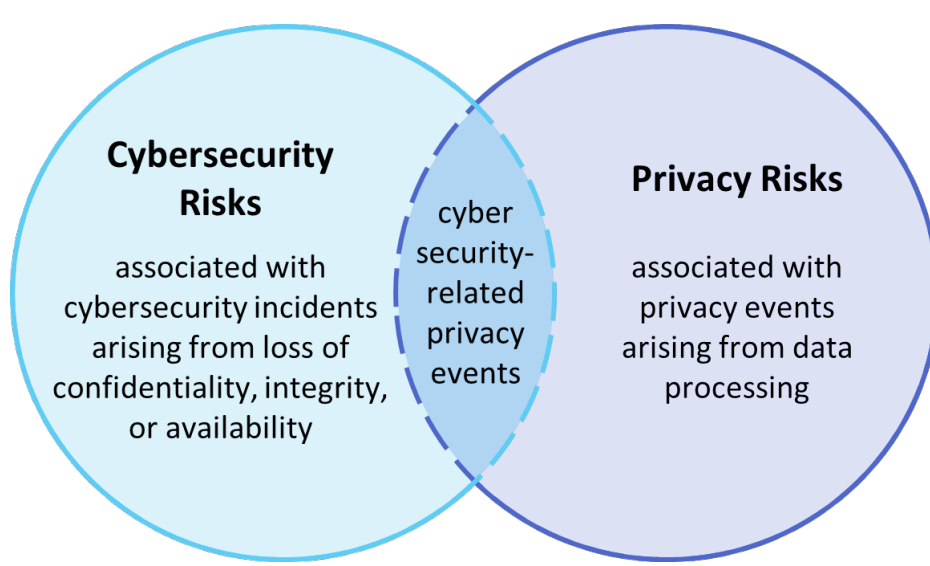

<span id="page-22-0"></span>**Figure 3-1 Cybersecurity and Privacy Risk Relationship**

Though a data confidentiality breach may lead to privacy problems for individuals, it is important to note that privacy risks can arise without a cybersecurity incident. For example, an organization might process data in ways that violates an individual's privacy without that data having been breached or compromised through a security incident. This type of issue can occur under a variety of scenarios, such as when data is stored for extended periods, beyond the need for which the information was initially collected.

Privacy risks arise from privacy events—the occurrence or potential occurrence of problematic data actions. The NIST Privacy Framework defines problematic data actions as data actions that may cause an adverse effect for individuals. Problematic data actions might arise by data processing simply for mission or business purposes. Privacy risk is the likelihood that individuals will experience problems resulting from data processing, and the impact should they occu[r \[16\].](#page-59-0) As reflected in the overlap of Figure 3-1, analyzing these risks in parallel with cybersecurity risks can help organizations understand the full

consequences of impacts of data confidentiality breaches[. Section 5.3](#page-35-0) demonstrates scenarios where privacy risks may arise and potential mitigations.

Based on the reference architecture, this build considered the data actions that potentially cause problematic data actions.

#### <span id="page-23-0"></span>**3.5 Risk Assessment**

NIST SP 800-30 Revision 1, *Guide for Conducting Risk Assessments,* states that risk is "a measure of the extent to which an entity is threatened by a potential circumstance or event, and typically a function of: (i) the adverse impacts that would arise if the circumstance or event occurs; and (ii) the likelihood of occurrence." The guide further defines risk assessment as "the process of identifying, estimating, and prioritizing risks to organizational operations (including mission, functions, image, reputation), organizational assets, individuals, other organizations, and the Nation, resulting from the operation of an information system. Part of risk management incorporates threat and vulnerability analyses, and considers mitigations provided by security controls planned or in place."

The NCCoE recommends that any discussion of risk management, particularly at the enterprise level, begins with a comprehensive review of NIST SP 800-37 Revision 2, *Risk Management Framework for Information Systems and Organizations* [\[12\]—](#page-59-1)material that is available to the public. The Risk Management Framework (RMF) [\[13\]](#page-59-2) guidance proved to be invaluable in giving us a baseline to assess risks, from which we developed the project, the security characteristics of the build, and this guide.

#### <span id="page-23-1"></span>3.5.1 Security Risk Assessment

Security risk assessments often discuss the consideration of threats to an information system. NIST SP 800-30 Revision 1 defines a threat as "[a]ny circumstance or event with the potential to adversely impact organizational operations and assets, individuals, other organizations, or the Nation through an information system via unauthorized access, destruction, disclosure, or modification of information, and/or denial of service". Threats are actions that may compromise a system's confidentiality, integrity, or availability [\[11\].](#page-58-11) Threats evolve, and an organization needs to perform its own analysis when evaluating threats and risks that the organization faces.

The following threats were considered during the development of the data confidentiality solution:

- exfiltration by malicious outsider actor
- exfiltration by malicious internal actor (privilege misuse)
- ransomware with threat to leak data
- non-malicious insider actor (accidental email)
- misplaced hardware

For a threat to be realized, a system, process or person must be vulnerable to a threat action. A vulnerability is a deficiency or weakness that a threat source may exploit, resulting in a threat event. Vulnerabilities may exist in a broader context. That is, they may be found in organizational governance structures, external relationships, and mission/business processes.

Organizations should consider impact if a data confidentiality breach occurs including potential decline in organizational trust and credibility affecting employees, customers, partners, stakeholders as well as financial impacts due to loss of proprietary or other sensitive information.

#### <span id="page-24-0"></span>3.5.2 Privacy Risk Assessment

This build also incorporates privacy as part of the build risk assessment. It is important for organizations to address privacy risk as part of a comprehensive risk management process. The build utilized the NIST Privacy Framework [\[7\]](#page-58-5) and Privacy Risk Assessment Methodology (PRAM) [\[14\]](#page-59-3) to identify and address privacy risks.

As part of identifying privacy risks in this build, problematic data actions were correlated to observed privacy risks. In many cases, the security capabilities in this build will help mitigate privacy risks, but organizations should use caution to implement these capabilities in a way that does not introduce new privacy risks.

[Section](#page-35-0) 5.3 discusses problematic data action and privacy considerations for this build.

#### <span id="page-24-1"></span>**3.6 Technologies**

Table 3-1 Products and Technologies lists the technologies used in this project and provides a mapping among the generic application term, the specific product used, and the security control(s) that the product provides. Refer to Table 6-1 [Security Control Map](#page-60-1) for an explanation of the NIST Cybersecurity Framework Subcategory identifiers. Table 3-1 also provides the Privacy Framework Subcategory identifiers, and these are explained in [Appendix E.](#page-64-2)

#### **Table 3-1 Products and Technologies**

<span id="page-25-0"></span>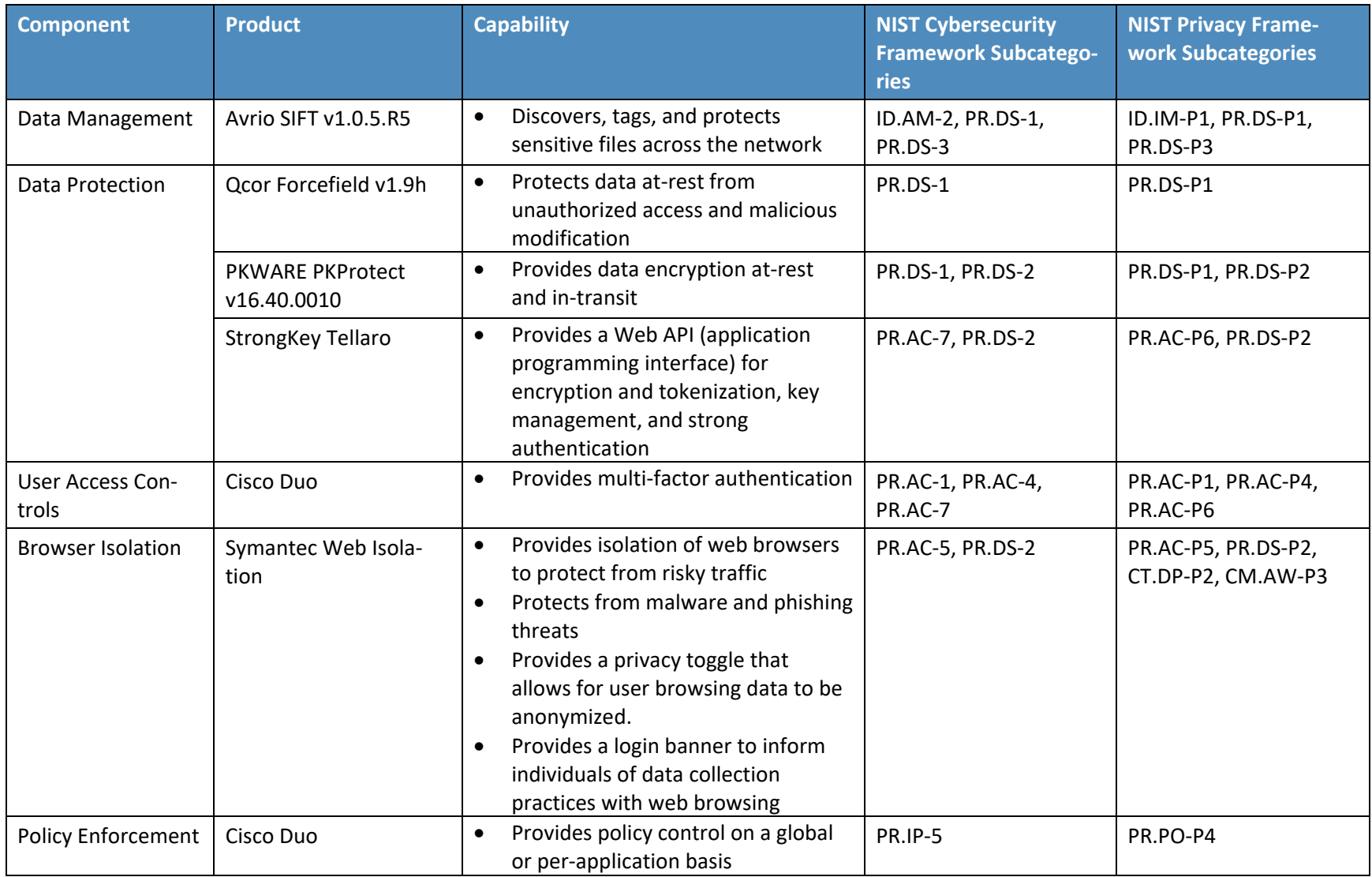

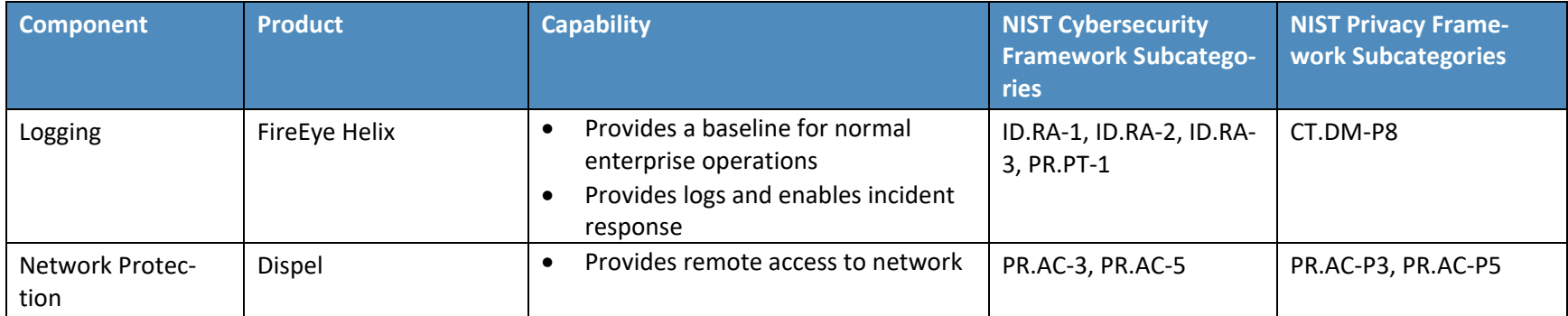

## <span id="page-27-0"></span>**4 Architecture**

This section presents the high-level architecture and a set of capabilities used in our data confidentiality reference design that identifies and protects assets from unauthorized access and disclosure.

<span id="page-27-1"></span>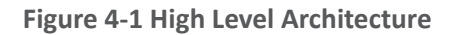

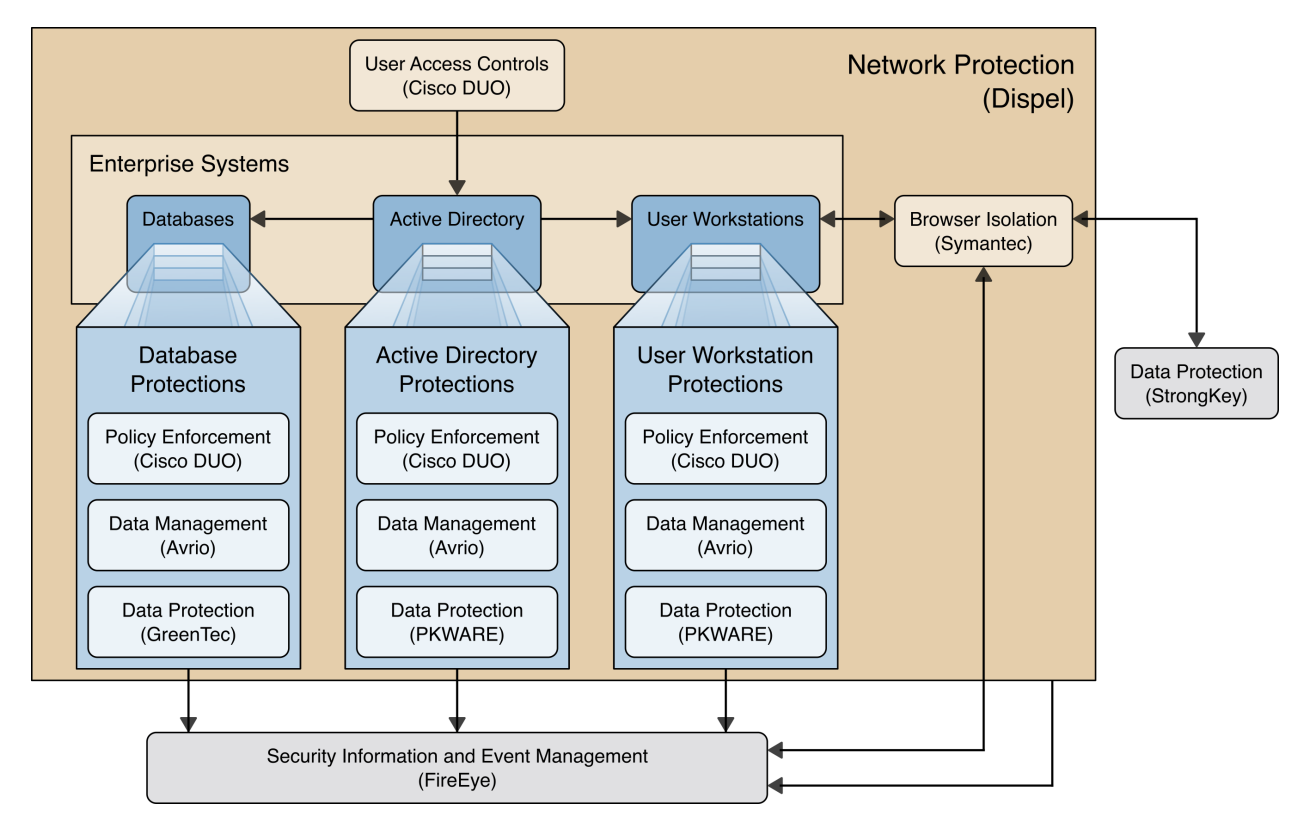

Each of the capabilities implemented plays a role in mitigating data confidentiality attacks:

- **Data Management** allows discovery and tracking of files throughout the enterprise.
- **Data Protection** involves encryption and protection against disclosure of sensitive files.
- **Access Controls** allows organizations to enforce access control policies, ensuring that only authorized users have access to sensitive files.
- **Browser Isolation** protects endpoints in the organization from malicious web-based malware by sandboxing and containing executables downloaded from the internet.
- **Policy Enforcement** ensures that endpoints in the organization conform to specified security policies, which can include certificate verification, installed programs, and machine posture.
- **Logging** creates a baseline of a normal enterprise activity for comparison in the event of a data confidentiality event.
- **Network Protection** ensures that hosts on the network only communicate in allowed ways, preventing side-channel attacks and attacks that rely on direct communication between hosts. Furthermore, it protects against potentially malicious hosts joining or observing traffic (encrypted or decrypted) traversing the network.

These capabilities work together to provide the functions Identify and Protect for the reference architecture. The data management capability provides data inventory and asset management for files in the enterprise; helps identify potentially sensitive files; and works with the data protection capability to ensure potentially sensitive files are properly protected in the event of a breach. Because organizations can be large and new sensitive files may be created daily, it is important to have the capability to automate identification and protection of files at least partially. The data protection capability and access controls prevent data from being read by unauthorized parties. By ensuring that only the correct users and systems have access to data, and that data is protected in-use and at-rest, it becomes more difficult for adversaries to steal and disclose sensitive data.

The policy enforcement, network protection, and browser isolation capabilities work together to protect endpoints such as laptops and desktops against common attack vectors. Malicious websites distributing malware first pass through the browser isolation capability, which sandboxes webpages to ensure that malware downloaded via malicious webpage cannot spread to the user or enterprise's system. Network segmentation uses network layer policies to group endpoints into segments based on business needs. If an endpoint is infected, network segmentation can limit impact by preventing malware from spreading between segments. Policy enforcement ensures that systems remain up to date with organizationally defined security policies. All of these functions feed into logging capabilities and provide organizations with an understanding of their baseline of normal activity. These logs inform the organization of its security posture before an event, so that the organization can adjust its policies as new information about threats becomes available and take appropriate action.

## <span id="page-28-0"></span>**5 Security & Privacy Characteristic Analysis**

The following section is intended to help organizations understand the extent to which the project meets its objective of demonstrating technologies and capabilities to help organizations mitigate data confidentiality risk. To support this, we developed several scenarios which organizations may consider when conducting their security and privacy risk analysis. For each scenario we discuss how our architecture might help mitigate or limit security and privacy risks.

#### <span id="page-28-1"></span>**5.1 Assumptions and Limitations**

The following analysis has the following limitations:

- It is neither a comprehensive test of all security and privacy components, nor a red-team exercise.
- **If cannot identify all weaknesses or risks.**
- It does not include the lab infrastructure. It is assumed that devices are hardened. Testing these devices would reveal only weaknesses in implementation that would not be relevant to those adopting this reference architecture.

#### <span id="page-28-2"></span>**5.2 Security Scenarios**

Our security evaluation involved assessing how well the reference design addresses the security characteristics that it was intended to support. Each scenario lays out a potential cybersecurity event and discusses the responsibilities of an organization with respect to each event, and how the security capabilities of our architecture would help an organization address the Cybersecurity Framework Functions of **Identify** and **Protect** for that event.

Below is a list of the scenarios created to test the security capabilities of this architecture.

NOTE: The below scenarios map to the DRAFT NIST CSF 2.0. For a mapping to the NIST CSF 1.1 please se[e Security Control](#page-60-0) Map in Appendix D.

#### <span id="page-29-0"></span>5.2.1 Exfiltration of Encrypted Data

<span id="page-29-1"></span>**Table 5-1 Exfiltration of Encrypted Data Security Scenario**

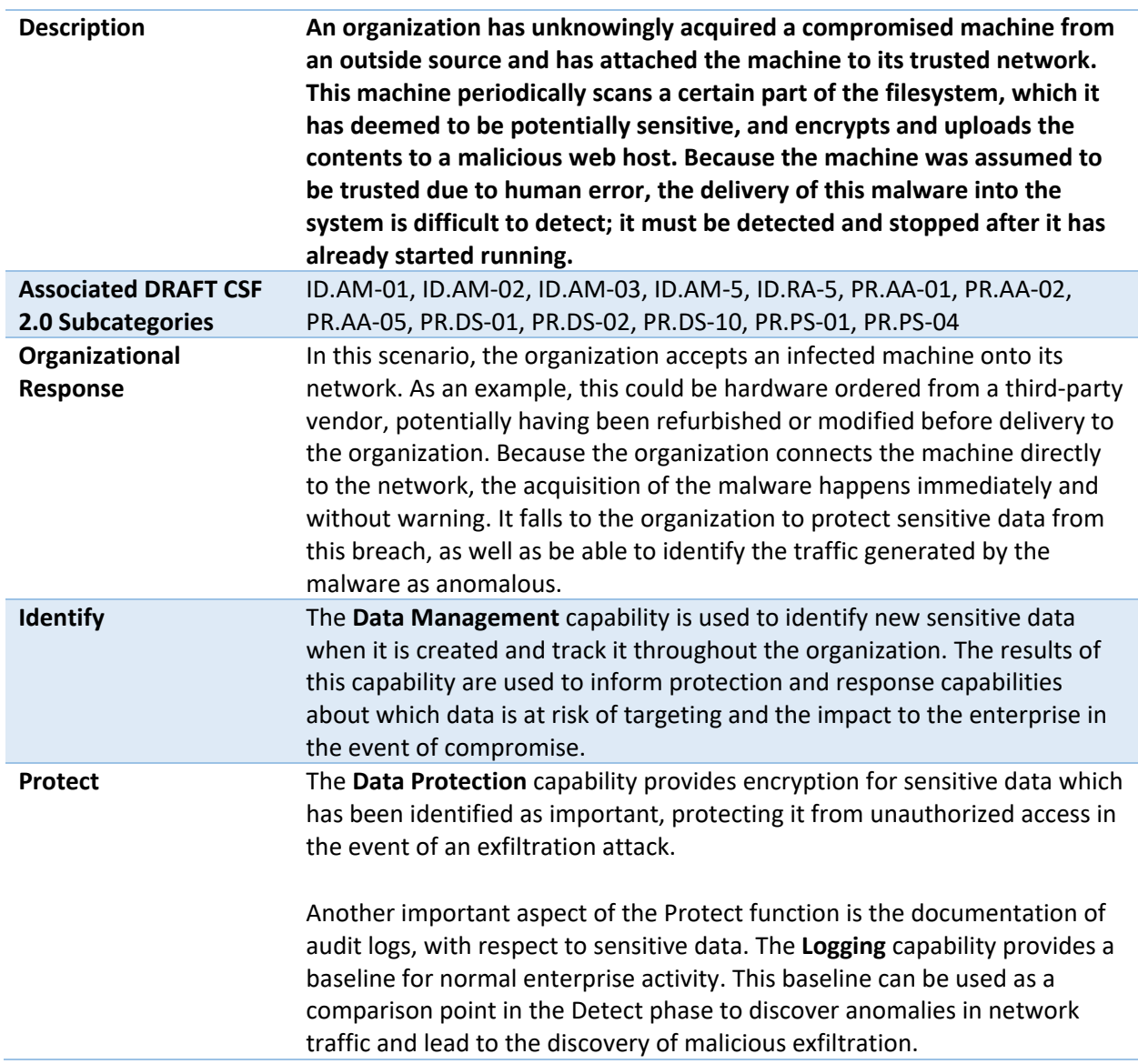

#### <span id="page-30-0"></span>5.2.2 Spear Phishing Campaign

<span id="page-30-2"></span>**Table 5-2 Spear Phishing Campaign Security Scenario**

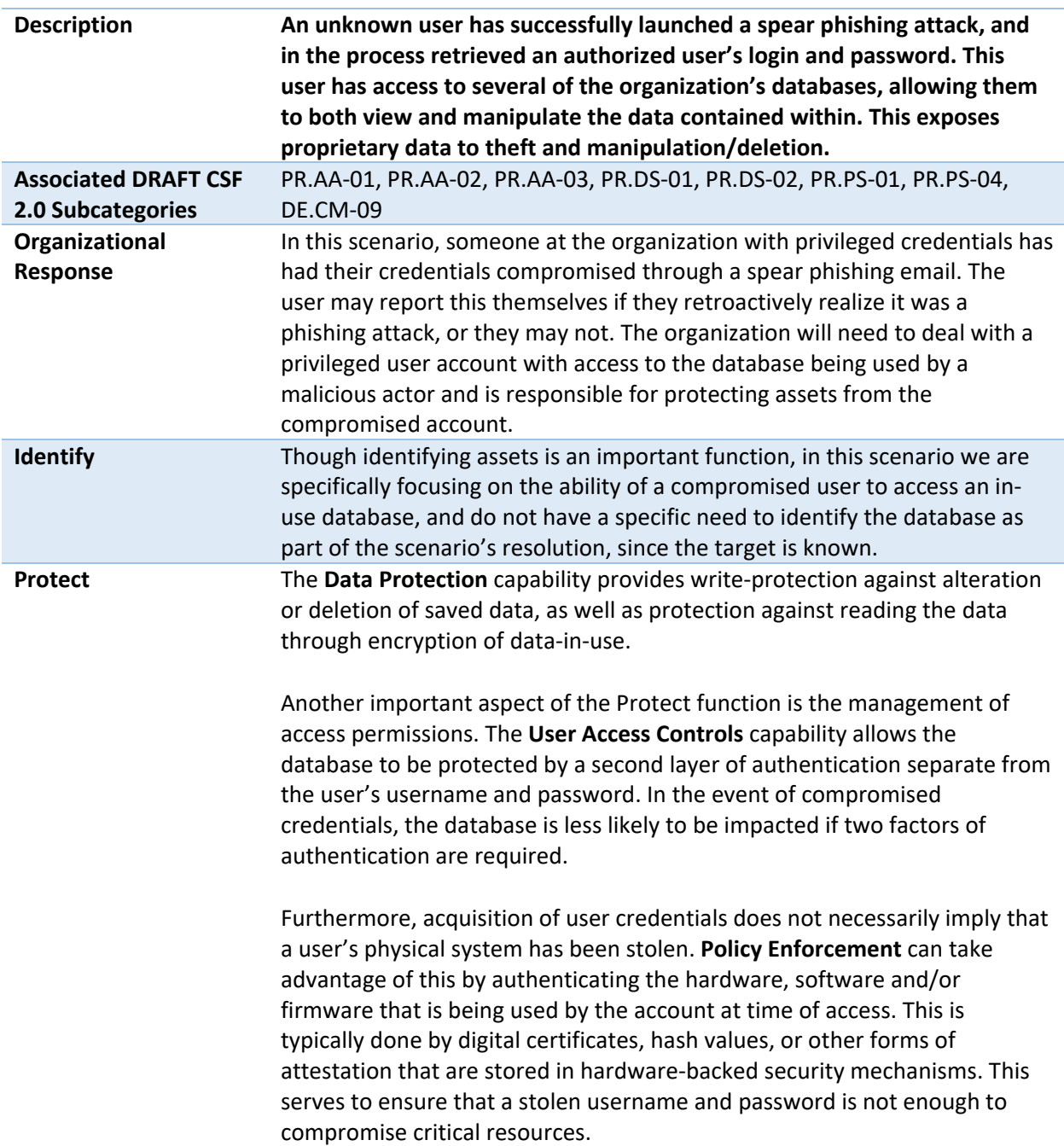

#### <span id="page-30-1"></span>5.2.3 Ransomware

<span id="page-30-3"></span>**Table 5-3 Ransomware Security Scenario**

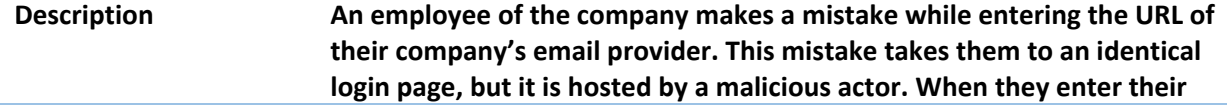

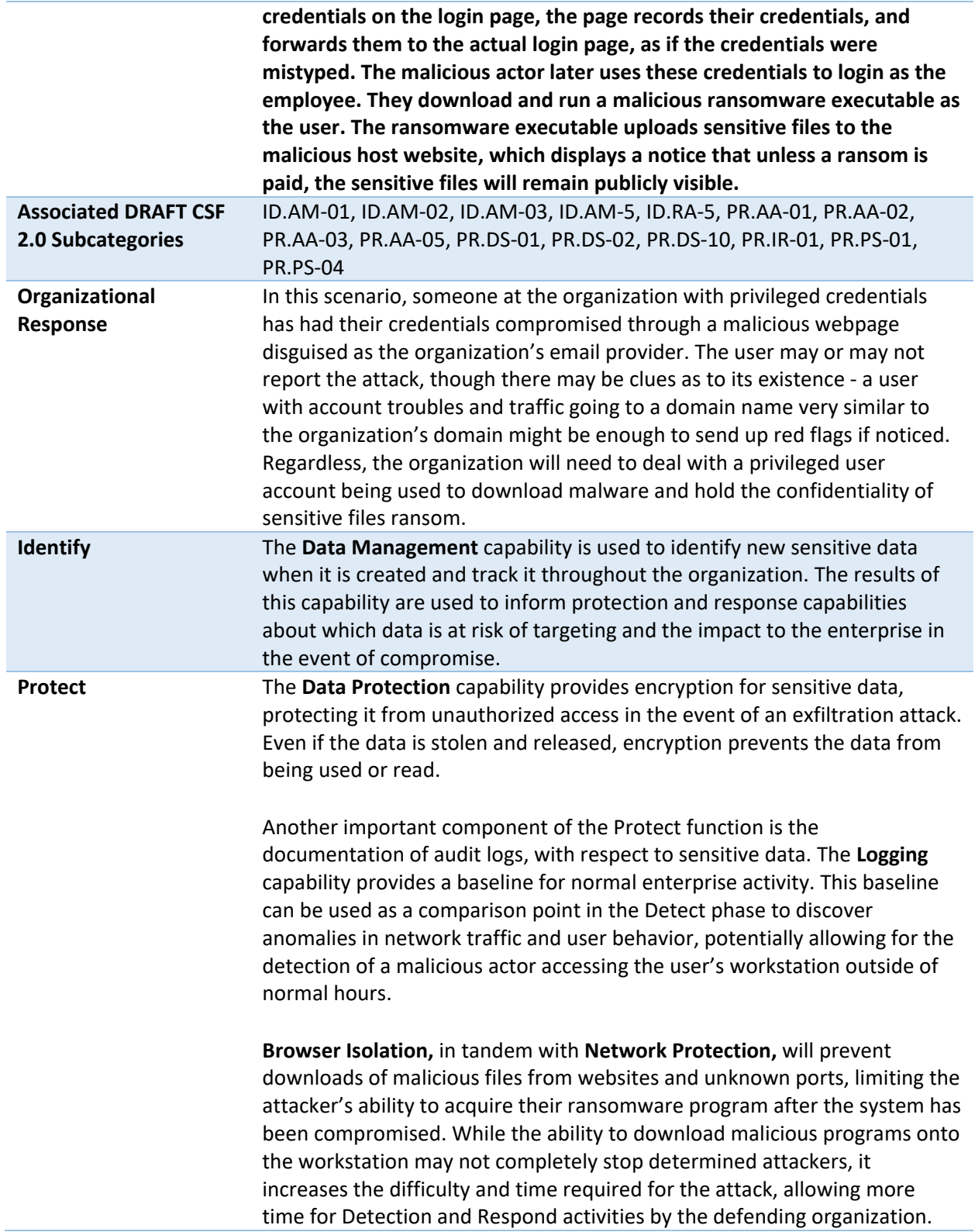

#### <span id="page-32-0"></span>5.2.4 Accidental Email

<span id="page-32-2"></span>**Table 5-4 Accidental Email Security Scenario**

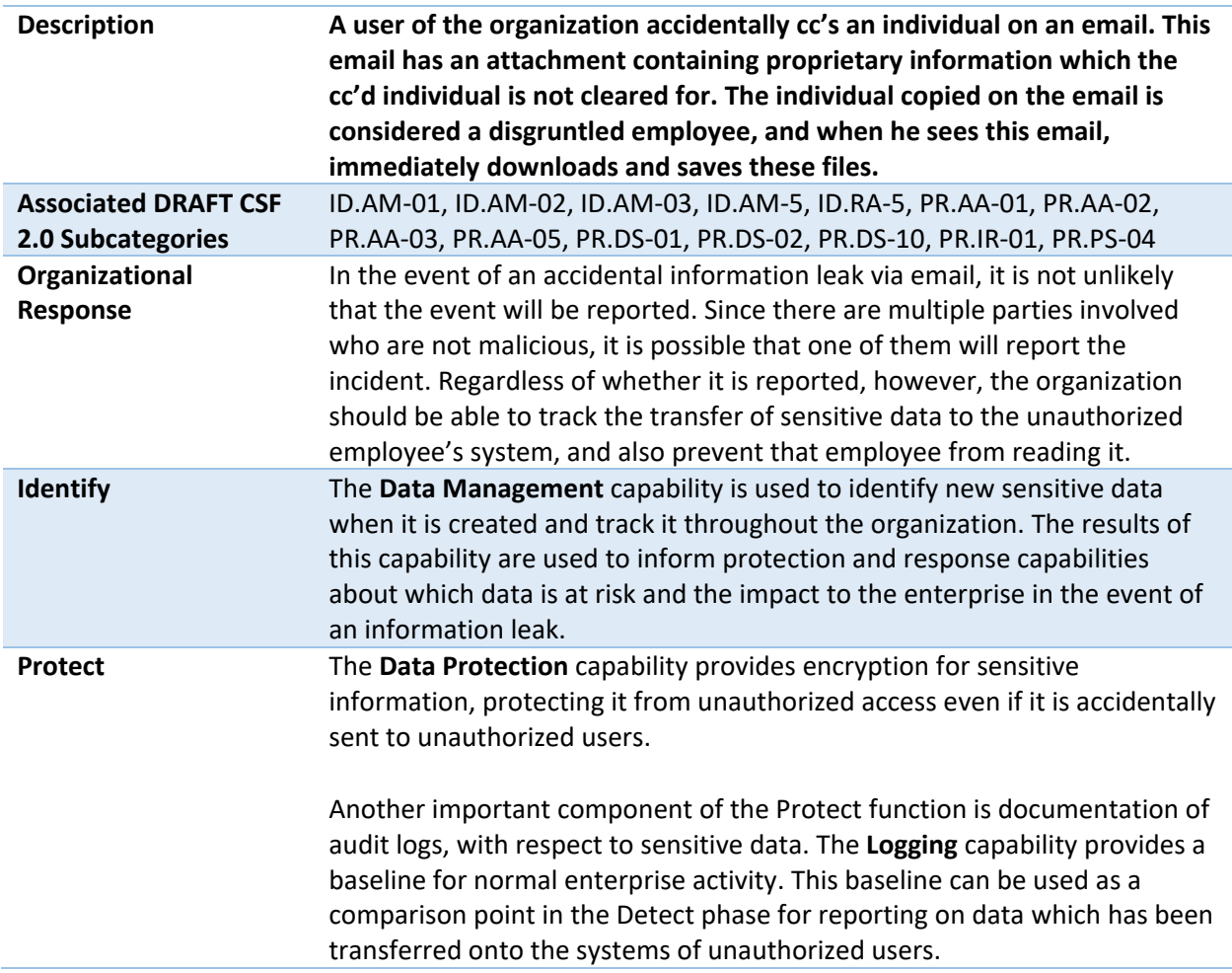

#### <span id="page-32-1"></span>5.2.5 Lost Laptop

<span id="page-32-3"></span>**Table 5-5 Lost Laptop Security Scenario**

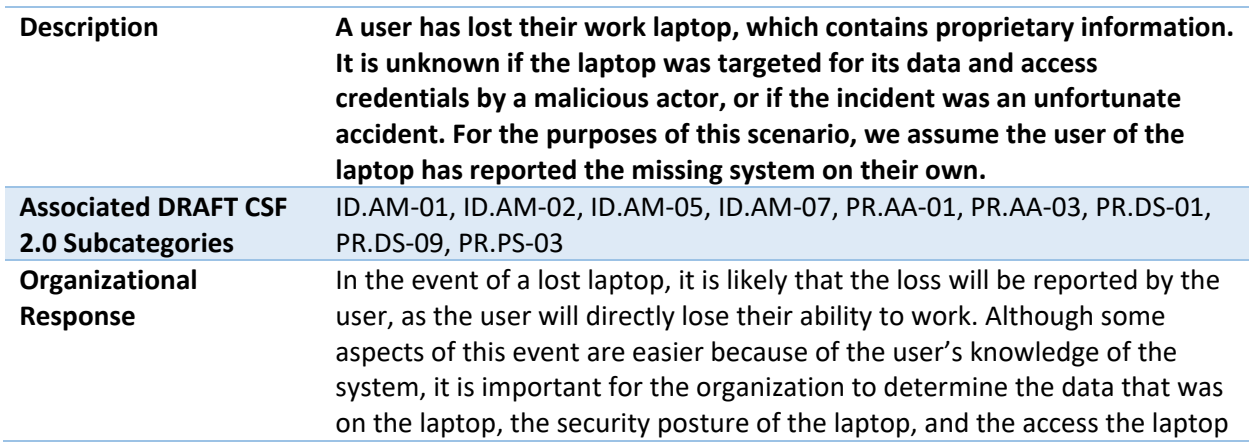

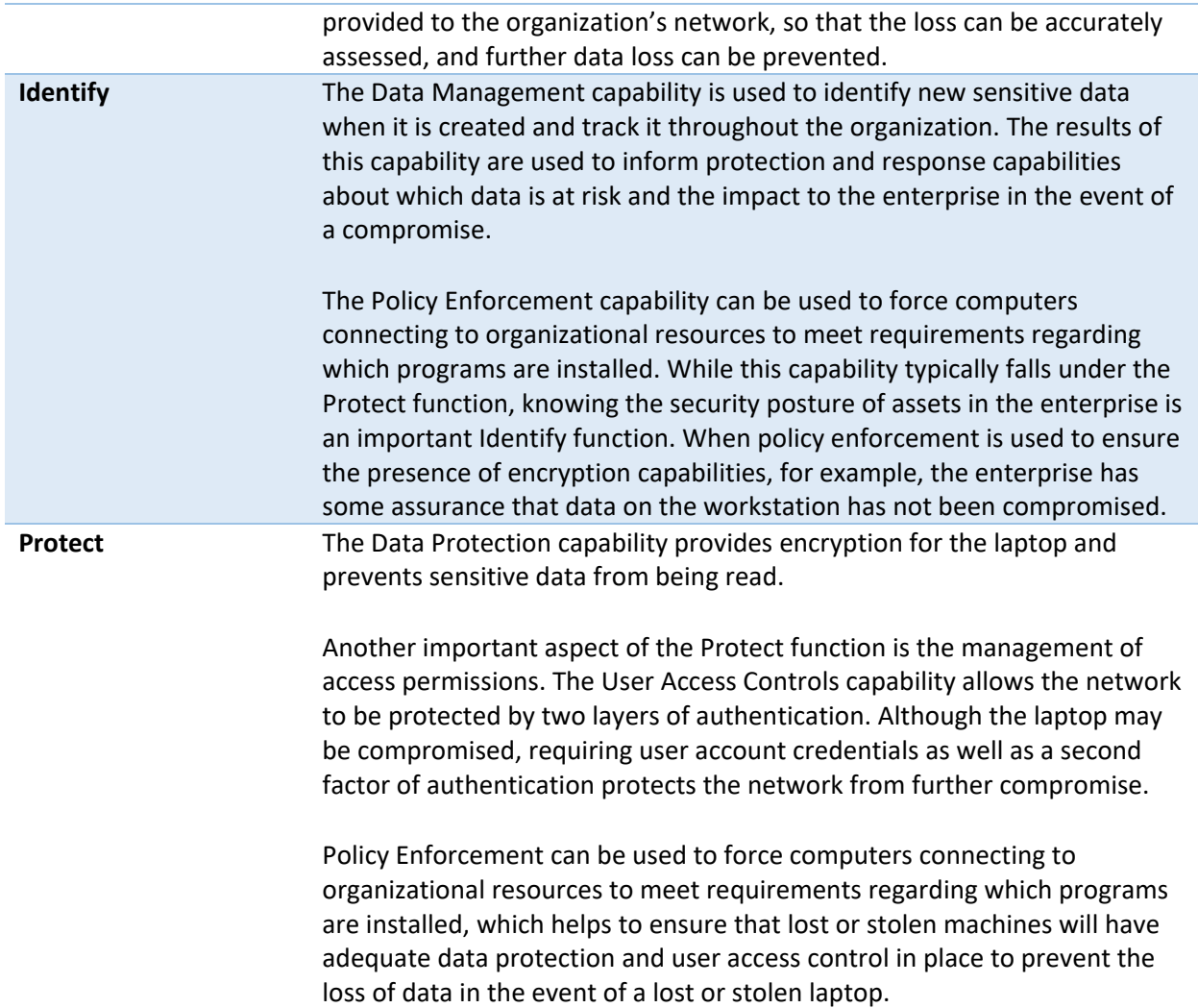

### <span id="page-33-0"></span>5.2.6 Privilege Misuse

<span id="page-33-1"></span>**Table 5-6 Privilege Misuse Security Scenario**

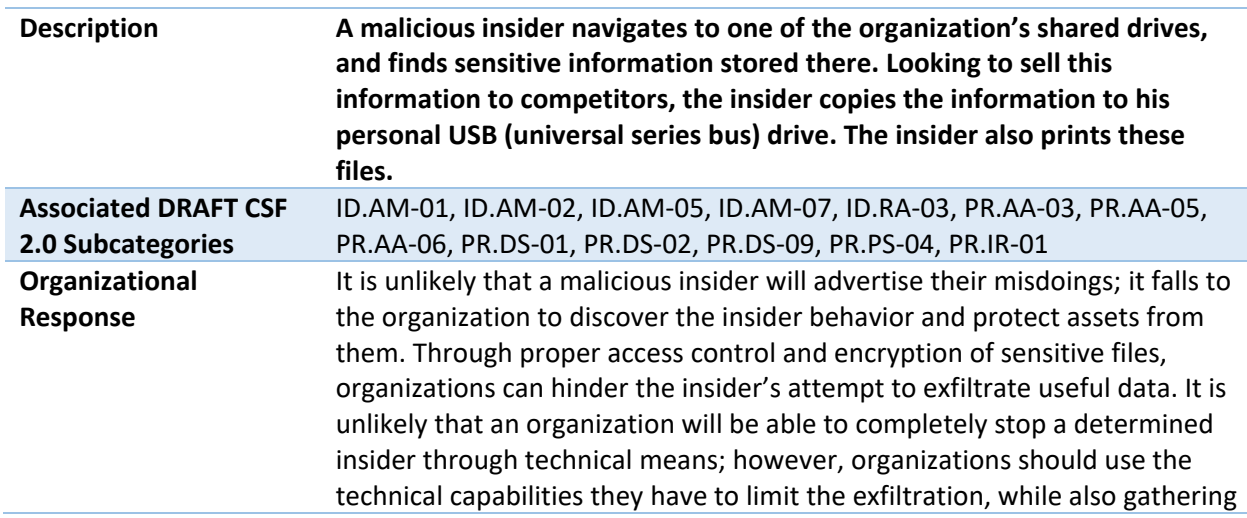

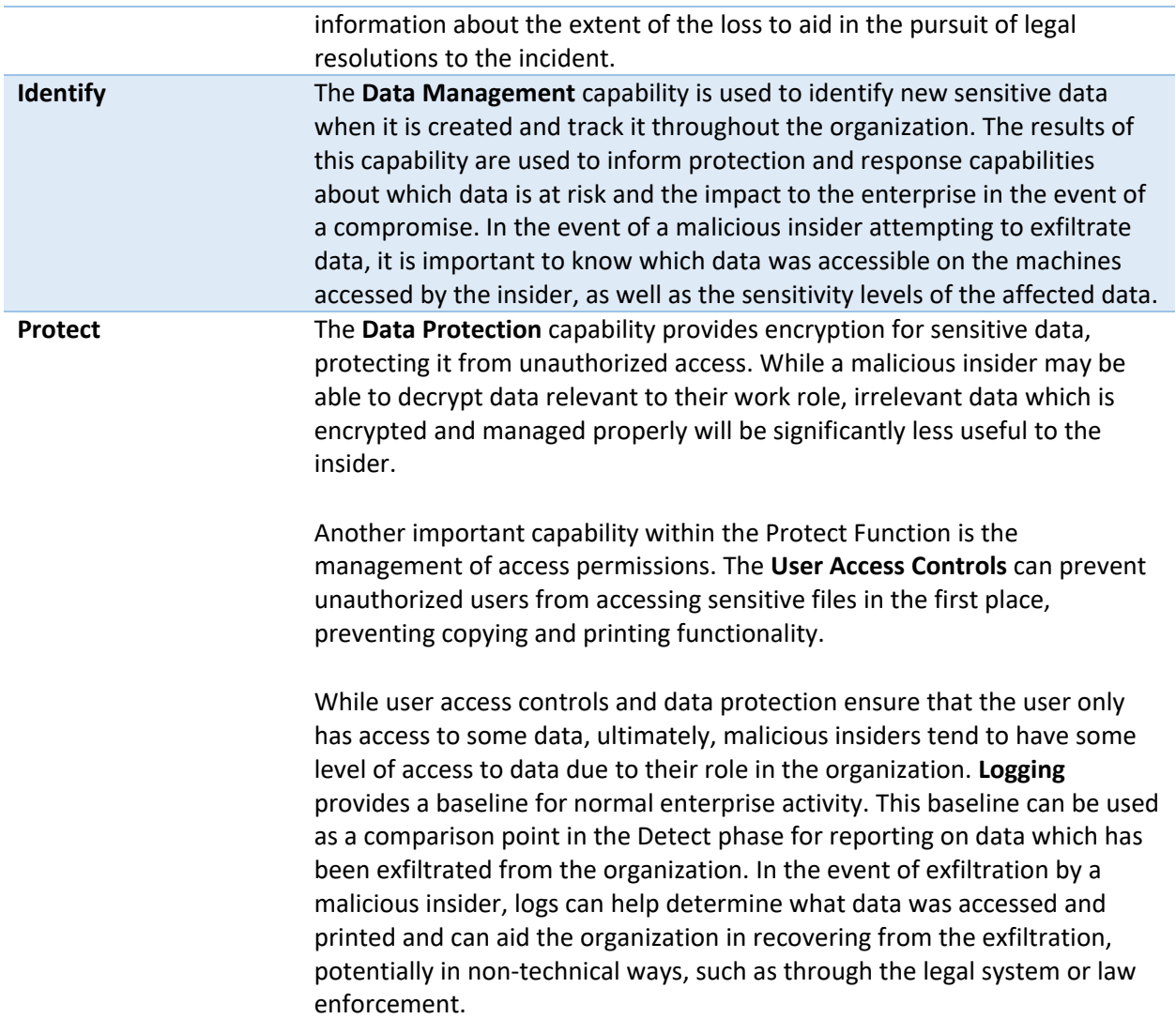

## <span id="page-34-0"></span>5.2.7 Eavesdropping

<span id="page-34-1"></span>**Table 5-7 Eavesdropping Security Scenario**

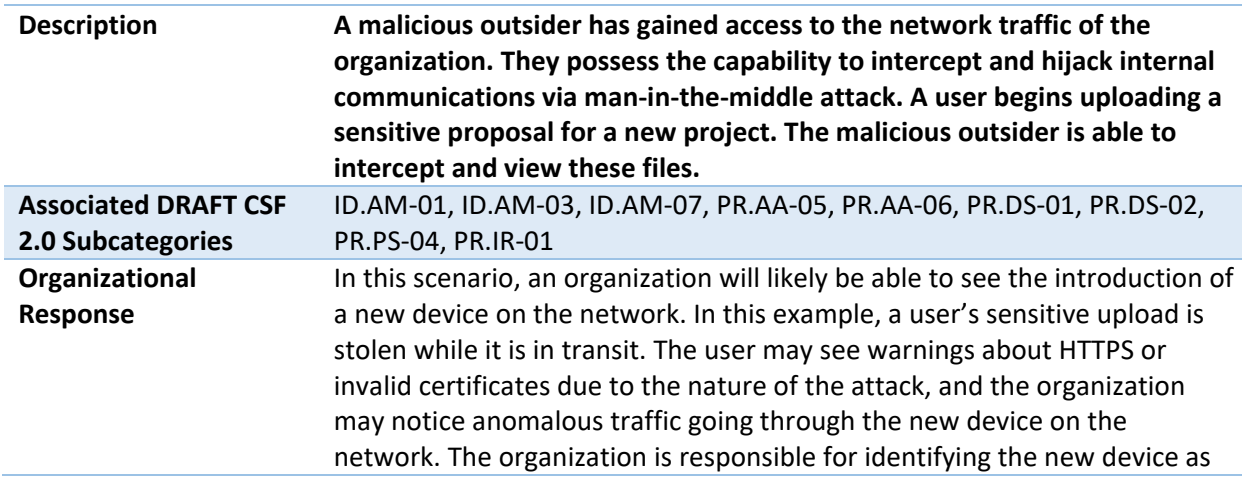

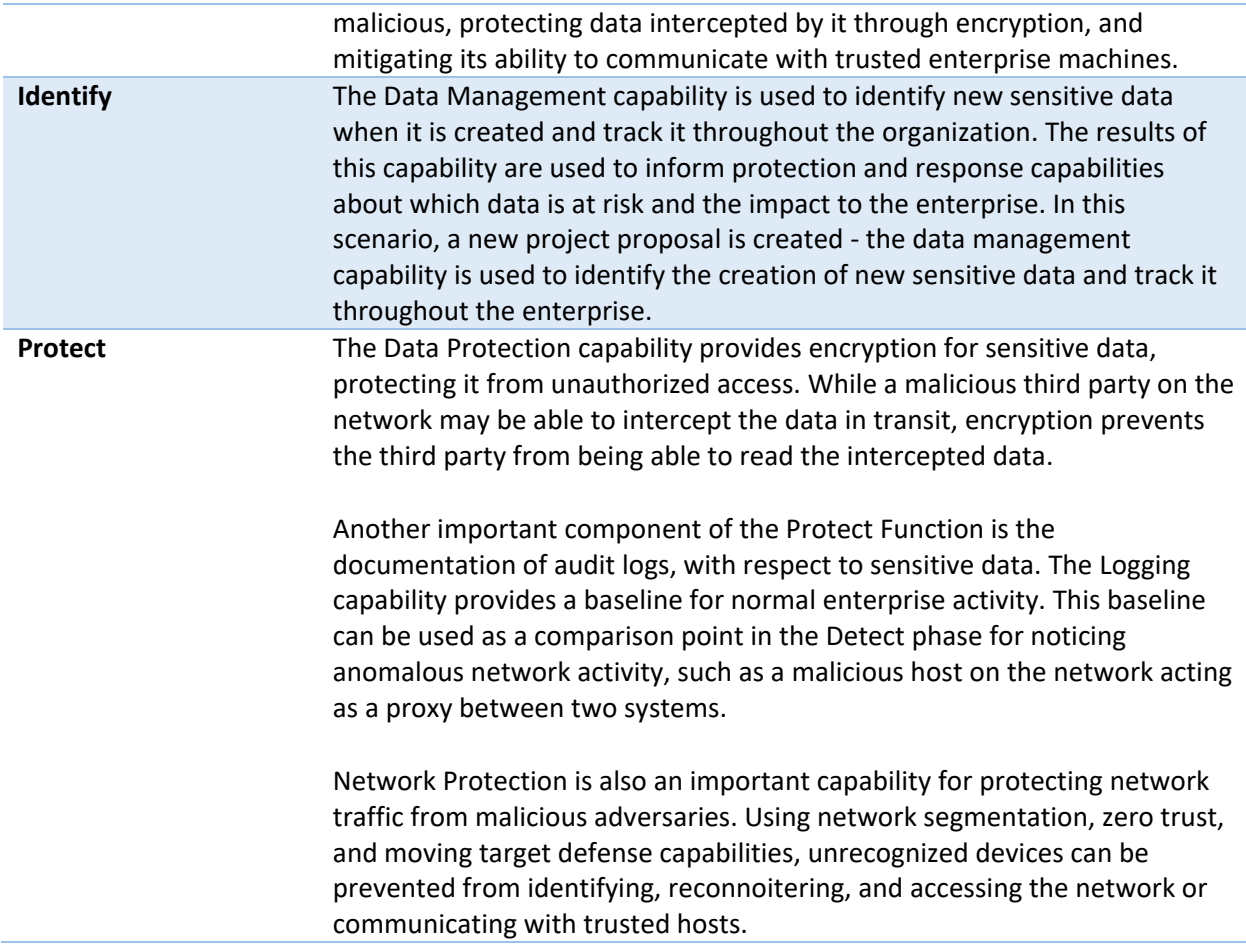

#### <span id="page-35-0"></span>**5.3 Privacy Scenarios**

The following section describes scenarios an organization may consider when conducting their privacy risk assessment. Based on the reference architecture used in this project each scenario is examined for data actions that give rise to potential privacy problems for individuals. Each table documents problematic data actions taken from the NIST Catalogue of Problematic Data Actions and Problems [\[16\],](#page-59-0) and lists privacy mitigations mapped to the NIST Privacy Framework [\[7\].](#page-58-5) For the privacy risks analyzed, consideration was given to how the data is processed. The specific privacy risks found within the scenarios are derived from the architecture components and the data flows used in this build, but to the extent possible, generalized for organizations using similar components and capabilities.

Organizations may collect information affecting privacy when implementing cybersecurity or privacybased controls. For example, an organization might implement multi-factor authentication (MFA) using information such as mobile phone number. Even though collecting this information helps to protect systems and data by supporting capabilities like non-repudiation and system auditing, it may also generate privacy risks.

When implementing cybersecurity or privacy-based controls, organizations should consider the benefit a user realizes, both from use of a service and securing that service before processing information
affecting privacy. This benefit can be weighed against the risk posed to both individuals and the organization should a privacy event occur.

For example, using MFA mentioned above, users may feel compelled to provide information affecting privacy, such as their personal phone number for SMS (short messaging service) authentication, to gain access to systems or services. However, if the user is accessing publicly available information, the risk of the misuse of information from collecting personal phone numbers may be greater than the security benefit for protecting the low-sensitivity information. Additionally, if given the option, users may elect to use alternative authentication methods that are less privacy-invasive, such as using a work phone number over a personal number or a hardware MFA authenticator over SMS authentication. The NIST Privacy Risk Assessment Methodology (PRAM) refers to this problematic data action, where the user is compelled to provide information disproportionate to the purpose or outcome of the transaction, as induced disclosure.

Organizations should consider these types of risks as they design and implement systems. As demonstrated in the scenarios below, risk mitigations should be implemented within the design to limit privacy risks. These privacy risk mitigations might include the following, among others:

- Understand where and how information is processed, including collection practices and system components that store and transmit this information (data flows and mapping)
- Understand the risks and benefits of collecting different data elements to determine if it should not be collected
- Keep data only as long as needed for its function and destroy or de-identify it otherwise using proper data lifecycle management practices and in accordance with applicable laws and policies
- Keep personal data segregated in a different repository, when practicable
- Encrypt data at rest, in transit, and in use
- Use role-based access controls
- Consider what measures should be taken to address predictability and manageability before deciding whether data can be used beyond its initial expected and agreed upon use
- Implement privacy-enhancing technologies to increase disassociability while retaining confidentiality and the capability to process data for mission or business purposes

### 5.3.1 User Login with Multifactor Authentication

Phishing-resistant multifactor authentication is a security best practice. The architecture recommends the use of a password, pin (personal identification number) or biometric with an asymmetric cryptographic key for authentication. However, it is common practice for organizations to offer a variety of MFA solutions. This can include user-owned mobile devices, which may impact privacy risk [\[17\].](#page-59-0)

**Figure 5-1 Multifactor Authentication Data Flow Diagram**

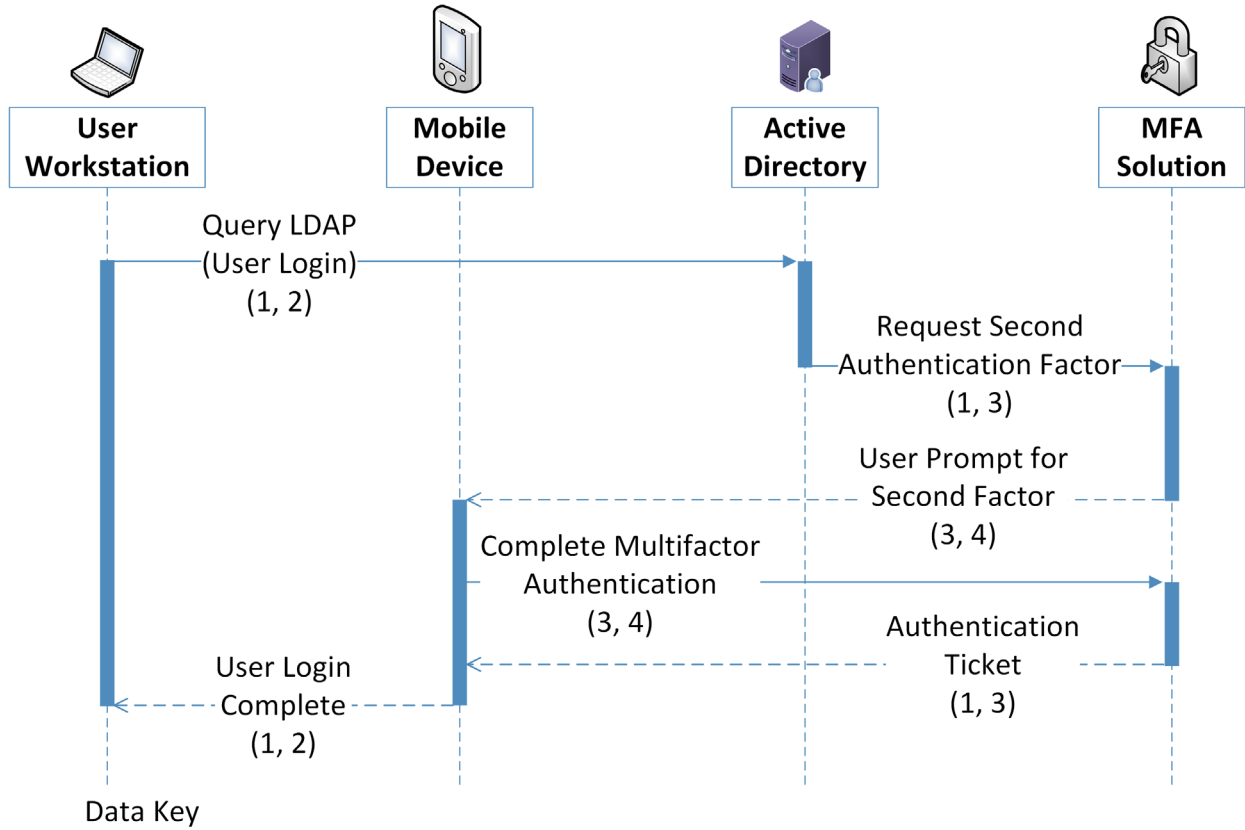

- 1. Username
- 2. Client IP Address
- 3. Transaction Identifier
- 4. Mobile device information (Cellular number)

**Table 5-8 User Login with Multifactor Authentication Data Actions**

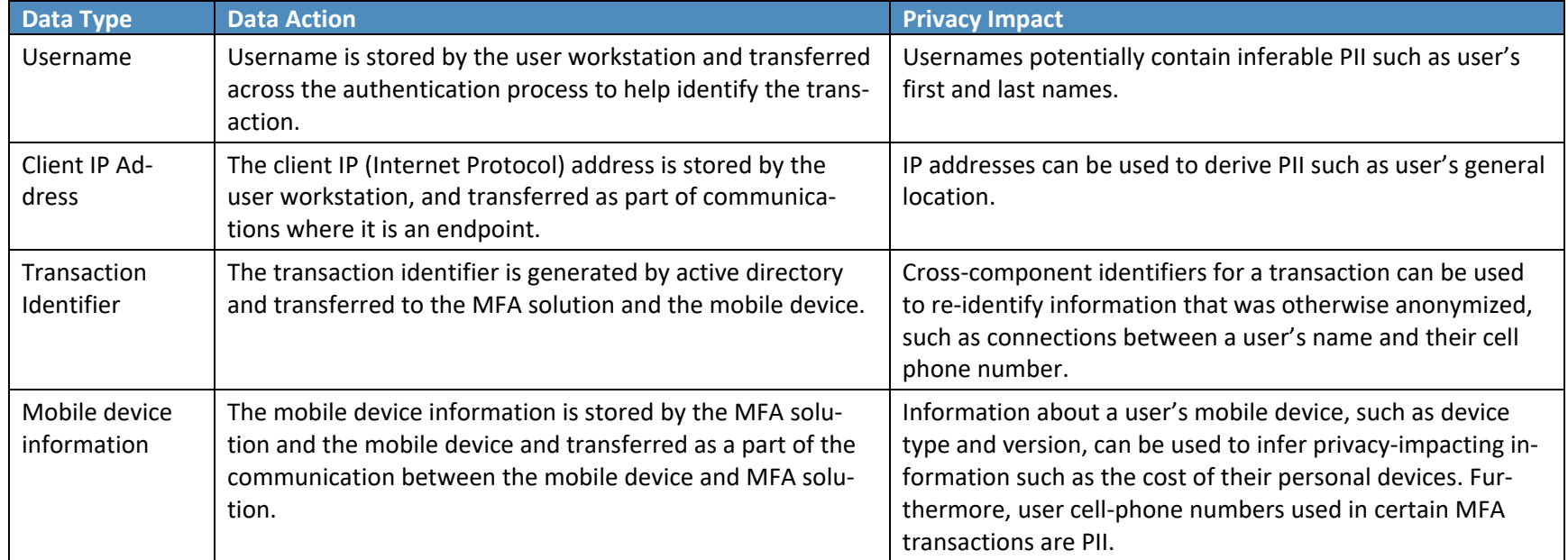

**Table 5-9 User Login with Multifactor Authentication Problematic Data Action**

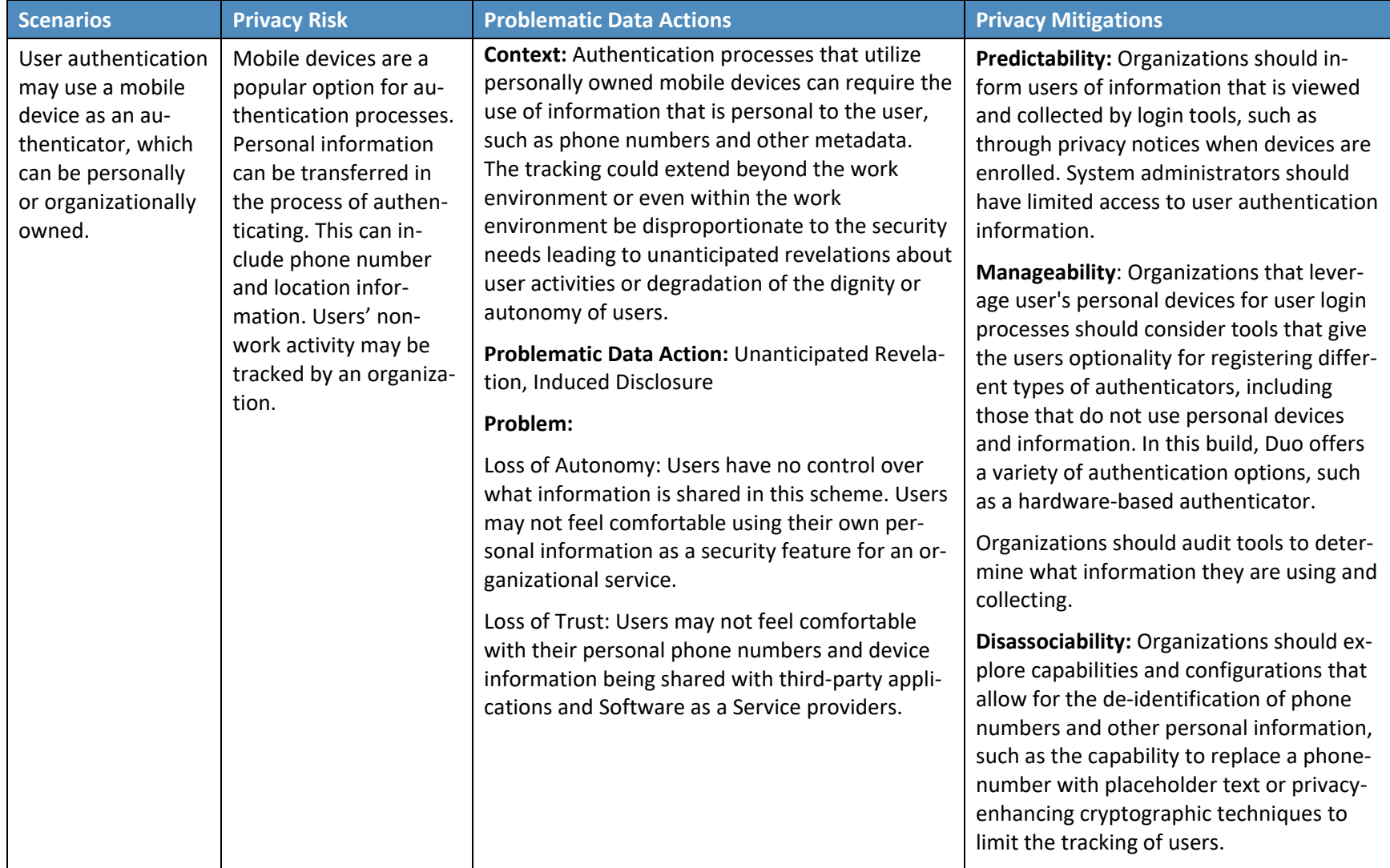

# 5.3.2 Authentication to Virtual Desktop Interface Solution

The reference architecture in this document demonstrates a Virtual Desktop Interface (VDI) solution to facilitate secure access to organizational resources and data. Organizations may allow users' personal devices to access corporate resources using the VDI solution. Organizations should consider the privacy risk of installing VDI software on personally owned devices, information revealed by the VDI protocol, and monitoring of user activity while in the virtual environment.

**Figure 5-2 Virtual Desktop Interface Data Flow Diagram**

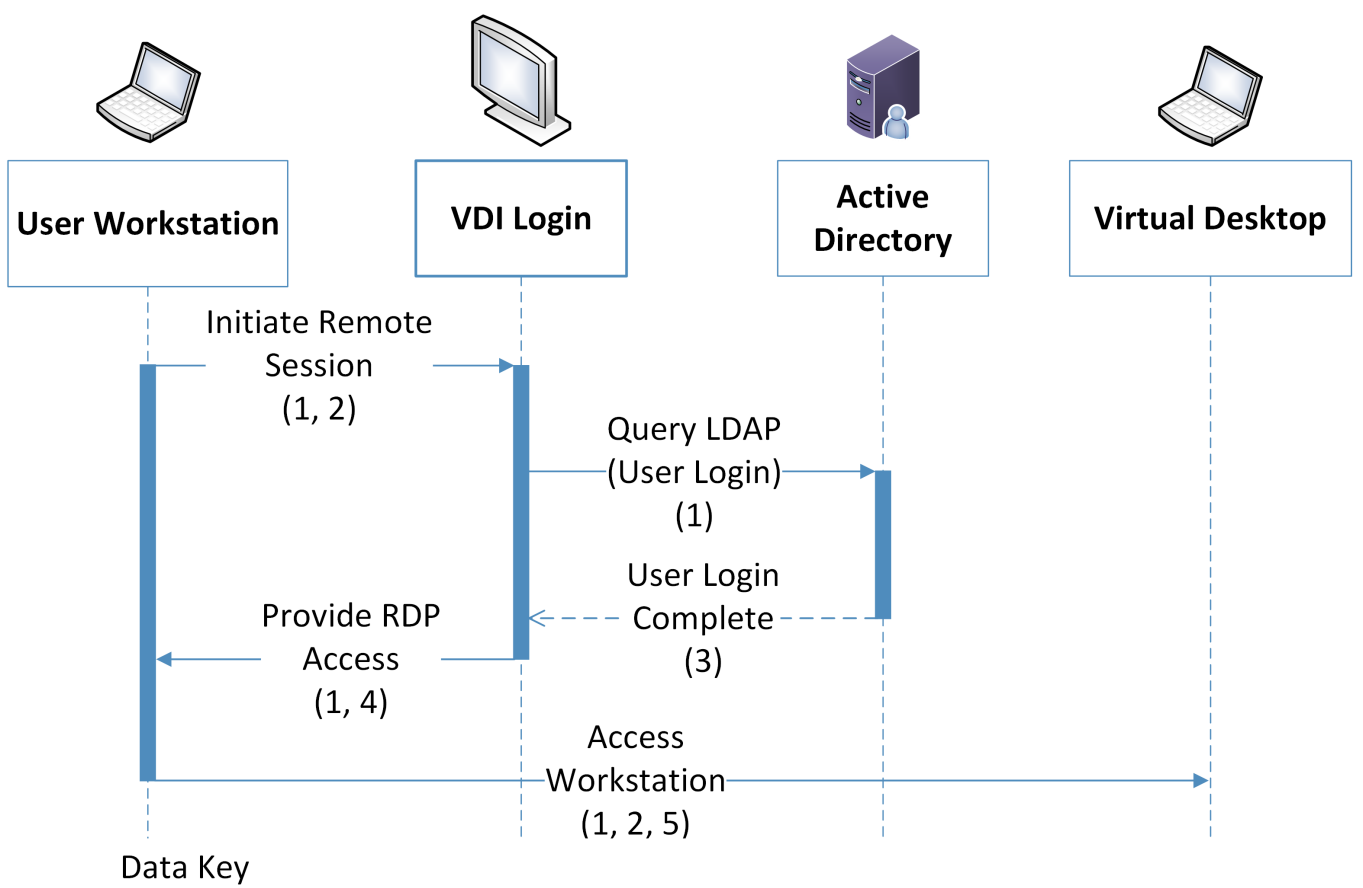

- 1. Username
- 2. Client IP address
- 3. Token identifier
- 4. One-time password
- 5. Client time zone, computer name

**Table 5-10 Virtual Desktop Interface Data Actions**

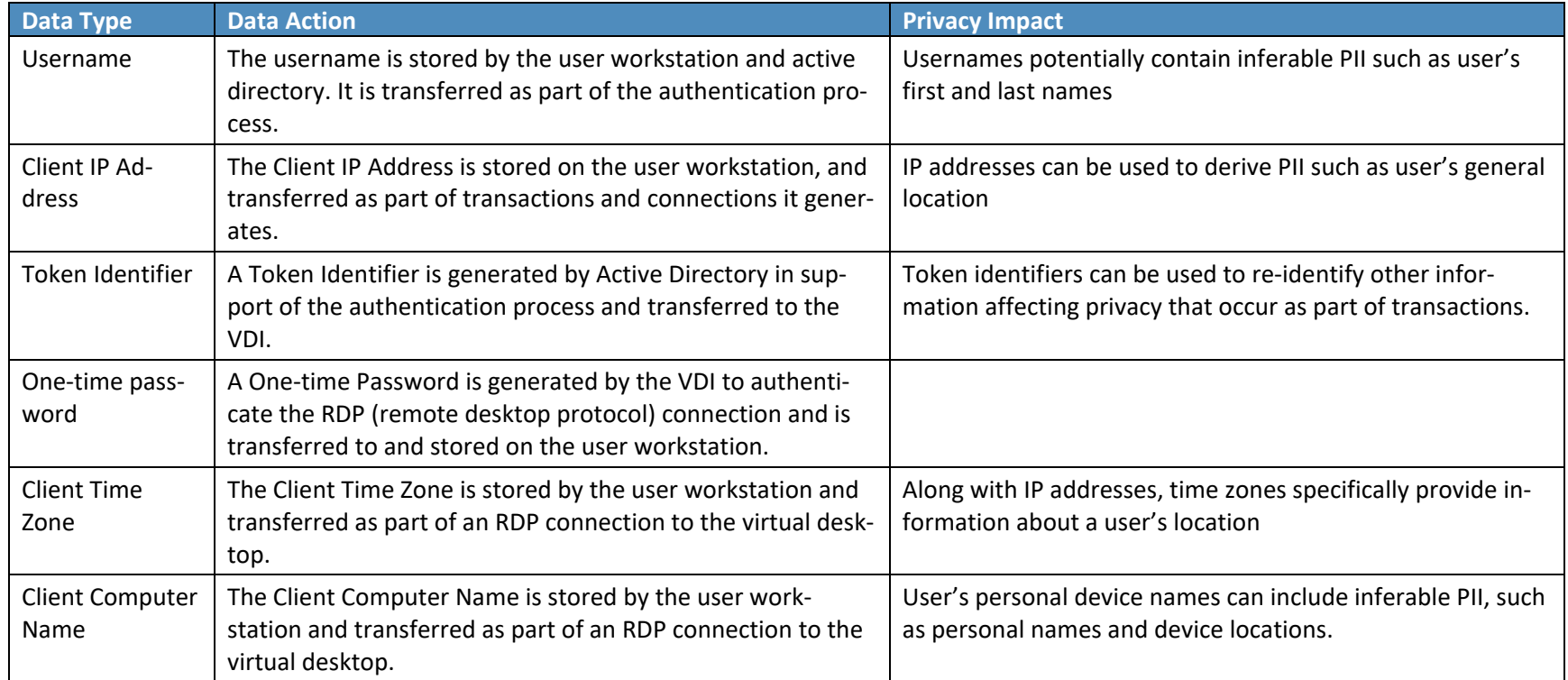

**Table 5-11 Virtual Desktop Interface Problematic Data Actions**

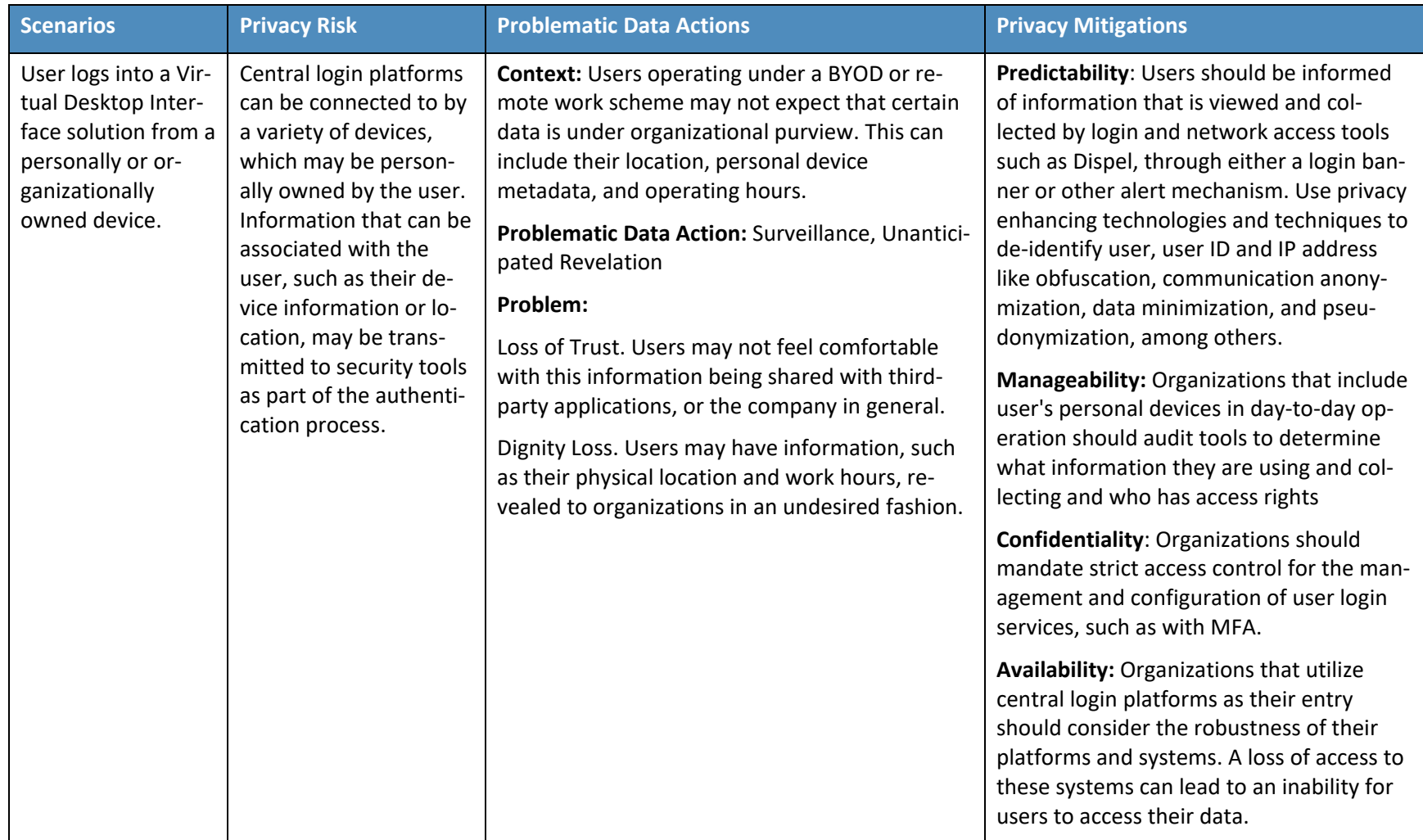

# 5.3.3 Automated Data Movement with Data Management Solution

The reference architecture uses data management technology that allows for the scanning files for highly sensitive information and establishment of policy that automatically moves sensitive content to secure storage. Files with detected PII or other sensitive information may be moved in ways that are unexpected to the user, potentially creating privacy concerns.

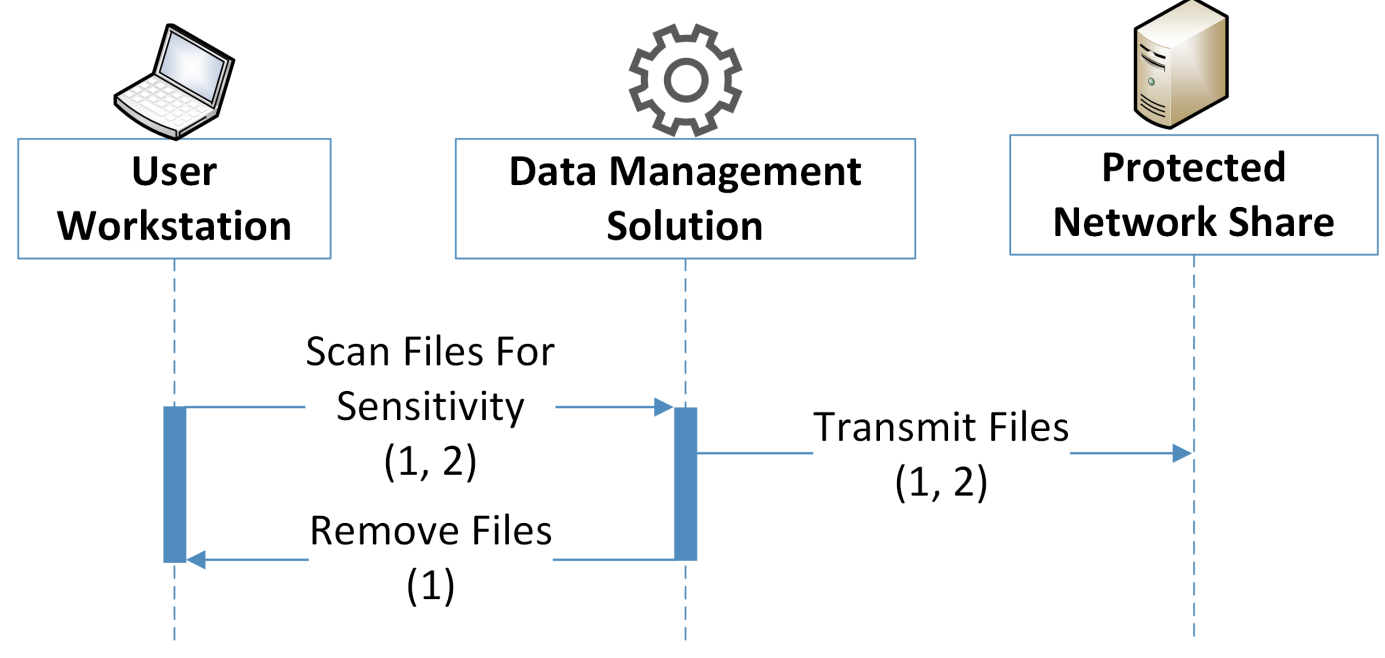

**Figure 5-3 Data Management Data Flow Diagram**

Data Key

- 1. File metadata (Name, Date of Modification, File Type, Author)
- 2. File contents

**Table 5-12 Data Management Data Action**

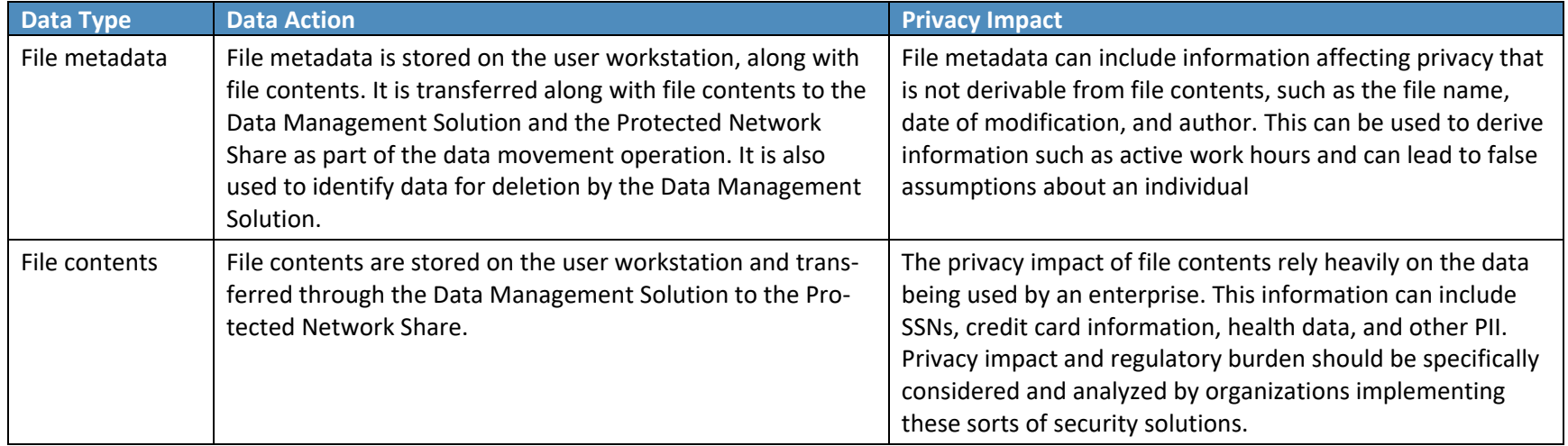

**Table 5-13 Data Management Problematic Data Actions**

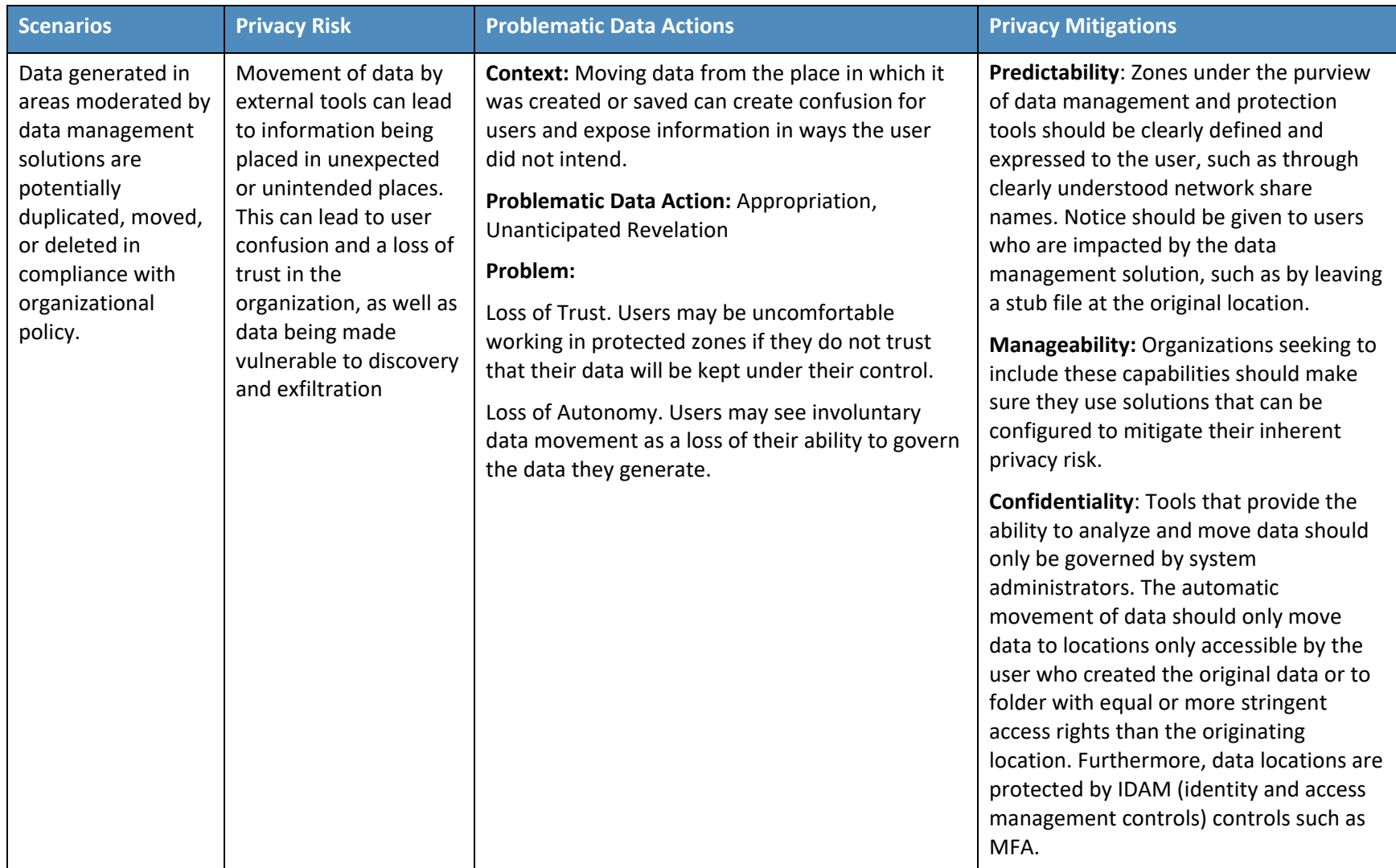

# 5.3.4 Monitoring by Logging Solution

This reference architecture generates logs used to aid in response and recovery activities. These logs are essential for proper data management and incident response. However, organizations should consider the privacy of information collected by logs when they are created, transmitted, and stored.

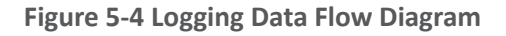

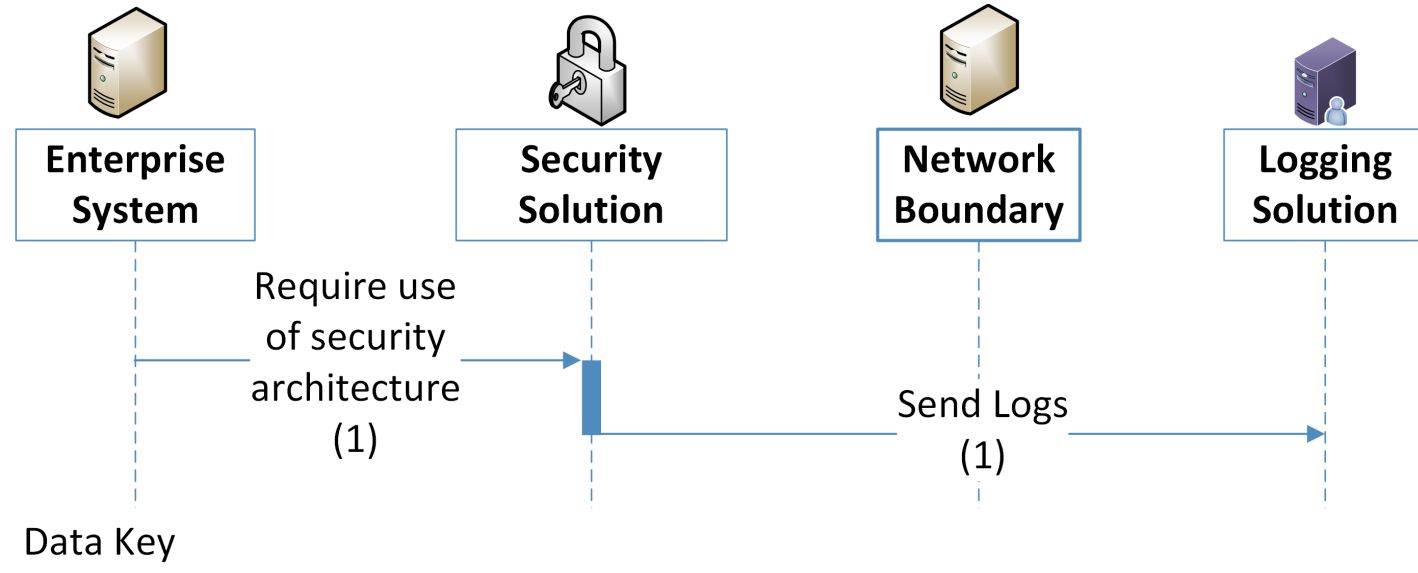

1. Usernames, IP addresses, web traffic history

The utilization of the security architecture, and the logs their user generates, can interact with and generate information that affects privacy. The use of a logging solution requires that data and metadata about user's activity be generated and stored in an additional location. Depending on the details and scope of the logging tool, this can extend the effective domain of information that affects privacy used by those tools. Some examples of information affecting privacy utilized in such transactions is given below:

#### **Table 5-14 Logging Data Actions**

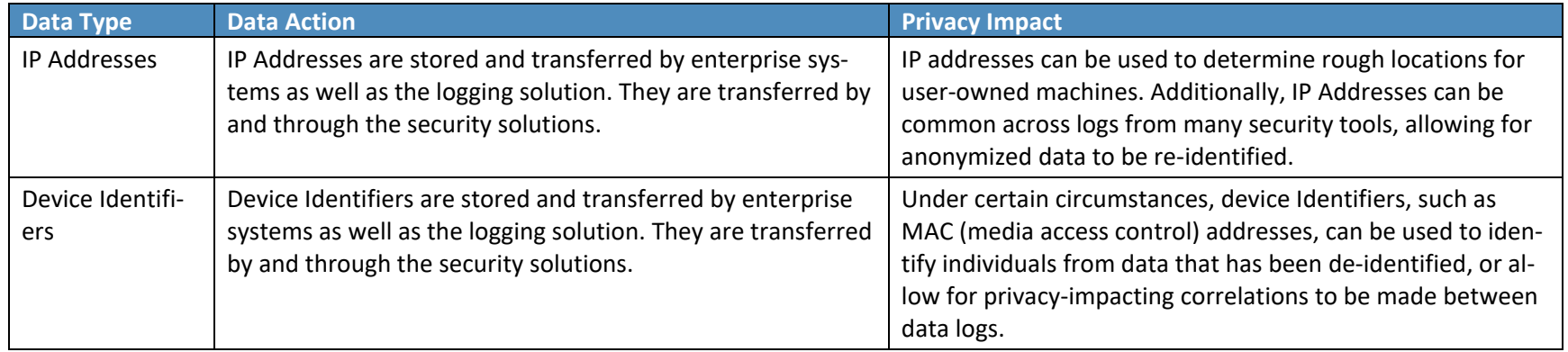

**Table 5-15 Logging Problematic Data Actions**

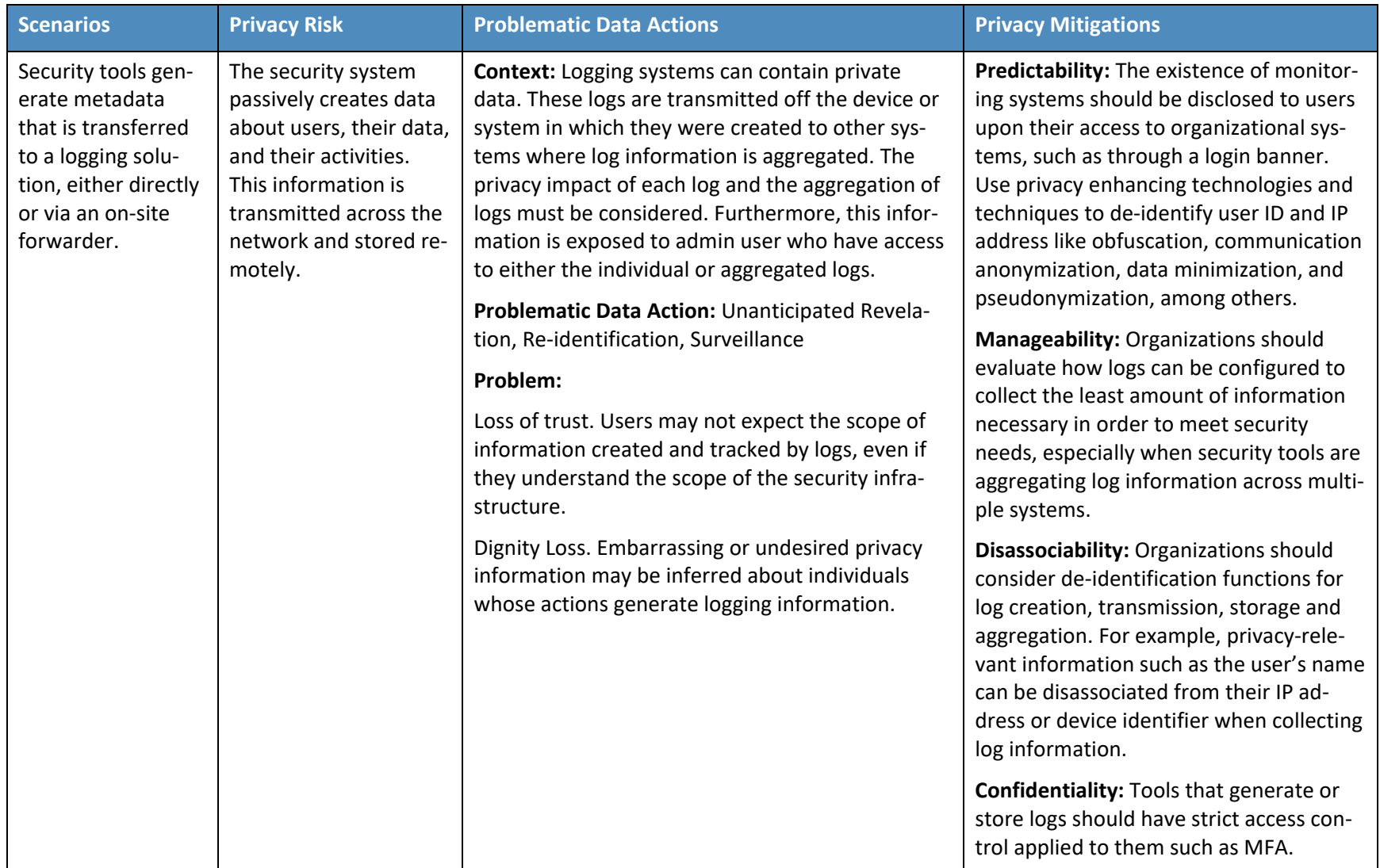

# 5.3.5 User Web Browsing with Browser Isolation Solution

Web isolation solutions must have governance over all user web traffic to be effective. This can generate privacy concerns to users by increasing the risk of their browsing data being misused.

**Figure 5-5 Browser Isolation Data Flow Diagram**

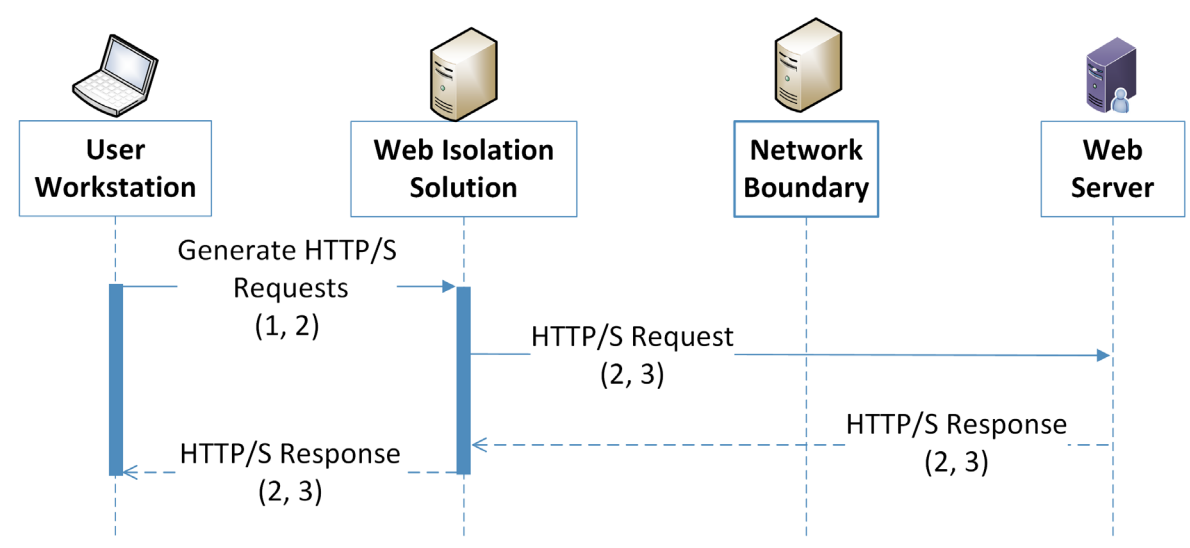

Data Key

- 1. Client IP Address
- 2. User browsing metadata (Target IP address, URL, Session information)
- 3. User browsing contents

**Table 5-16 Browser Isolation Data Actions**

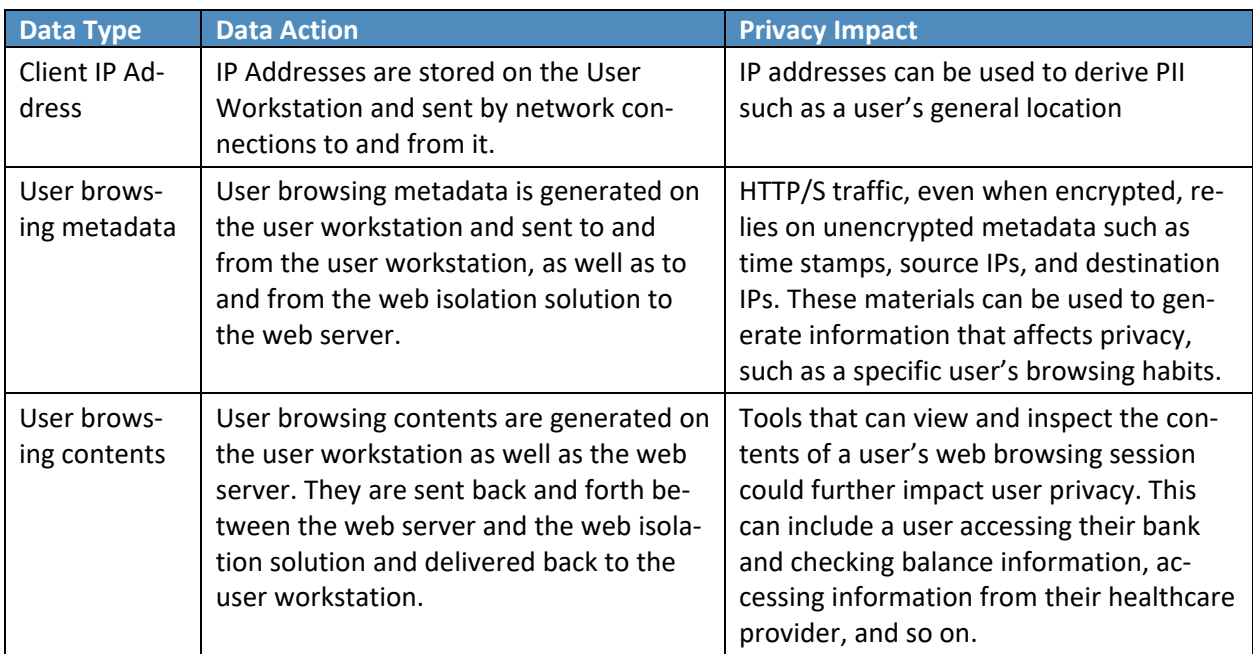

**Table 5-17 Browser Isolation Problematic Data Actions**

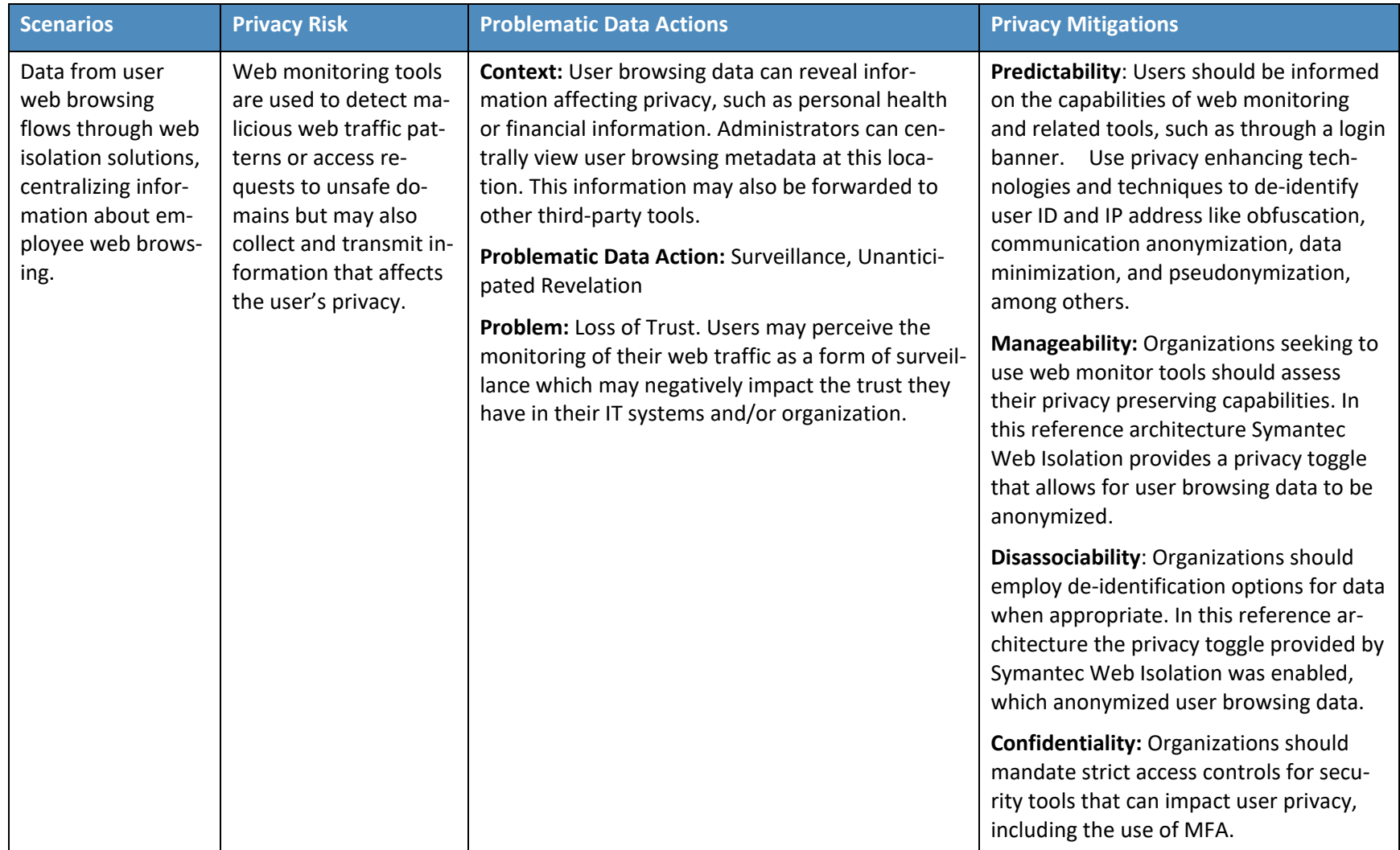

# **6 Future Build Considerations**

As shown in **Figure 1-1**, the NCCoE Data Security work that remains to be addressed within the framework of the CIA triad is Data Availability. The Data Security team plans to evaluate the current landscape of Data Availability challenges that organizations face and determine future relevant projects to address those needs.

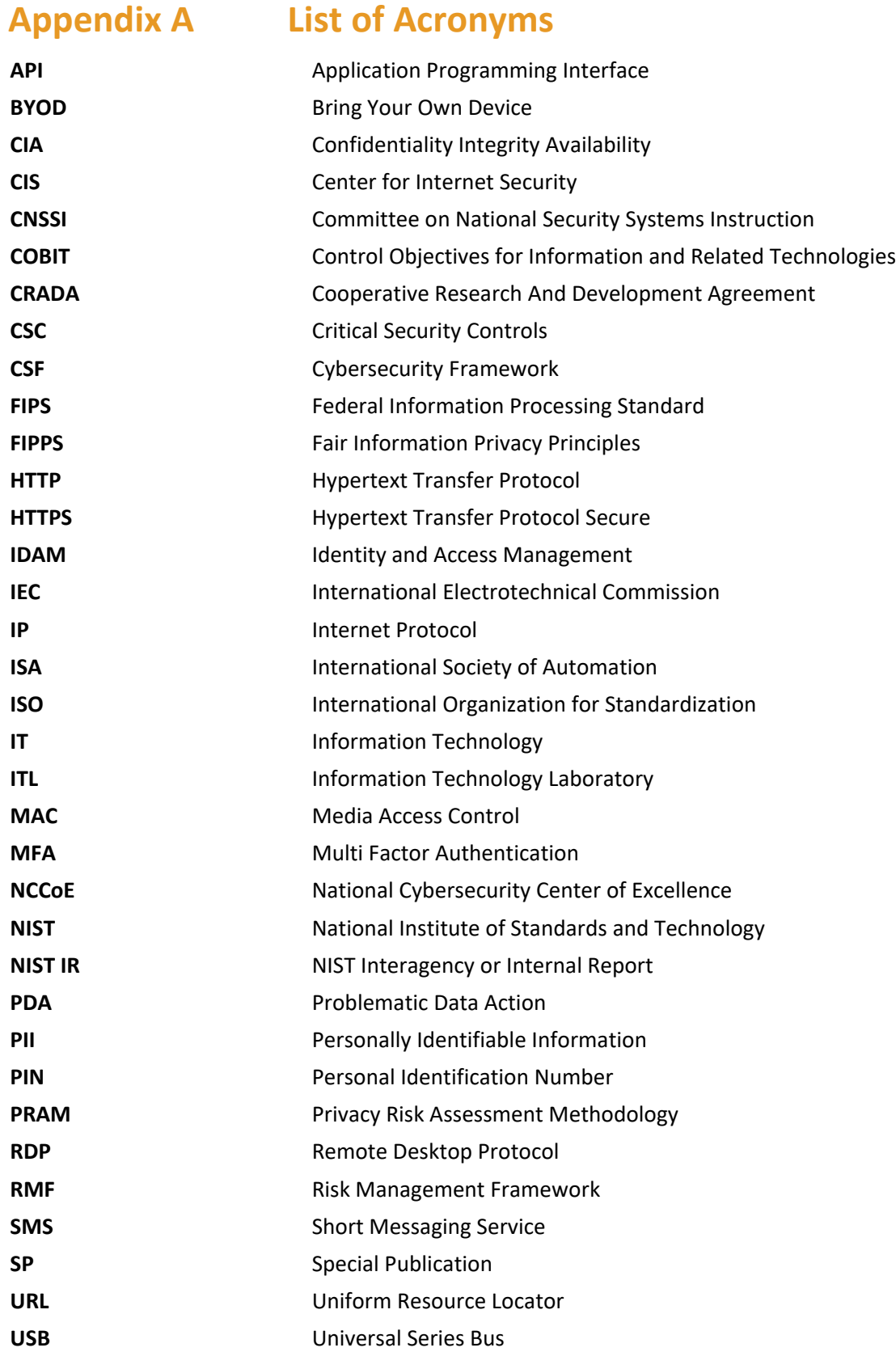

**VDI** Virtual Desktop Interface

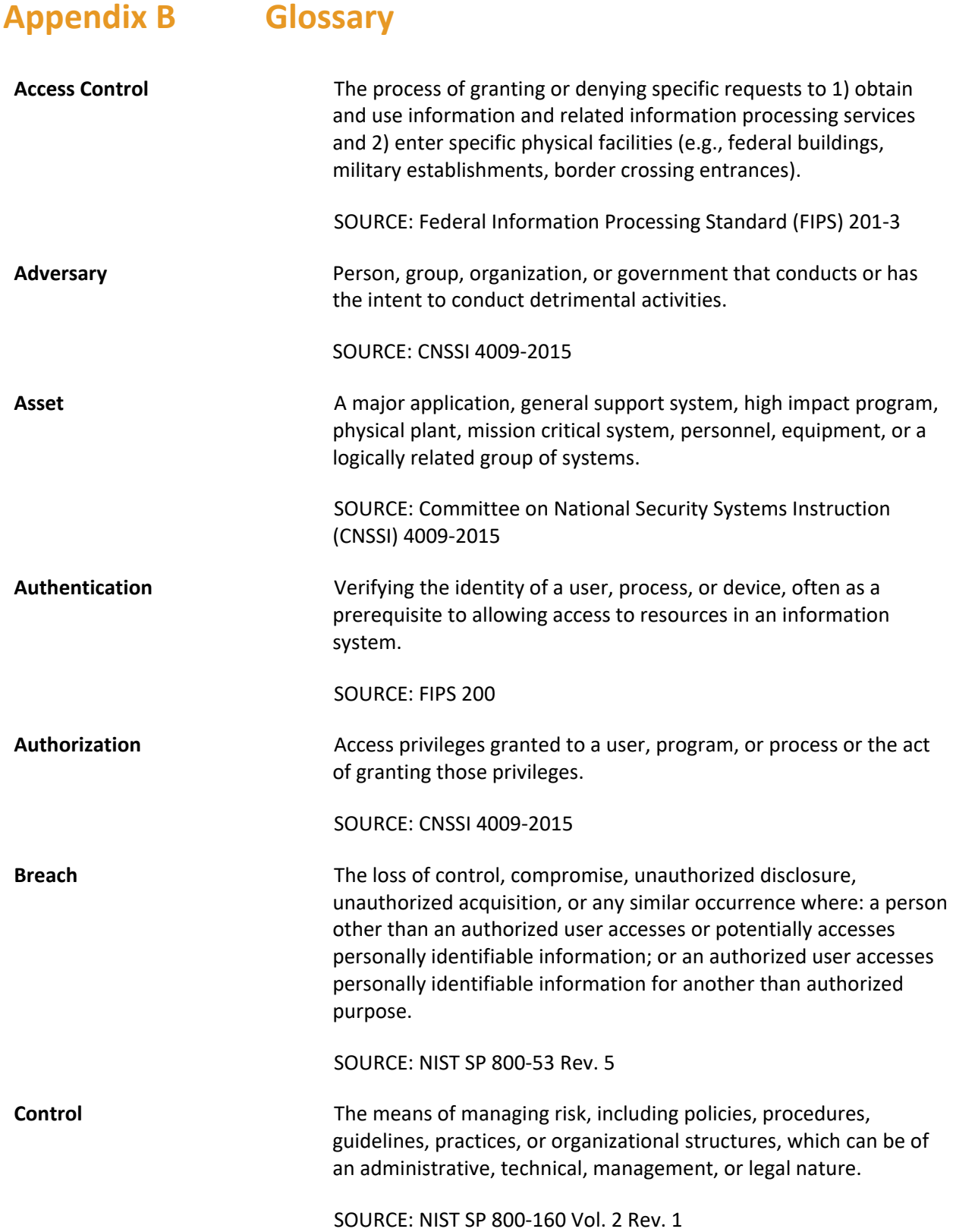

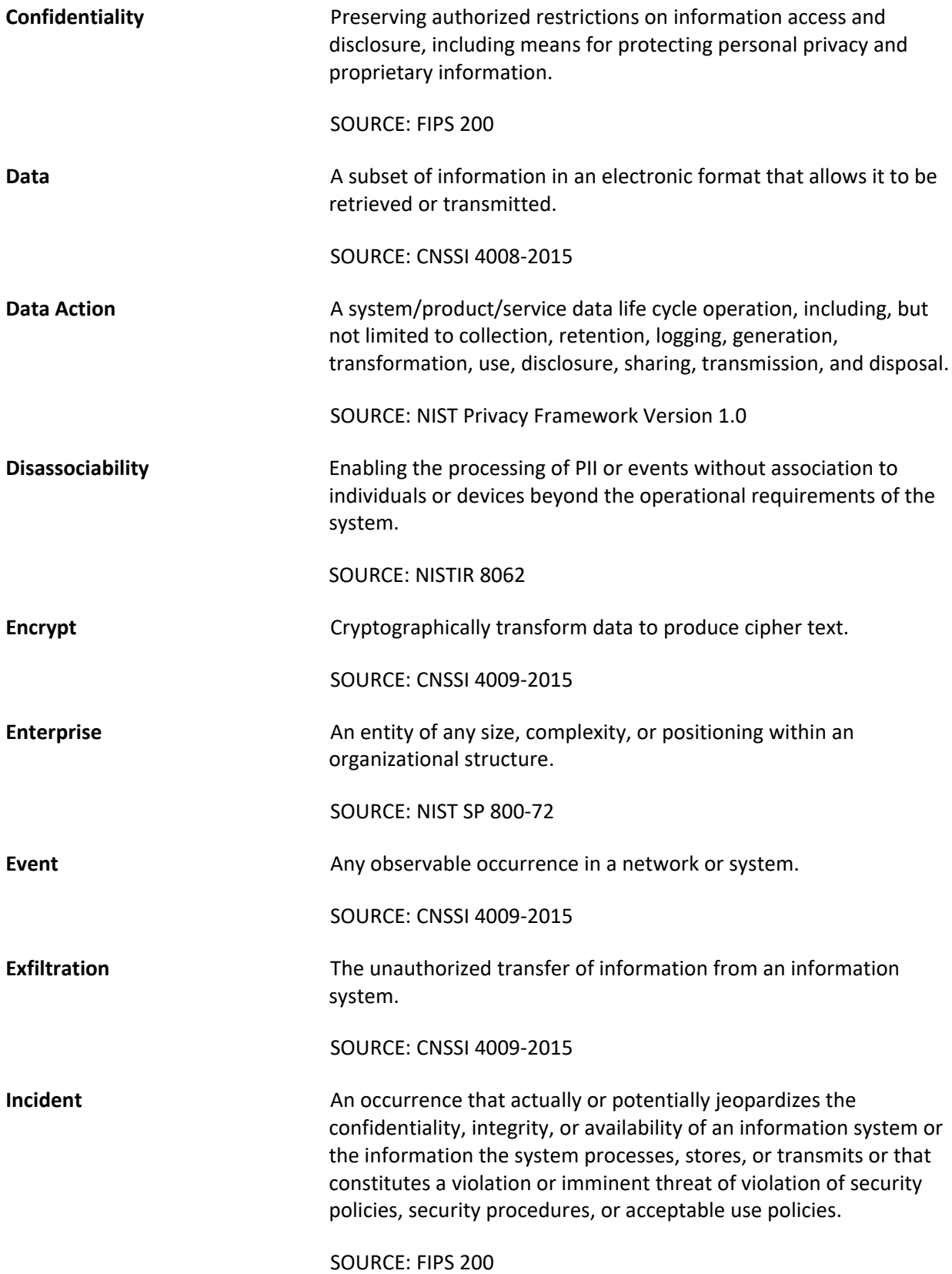

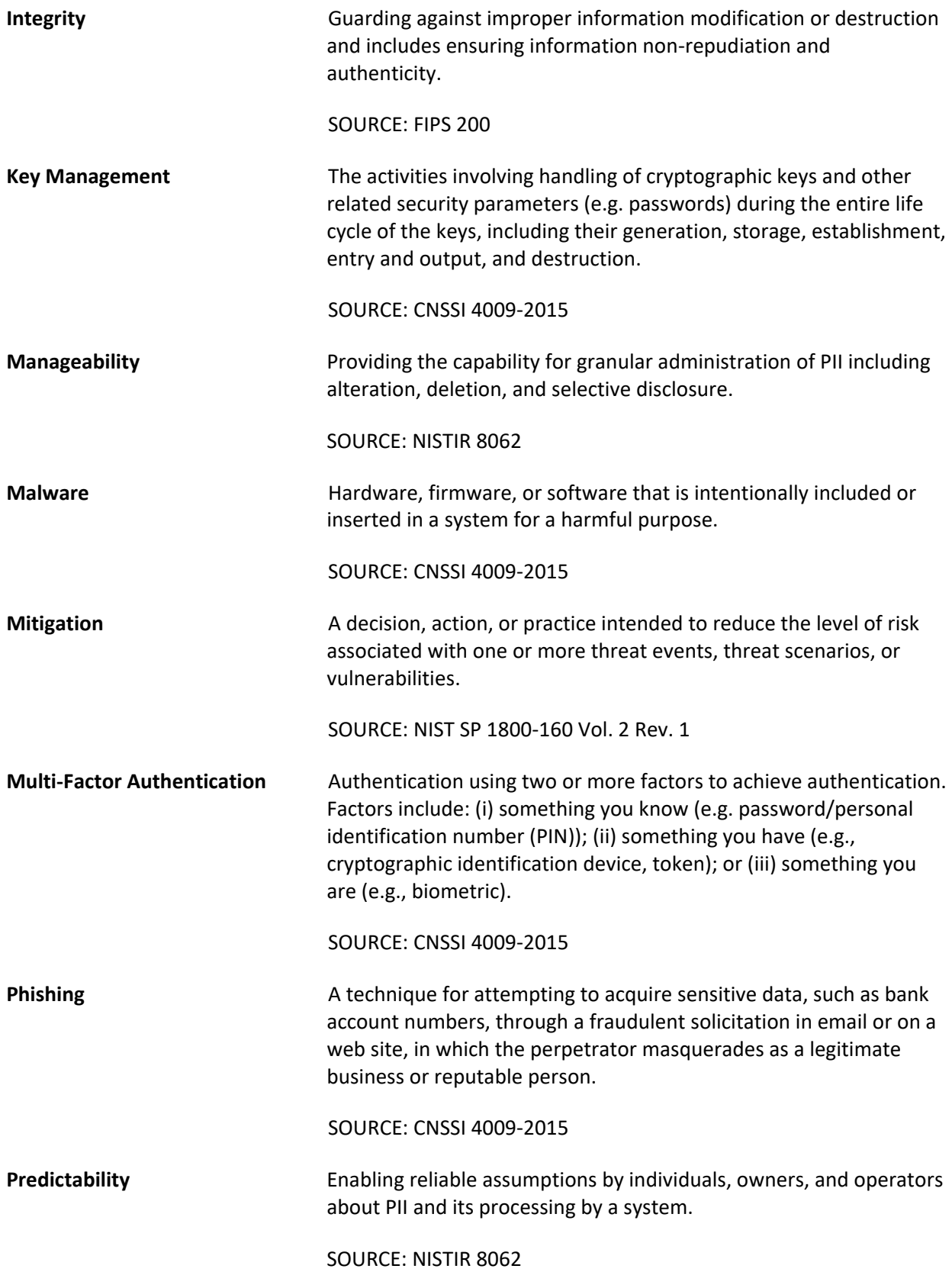

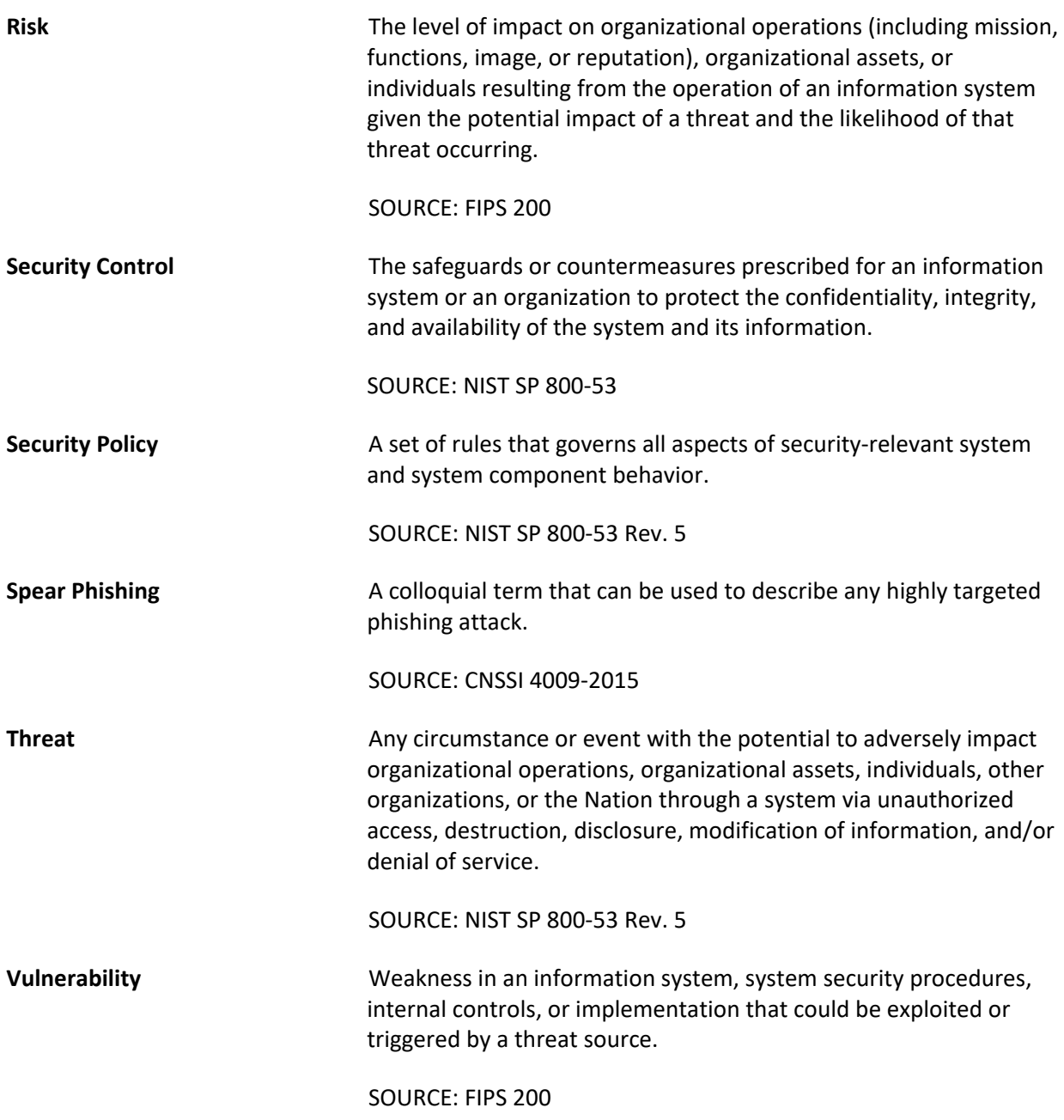

# **Appendix C References**

- [1] W. Barker, *Guideline for Identifying an Information System as a National Security System*, National Institute of Standards and Technology (NIST) Special Publication (SP) 800-59, Gaithersburg, Md., Aug. 2003, 17 pp. Available: [https://doi.org/10.6028/NIST.SP.800-59.](https://doi.org/10.6028/NIST.SP.800-59)
- [2] T. McBride *et. al*, *Data Integrity: Identifying and Protecting Assets Against Ransomware and Other Destructive Events*, National Institute of Standards and Technology (NIST) Special Publication (SP) 1800-25, Gaithersburg, Md., Dec. 2020, 488 pp. Available: [https://doi.org/10.6028/NIST.SP.1800-25.](https://doi.org/10.6028/NIST.SP.1800-25)
- [3] T. McBride *et. al*, *Data Integrity: Detecting and Responding to Ransomware and Other Destructive Events*, National Institute of Standards and Technology (NIST) Special Publication (SP) 1800-26, Gaithersburg, Md., Dec. 2020, 441 pp. Available: [https://doi.org/10.6028/NIST.SP.1800-26.](https://doi.org/10.6028/NIST.SP.1800-26)
- [4] T. McBride *et. al*, *Data Integrity: Recovering from Ransomware and Other Destructive Events*, National Institute of Standards and Technology (NIST) Special Publication (SP) 1800-11, Gaithersburg, Md., Sep. 2020, 377 pp. Available: [https://doi.org/10.6028/NIST.SP.1800-11.](https://doi.org/10.6028/NIST.SP.1800-11)
- [5] M. Souppaya and K. Scarfone, *Guide to Malware Incident Prevention and Handling for Desktops and Laptops*, National Institute of Standards and Technology (NIST) Special Publication (SP) 800-83 Revision 1, Gaithersburg, Md., July 2013, 36 pp. Available: [https://doi.org/10.6028/NIST.SP.800-83r1.](https://doi.org/10.6028/NIST.SP.800-83r1)
- [6] M. Souppaya and K. Scarfone, *Guide to Enterprise Telework, Remote Access, and Bring Your Own Devise (BYOD) Security*, National Institute of Standards and Technology (NIST) Special Publication (SP) 800-46 Revision 2, Gaithersburg, Md., July 2016, 43 pp. Available: [https://doi.org/10.6028/NIST.SP.800-46r2.](https://doi.org/10.6028/NIST.SP.800-46r2)
- [7] NIST. *Privacy Framework*. Available: [https://www.nist.gov/privacy-framework.](https://www.nist.gov/privacy-framework)
- [8] NIST. *Cybersecurity Framework*. Available: [http://www.nist.gov/cyberframework.](http://www.nist.gov/cyberframework)
- [9] W. Barker *et. al*, *Ransomware Risk Management: A Cybersecurity Framework Profile*, NIST Interagency Report 8374, Gaithersburg, Md., Feb. 2022, 23 pp. Available: [https://doi.org/10.6028/NIST.IR.8374.](https://doi.org/10.6028/NIST.IR.8374)
- [10] R. Ross *et. al*, *Developing Cyber-Resilient Systems: A Systems Security Engineering* Approach, National Institute of Standards and Technology (NIST) Special Publication (SP) 800-160 Volume 2 Revision 1, Gaithersburg, Md., Dec. 2021, 309 pp. Available: [https://doi.org/10.6028/NIST.SP.800-160v2r1.](https://doi.org/10.6028/NIST.SP.800-160v2r1)
- [11] Joint Task Force Transformation Initiative, *Guide for Conducting Risk Assessments*, National Institute of Standards and Technology (NIST) Special Publication (SP) 800-30 Revision 1, Gaithersburg, Md., Sep. 2012, 83 pp. Available: [https://doi.org/10.6028/NIST.SP.800-30r1.](https://doi.org/10.6028/NIST.SP.800-30r1)
- [12] Joint Task Force, *Risk Management Framework for Information Systems and Organizations*, National Institute of Standards and Technology (NIST) Special Publication (SP) 800-37 Revision 2, Gaithersburg, Md., Dec. 2018, 164 pp. Available: [https://doi.org/10.6028/NIST.SP.800-37r2.](https://doi.org/10.6028/NIST.SP.800-37r2)
- [13] NIST. *Risk Management Framework*. Available: [https://csrc.nist.gov/projects/risk](https://csrc.nist.gov/projects/risk-management/about-rmf)[management/about-rmf.](https://csrc.nist.gov/projects/risk-management/about-rmf)
- <span id="page-59-1"></span>[14] NIST. *Privacy Risk Assessment Methodology*. Available: [https://www.nist.gov/privacy](https://www.nist.gov/privacy-framework/nist-pram)[framework/nist-pram.](https://www.nist.gov/privacy-framework/nist-pram)
- [15] S. Brooks *et. al*, *An Introduction to Privacy Engineering and Risk Management in Federal Systems*, NIST Interagency Report 8062, Gaithersburg, Md., Jan. 2017, 41 pp. Available: [https://doi.org/10.6028/NIST.IR.8062.](https://doi.org/10.6028/NIST.IR.8062)
- [16] NIST. *Catalog of Problematic Data Actions and Problems*. Available: [https://github.com/usnistgov/PrivacyEngCollabSpace/blob/master/tools/risk](https://github.com/usnistgov/PrivacyEngCollabSpace/blob/master/tools/risk-assessment/NIST-Privacy-Risk-Assessment-Methodology-PRAM/catalog-PDAP.md)[assessment/NIST-Privacy-Risk-Assessment-Methodology-PRAM/catalog-PDAP.md.](https://github.com/usnistgov/PrivacyEngCollabSpace/blob/master/tools/risk-assessment/NIST-Privacy-Risk-Assessment-Methodology-PRAM/catalog-PDAP.md)
- <span id="page-59-0"></span>[17] NIST Cybersecurity Center of Excellence, Mobile Device Security, Bring Your Own Device Practice Guide, NIST SP 1800-22, [https://nvlpubs.nist.gov/nistpubs/SpecialPublications/NIST.SP.1800-22.pdf.](https://nvlpubs.nist.gov/nistpubs/SpecialPublications/NIST.SP.1800-22.pdf)
- [18] NIST Privacy Framework Repository, [https://www.nist.gov/privacy-framework/resource](https://www.nist.gov/privacy-framework/resource-repository)[repository.](https://www.nist.gov/privacy-framework/resource-repository)

# **Appendix D Security Control Map**

The following table lists the NIST Cybersecurity Framework Functions, Categories, and Subcategories addressed by this project and maps them to relevant NIST standards, industry standards, and controls and best practices.

**Table 6-1 Security Control Map**

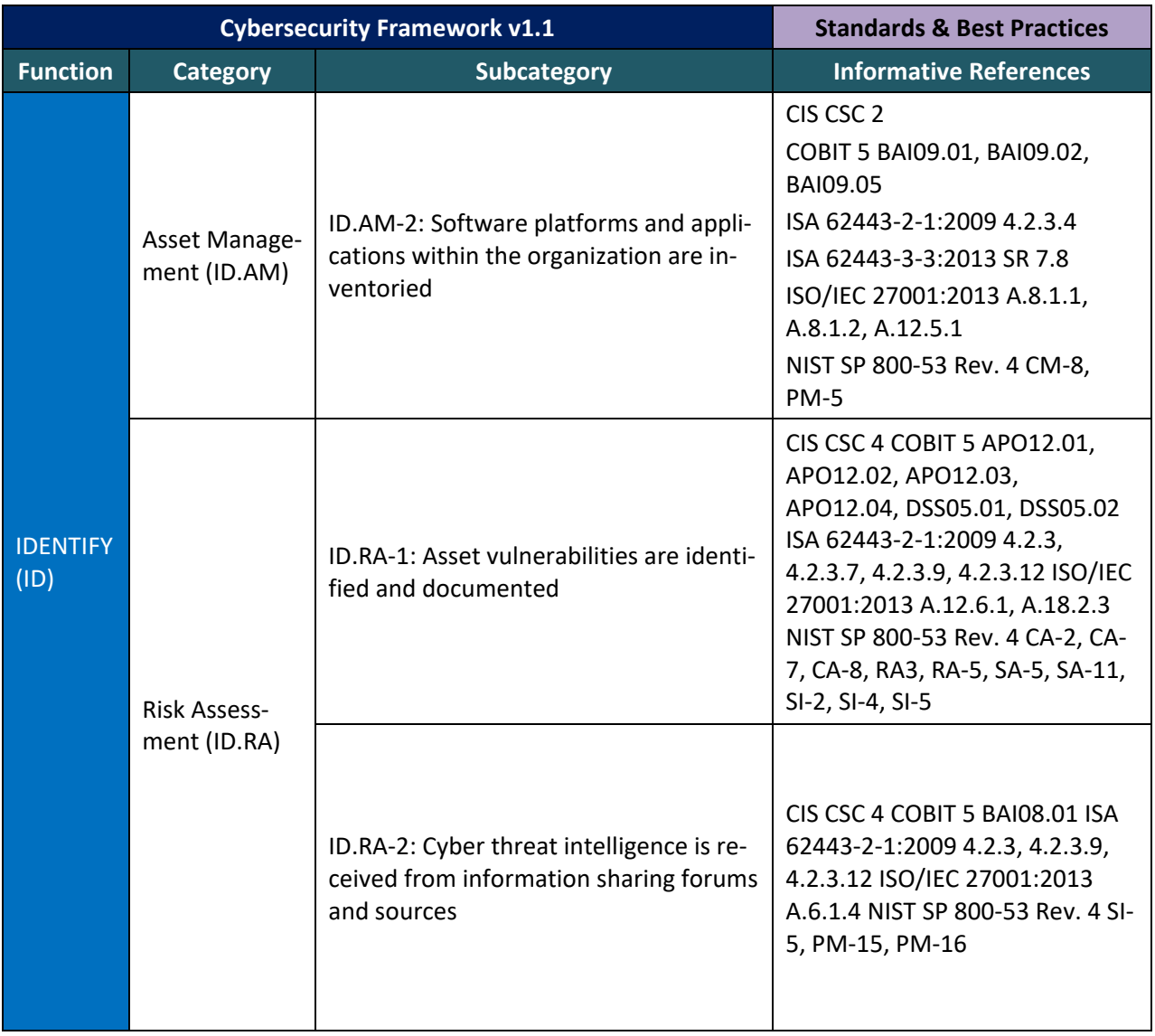

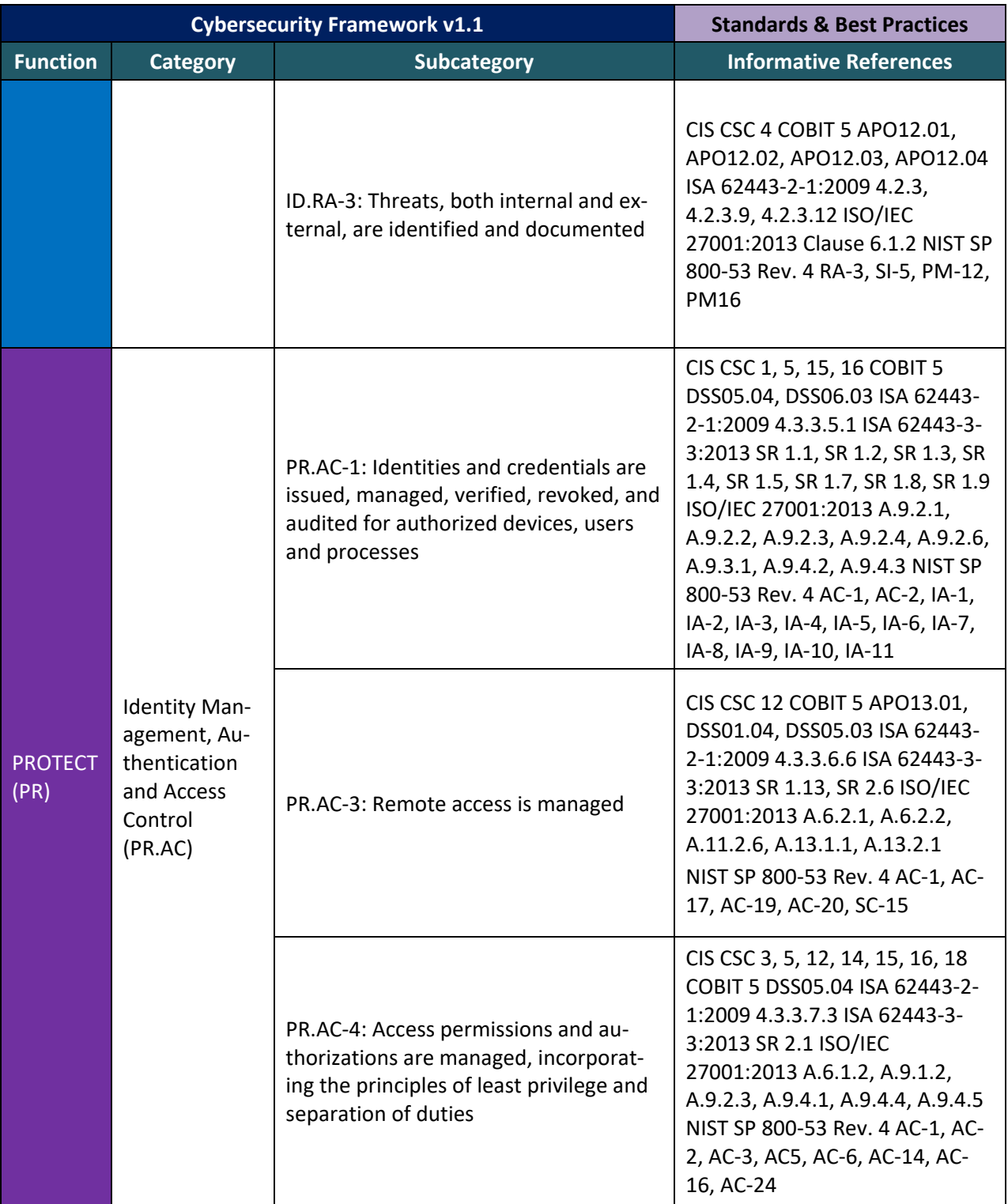

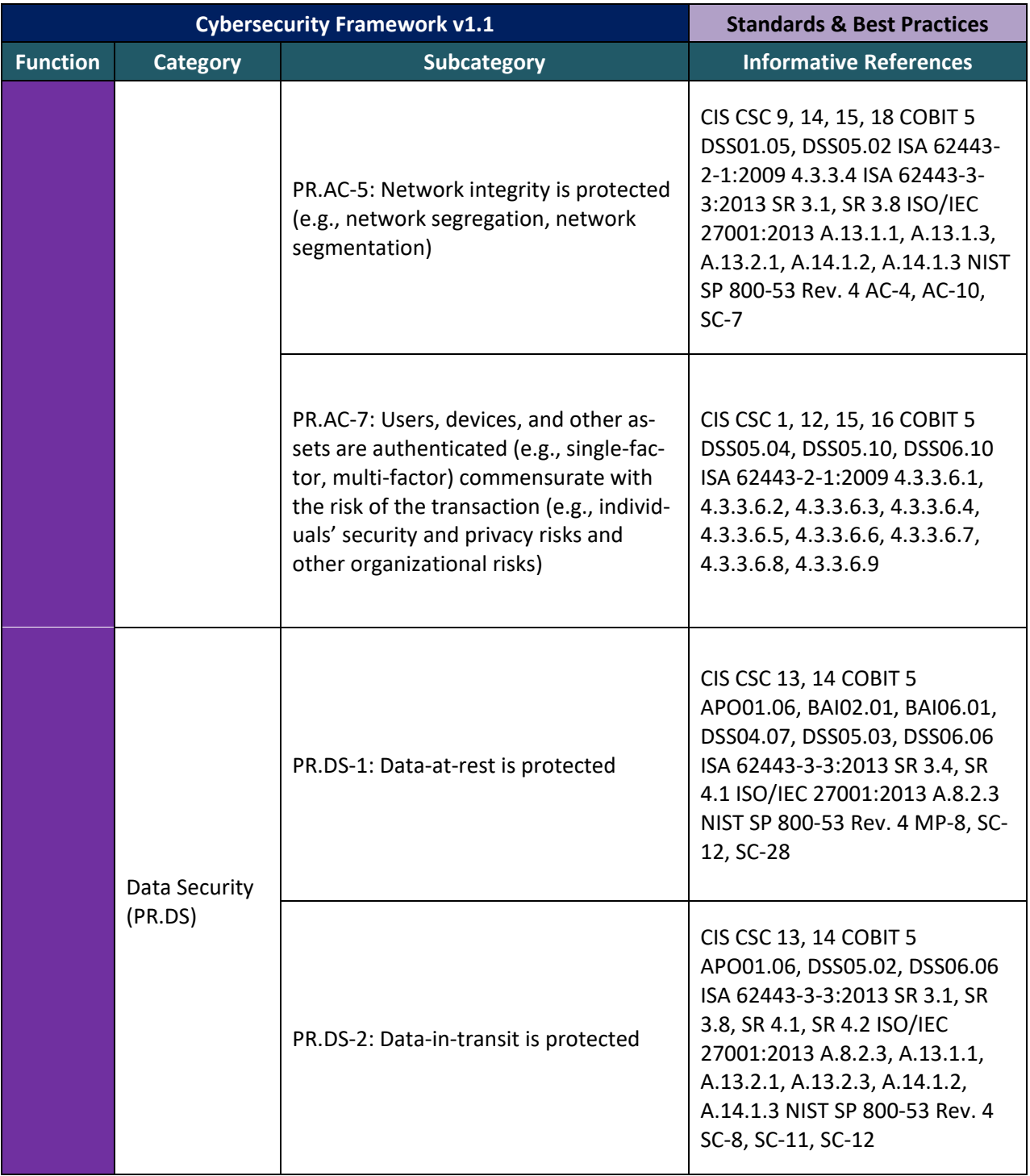

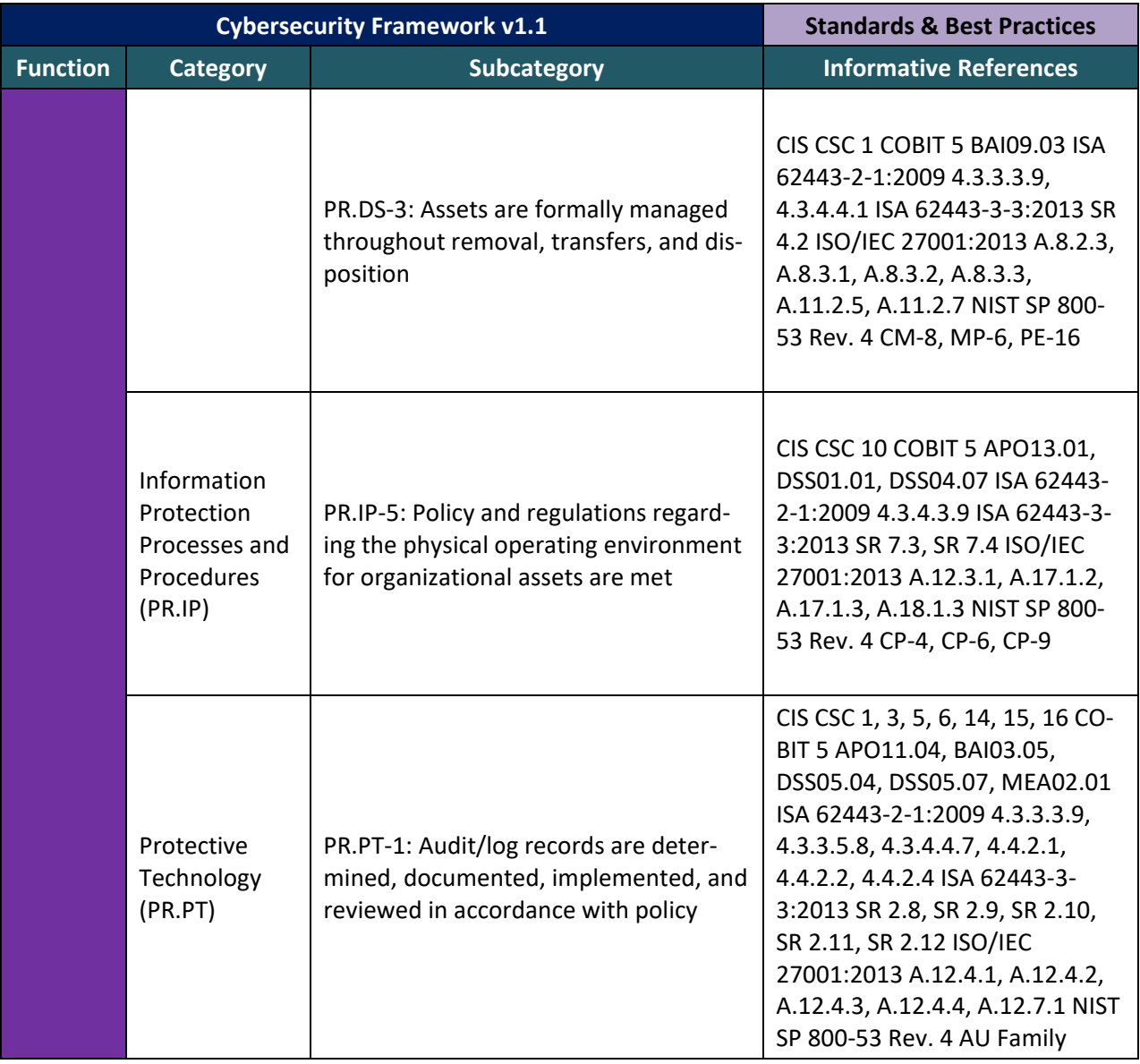

# **Appendix E Privacy Control Map**

The following table lists the NIST Privacy Framework Functions, Categories, and Subcategories addressed by this project and maps them to relevant NIST standards, industry standards, and controls and best practices.

NOTE: The International Organization for Standardization (IS0) standard 27701 references were not mapped by NIST, but by an external organization. They are available at the NIST Privacy Framework Repository [\[18\]](#page-59-1) and provided here for convenience. The Fair Information Privacy Principles (FIPPS) references are provided to aid understanding of the Privacy Control Map.

**Table 6-2 Privacy Control Map**

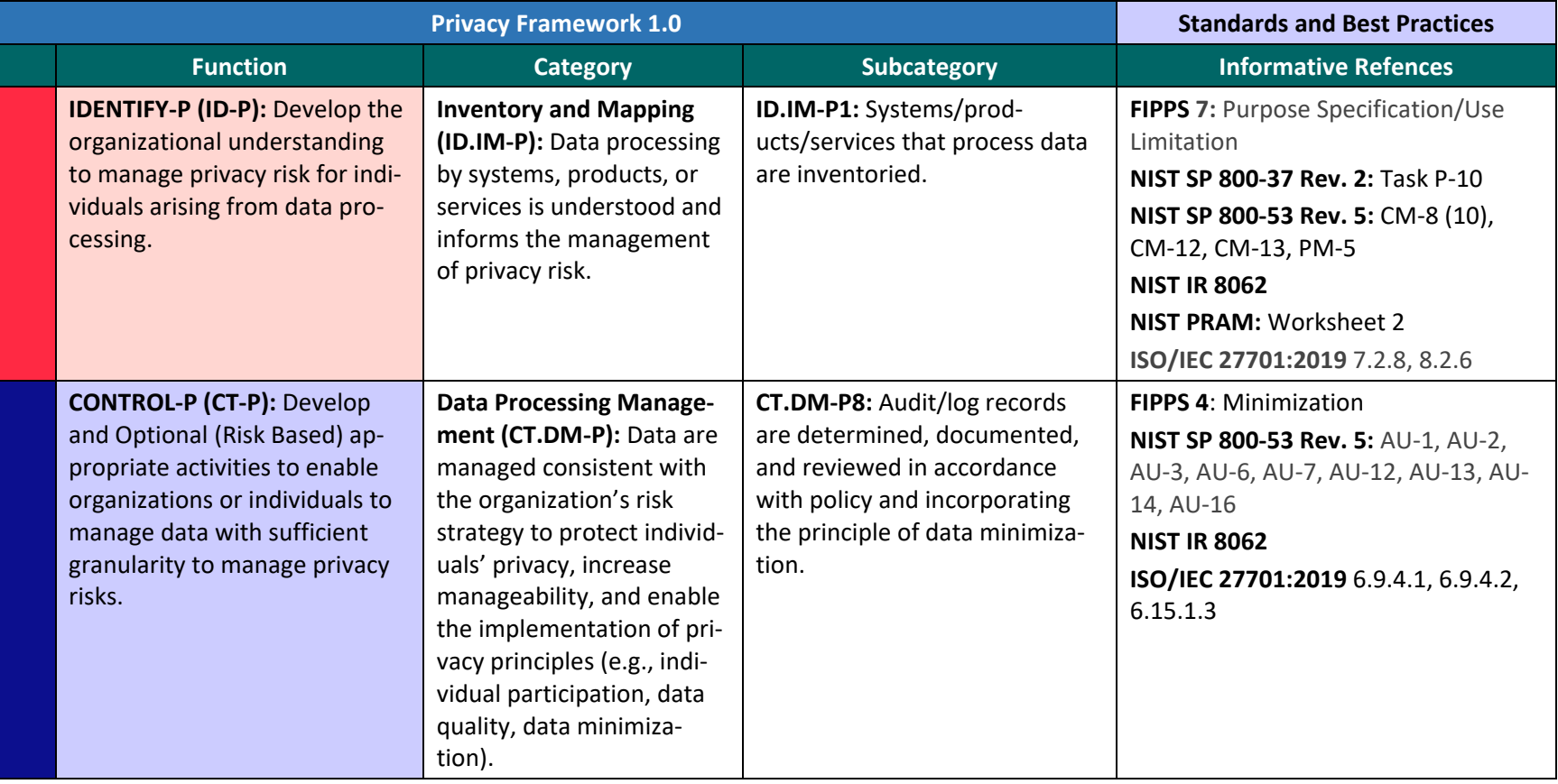

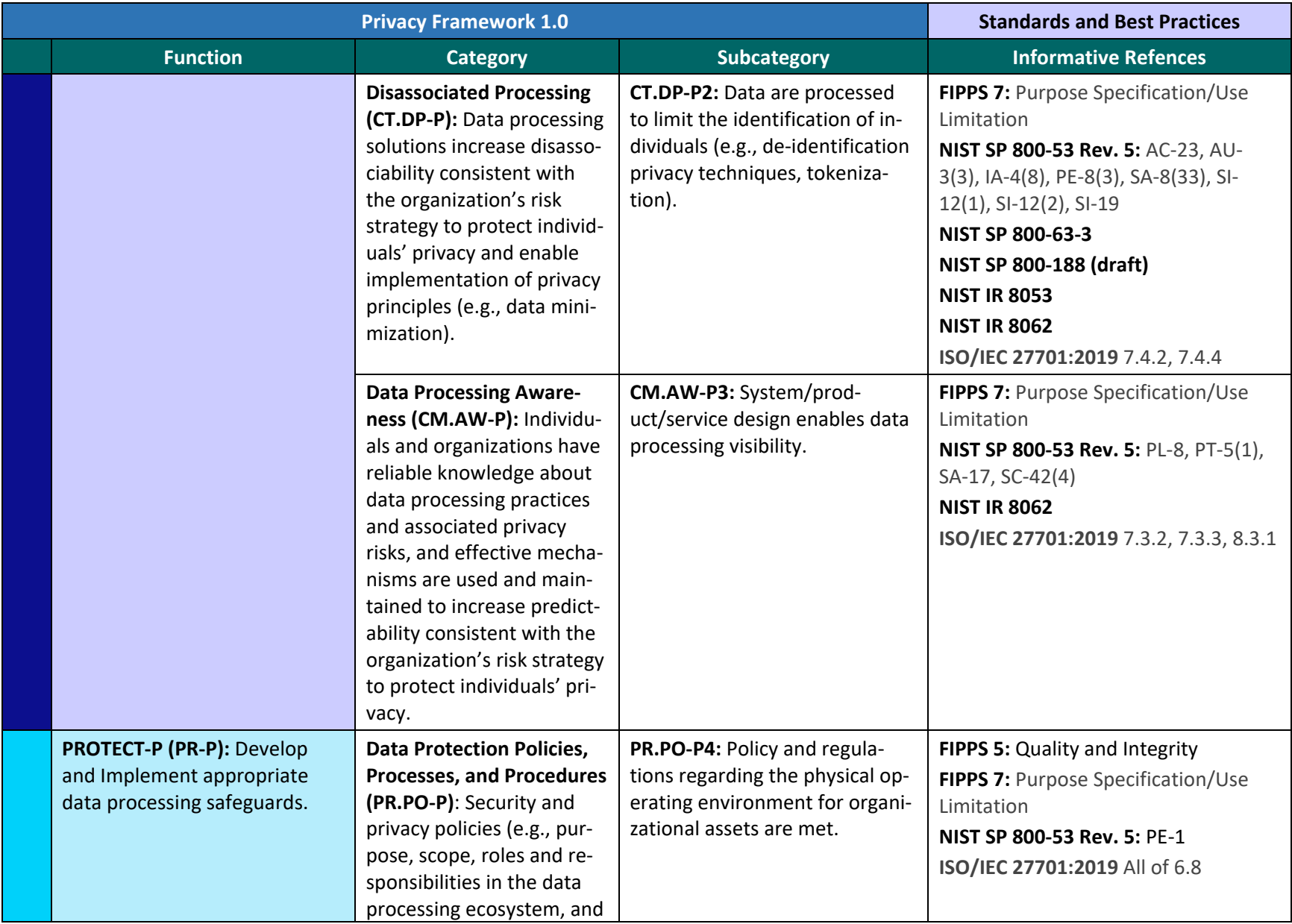

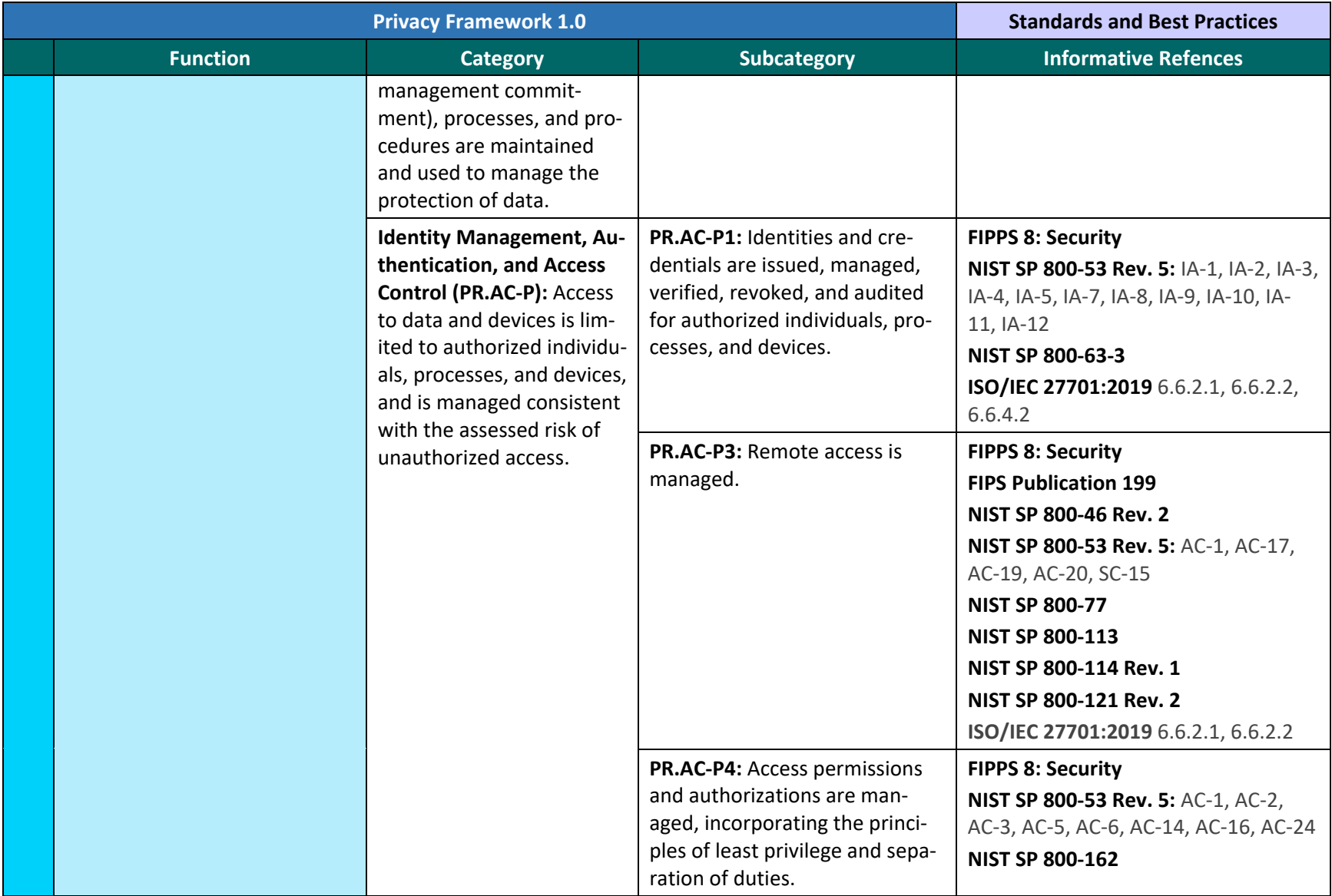

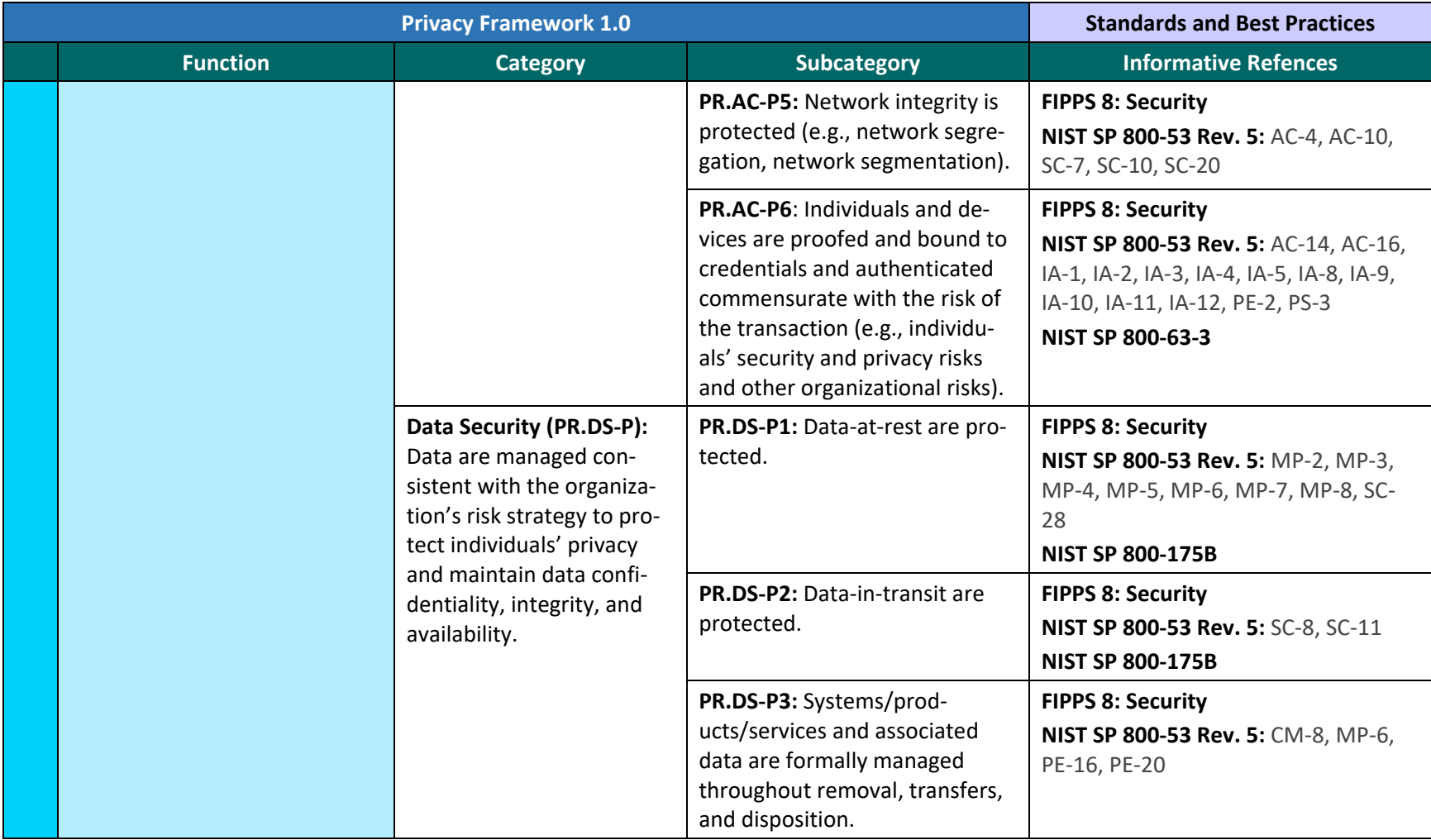

# **NIST SPECIAL PUBLICATION 1800-28C**

# Data Confidentiality:

Identifying and Protecting Data Against Data Breaches

**Volume C: How-To Guides**

**William Fisher** National Cybersecurity Center of Excellence **NIST** 

**R. Eugene Craft Michael Ekstrom Julian Sexton John Sweetnam** The MITRE Corporation McLean, Virginia

February 2024

FINAL

This publication is available free of charge from: <https://doi.org/10.6028/NIST.SP.1800-28>

The first draft of this publication is available free of charge from: [https://www.nccoe.nist.gov/data-confidentiality-identifying-and-protecting-assets-against-data](https://www.nccoe.nist.gov/data-confidentiality-identifying-and-protecting-assets-against-data-breaches)[breaches](https://www.nccoe.nist.gov/data-confidentiality-identifying-and-protecting-assets-against-data-breaches)

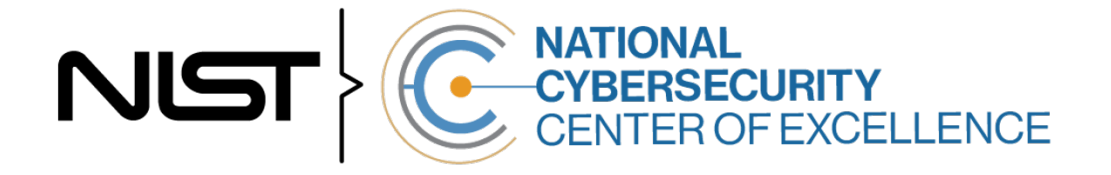

#### **DISCLAIMER**

Certain commercial entities, equipment, products, or materials may be identified by name or company logo or other insignia in order to acknowledge their participation in this collaboration or to describe an experimental procedure or concept adequately. Such identification is not intended to imply special status or relationship with NIST or recommendation or endorsement by NIST or NCCoE; neither is it intended to imply that the entities, equipment, products, or materials are necessarily the best available for the purpose.

While NIST and the NCCoE address goals of improving management of cybersecurity and privacy risk through outreach and application of standards and best practices, it is the stakeholder's responsibility to fully perform a risk assessment to include the current threat, vulnerabilities, likelihood of a compromise, and the impact should the threat be realized before adopting cybersecurity measures such as this recommendation.

National Institute of Standards and Technology Special Publication 1800-28C, Natl. Inst. Stand. Technol. Spec. Publ. 1800-28C, 86 pages, (February 2024), CODEN: NSPUE2

#### **FEEDBACK**

As a private-public partnership, we are always seeking feedback on our practice guides. We are particularly interested in seeing how businesses apply NCCoE reference designs in the real world. If you have implemented the reference design, or have questions about applying it in your environment, please email us at [ds-nccoe@nist.gov.](mailto:ds-nccoe@nist.gov)

All comments are subject to release under the Freedom of Information Act.

National Cybersecurity Center of Excellence National Institute of Standards and Technology 100 Bureau Drive Mailstop 2002 Gaithersburg, MD 20899 Email: [nccoe@nist.gov](mailto:nccoe@nist.gov)

### **NATIONAL CYBERSECURITY CENTER OF EXCELLENCE**

The National Cybersecurity Center of Excellence (NCCoE), a part of the National Institute of Standards and Technology (NIST), is a collaborative hub where industry organizations, government agencies, and academic institutions work together to address businesses' most pressing cybersecurity issues. This public-private partnership enables the creation of practical cybersecurity solutions for specific industries, as well as for broad, cross-sector technology challenges. Through consortia under Cooperative Research and Development Agreements (CRADAs), including technology partners—from Fortune 50 market leaders to smaller companies specializing in information technology security—the NCCoE applies standards and best practices to develop modular, adaptable example cybersecurity solutions using commercially available technology. The NCCoE documents these example solutions in the NIST Special Publication 1800 series, which maps capabilities to the NIST Cybersecurity Framework and details the steps needed for another entity to re-create the example solution. The NCCoE was established in 2012 by NIST in partnership with the State of Maryland and Montgomery County, Maryland.

To learn more about the NCCoE, visit [https://www.nccoe.nist.gov/.](https://www.nccoe.nist.gov/) To learn more about NIST, visit [https://www.nist.gov.](https://www.nist.gov/)

### **NIST CYBERSECURITY PRACTICE GUIDES**

NIST Cybersecurity Practice Guides (Special Publication 1800 series) target specific cybersecurity challenges in the public and private sectors. They are practical, user-friendly guides that facilitate the adoption of standards-based approaches to cybersecurity. They show members of the information security community how to implement example solutions that help them align with relevant standards and best practices, and provide users with the materials lists, configuration files, and other information they need to implement a similar approach.

The documents in this series describe example implementations of cybersecurity practices that businesses and other organizations may voluntarily adopt. These documents do not describe regulations or mandatory practices, nor do they carry statutory authority.

### **ABSTRACT**

Attacks that target data are of concern to companies and organizations across many industries. Data breaches represent a threat that can have monetary, reputational, and legal impacts. This guide seeks to provide guidance around the threat of data breaches, exemplifying standards and technologies that are useful for a variety of organizations defending against this threat. Specifically, this guide identifies risks associated with the loss of data confidentiality, and mitigations to protect against those risks.

#### **KEYWORDS**

*asset management; cybersecurity framework; data breach; data confidentiality; data protection; identify; malicious actor; malware; protect; ransomware*

### **ACKNOWLEDGMENTS**

We are grateful to the following individuals for their generous contributions of expertise and time.

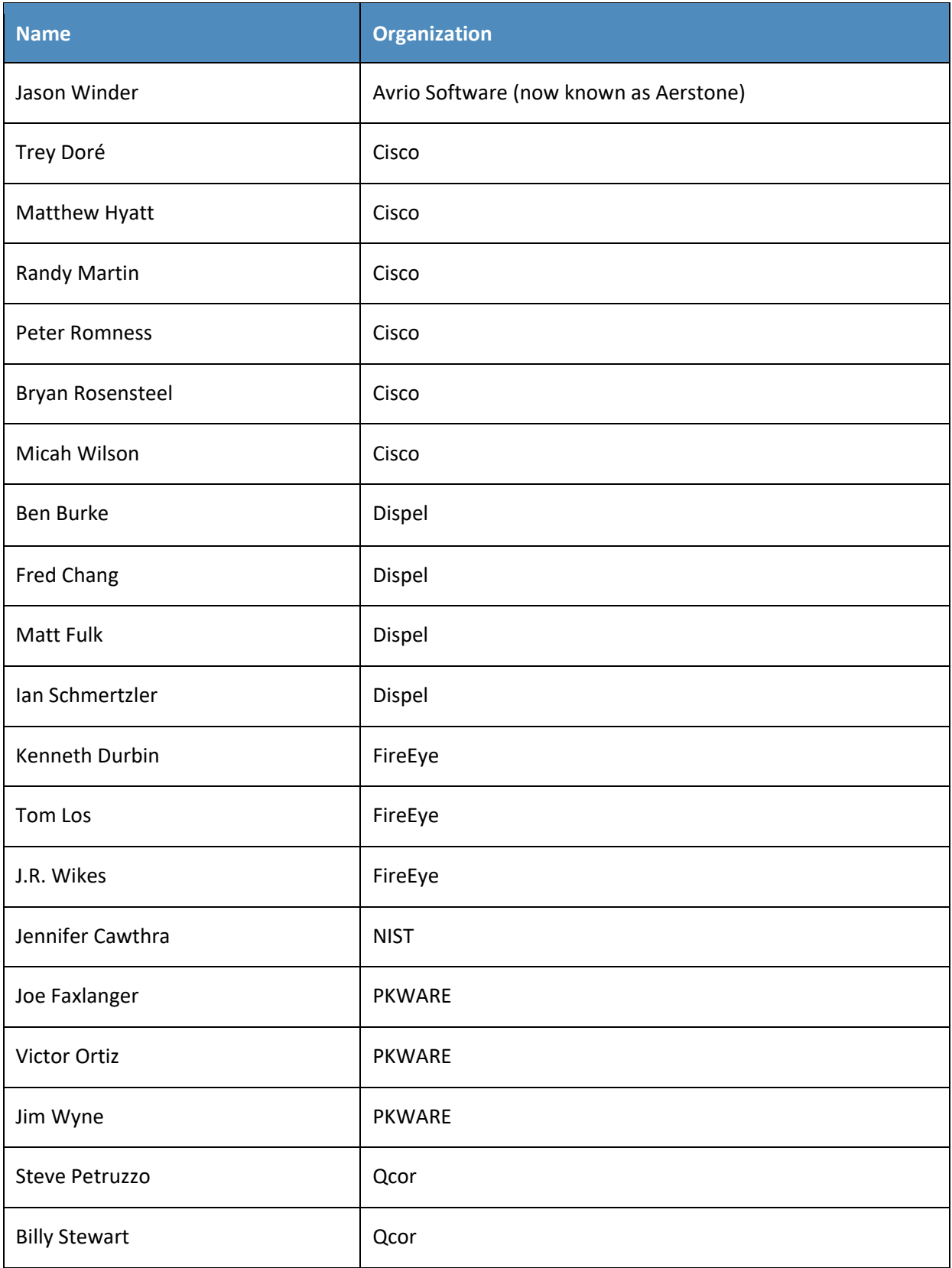
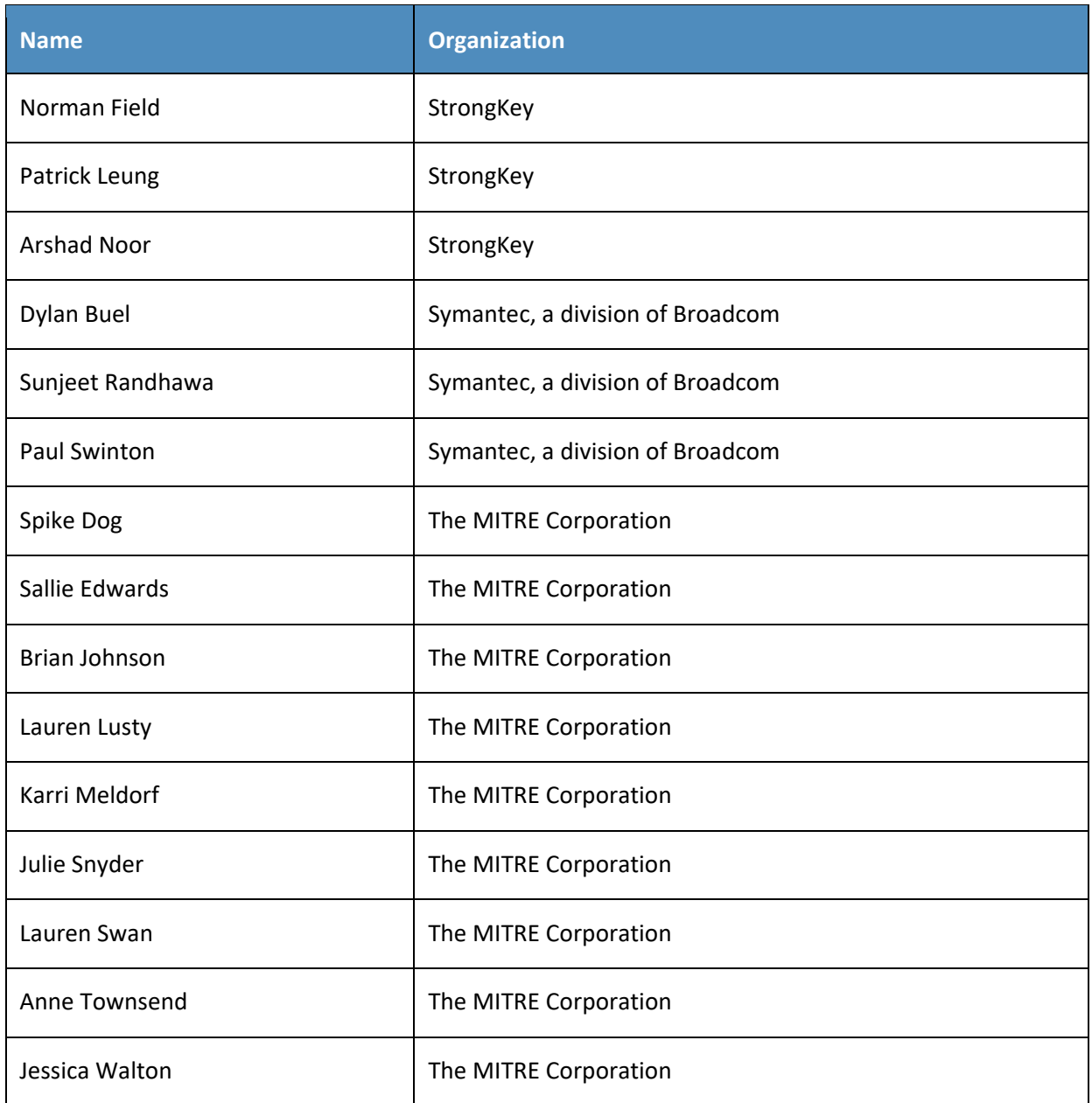

The Technology Partners/Collaborators who participated in this build submitted their capabilities in response to a notice in the Federal Register. Respondents with relevant capabilities or product components were invited to sign a Cooperative Research and Development Agreement (CRADA) with NIST, allowing them to participate in a consortium to build this example solution. We worked with:

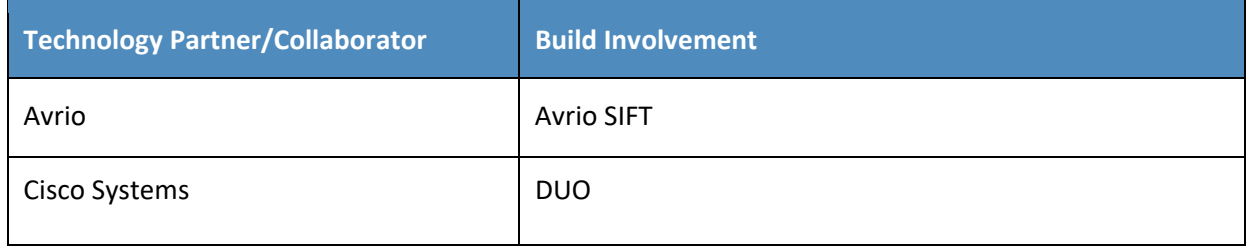

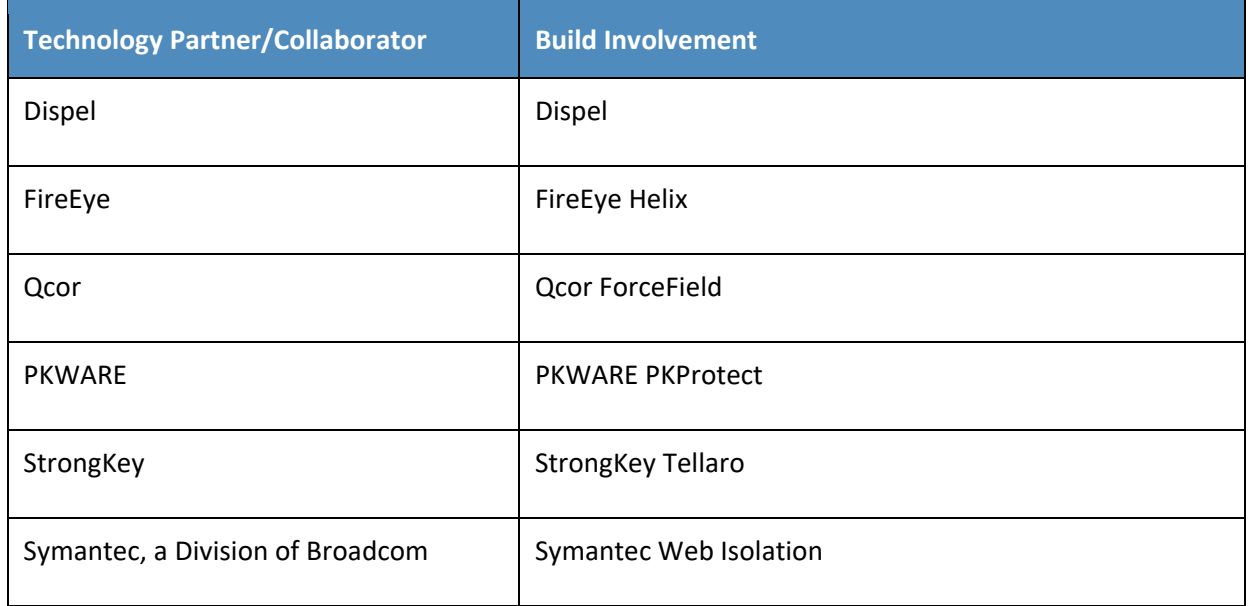

# **DOCUMENT CONVENTIONS**

The terms "shall" and "shall not" indicate requirements to be followed strictly to conform to the publication and from which no deviation is permitted. The terms "should" and "should not" indicate that among several possibilities, one is recommended as particularly suitable without mentioning or excluding others, or that a certain course of action is preferred but not necessarily required, or that (in the negative form) a certain possibility or course of action is discouraged but not prohibited. The terms "may" and "need not" indicate a course of action permissible within the limits of the publication. The terms "can" and "cannot" indicate a possibility and capability, whether material, physical, or causal.

# **PATENT DISCLOSURE NOTICE**

*NOTICE: The Information Technology Laboratory (ITL) has requested that holders of patent claims whose use may be required for compliance with the guidance or requirements of this publication disclose such patent claims to ITL. However, holders of patents are not obligated to respond to ITL calls for patents and ITL has not undertaken a patent search in order to identify which, if any, patents may apply to this publication.*

*As of the date of publication and following call(s) for the identification of patent claims whose use may be required for compliance with the guidance or requirements of this publication, no such patent claims have been identified to ITL.* 

*No representation is made or implied by ITL that licenses are not required to avoid patent infringement in the use of this publication.*

# **Contents**

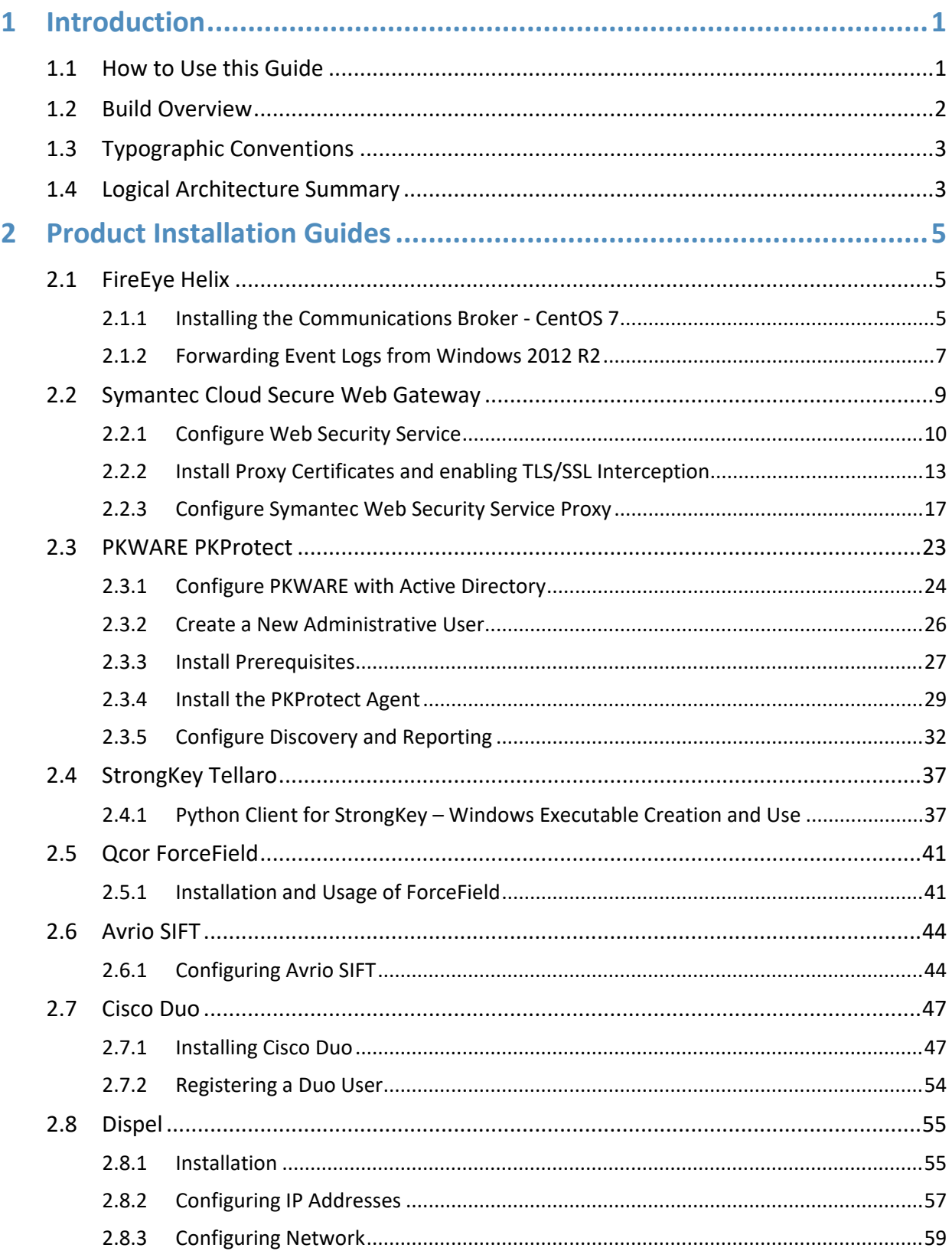

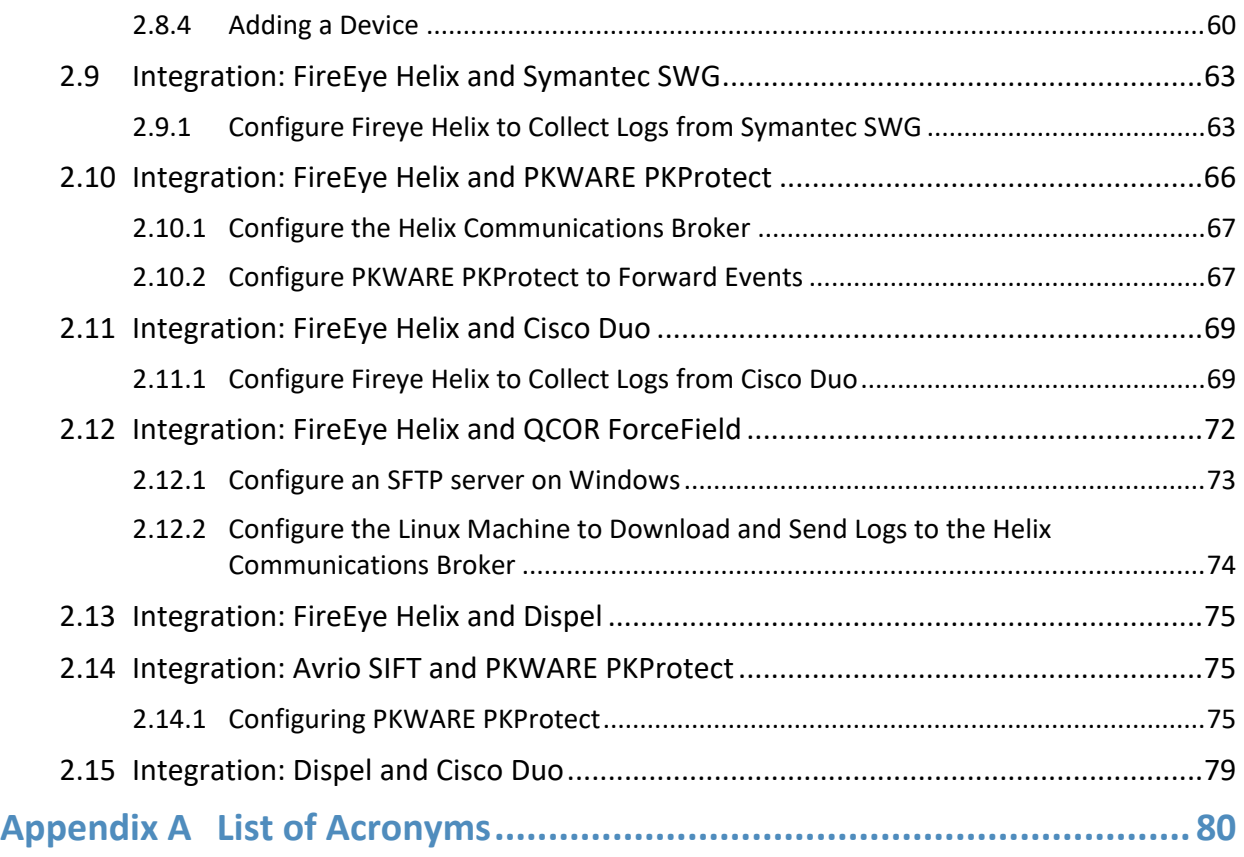

# <span id="page-76-0"></span>**1 Introduction**

The following volumes of this guide show information technology (IT) professionals and security engineers how we implemented this example solution. We cover all of the products employed in this reference design. We do not re-create the product manufacturers' documentation, which is presumed to be widely available. Rather, these volumes show how we incorporated the products together in our lab environment.

*Note: These are not comprehensive tutorials. There are many possible service and security configurations for these products that are out of scope for this reference design.*

# <span id="page-76-1"></span>**1.1 How to Use this Guide**

This National Institute of Standards and Technology (NIST) Cybersecurity Practice Guide demonstrates a standards-based reference design and provides users with the information they need to replicate the ability to identify threats to and protect from a loss of data confidentiality. This reference design is modular and can be deployed in whole or in part.

This guide contains three volumes:

- NIST SP 1800-28A: *Executive Summary*
- NIST SP 1800-28B: *Approach, Architecture, and Security Characteristics* what we built and why
- NIST SP 1800-28C: *How-To Guides* instructions for building the example solution **(you are here)**

Depending on your role in your organization, you might use this guide in different ways:

**Business decision makers, including chief security and technology officers,** will be interested in the *Executive Summary, NIST SP 1800-28A*, which describes the following topics:

- challenges that enterprises face in identifying vulnerable assets and protecting them from data breaches
- **EXAMPLE SOLUTION BUILE AT A READER**
- **•** benefits of adopting the example solution

**Technology or security program managers** who are concerned with how to identify, understand, assess, and mitigate risk will be interested in *NIST SP 1800-28B*, which describes what we did and why. The following sections will be of particular interest:

- Section 3.5, Risk Assessment, describes the risk analysis we performed.
- **Appendix D, Security Control Map, maps the security characteristics of this example solution to** cybersecurity standards and best practices.

You might share the *Executive Summary, NIST SP 1800-28A*, with your leadership team members to help them understand the importance of adopting a standards-based solution to identify threats to and protect from a loss of data confidentiality

**IT professionals** who want to implement an approach like this will find this whole practice guide useful. You can use this How-To portion of the guide, *NIST SP 1800-*28C, to replicate all or parts of the build created in our lab. This How-To portion of the guide provides specific product installation, configuration, and integration instructions for implementing the example solution. We do not recreate the product manufacturers' documentation, which is generally widely available. Rather, we show how we incorporated the products together in our environment to create an example solution.

This guide assumes that IT professionals have experience implementing security products within the enterprise. While we have used a suite of commercial products to address this challenge, this guide does not endorse these particular products. Your organization can adopt this solution or one that adheres to these guidelines in whole, or you can use this guide as a starting point for tailoring and implementing parts of a solution to identify threats to and protect from a loss of data confidentiality. Your organization's security experts should identify the products that will best integrate with your existing tools and IT system infrastructure. We hope that you will seek products that are congruent with applicable standards and best practices. Section 3.6 Technologies, lists the products that we used and maps them to the cybersecurity controls provided by this reference solution.

A NIST Cybersecurity Practice Guide does not describe "the" solution but a possible solution. Comments, suggestions, and success stories will improve subsequent versions of this guide. Please contribute your thoughts to [ds-nccoe@nist.gov](mailto:ds-nccoe@nist.gov).

# <span id="page-77-0"></span>**1.2 Build Overview**

The NCCoE built a hybrid virtual-physical laboratory environment to explore methods to effectively identify sensitive data and protect against a loss of data confidentiality in various Information Technology (IT) enterprise environments. This work also highlights standards and technologies that are useful for a variety of organizations defending against this threat. The servers in the virtual environment were built to the hardware specifications of their specific software components.

The NCCoE worked with members of the Data Confidentiality Community of Interest to develop a diverse (but non-comprehensive) set of security scenarios against which to test the reference implementation. These are detailed in Volume B, Section 5.2.

# <span id="page-78-0"></span>**1.3 Typographic Conventions**

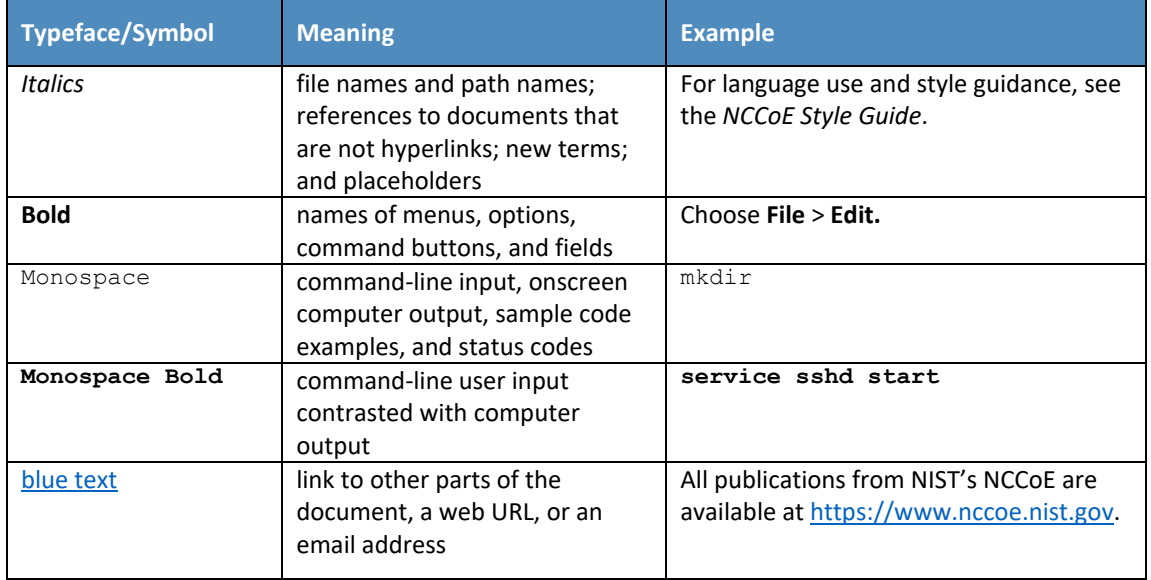

The following table presents typographic conventions used in this volume.

## <span id="page-78-1"></span>**1.4 Logical Architecture Summary**

The architecture described is built within the NCCoE lab environment. Organizations will need to consider how the technologies in this architecture will align technologies their existing infrastructure. In addition to network management resources, such as a border firewall, the architecture assumes the presence of user workstations, an active directory system, and databases. The diagram below shows the components of the architecture and how they interact with enterprise resources.

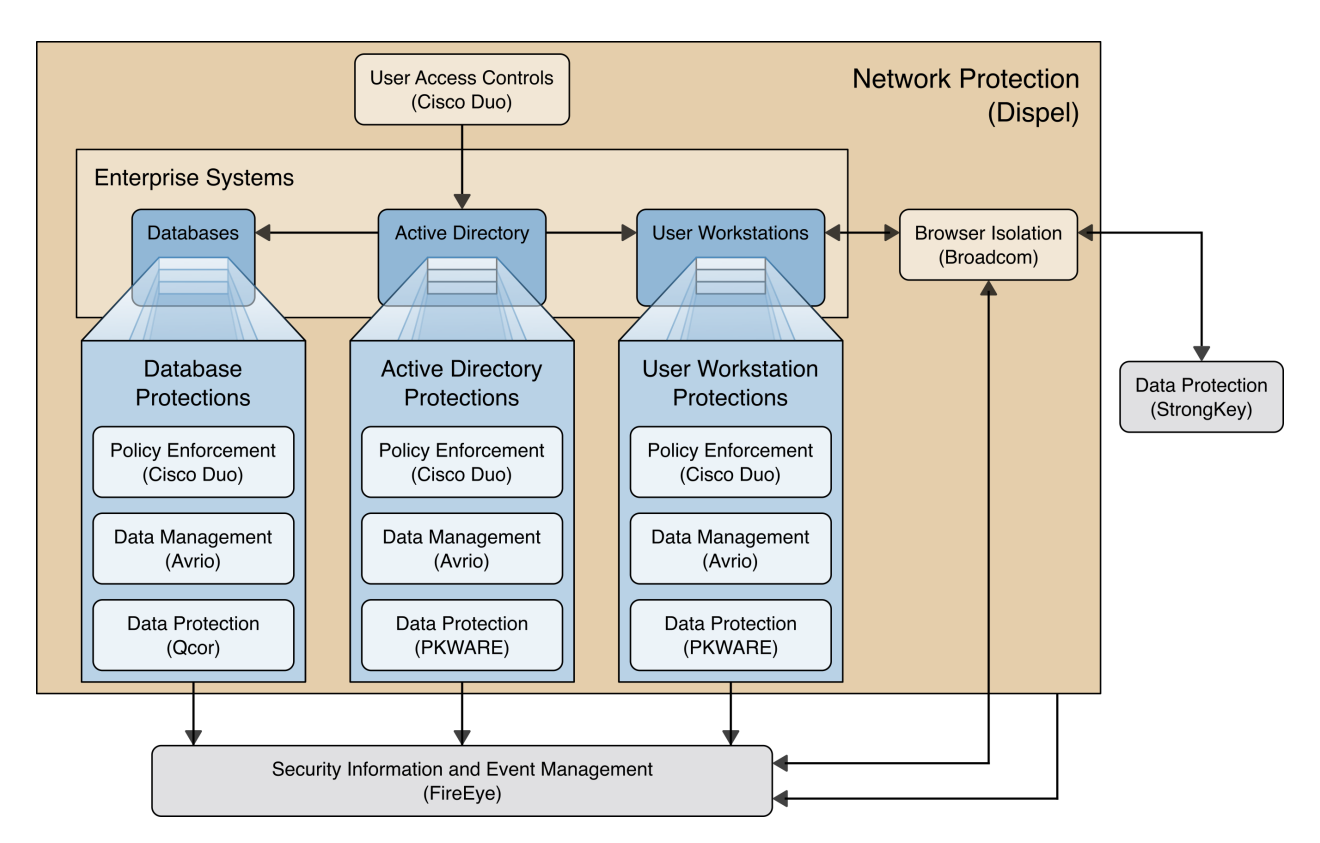

- **Data Management (Avrio)** allows discovery and tracking of files throughout the enterprise.
- **Data Protection (GreenTec, StrongKey, PKWARE)** involves encryption and protection against disclosure of sensitive files.
- **User Access Controls (Cisco Duo)** allows organizations to enforce access control policies, ensuring that only authorized users have access to sensitive files.
- **Browser Isolation (Symantec SWG)** protects endpoints in the organization from malicious webbased threats by utilizing multi-layered content inspection to block threats and remote isolation of content from high-risk and unknown sites.
- **Policy Enforcement (Cisco Duo)** ensures that endpoints in the organization conform to specified security policies, which can include certificate verification, installed programs, and machine posture.
- **Security Information and Event Management (FireEye Helix)** creates a baseline of a normal enterprise activity for comparison in the event of a data confidentiality event. This function includes the collection, aggregation, and analysis of logs throughout the enterprise, including logs from other security tools, to provide a better picture of the overall health of the enterprise before a breach should occur.
- **Network Protection (Dispel)** ensures that hosts on the network only communicate in allowed ways, preventing side-channel attacks and attacks that rely on direct communication between hosts. Furthermore, it protects against potentially malicious hosts joining or observing traffic (encrypted or decrypted) traversing the network.

For a more detailed description of our architecture, see Volume B, Section 4.

# <span id="page-80-0"></span>**2 Product Installation Guides**

This section of the practice guide contains detailed instructions for installing and configuring all of the products used to build an instance of the example solution. This implementation guide is split into sections for each product and integrations between these products, aiming to present a modular architecture where individual capabilities and products can be swapped out or excluded depending on the needs of the organization. Organizations can choose to implement a partial architecture based on their own risk assessments and data protection requirements.

## <span id="page-80-1"></span>**2.1 FireEye Helix**

FireEye Helix is a security incident and event management system used for collecting and managing logs from various sources. In this build, Helix is primarily used to manage events and alerts generated by data collected from across the enterprise. This build implemented a cloud deployment of Helix, and as such, much of the documentation provided will be integrating a cloud deployment with various products and components of the enterprise.

In this setup, we detail the installation of a communications broker, which will be used to collect logs from the enterprise and forward them to the cloud deployment. This installation took place on a CentOS 7 Virtual Machine.

### <span id="page-80-2"></span>2.1.1 Installing the Communications Broker- CentOS 7

- 1. Acquire the Helix Communications Broker for CentOS 7.
- 2. Navigate to the folder containing the installer, and run

> sudo yum localinstall ./cbs-installer 1.4.2-9.x86 64.rpm

- 3. Log on to the Helix web console.
- 4. Navigate to **Dashboards** > **Operational**.
- 5. Click **Download Certificate**.
- 6. Click **Download**. This will download a "bootstrap.zip" file.
- 7. Copy the zip file to the Helix Communications Broker certificate directory.

> sudo cp bootstrap.zip /opt/tap-nxlog/cert

8. Navigate to the certificate directory.

> cd /opt/tap-nxlog/cert

- 9. Extract the zip file you just copied.
	- > sudo unzip ./bootstrap.zip
- 10. If prompted, select "Yes" to overwrite any previous certificate files.
- 11. Navigate to one folder above.
	- > sudo cd ..

#### 12. Run the setup script.

> sudo ./setup.sh

- 13. Enter the name of the CentOS machine.
- 14. Enter the receiver URL provided in the Helix welcome email.

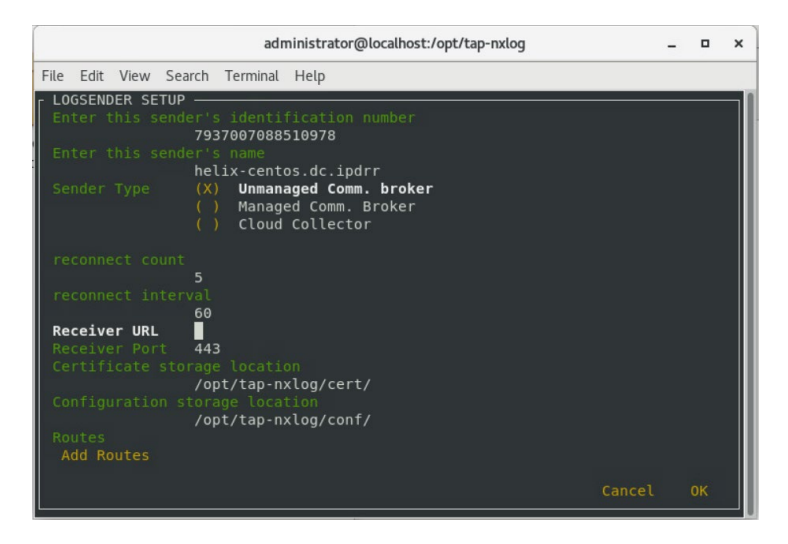

- 15. Select **Add Routes** and press **Enter**.
- 16. Select **syslog**.
- 17. Select **tcp**.
- 18. Select the Internet Protocol (IP) address of the machine where logs should be sent.
- 19. Enter 512 for the port number where logs should be sent.

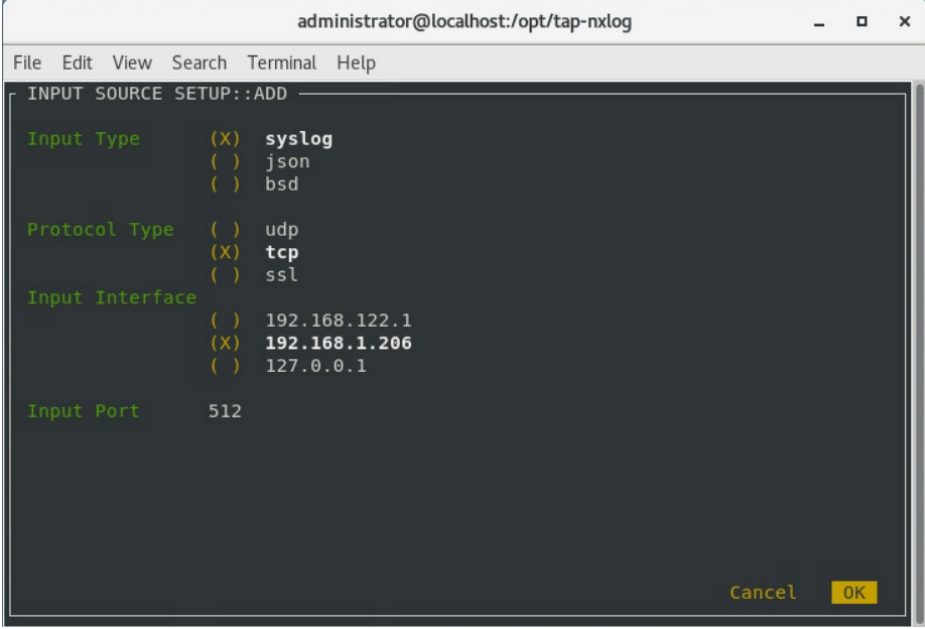

- 20. Select **OK** and press **Enter**.
- 21. Review the configuration, then select **OK** and press **Enter**.

#### <span id="page-82-0"></span>2.1.2 Forwarding Event Logs from Windows 2012 R2

- 1. Acquire **nxlog-ce-2.10.2150.msi** from [http://nxlog.org/products/nxlog-community-edi](http://nxlog.org/products/nxlog-community-edition/download)[tion/download.](http://nxlog.org/products/nxlog-community-edition/download)
- 2. Run **nxlog-ce-2.10.2150.msi**.

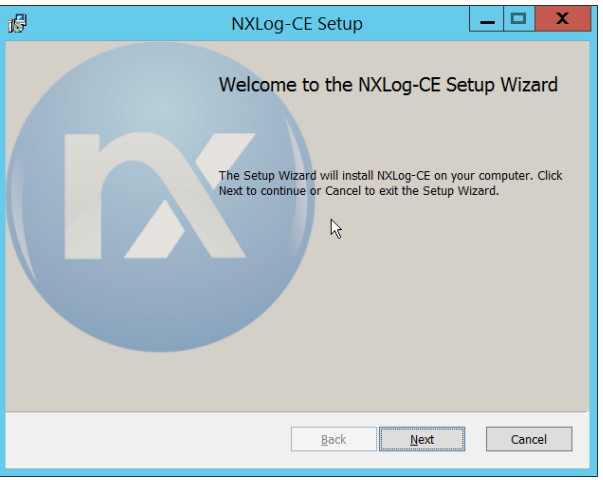

- 3. Click **Next**.
- 4. Check the box next to **I accept the terms in the License Agreement**.

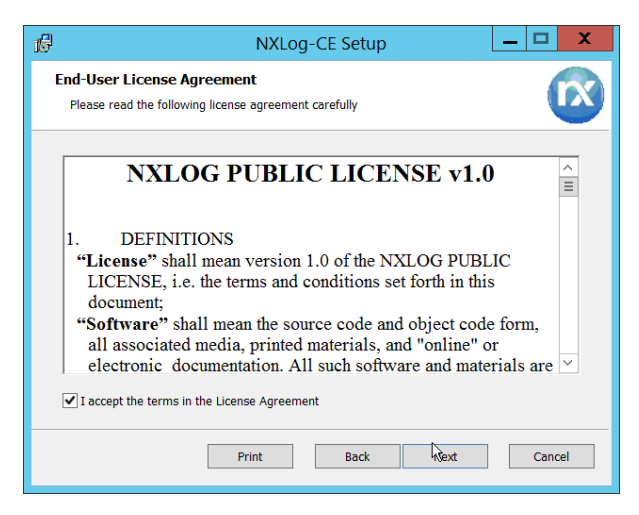

5. Click **Next**.

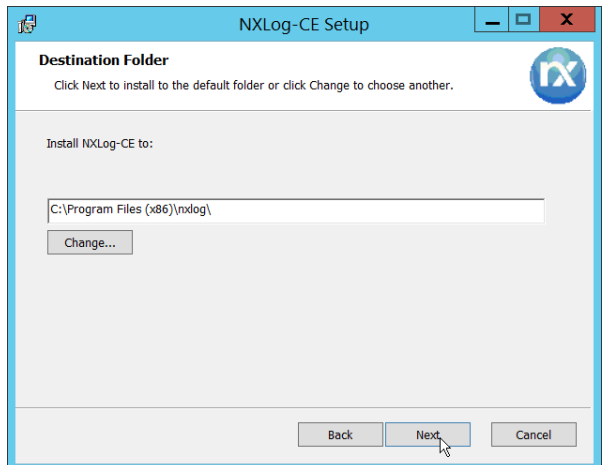

6. Click **Next**.

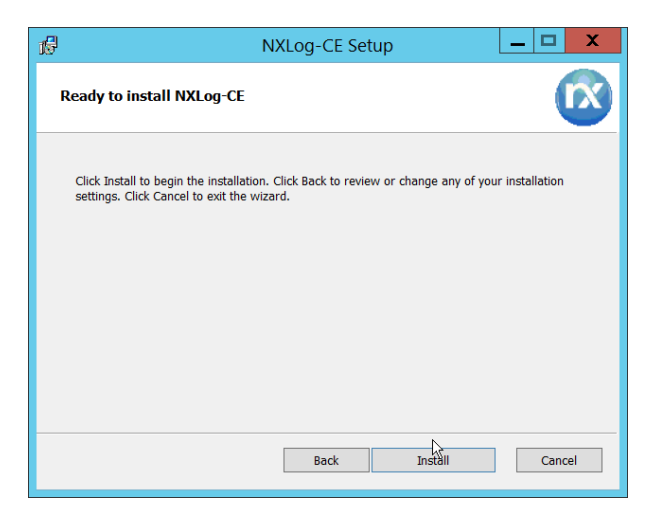

7. Click **Install**.

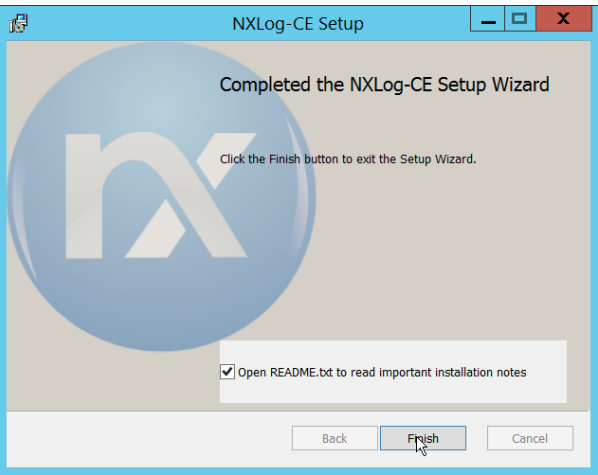

- 8. Click **Finish**.
- 9. Navigate to *C:\Program Files (x86)\nxlog\conf* and open **nxlog.conf**.

10. Copy the **nxlog.conf** file provided below.

```
Panic Soft
#NoFreeOnExit TRUE
define ROOT C:\Program Files (x86)\nxlog
define CERTDIR %ROOT%\cert
define CONFDIR %ROOT%\conf
define LOGDIR %ROOT%\data
define LOGFILE %LOGDIR%\nxlog.log
LogFile %LOGFILE%
Moduledir %ROOT%\modules
CacheDir %ROOT%\data
Pidfile %ROOT%\data\nxlog.pid
SpoolDir %ROOT%\data
<Extension _syslog>
            xm syslog
</Extension>
<Input in>
  Module im msvistalog
# For windows 2003 and earlier use the following:
# Module im_mseventlog
</Input>
<Output out>
 Module om_tcp
 Host 192.168.1.206
  Port 512<br>Exec to :
            to syslog snare();
</Output>
<Route 1>
           in \Rightarrow out
</Route>
```
- 11. Restart the **nxlog** service.
- 12. You can verify that this connection is working by checking the logs in *data\nxlog.log*, and by noting an increase in events on the Helix Dashboard.

## <span id="page-84-0"></span>**2.2 Symantec Cloud Secure Web Gateway**

This installation and configuration guide for Symantec SWG uses a cloud instance of Web Isolation. In this guide, Web Isolation is used to isolate threats to the user through the browser. It does this through the use of a web proxy, which captures traffic and assigns a threat level to it, and based on administrative policy decides whether to serve the page to the user. In doing so, threats from the web can be mitigated through shared intelligence and isolated execution of the page before it reaches the user's desktop.

# <span id="page-85-0"></span>2.2.1 Configure Web Security Service (WSS)

1. Login to the Symantec portal by navigating to [https://portal.threatpulse.com/.](https://portal.threatpulse.com/)

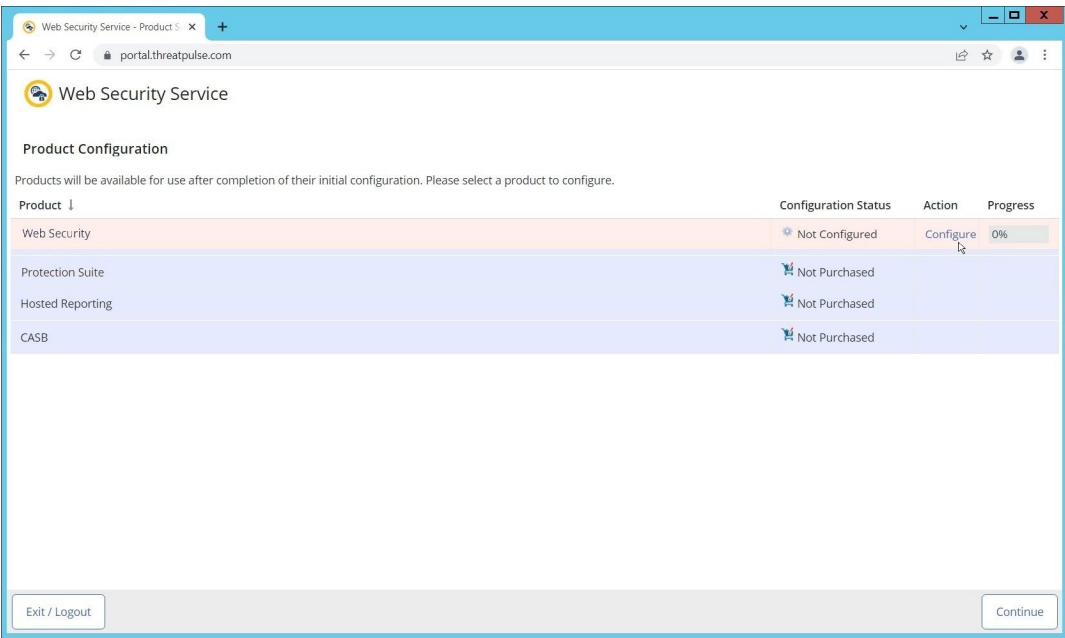

- 2. Click **Configure** next to Protection Suite.
- 3. Select **WSS Portal**.
- 4. Select **Monitor**.

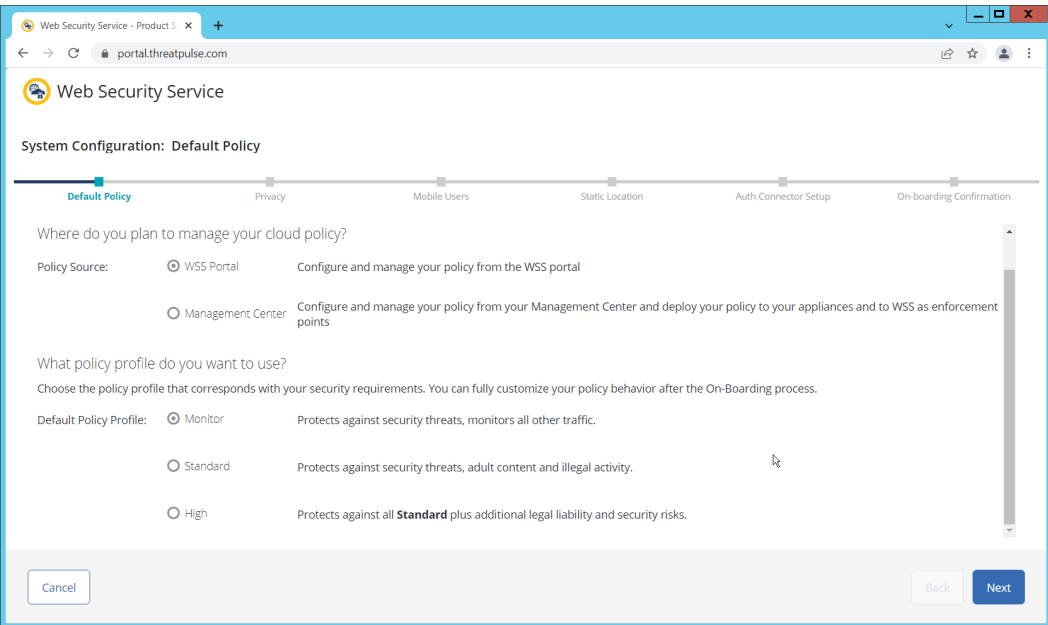

5. Click **Next**.

6. Select **Suppress User/Group, Device Info, Client IP, Geolocation**. (Note: If you are planning to use this tool for network monitoring of organizational users, a less strict privacy policy may be preferable; however, for this build, we are using Web Isolation primarily for external threats.)

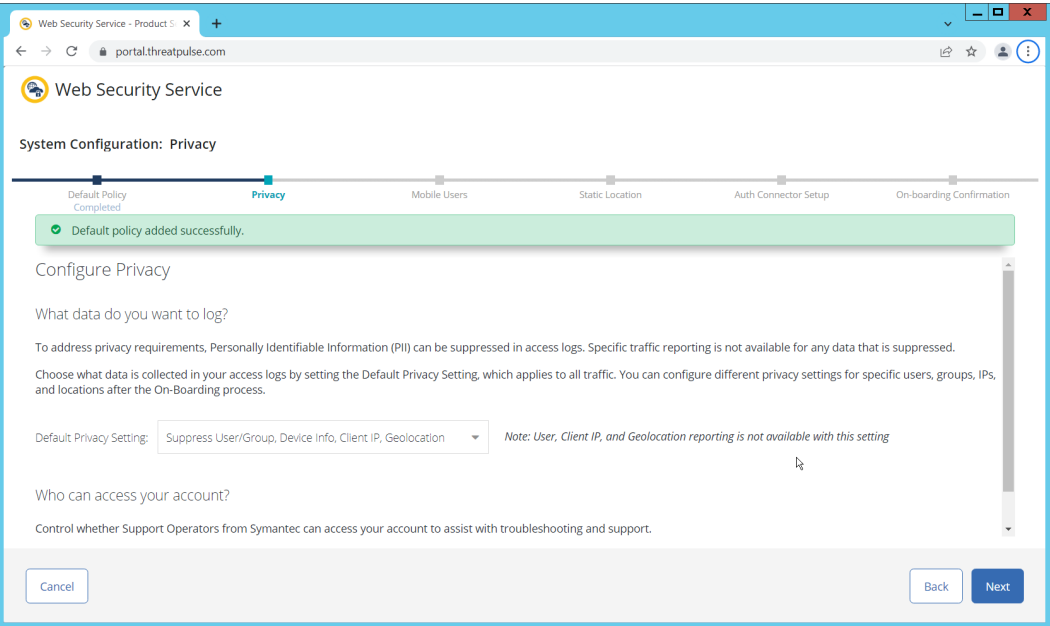

- 7. Click Next.
- 8. Indicate whether you have mobile users.

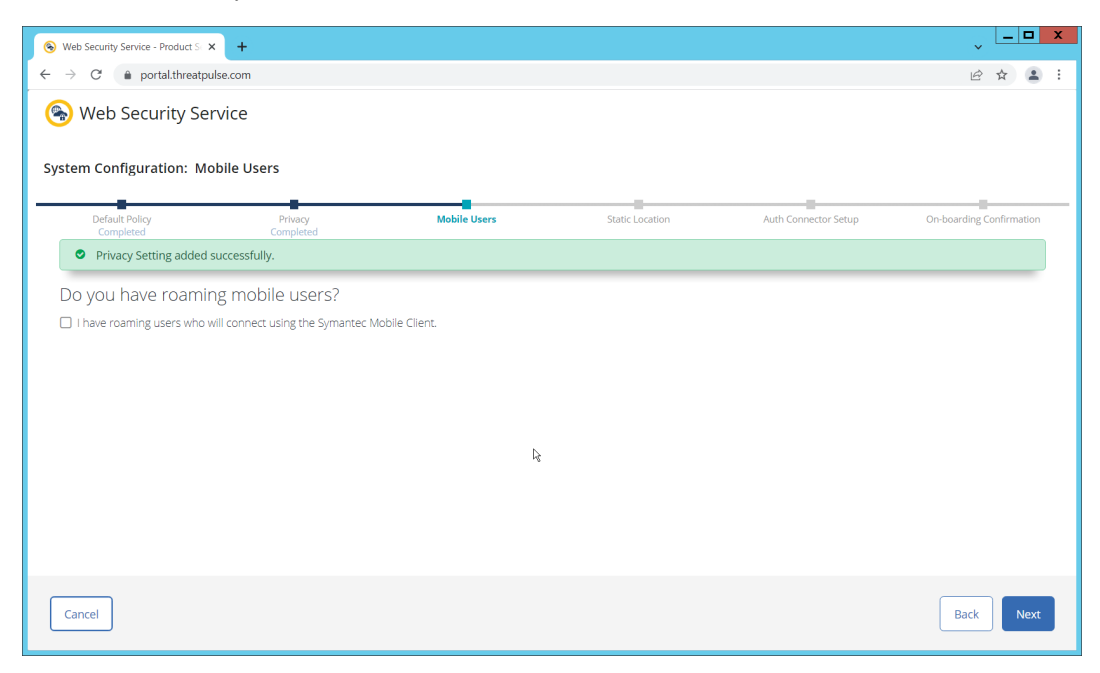

9. Click **Next**. Indicate whether your users connect from a static location.

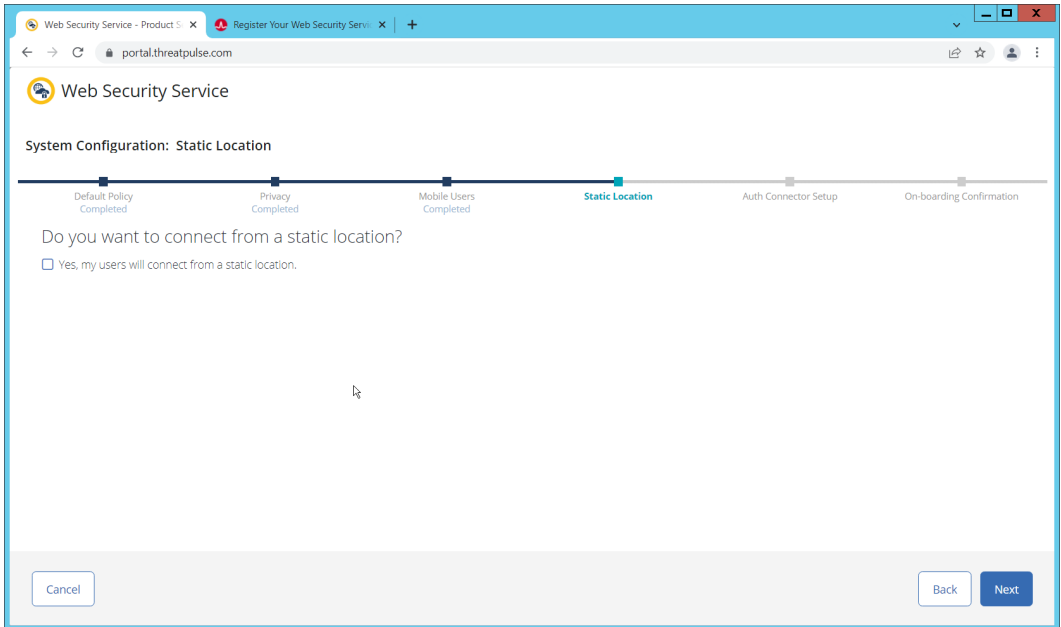

10. Click **Next**. Indicate whether you want to configure an Auth Connector.

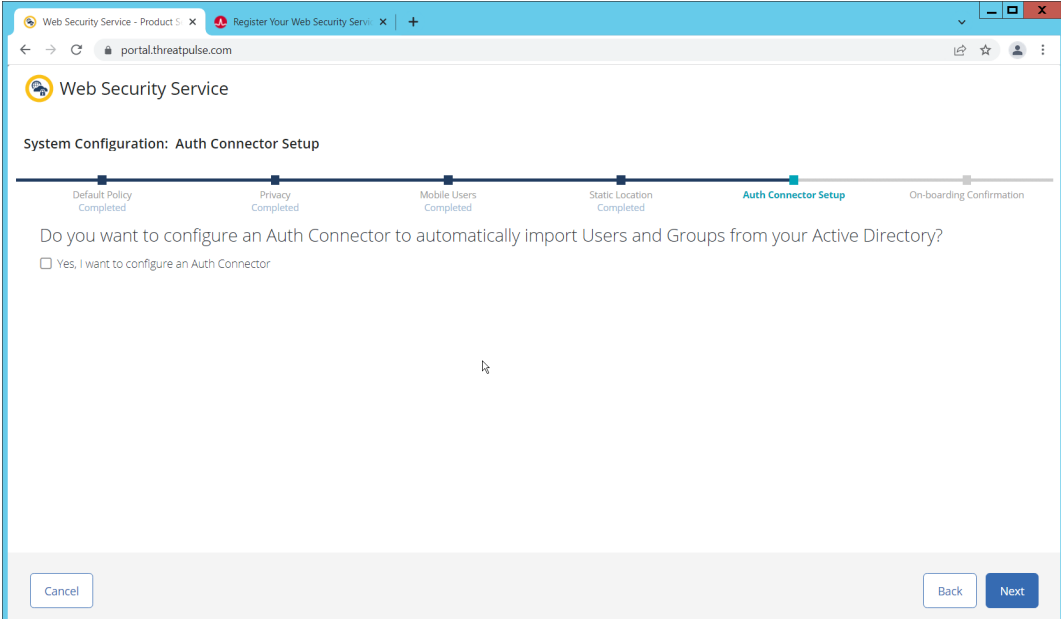

11. Click **Next**.

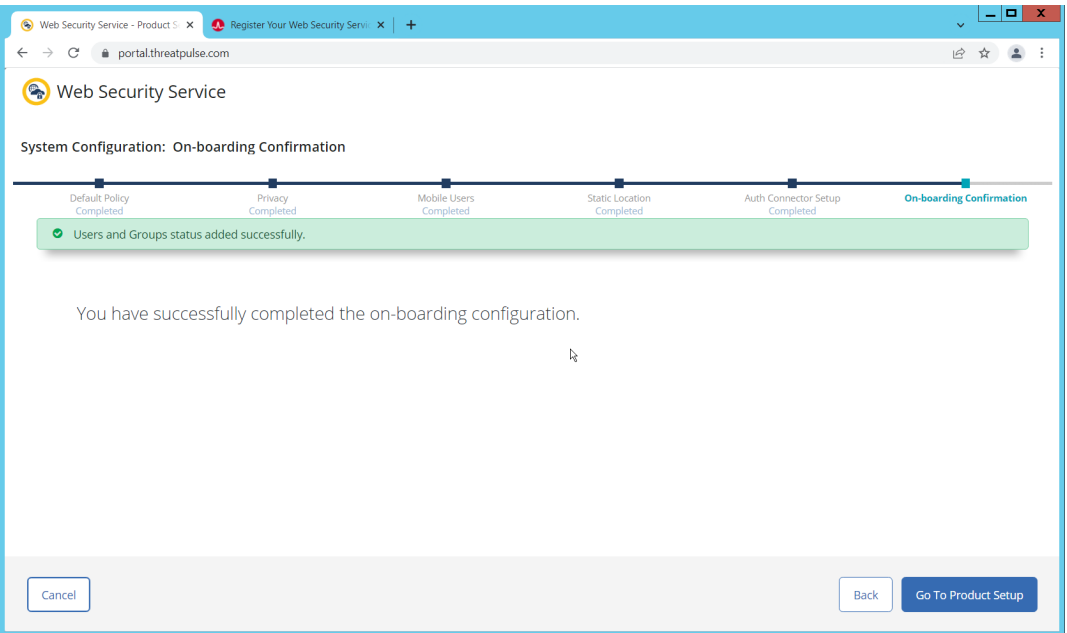

#### 12. Click Go To Product Setup.

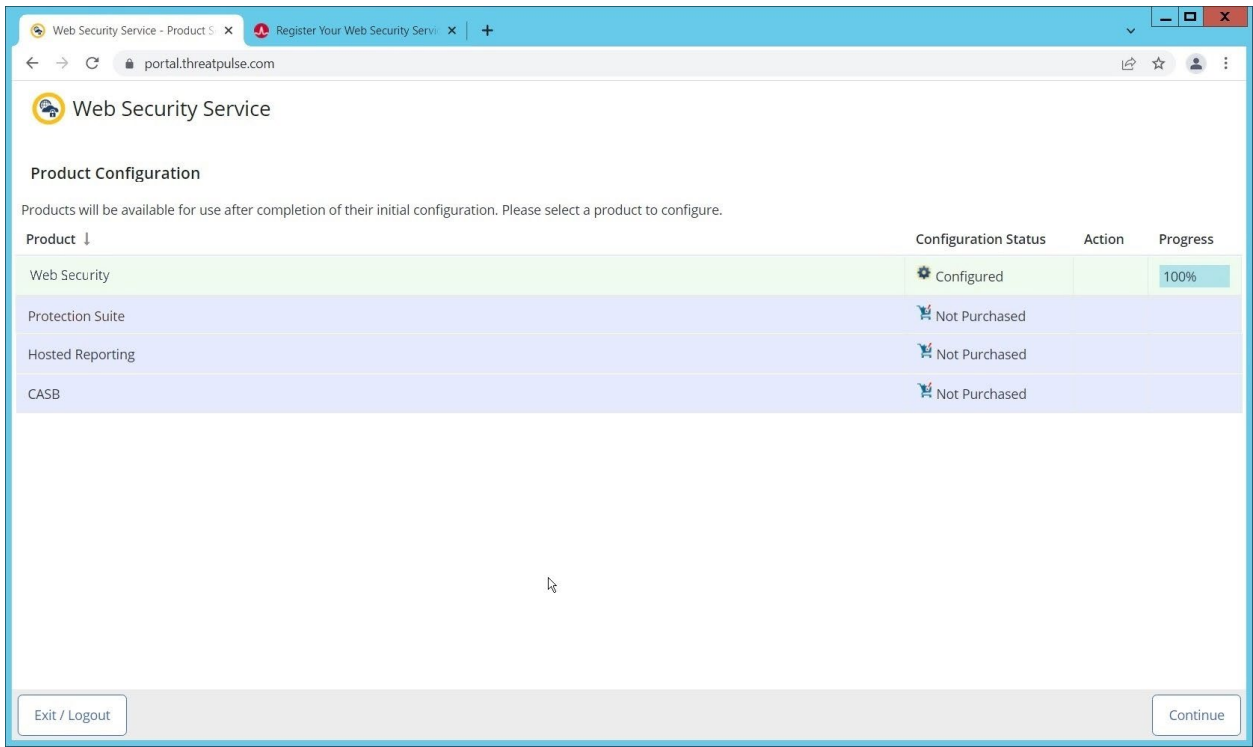

13. Click Continue.

# <span id="page-88-0"></span>2.2.2 Install Proxy Certificates and enabling TLS/SSL Interception

1. Click the **Policy** tab.

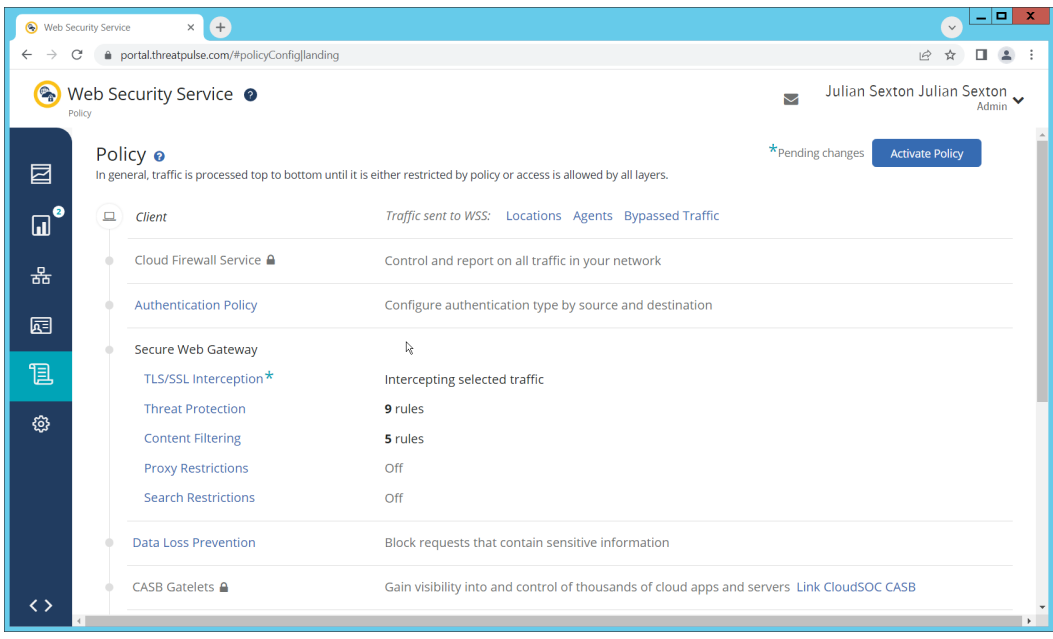

- 2. Click TLS/SSL Interception.
- 3. Enable TLS/SSL interception by clicking the toggle.

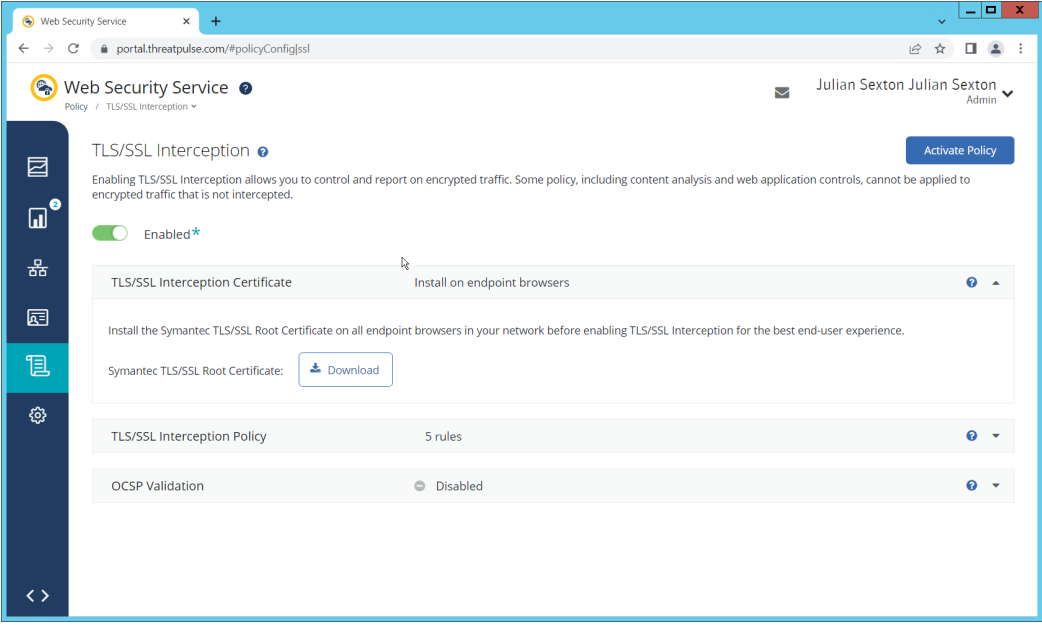

- 4. Download the certificate here. You can either install this individually in the Trusted Root Certification Authorities store on individual machines or follow the below steps to distribute the certificate via Group Policy.
- 5. Open the Group Policy Management Console.
- 6. Right click the **Domain** and select **Create a GPO in this domain, and Link it here…**.

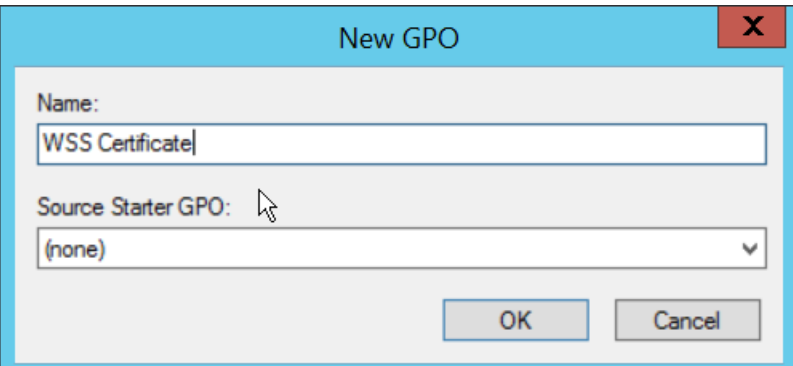

- 7. Enter a name and click OK.
- 8. Right click the newly created GPO and click **Edit…**.

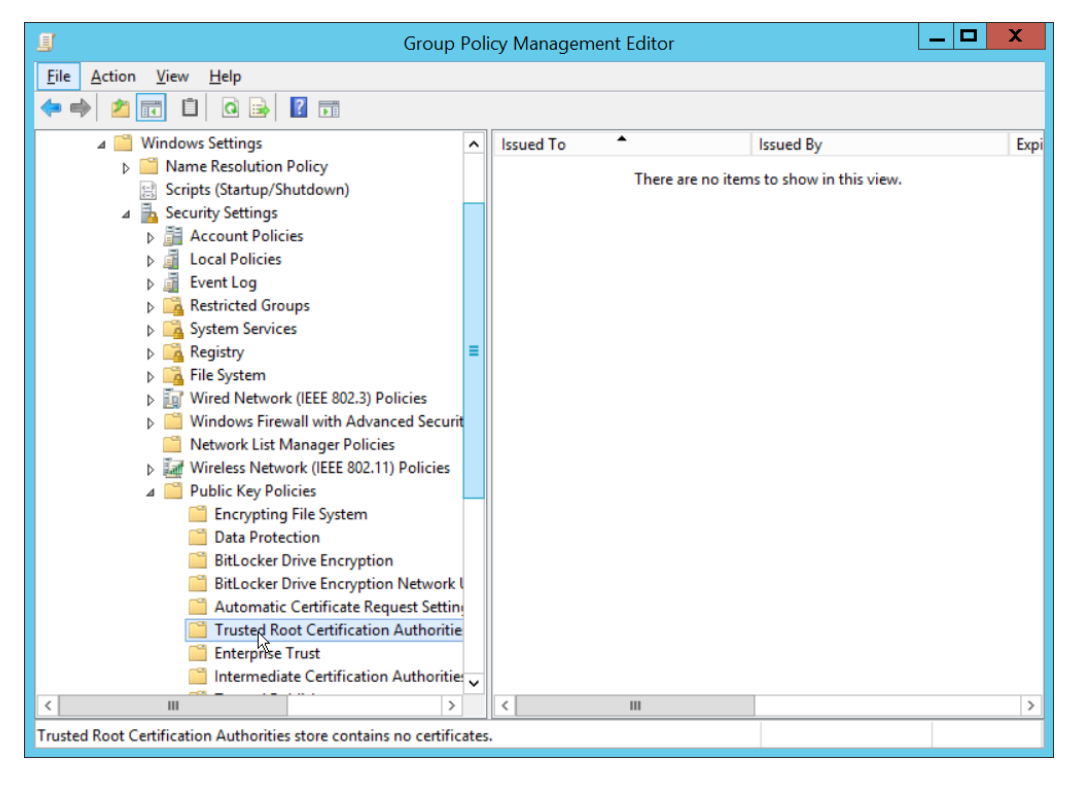

- 9. Navigate to Computer Configuration > Policies > Window Settings > Security Settings > Public Key Policies, and right click Trusted Root Certification Authorities.
- 10. Click Import.
- 11. Click Next.
- 12. Select the certificate you just downloaded.

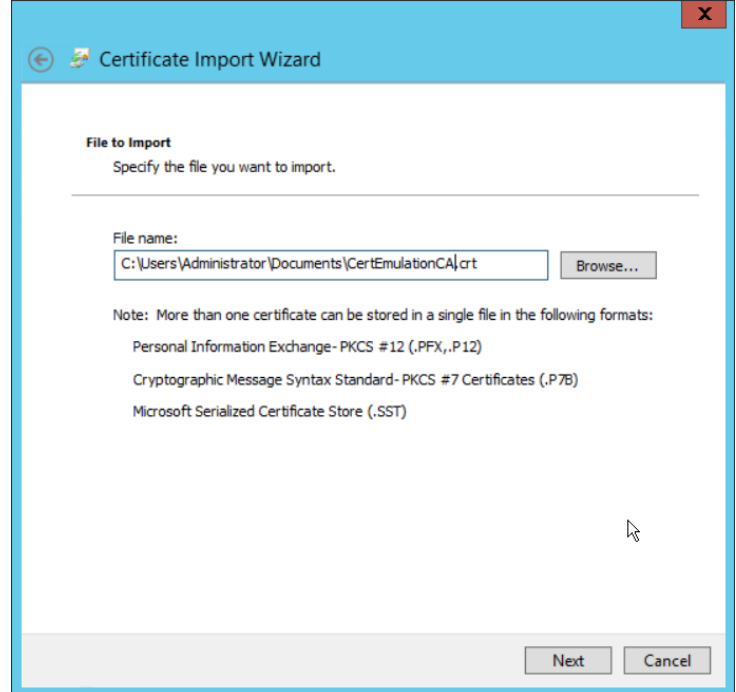

13. Click **Next**.

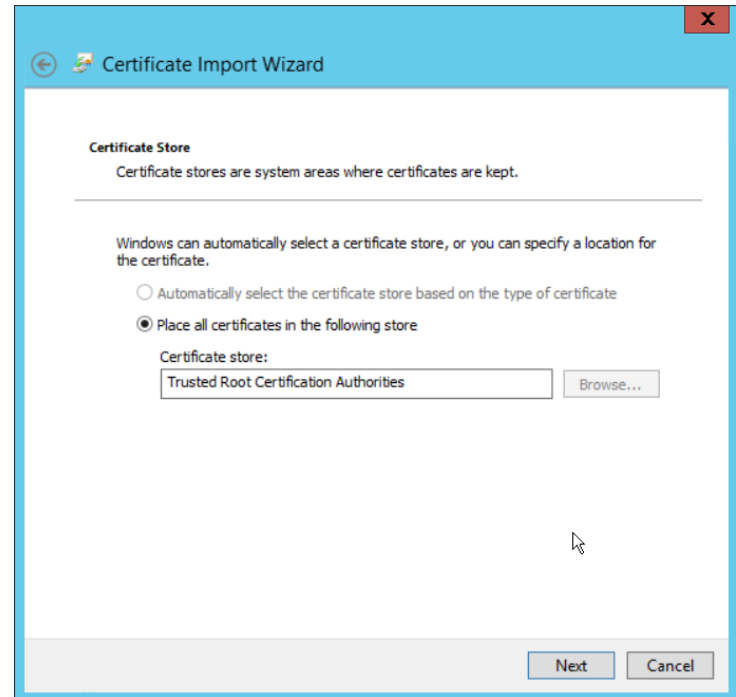

14. Click **Next**.

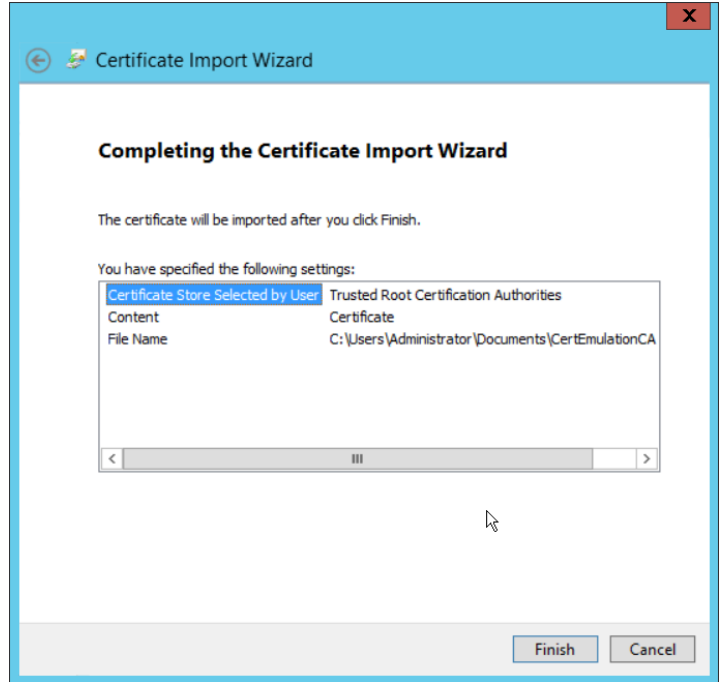

- 15. Click Finish.
- 16. Click OK.

# <span id="page-92-0"></span>2.2.3 Configure Symantec Web Security Service Proxy

1. Navigate to the **Connectivity** tab.

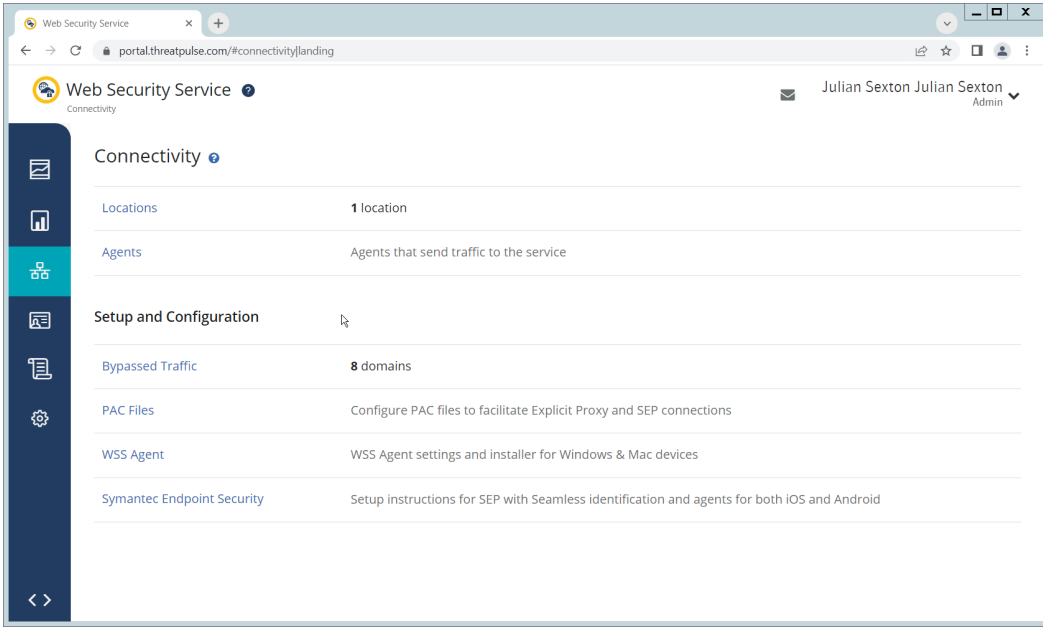

2. Click Locations.

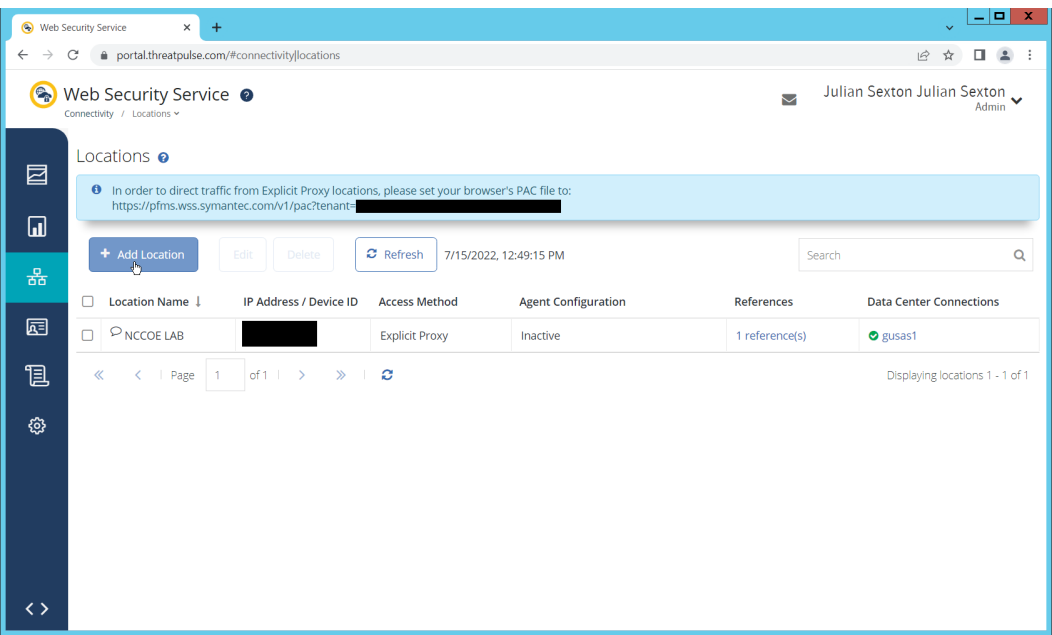

- 3. Click Add Location.
- 4. Enter a name for the Location.
- 5. Select Proxy Forwarding for Access Method.
- 6. Enter any public IP addresses of your organization, to ensure that traffic sent through the WSS (Web Security Service) proxy is redirected to the proper dashboard.

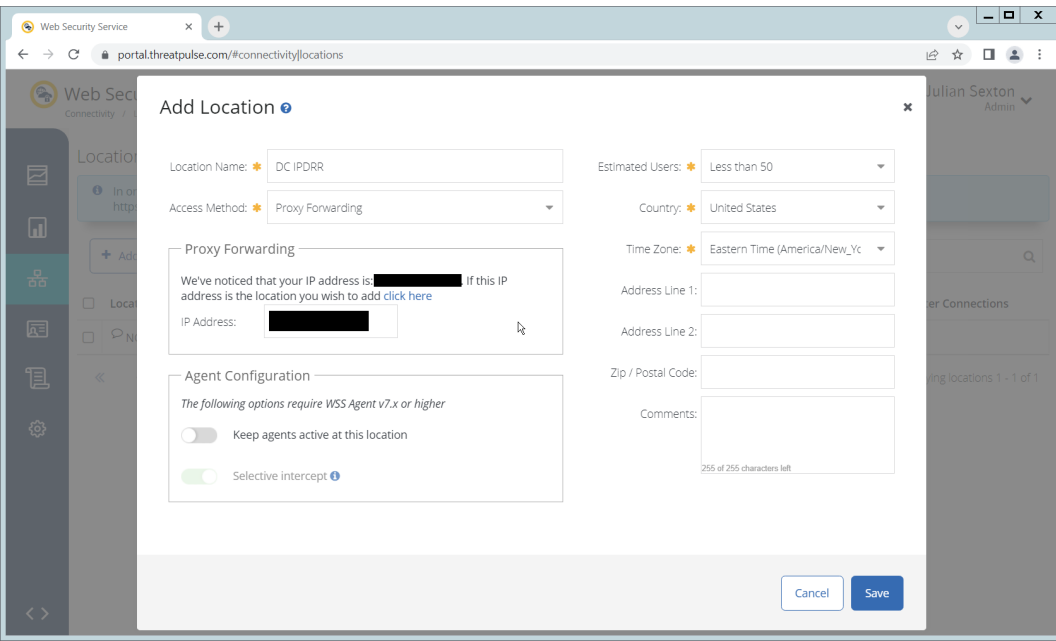

7. Click **Save**.

8. This page will now provide a URL to a PAC file that can be distributed to browsers across the organization via GPO. If you wish to create a custom PAC file, you can navigate to **Connectivity > PAC Files**.

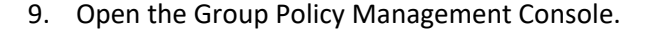

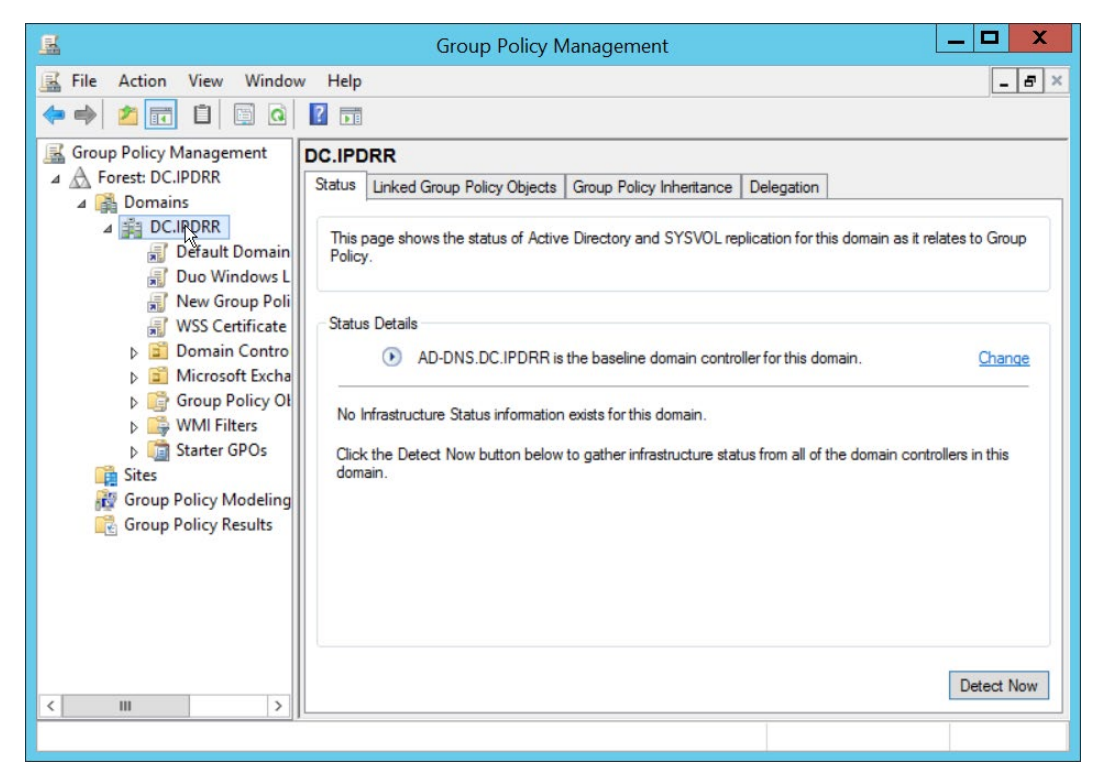

10. Right click the Domain and select Create a GPO in this domain, and Link it here….

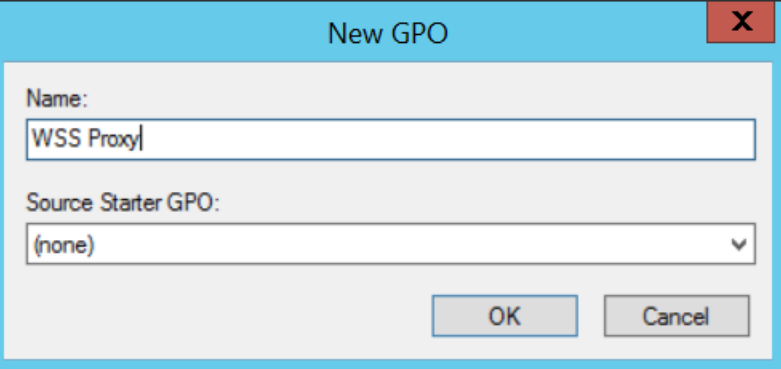

11. Enter a name and click **OK**.

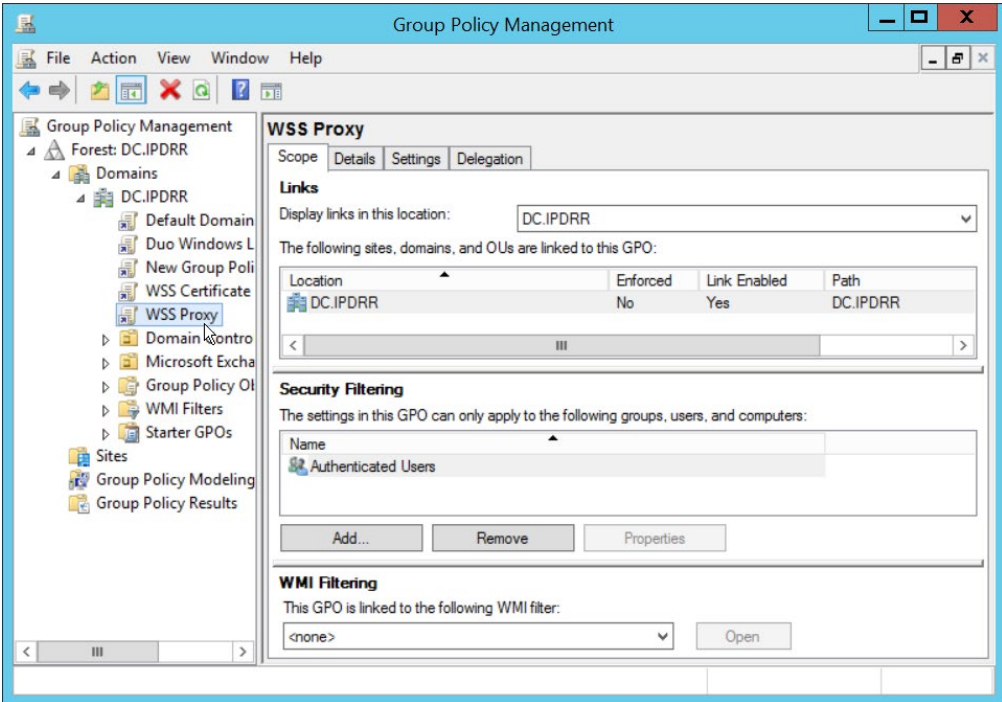

- 12. Right click the newly created GPO and click **Edit…**.
- 13. Navigate to **User Configuration > Preferences > Control Panel Settings**.

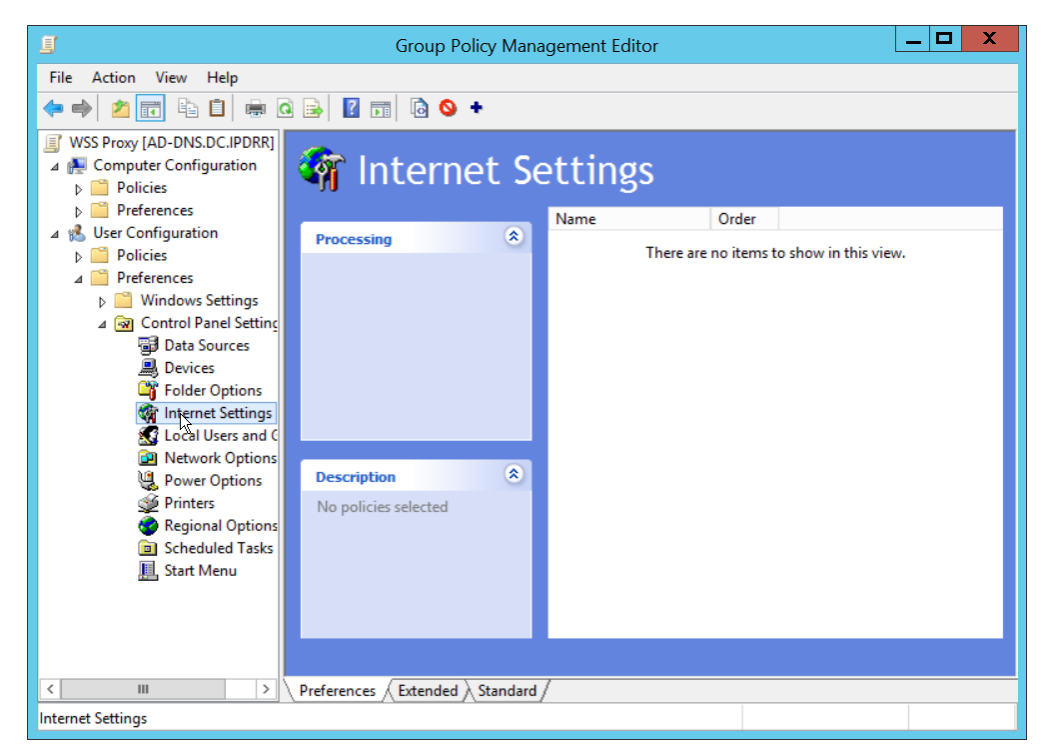

- 14. Right click Internet Settings and select New > Internet Explorer 10 Properties.
- 15. Click the Connections Tab.

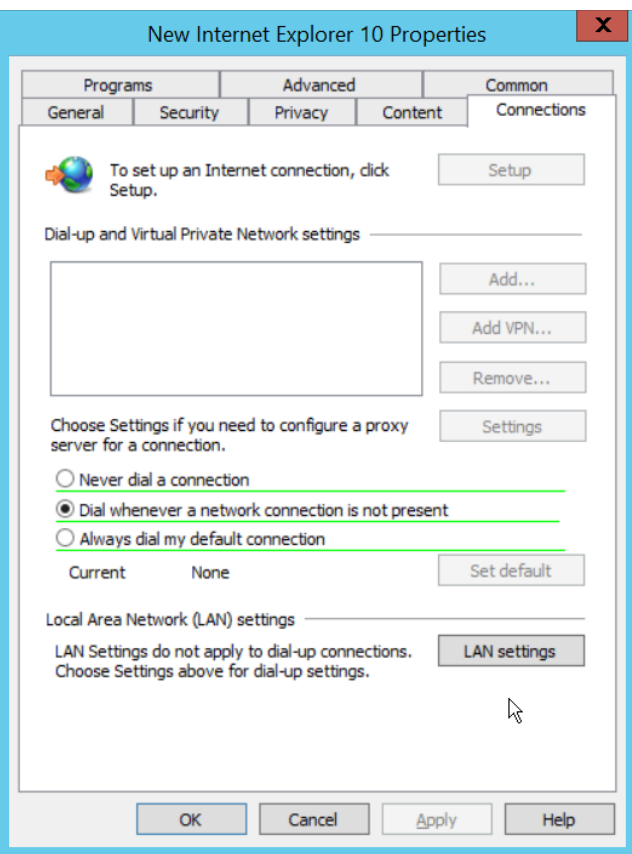

16. Click Local Area Network (LAN Settings).

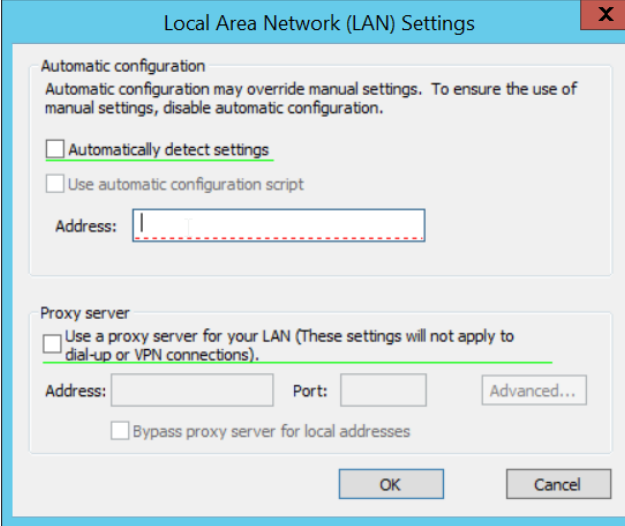

- 17. Select the **Address** field.
- 18. Press **F6** to enable it (it is enabled if the box has a solid green underline.
- 19. Enter the PAC file URL from earlier in the **Address** field.

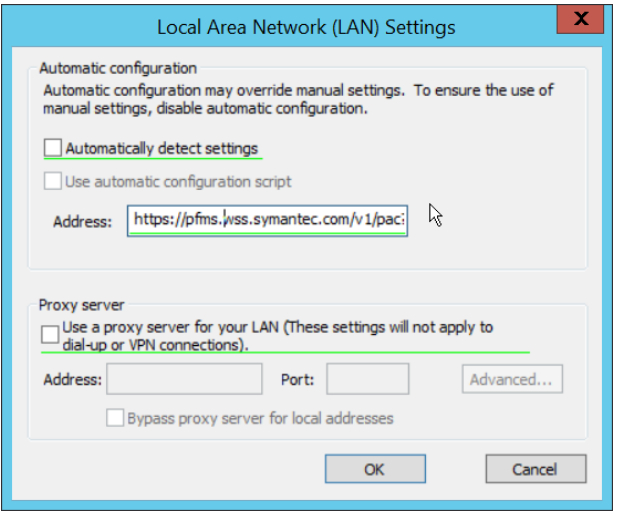

#### 20. Click **OK**.

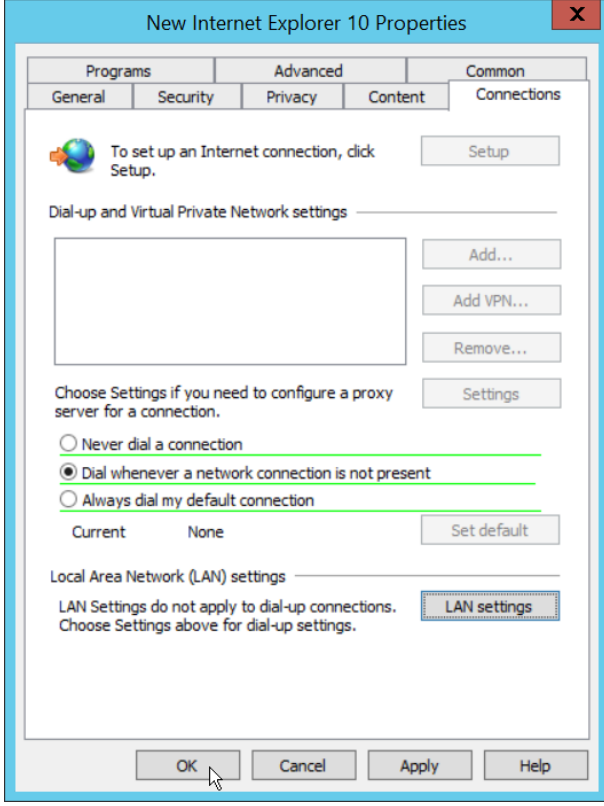

- 21. Click OK.
- 22. To verify that traffic is going through Isolation, you can visit the following test website, and substitute 1-10 for the threat level: [http://testrating.webfilter.bluecoat.com/threatrisk/level/7.](http://testrating.webfilter.bluecoat.com/threatrisk/level/7)

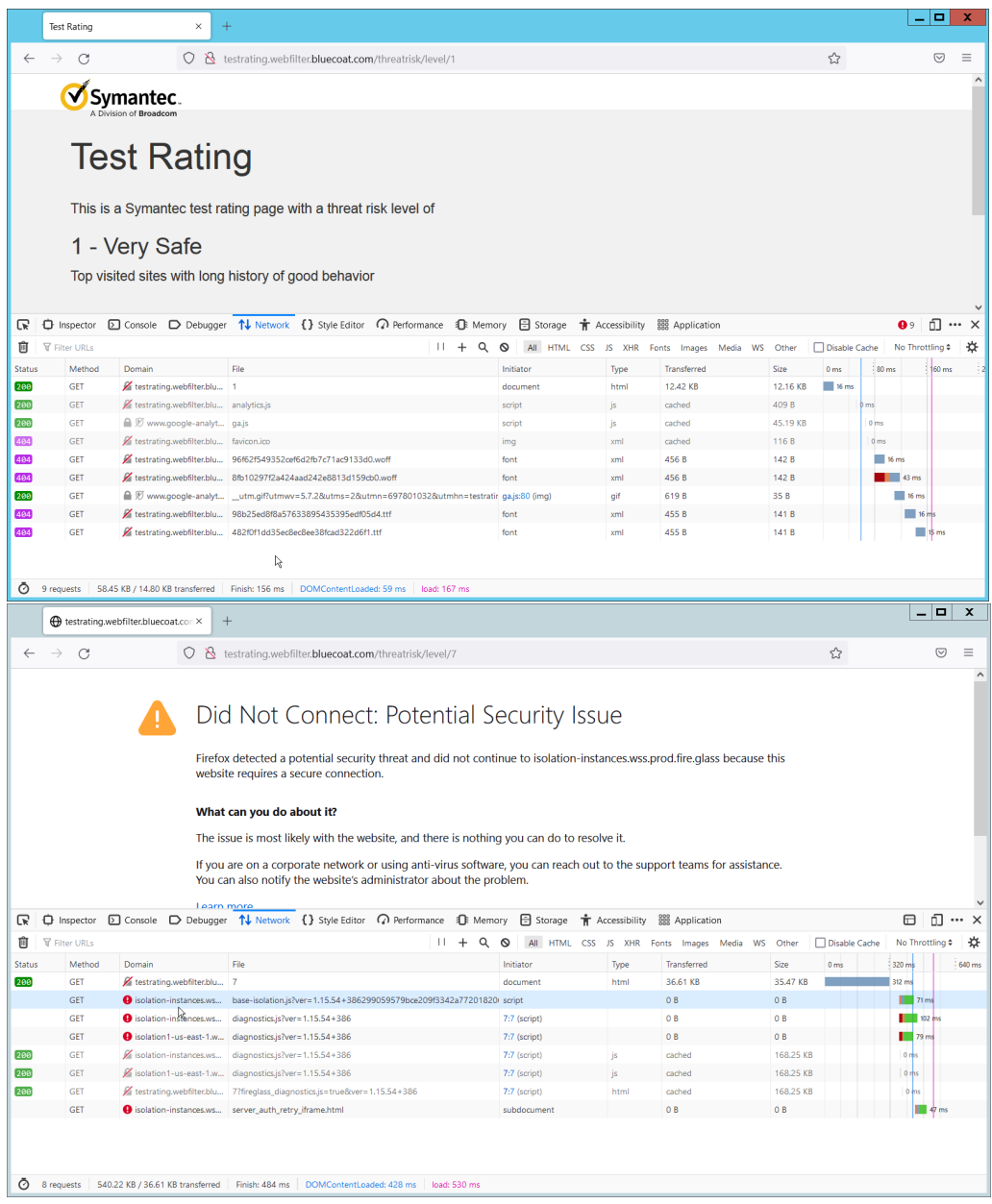

23. On this test URL (tested July 2022), levels 5-7 will go through isolation, and you will be able to see the isolation traffic from the network tab in developer mode (**F12**) on the browser. Levels 8- 10 will be blocked by the content filter, and levels 1-4 will not go through isolation or content filtering.

### <span id="page-98-0"></span>**2.3 PKWARE PKProtect**

This installation and configuration guide for PKWARE PKProtect uses a physical PKWARE server, and as such will not delve into the installation of server components. In this guide, PKWARE is used to automatically perform data inventory and data protection functions. PKWARE provides users with the ability to store encrypted files for retrieval later, requiring the use of user credentials to access them.

## <span id="page-99-0"></span>2.3.1 Configure PKWARE with Active Directory

1. Login to the PKWARE web portal using the administrative credentials.

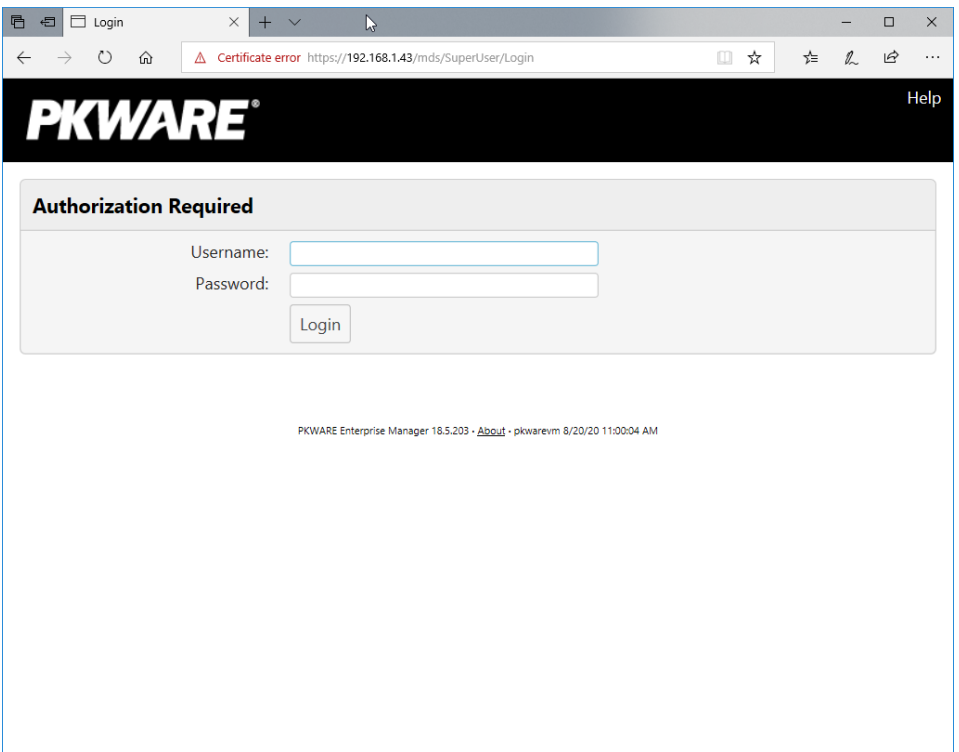

- 2. Once logged in, you can and should change the password to this administrative account by clicking Change Password in the top right corner.
- 3. Navigate to System > Domain.

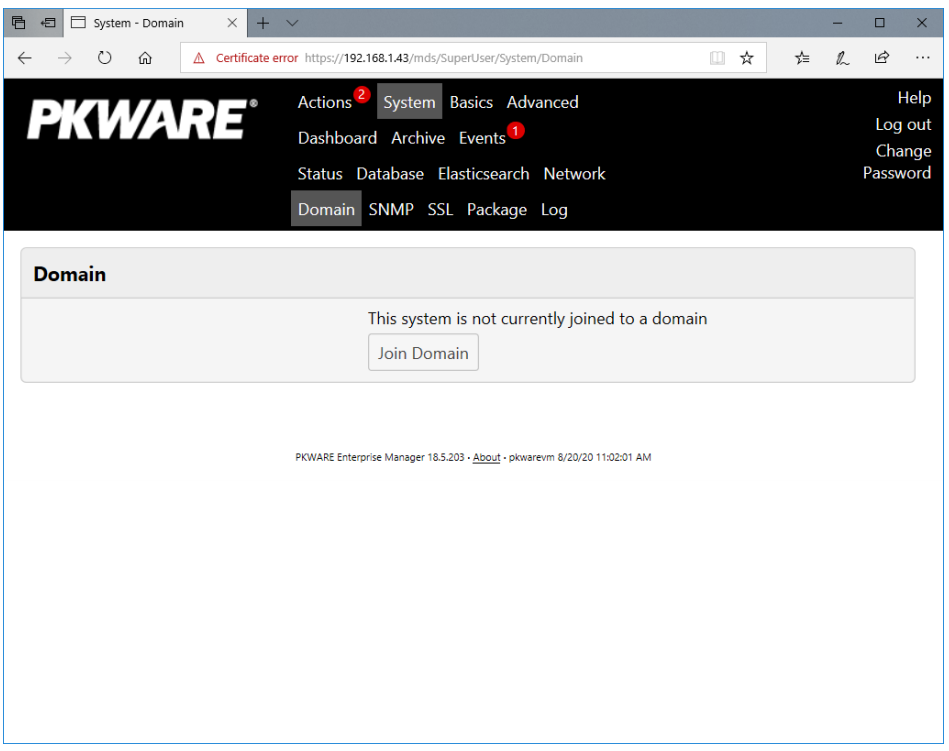

- 4. Click Join Domain.
- 5. Enter the Kerberos Realm, NetBIOS Domain, as well as the username and password of an administrative user on the domain.

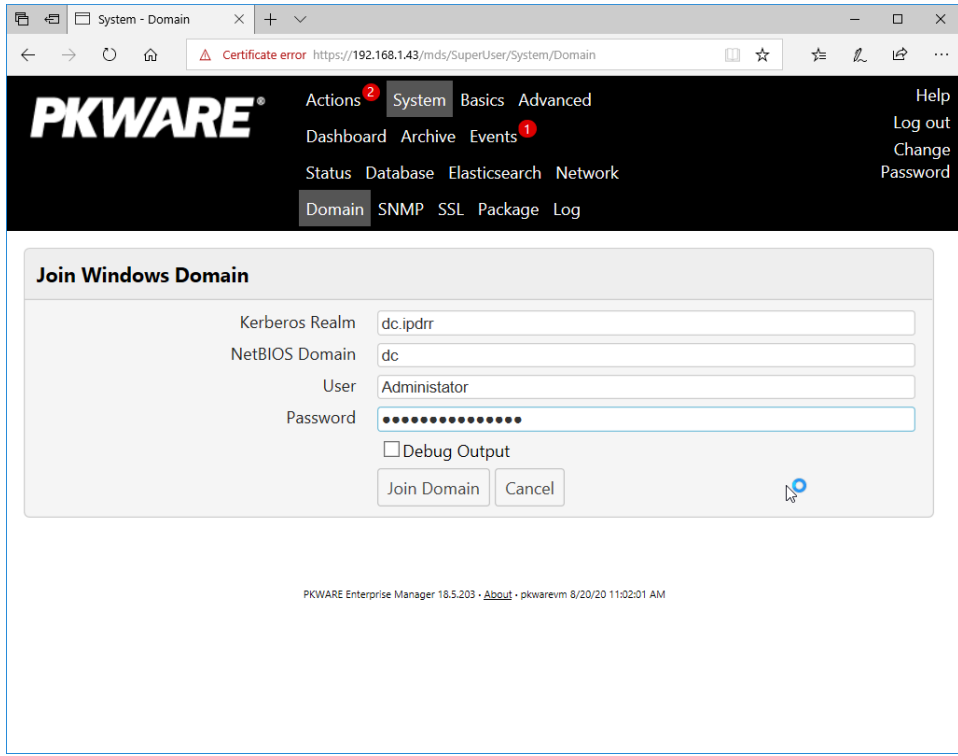

6. Click Join Domain.

### <span id="page-101-0"></span>2.3.2 Create a New Administrative User

1. Navigate to Advanced > Admins.

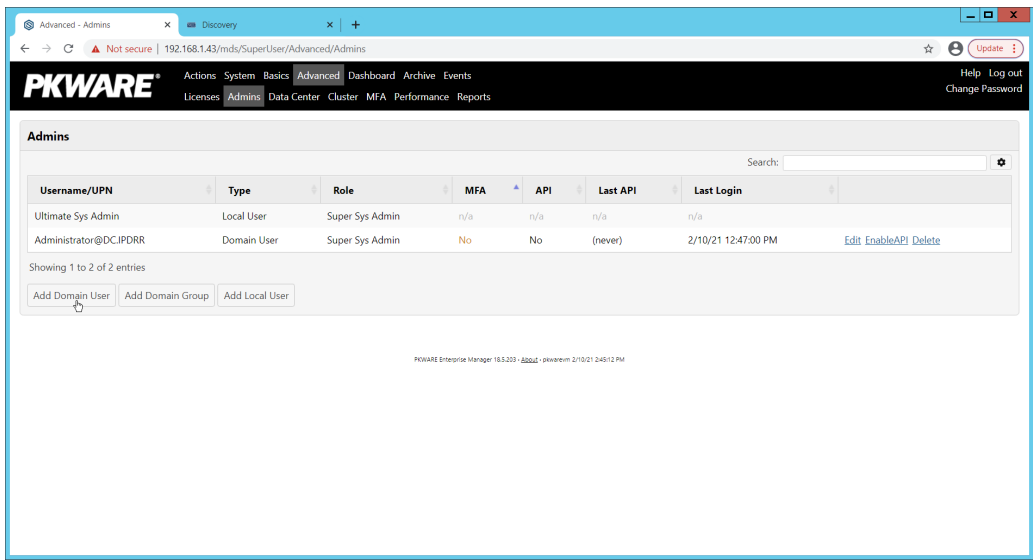

- 2. Click Add Domain User.
- 3. Enter the username of a user on the domain that should be able to login through the PKWARE management portal (this is meant for administrators only).
- 4. Select the level of permissions the user should have.

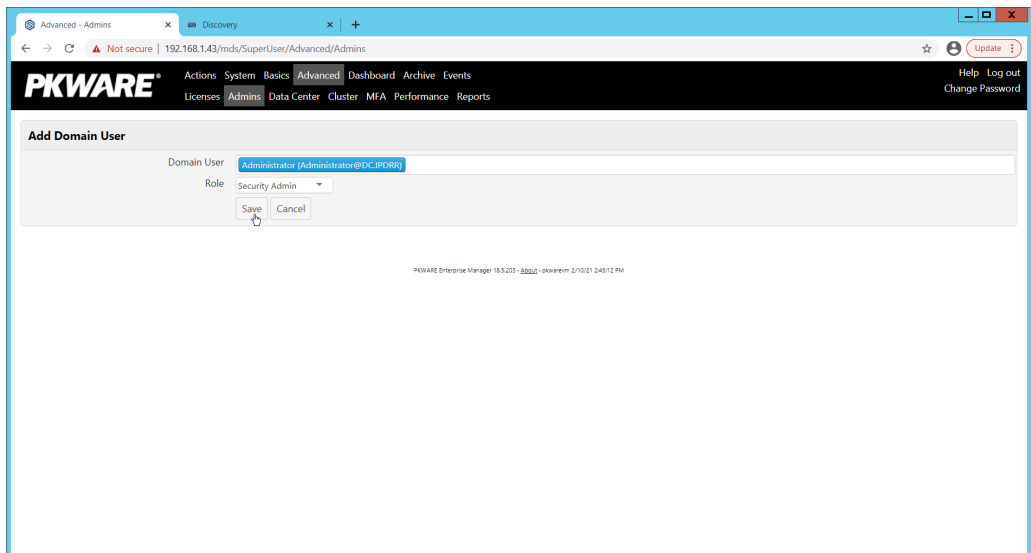

5. Click **Save.**

### <span id="page-102-0"></span>2.3.3 Install Prerequisites

- 1. If needed for your environment, you may need to install certificates locally before agents can connect to PKProtect - ask your PKWARE representative if this is necessary for your environment.
- 2. Double click the certificate you wish to install.

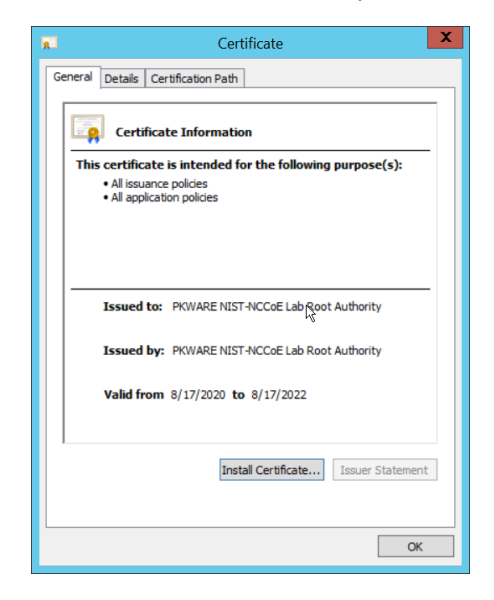

- 3. Click Install Certificate…
- 4. Select Current User.

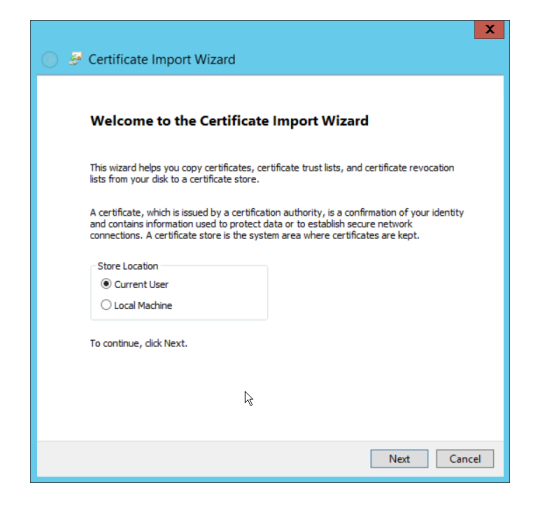

- 5. Click **Next.**
- 6. Click **Browse.**
- 7. Select **Trusted Root Certification Authorities.**

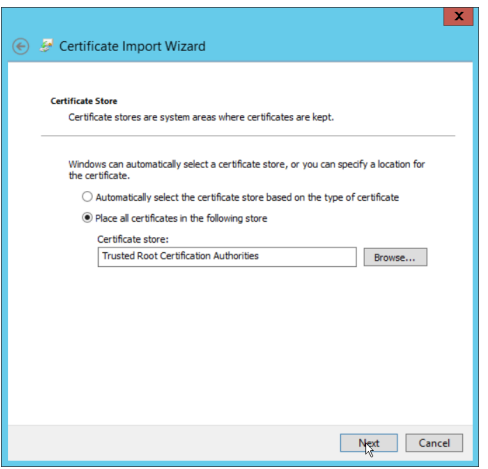

8. Click **Next.**

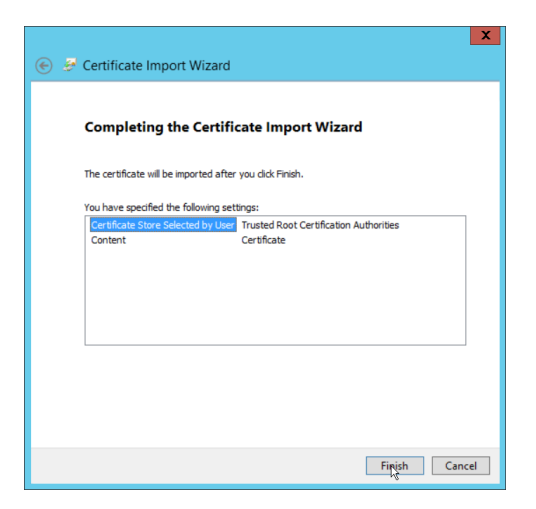

9. Click Finish.

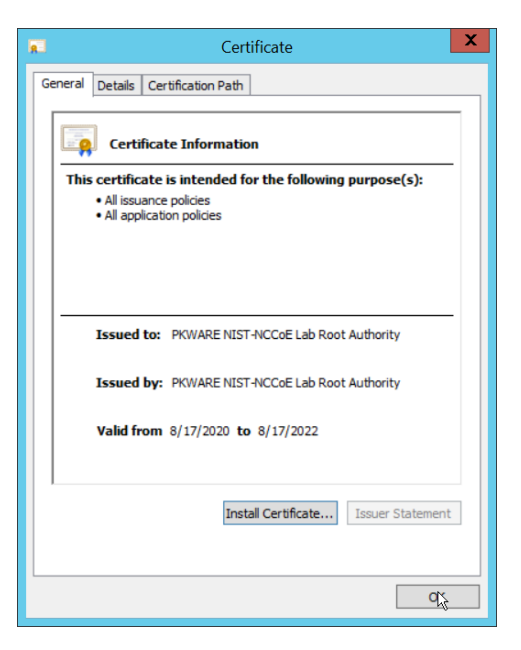

- 10. Click **OK.**
- 11. Repeat steps 1 through 10 but select **Personal** instead of **Trusted Root Certification Authorities.**
- 12. Repeat steps 1 through 11 for each certificate that needs to be installed.

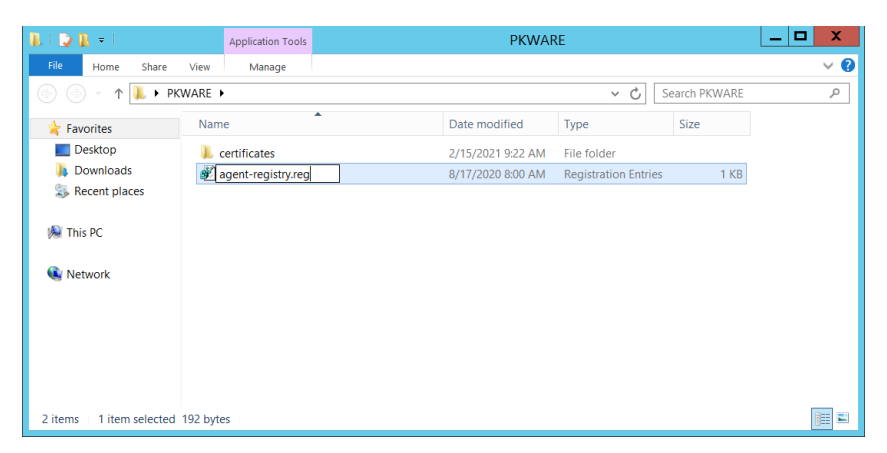

- 13. Rename agent-registry.txt to agent-registry.reg.
- 14. Double click the file (must have administrator privileges).

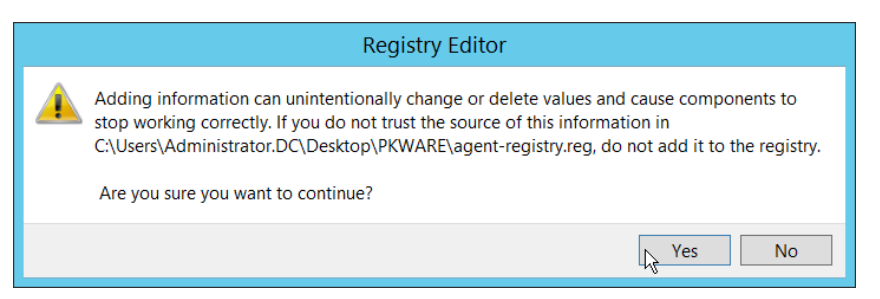

#### 15. Click **Yes.**

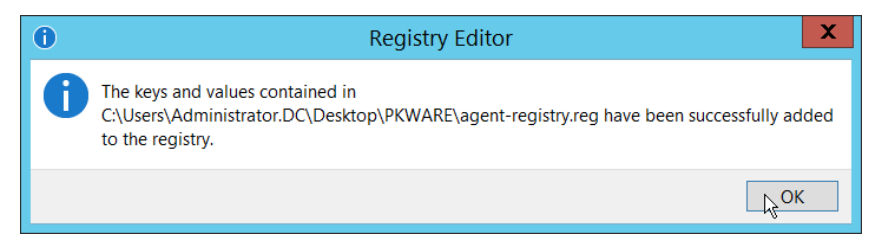

- 16. Click OK.
- 17. Restart the machine to apply these changes.

### <span id="page-104-0"></span>2.3.4 Install the PKProtect Agent

1. Run the PKProtect Installation executable.

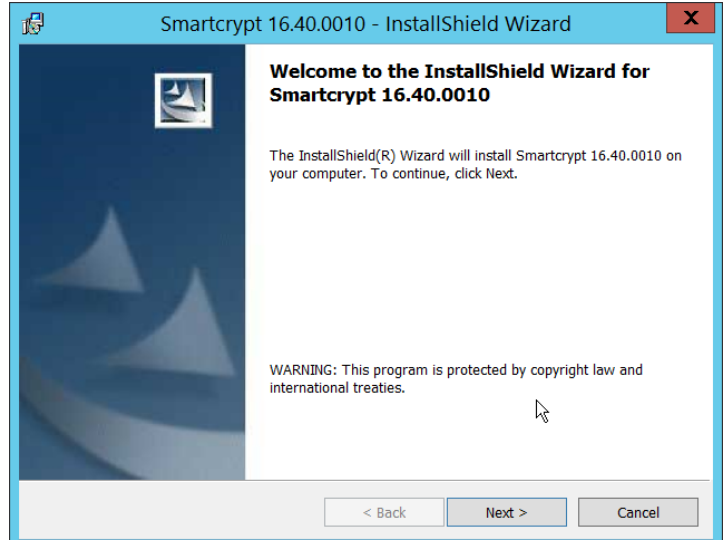

- 2. Click Next.
- 3. Select I accept the terms in the license agreement.

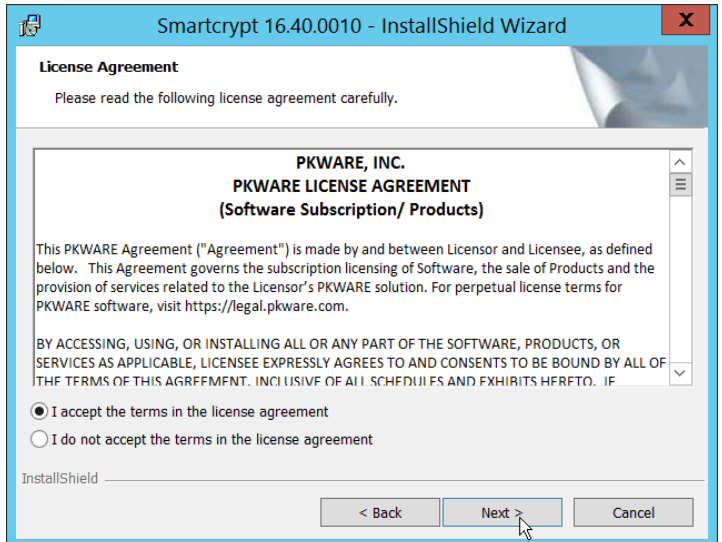

- 4. Click Next.
- 5. Select Typical.

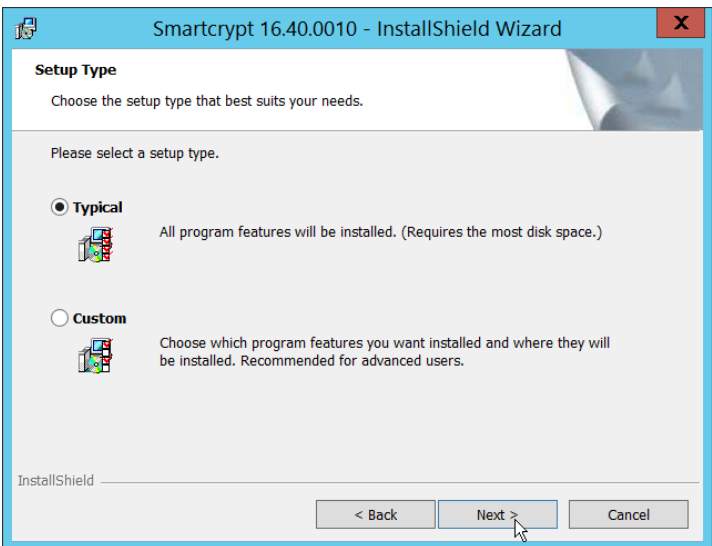

6. Click **Next.**

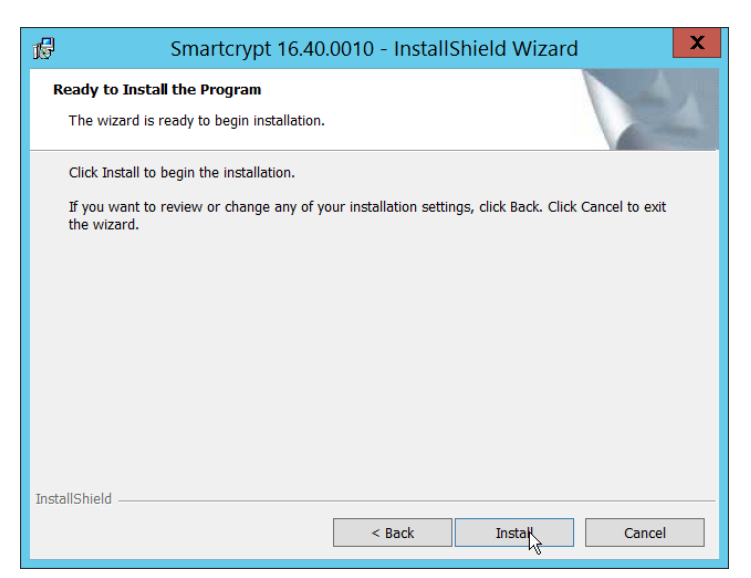

7. Click Install.

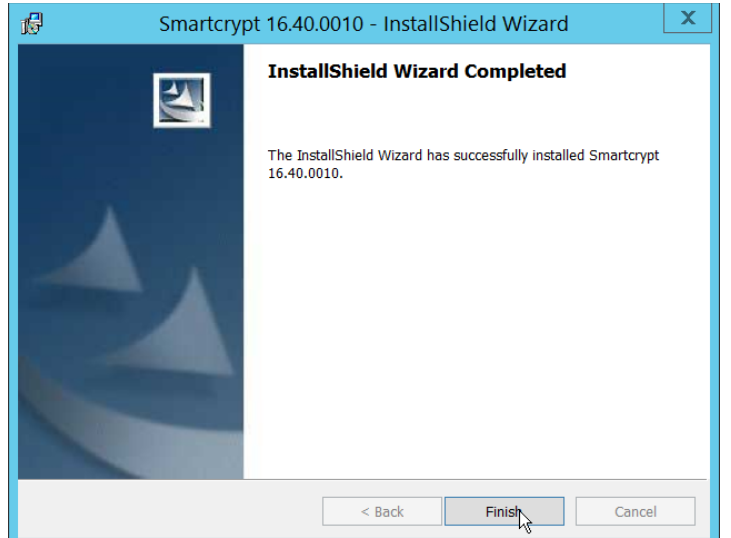

8. Click Finish.

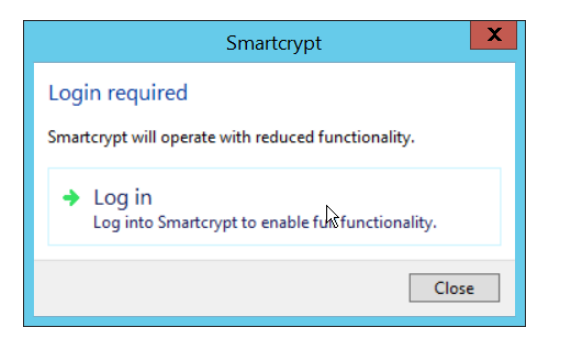

- 9. If a window to login is not automatically shown, you can right click the PKProtect icon in the Windows taskbar and click Login…. If a window is automatically shown, click Log in.
- 10. Login using the username of the account in the domain, in email format (such as administrator@domain.id).

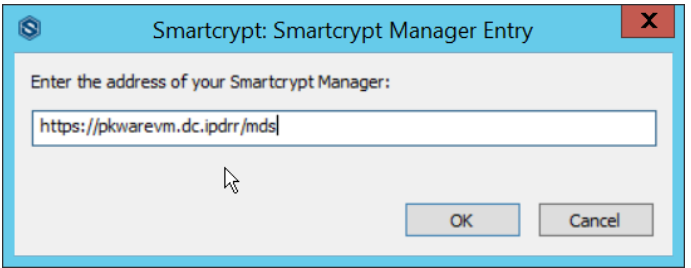

- 11. Enter the address of the PKWARE server.
- 12. The PKWARE agent will now run in the background.

## <span id="page-107-0"></span>2.3.5 Configure Discovery and Reporting

1. On the PKWARE dashboard, log in as an administrative user, and navigate to **Archive > Discovery.**
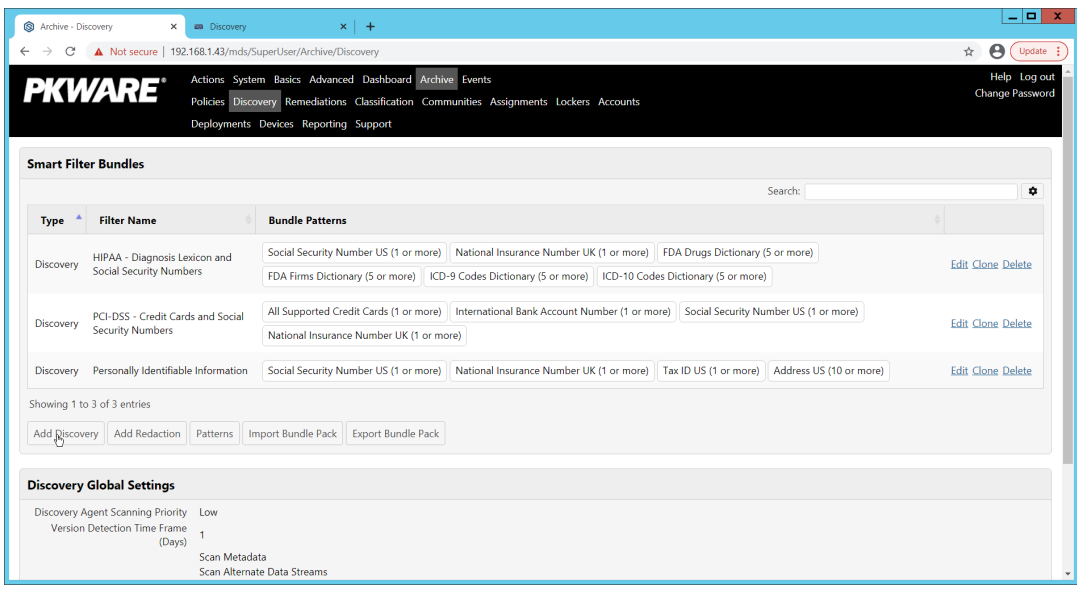

- 2. Click Add Discovery.
- 3. Enter a name for the discovery rule.
- 4. Select a pattern for the rule to discover. In this case, we are setting up a rule to detect social security numbers in files for reporting/remediation.
- 5. The Threshold field refers to how many of those patterns must be present in a document for the rule to be applied.

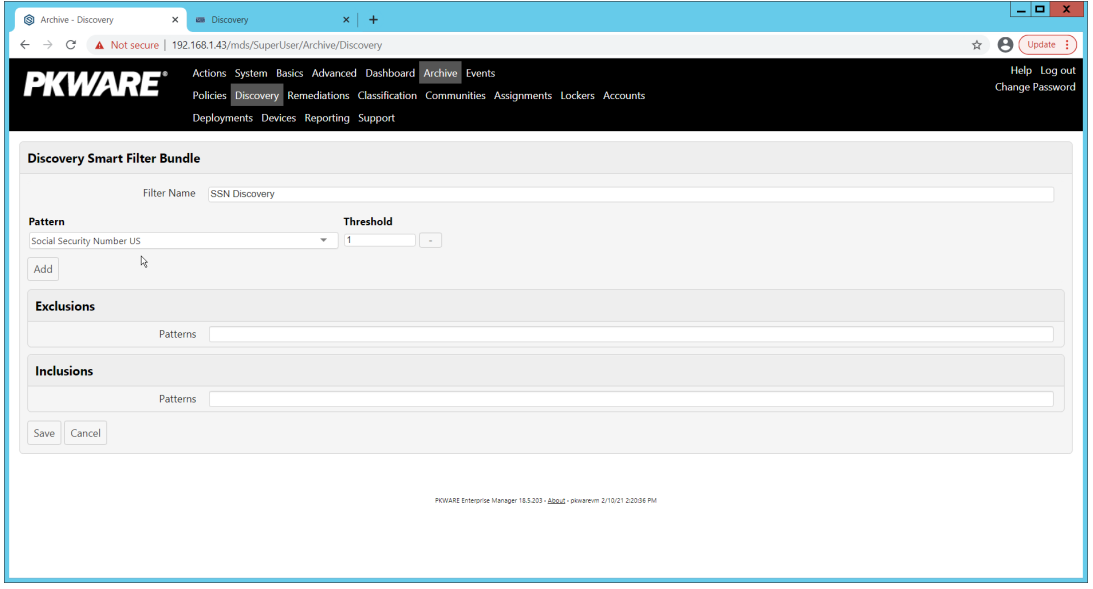

- 6. Click Save.
- 7. Navigate to **Archive > Remediations.**

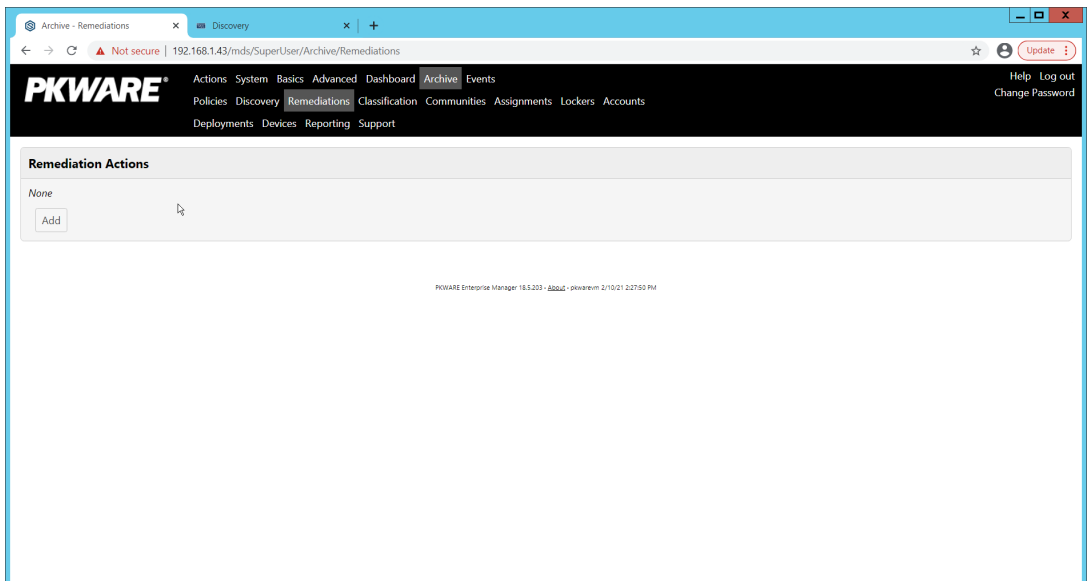

- 8. Click Add.
- 9. Enter a name for the remediation.

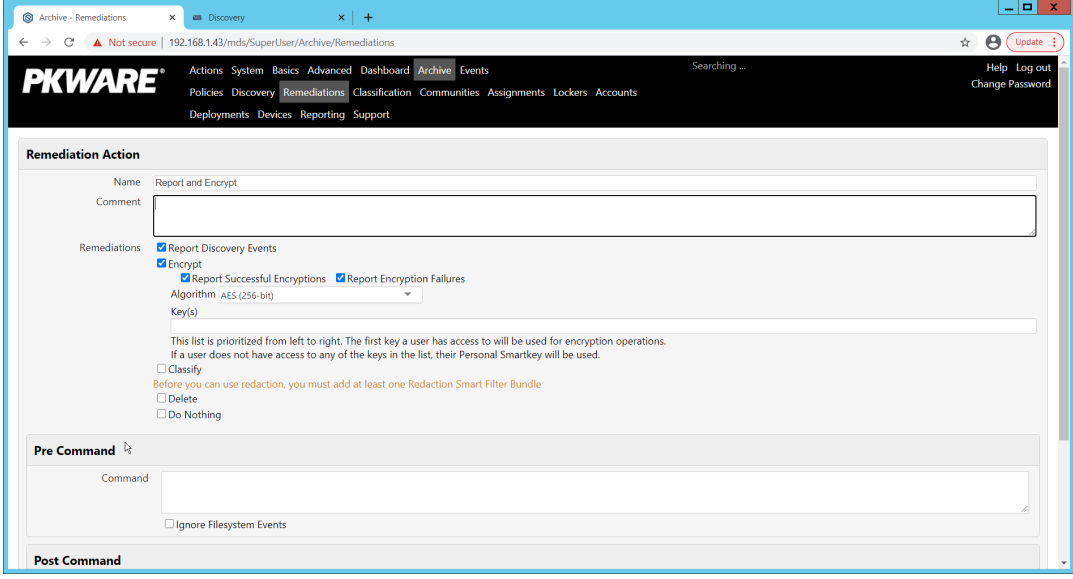

- 10. Check the box next to Report Discovery Events.
- 11. Check the box next to Encrypt.
- 12. Ensure that AES (256-bit) is selected.
- 13. Click Save.

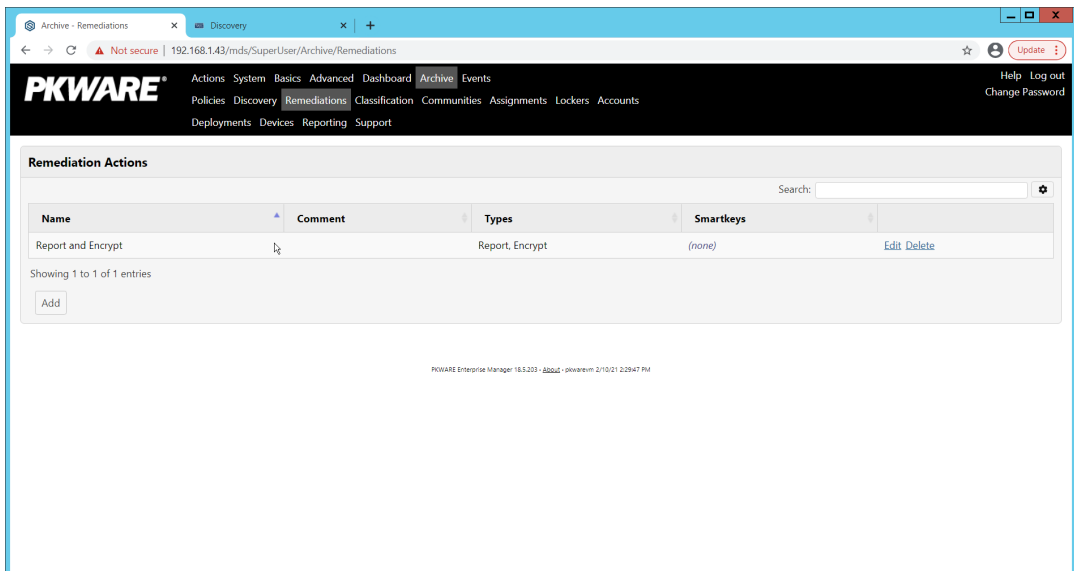

14. Navigate to Archive > Assignments.

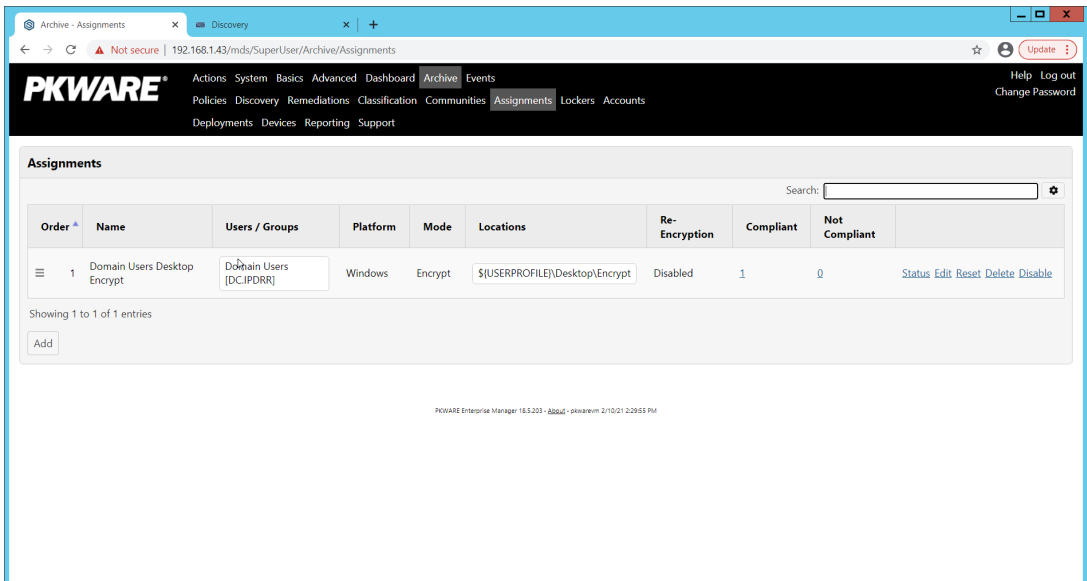

15. Click **Add.**

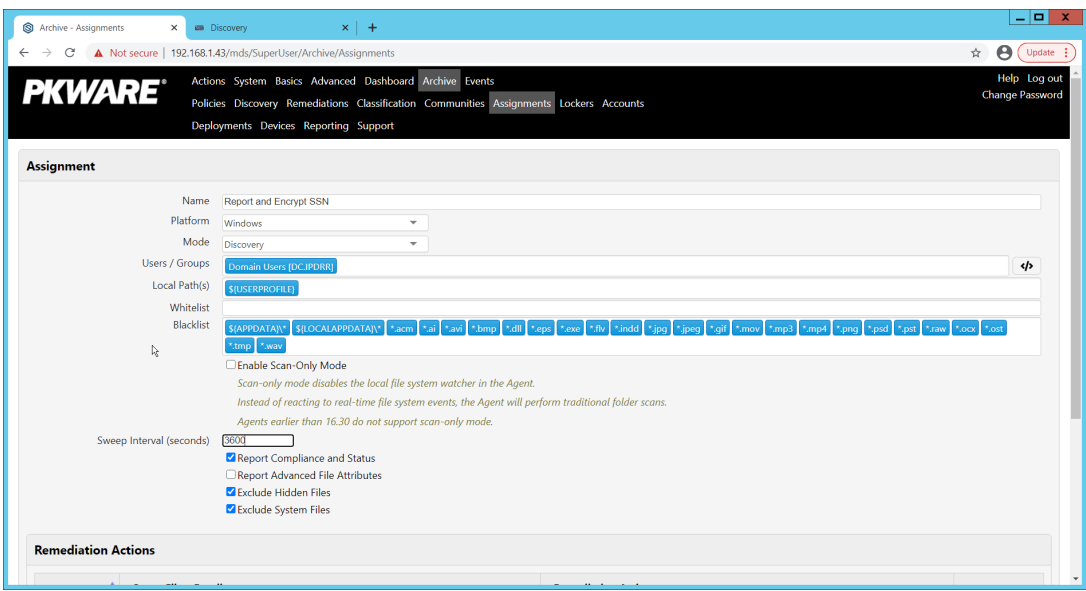

- 16. Enter a name for the Assignment.
- 17. Select the Platform for this assignment to run on.
- 18. Select Discovery for the Mode.
- 19. Enter the names of the Active Directory users or groups this rule should apply to.
- 20. Enter the folders for this rule to search in Local Paths.
- 21. Use Whitelist and Blacklist to specify file types that should or should not be considered.
- 22. Enter the interval for this rule to run in Sweep Interval.

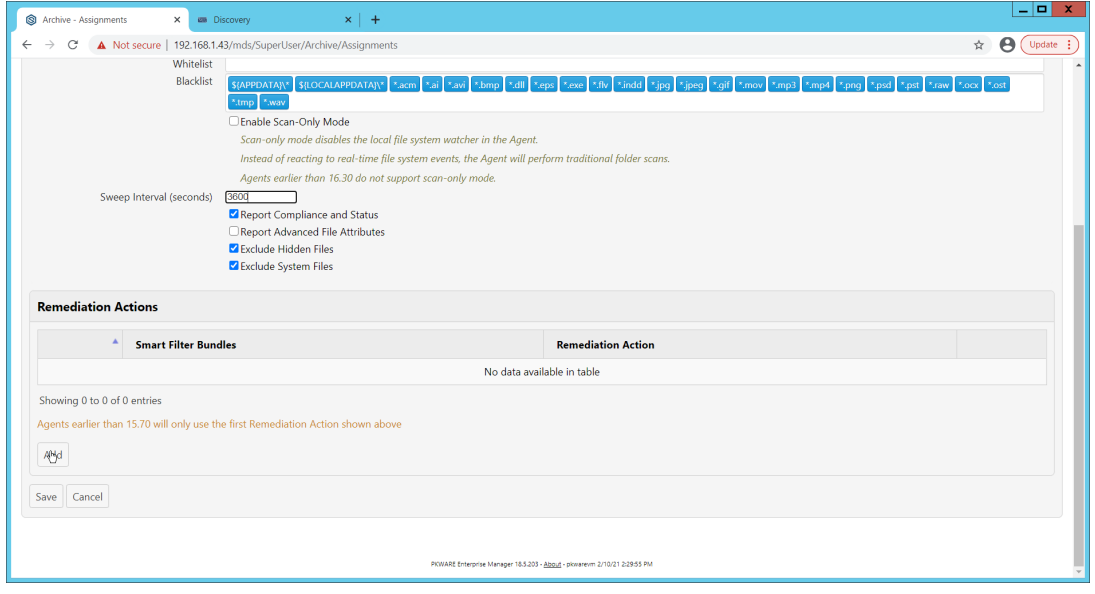

- 23. Under Remediation Actions, click Add.
- 24. Select the Discovery rule created earlier under Smart Filter Bundles.

25. Select the Remediation Action created earlier under Remediation Action.

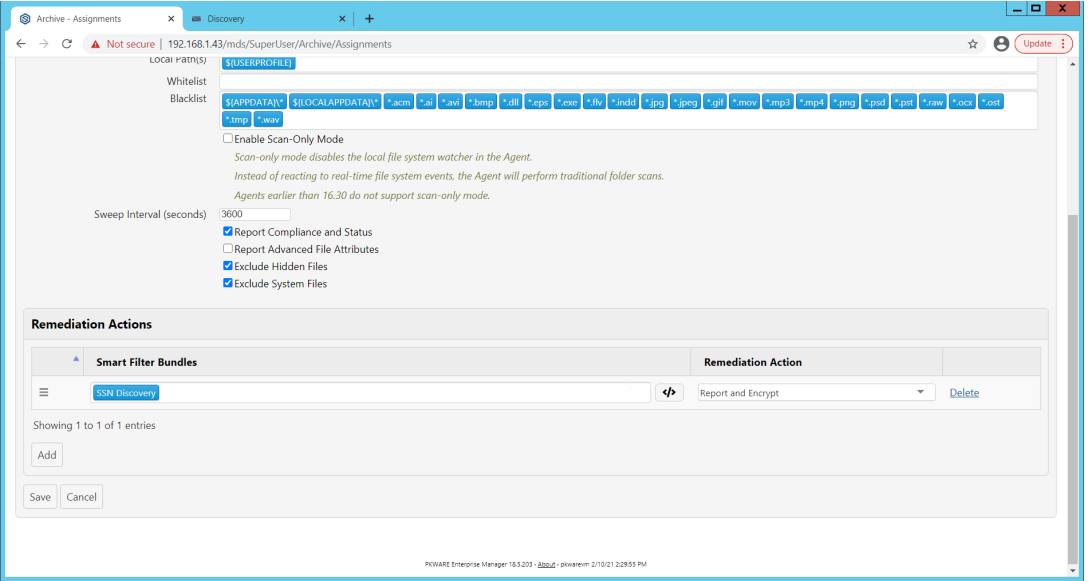

#### 26. Click **Save.**

27. This rule will now run automatically, reporting and encrypting files that match its discovery conditions.

## **2.4 StrongKey Tellaro**

StrongKey is a Representational State Transfer (REST) Application Programming Interface (API) providing various security services. In this project, we primarily make use of its file encryption capabilities in the context of data protection. Because it is a web service, there is not much installation required on the enterprise side, and the bulk of the setup is acquiring credentials to communicate safely with the API. In this build, Strongkey will primarily be used for integration with other products, to encrypt sensitive data generated by products in formats that may be otherwise difficult to encrypt.

# 2.4.1 Python Client for StrongKey – Windows Executable Creation and Use

- 1. Ensure that the following script (see end of section) is filled out with information specific to your enterprise, including the variables skdid, skuser, and skpass.
- 2. Save the file as strongkey-client.py.
- 3. This example will demonstrate how to create an executable from the script below. Download Python 3.8.0 from the Python website: https://www.python.org/downloads/release/python-380/. Specifically, download the Windows x86 executable installer. The 32-bit version will provide better access to Active Directory packages and interfaces.
- 4. Run the installer.
- 5. Check the box next to **Add Python 3.8 to PATH.**

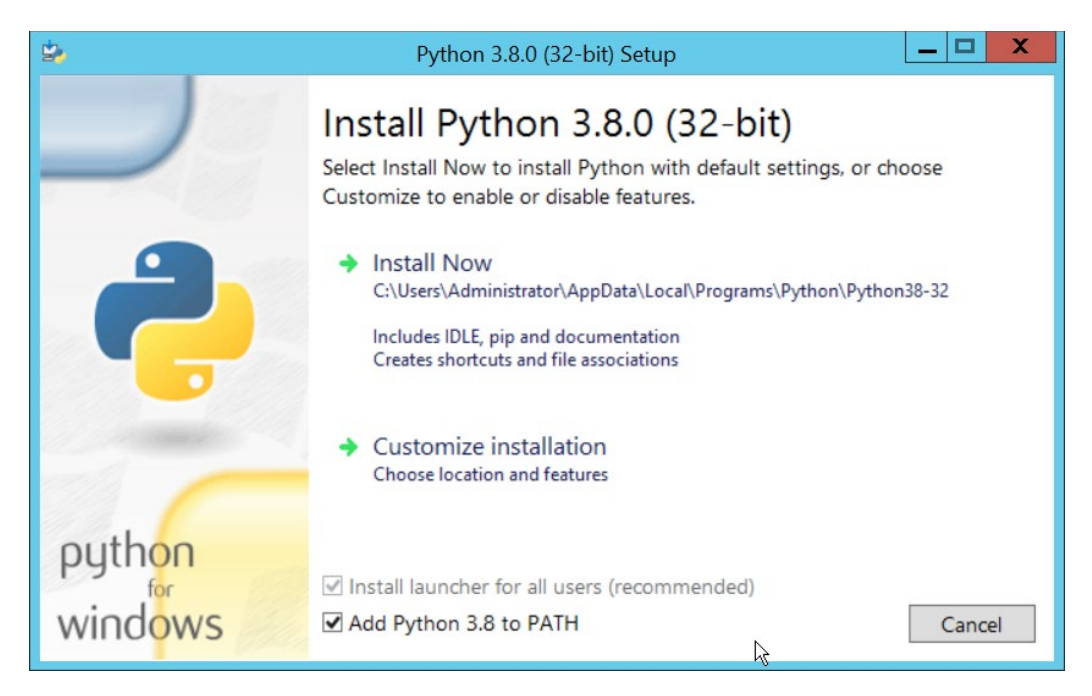

6. Click Install Now.

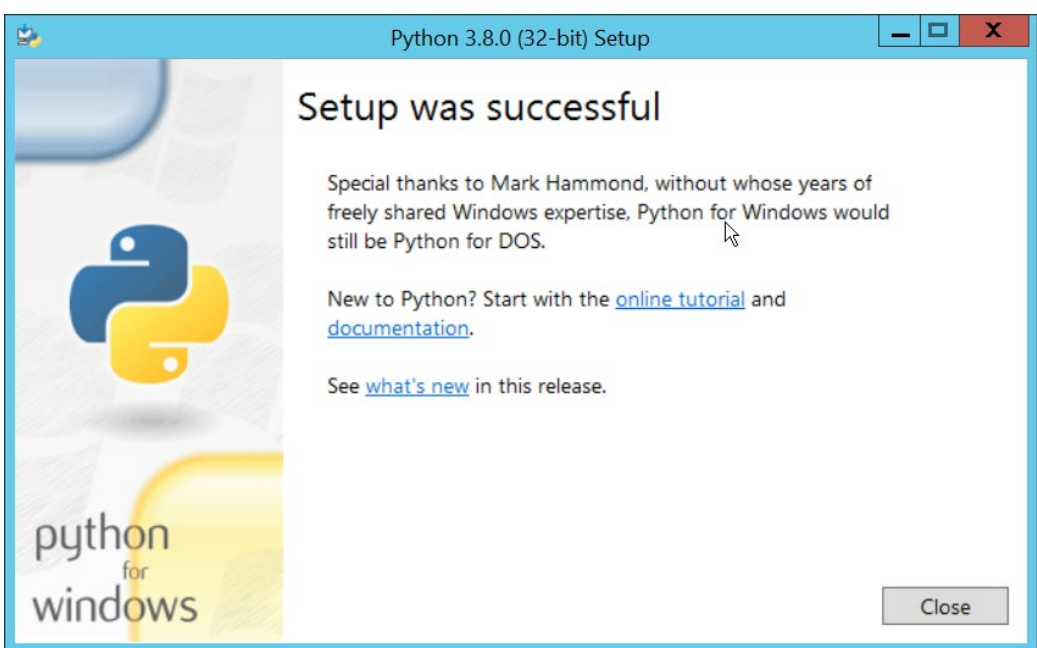

- 7. Click Close.
- 8. Open a PowerShell window.
- 9. Run the following command to install pyinstaller.
	- > pip install pyinstaller
- 10. Run the following command to install requests.

```
> pip install requests
```
- 11. From the PowerShell window, navigate to where you saved strongkey-client.py.
- 12. Run the following command to build the client into an executable.

```
> pyinstaller --onefile .\strongkey-client.py
```
- 13. A folder called **dist** will be created. In this folder will be an executable named strongkey-client.exe.
- 14. To encrypt a file in place (i.e., overwrite the file with encrypted contents), run the following command:
	- > ./strongkey-client.exe -encrypt -overwrite --infile sensitive.txt
- 15. To encrypt a file and save it to a new location, run the following command:

```
> ./strongkey-client.exe -encrypt --outfile encrypted.txt --infile sensi-
tive.txt
```
16. To decrypt a file in place (i.e., overwrite the encrypted file with plaintext contents), run the following command:

> ./strongkey-client.exe -decrypt -overwrite --infile sensitive.txt

17. To decrypt a file and save it to a new location, run the following command:

import requests

```
> ./strongkey-client.exe -decrypt --outfile decrypted.txt --infile en-
crypted.txt
```
18. This client can be configured to run on a schedule, or be iterated over a directory of files, depending on the needs of the organization. Because the client is Python and StrongKey is REST API based, the script is adaptable to various architectures and can be deployed widely across the enterprises, to fill in gaps that the enterprise may have in its data protection capabilities.

```
import json
import argparse
skdid = # Note: Users should reference a separate file for this ID
skuser = # Note: Users should reference a separate file for the username
skpass = # Note: Users should reference a separate file for the password
encurl = "https://demo4.strongkey.com/skee/rest/encrypt"
decurl = "https://demo4.strongkey.com/skee/rest/decrypt"
def buildrequest(fname, encrypt):
   req = \{\} req["svcinfo"] = {
       "did": skdid,
       "svcusername":skuser,
       "svcpassword":skpass
    }
    if (encrypt):
       req["encinfo"] = {
           "algorithm": "AES",
          "keysize":256,
       "uniquekey":True
 }
```

```
 req["fileinfo"] = {
        "filename": name
    }
    req["authzinfo"] = {
        "username": "encryptdecrypt",
       #"userdn": "cn=encryptdecrypt,did="+skdid+", ou=users, ou=v2, ou=SKCE, ou=Stron-
gAuth,ou=Applications,dc=strongauth,dc=com",
       "authgroups": "cn=EncryptionAuthor-
ized,did="+skdid+",ou=groups,ou=v2,ou=SKCE,ou=StrongAuth,ou=Applications,dc=stron-
gauth,dc=com",
       "requiredauthorization": 0
    }
    req["svcinfo"] = json.dumps(req["svcinfo"])
    req["fileinfo"] = json.dumps(req["fileinfo"])
    if (encrypt):
       req["encinfo"] = json.dumps(req["encinfo"])
    req["authzinfo"] = json.dumps(req["authzinfo"])
    return req
def encrypt(filename, output, overwrite):
    req = buildrequest(filename, True)
   with open(filename, mode='rb') as f:
       files = [('filedata', f)]
       p = requests.request("POST", encurl, headers={}, data=req, files=files)
    print(p)
    p.raise_for_status()
   if (p.status code == 200): output = filename if overwrite else output 
       with open(output, mode='wb') as o:
          o.write(p.content)
def decrypt(filename, out, overwrite):
    req = buildrequest(filename, False)
    with open(filename, mode='rb') as f:
      files = [('filedata', f)] p = requests.request("POST", decurl, headers={}, data=req, files=files)
    p.raise_for_status()
   if (p.status code == 200):
       output = filename if overwrite else out
      with open(output, mode='wb') as o:
           o.write(p.content)
parser = argparse.ArgumentParser(description='Encrypt or decrypt a file using 
Strongkey.')
group = parser.add_mutually_exclusive_group(required=True)
group.add_argument("-encrypt", action='store_true')
group.add_argument("-decrypt", action='store_true')
group = parser.add_mutually_exclusive_group(required=True)
group.add_argument("-overwrite", action='store_true')
group.add_argument("--outfile", type=str)
parser.add_argument("--infile", type=str, required=True)
a = parser.parse_args()
if (a.overwrite is True):
```

```
 overwrite = True
   out = " "elif (a.outfile is not None):
    out = a.outfile
    overwrite = False
if (a.encrypt is True):
    encrypt(a.infile, out, overwrite)
elif (a.decrypt is True):
   decrypt(a.infile, out, overwrite)
```
# **2.5 Qcor ForceField**

ForceField is a Write-Protected File System (WFS) combining hardware device security and encryption. In this build, ForceField is primarily used to backup data while maintaining confidentiality through encryption. In this build, we used ForceField for the protection of a transactional database that needs to maintain both the confidentiality and integrity of prior transactions, while still affording the ability to use that data in new transactions.

# 2.5.1 Installation and Usage of ForceField

- 1. Either a Compact Disk (CD) or zip file will be provided by Qcor containing the WFS API and associate utilities. Copy the contents of *\GreenTec\Release* onto the C: drive of the Qcor ForceField server.
- 2. Add the destination folder to the command line PATH variable if necessary. To do this, from the start menu search for **Environment Variables**.

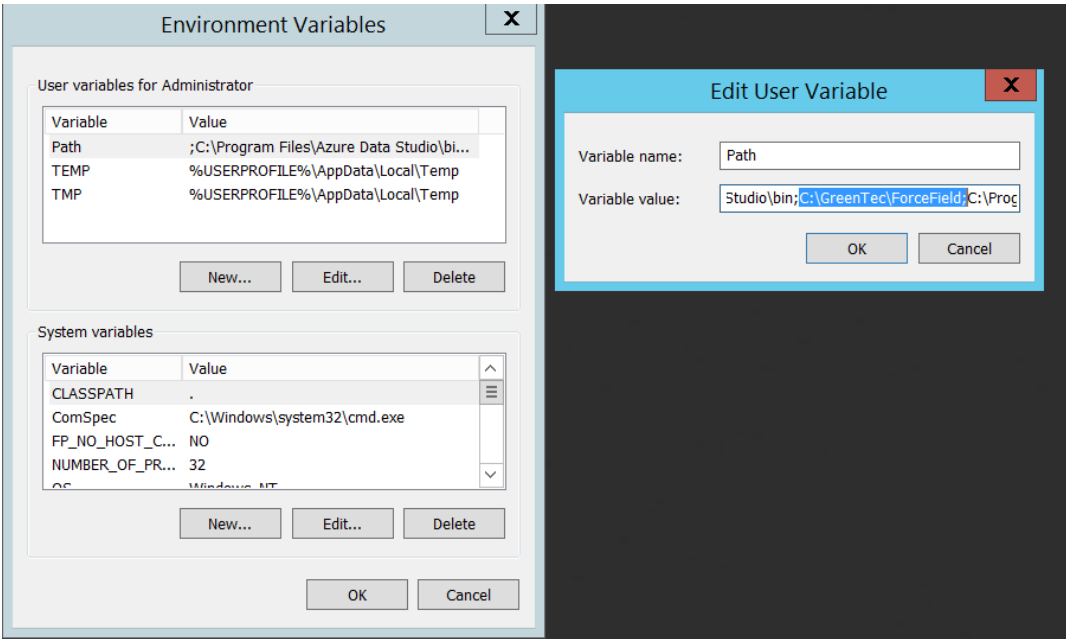

3. Double click the **Path** variable and add the path to the WFS API.

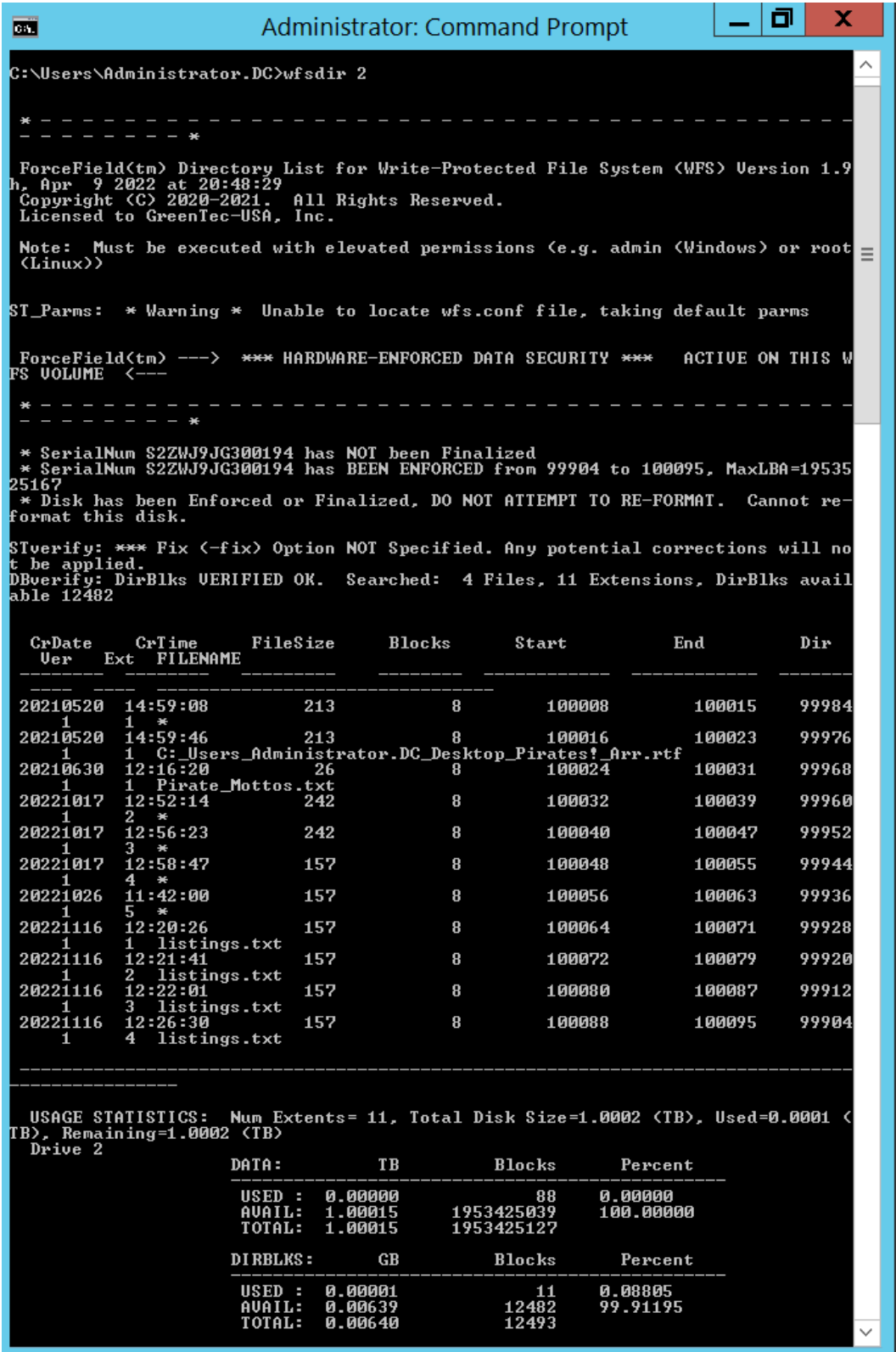

4. Verify that the drives of the Qcor WFS server have been formatted to work with ForceField with wfsdir command line utility that was just installed. The drives may be pre-formatted. Use the

following command to determine whether a drive is formatted. In place of "N", enter the number of the drive to check.

**> wfsdir N** 

5. *If the hard drive(s) have not been formatted*, use the wfsx command line tool to format your drive. **Note:** Once performed, the formatting cannot be undone. The following instructions are copied from the WFS User Guide.

**> wfsfx <devicename> <options>**

**devicename** is the device identifier of the disk to be formatted. For Windows, this is the Windows disk number that may be found via the Windows Disk Manager (e.g. 1, 2, etc.). For Linux, this is the physical device name (e.g. /dev/sdb/).

**options** may be:

**-DirX** Or  $-x$  <power of 10> (optional power of 10 for max number of files, default is 10) 1 will format for 1,243 files, 10 will allow 12,489 files, 100 allows 124,993 files, 1000 allows 1,249,930 files

 **-vuser <username>** specifies a volume user name, DO NOT FORGET THIS USE NAME IF USED!

 **-vpass <password>** specifies a volume password, DO NOT FORGET THIS PASSWORD IF USED!

**-cache ON|OFF** will turn on or off the disk drive internal cache (default is ON).

 **-verifywrite ON|OFF** will turn write verify on or off for the WFS volume (default is OFF). The write verify status may be toggled ON or OFF using the WFScache utility. NOTE: turning write verify ON may significantly degradeI/O performance.

6. Files can then be copied into or out of the designated drives using the wfscopy command line tool. The following instructions are copied from the WFS User Guide.

**> wfscopy <source-file> <destination-file> <count>**

One of the files must be a native Operating System (OS) file system file, and the other file must be a WFS file. **source-file** is the name of the input file and may be a native OS filename, or a WFS filename. **destination-file** is the name of the input file and may be a native OS filename, or a WFS filename. **count** is the optional number of bytes to copied. count defaults to all records.

Examples of wfscopy using Windows:

```
> wfscopy testfile.txt 1:*
```
The above command will copy the file named testfile.txt from the local directory to disk number 1 with the same name. If the WFS file does not previously exist, then it is created. If the WFS file does previously exist, then the data is appended to the existing WFS file as a new file extension.

**> wfscopy 2:Contracts.pdf c:\myfolder\Contracts.pdf**

The above command will copy all records from all extensions of the WFS file named Contract.pdf from the disk, as identified as 2 by the Windows Disk Manager, to the Windows file C:\myfolder\Contracts.pdf record by record.

```
> wfscopy 4:myfile.txt con:
```
The above command will display the contents of the WFS file myfile.txt from disk 4 onto the console. This is similar to using the type command in the Windows command line.

# **2.6 Avrio SIFT**

Avrio SIFT is a data inventory and management capability designed to enforce data policies. The installation of Avrio SIFT is typically done in a managed fashion by the vendor, and the deployment seen in the NCCoE lab may not resemble other deployments. In the case of a Docker deployment, configuration to the base Avrio installation can be made by modifying the docker-compose file. Otherwise, it will be assumed that Avrio has been installed and configured properly for the enterprise by the vendor.

# 2.6.1 Configuring Avrio SIFT

- 1. Navigate to the SIFT dashboard (default address: http://IP-address:8080/sift/) and login.
- 2. Click **Configuration**.
- 3. Under **Enclaves**, enter two locations. First, the path to the public Windows share, and second, the path to the one protected by PKProtect. We will use this second path later in the integration between PKProtect and SIFT. In this example, DCIPDRR is the path to the public share, and PRO-TECTED is the path to the one protected by PKProtect. Enter user accounts that can access each share. In production, it is recommended to create a separate user account for SIFT to use to access these shares.

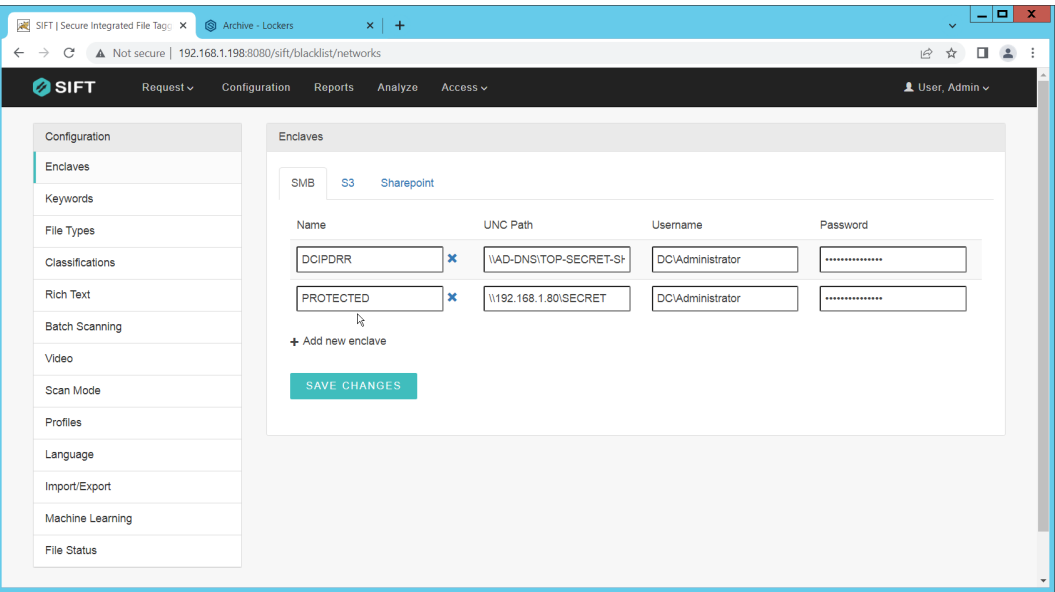

- 4. Click **Save Changes**.
- 5. Click **Keywords** on the left menu.
- 6. Click **Add new keyword**.

7. Enter the keyword under **Name**, and an **Alias** (if desired). Check the box next to any enclaves that are allowed to have this keyword – SIFT will be able to move files matching it to the enclaves you check the box for.

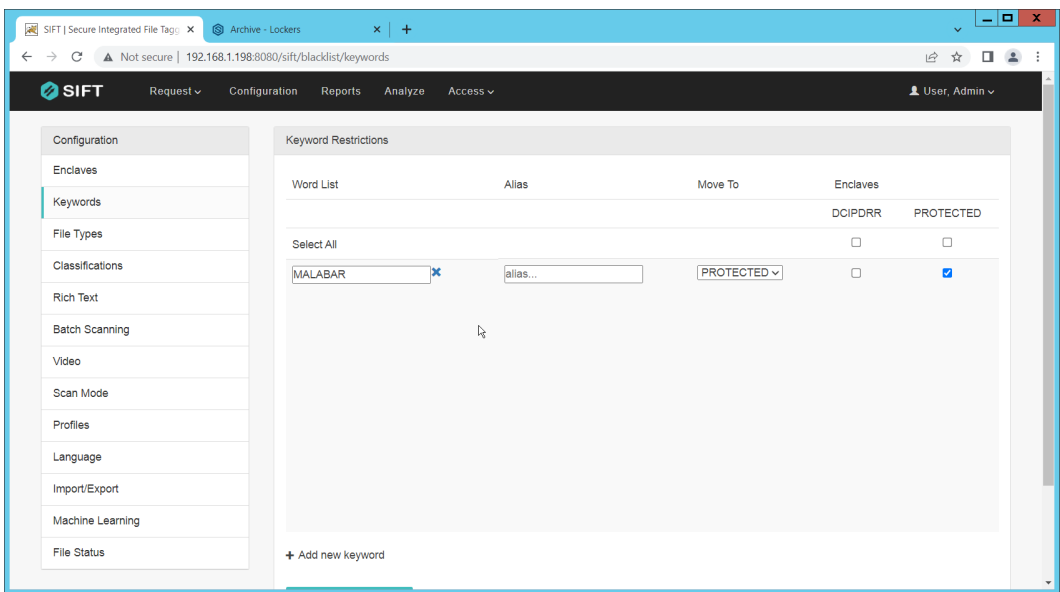

8. Select the PROTECTED enclave under **Move To**.

- 9. Click **Save Changes**.
- 10. Click **File Types**.
- 11. Designate file types that are allowed to exist under each enclave.

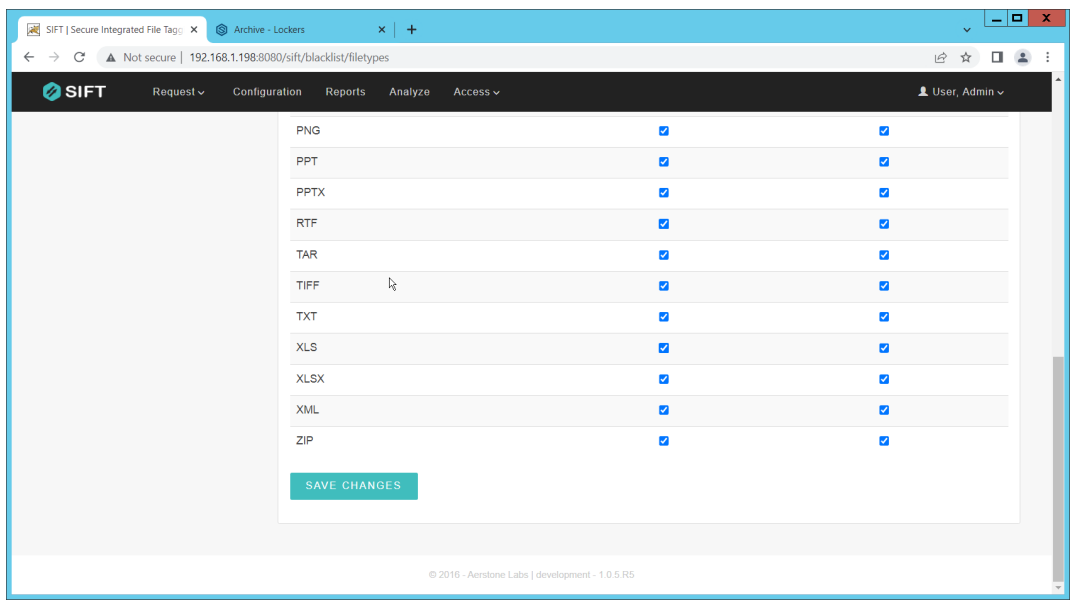

- 12. Click **Save Changes**.
- 13. Click **Classifications**.

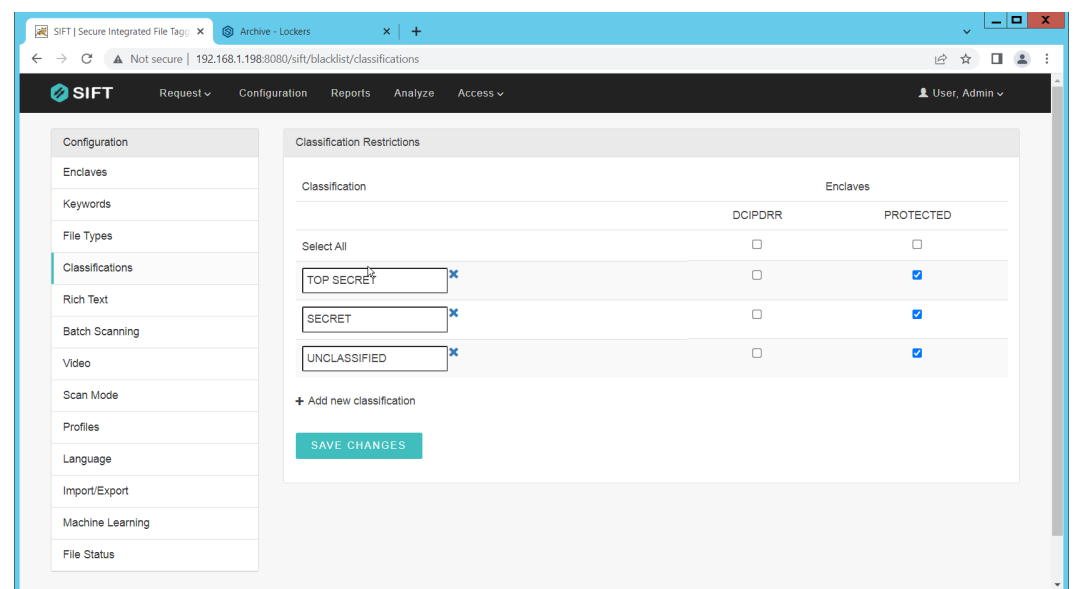

14. Designate the classifications that are allowed to exist under each enclave.

- 15. Click **Save Changes**.
- 16. On the top click **Request** > **New Request**.
- 17. Click **Batch**.
- 18. Select **UNC Path** for **Source Type**.
- 19. Select the enclave to scan for sensitive files.
- 20. Select **Move** for **Scan Type**. (Note that if you select **Scan** for **Scan Type**, it will scan files and tell you they are sensitive and whether they can be moved but will not attempt to move them. This is useful for debugging.)
- 21. Select **Delete** for **Move Action**, or another action depending on the needs of your organization. Selecting Delete will remove the sensitive file from the public share and move it to the protected one.
- 22. Set **Scan Subfolders** to **ON**.
- 23. Enter a description for the scan.
- 24. Set the frequency of the scan. Note that the efficiency of the scan will likely depend on the size of the organization, and it may be more desirable to scan once an hour rather than once a minute.

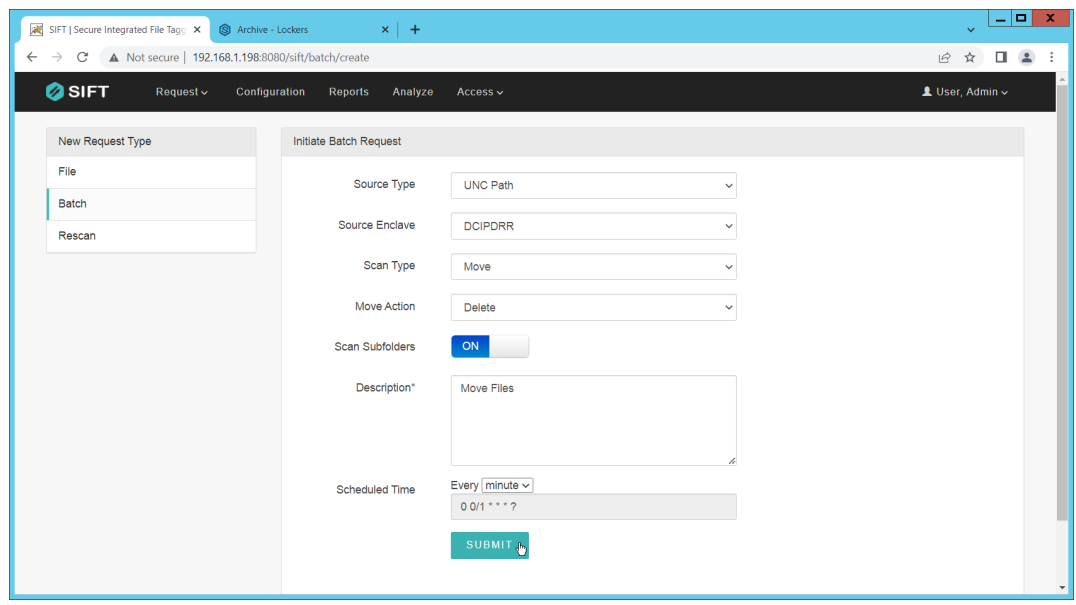

- 25. Click **Submit**.
- 26. Now, you can verify that files that are added to the public share with sensitive keywords are moved to the share designed to hold sensitive files.

### **2.7 Cisco Duo**

Cisco Duo is a Multi-Factor Authentication and Single Sign-On tool. In this project, Dispel is used to control access to internal systems through virtualization, and Duo is used as a multifactor authentication solution between Dispel and those internal systems. This ensures that even if a Dispel virtual machine becomes compromised, there is still significant access control between that machine and the internal enterprise machines.

In the following section, we demonstrate the installation of Cisco Duo on an internal system in such a way that Remote Desktop Protocol (RDP) and local login to that system are protected by multifactor authentication.

### 2.7.1 Installing Cisco Duo

- 1. Begin by logging into the system you wish to protect with Duo.
- 2. Then connect to the internet, if not connected already, and go to the Duo Admin login page at [https://admin.duosecurity.com/.](https://admin.duosecurity.com/)

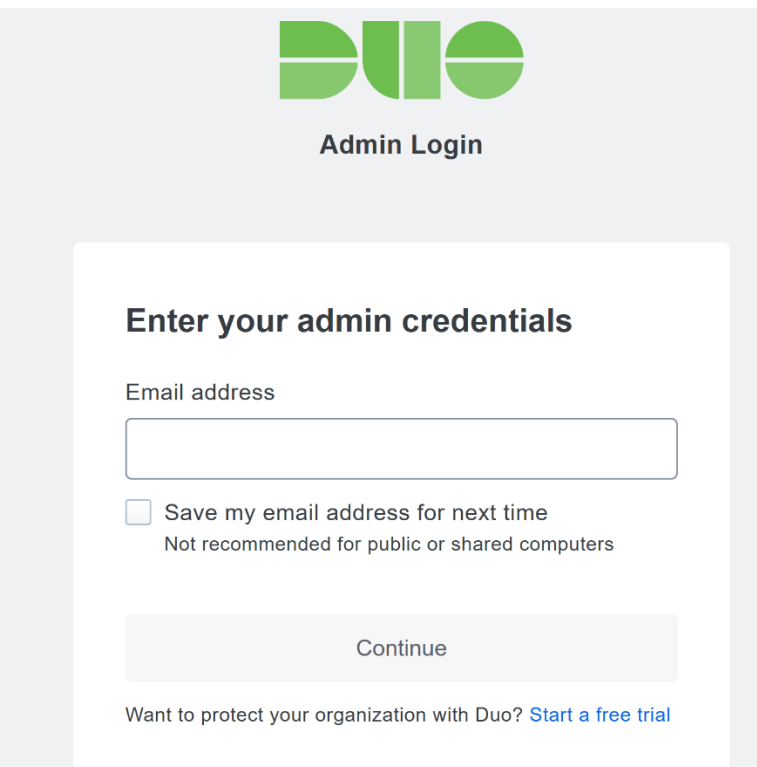

3. Login with your admin credentials and dual factor authentication until the admin dashboard is reached.

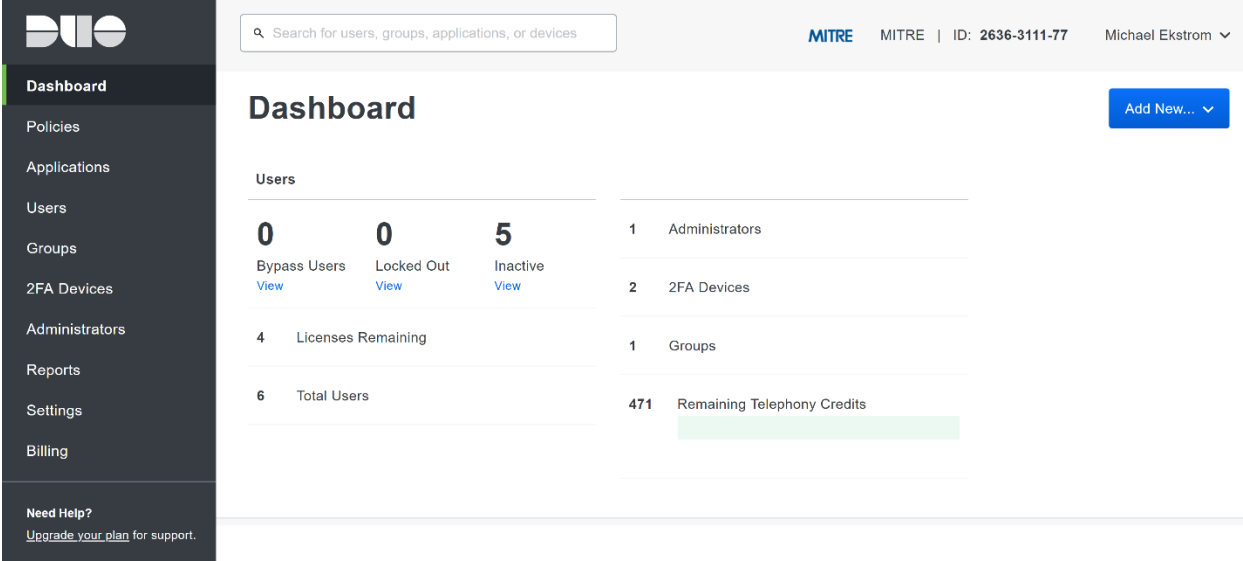

- 4. Click **Applications** in the sidebar.
- 5. Click **Protect an Application**.

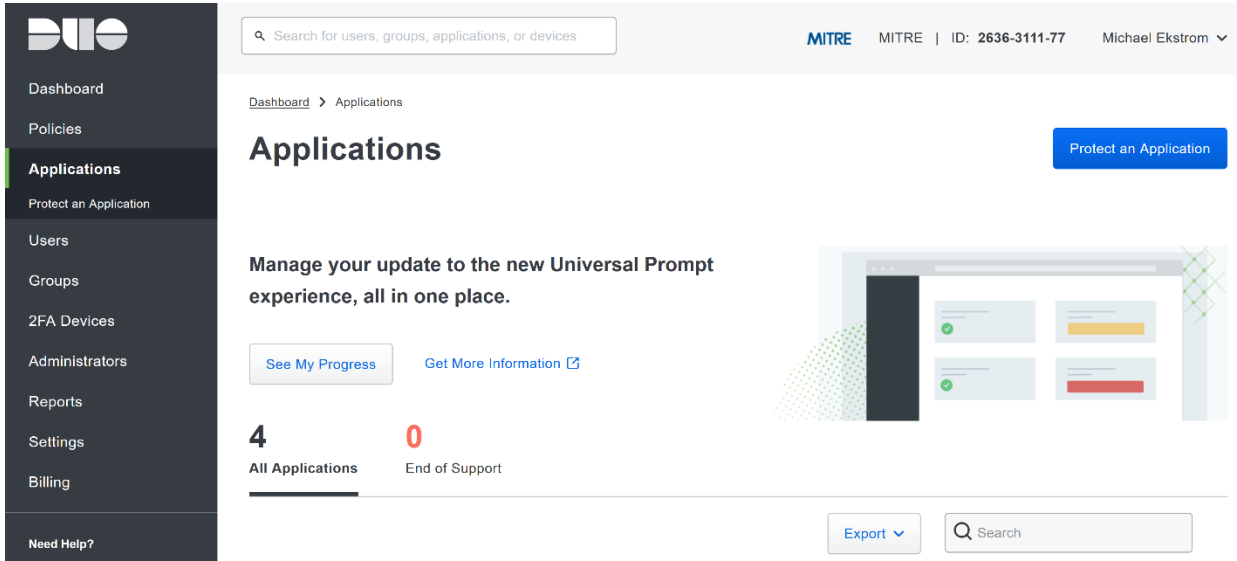

- 6. Search for, or scroll down to, **Microsoft RDP**.
- 7. Click **Protect**.

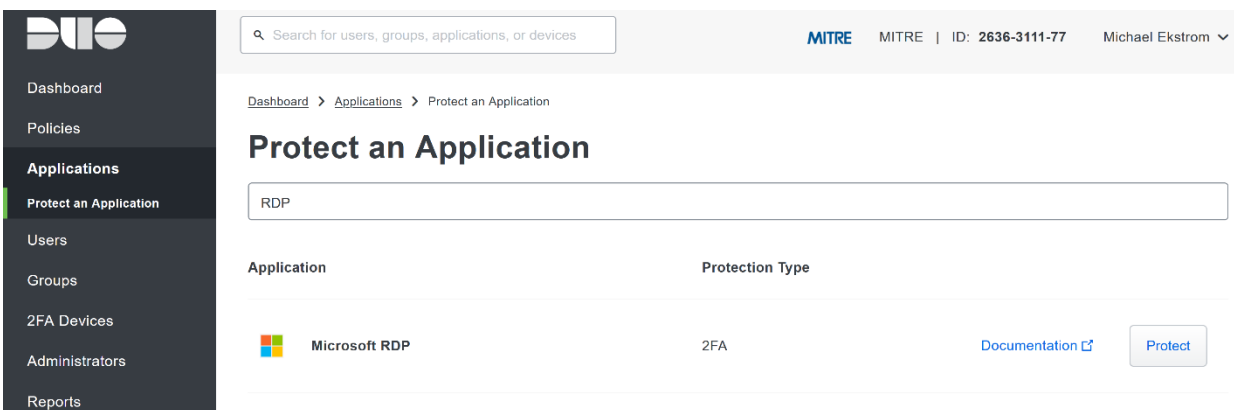

8. The next screen will provide policy configuration options, as well as the **Integration Key**, **Secret Key**, and **API hostname**, which are required information for the next step. Either keep this window open or copy down those three pieces of information.

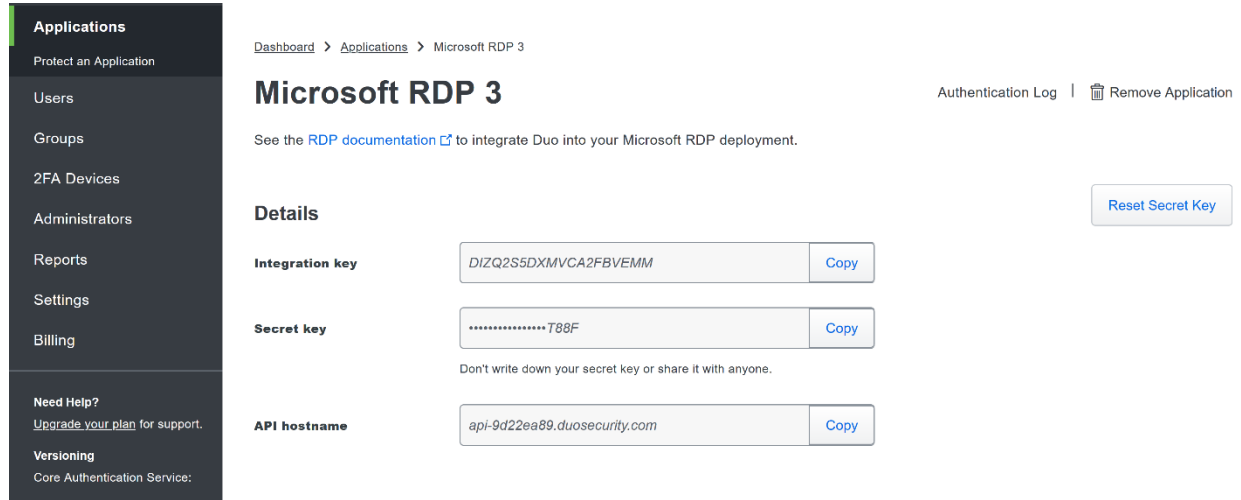

- 9. Download the **Duo Authentication for Windows Logon** installer package, located at [https://dl.duosecurity.com/duo-win-login-latest.exe.](https://dl.duosecurity.com/duo-win-login-latest.exe)
- 10. Run the downloaded EXE file.

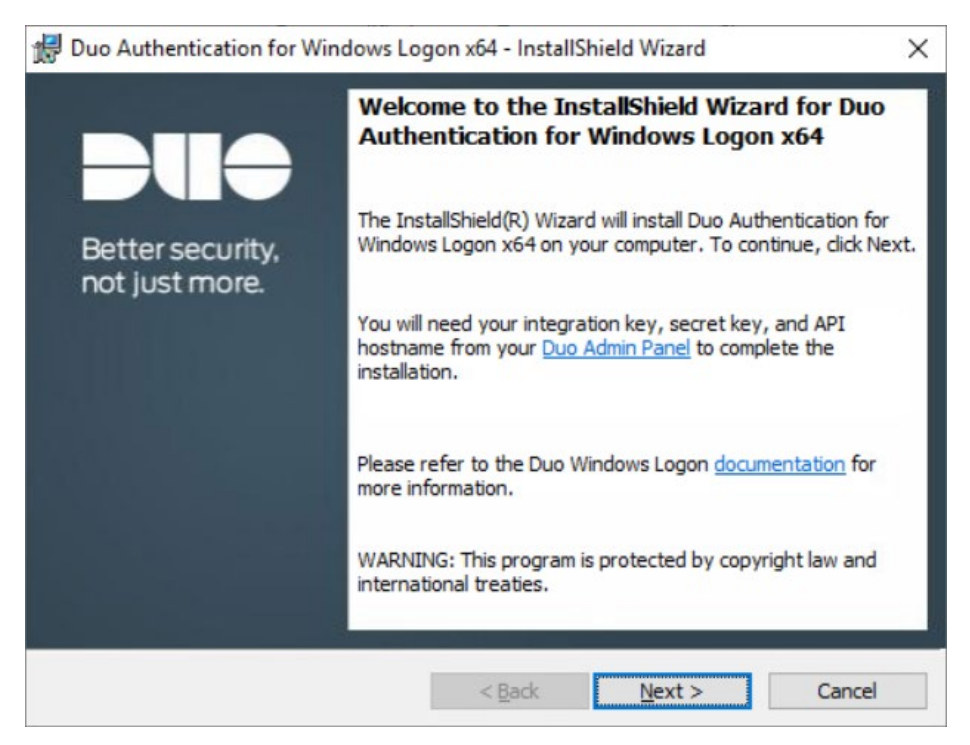

11. Click **Next**.

#### 12. Copy the **API Hostname** into the labeled field.

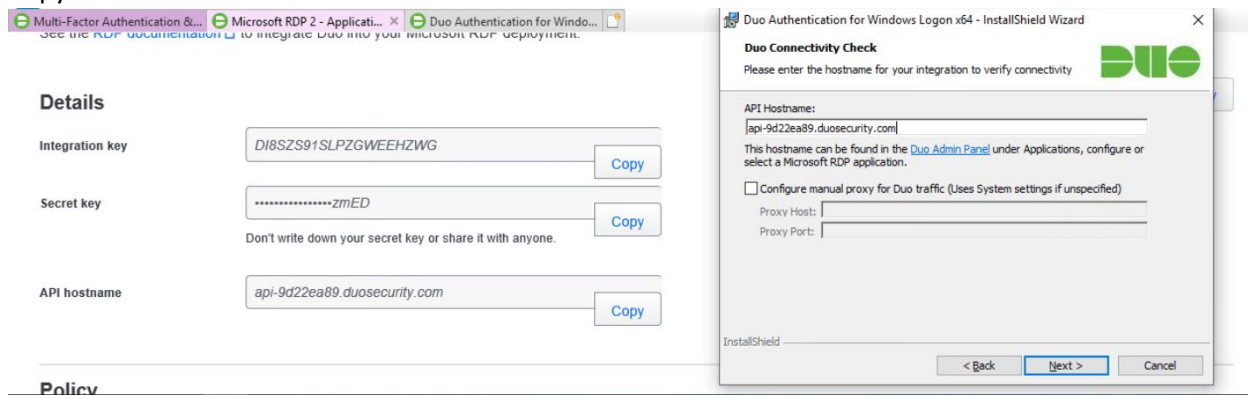

- 13. Click Next.
- 14. Copy in the **Integration** and **Secret Keys** into the relevant fields and click **Next**.

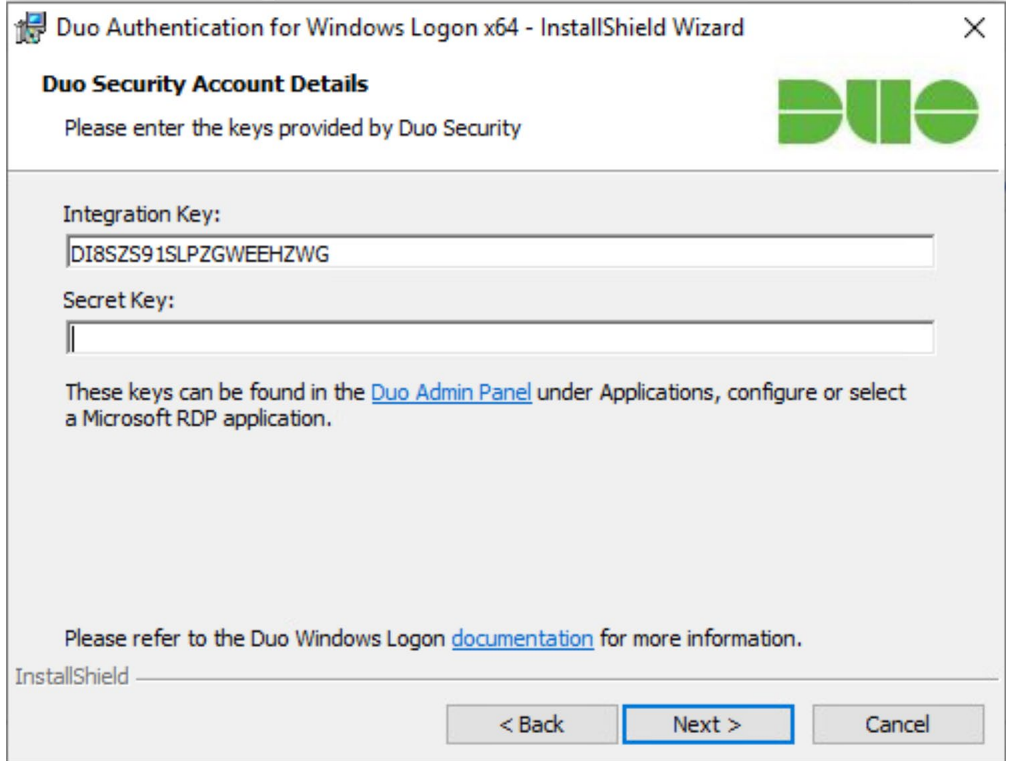

- 15. Click Next.
- 16. Configure Duo's integration options according to the needs of your organization. Note that **Bypass Duo authentication when offline** will allow users to skip the two-factor authentication when offline, which increases the availability of their files but may increase risk.

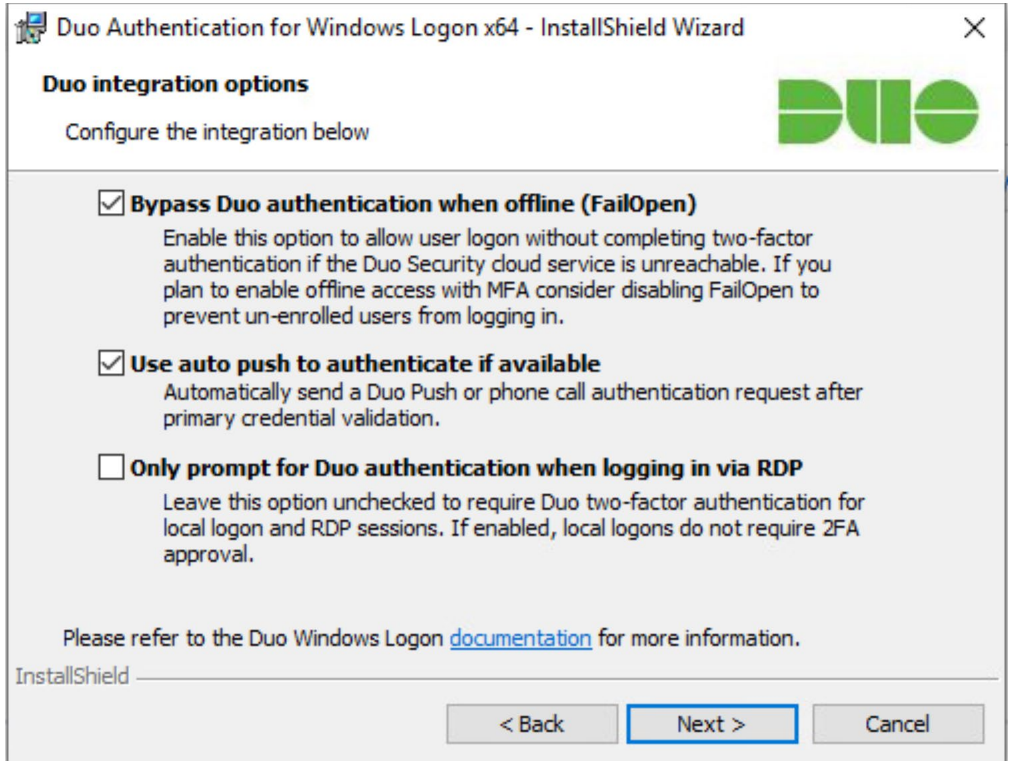

#### 17. Click **Next**.

#### 18. Leave **Enable Smart Card support** unchecked.

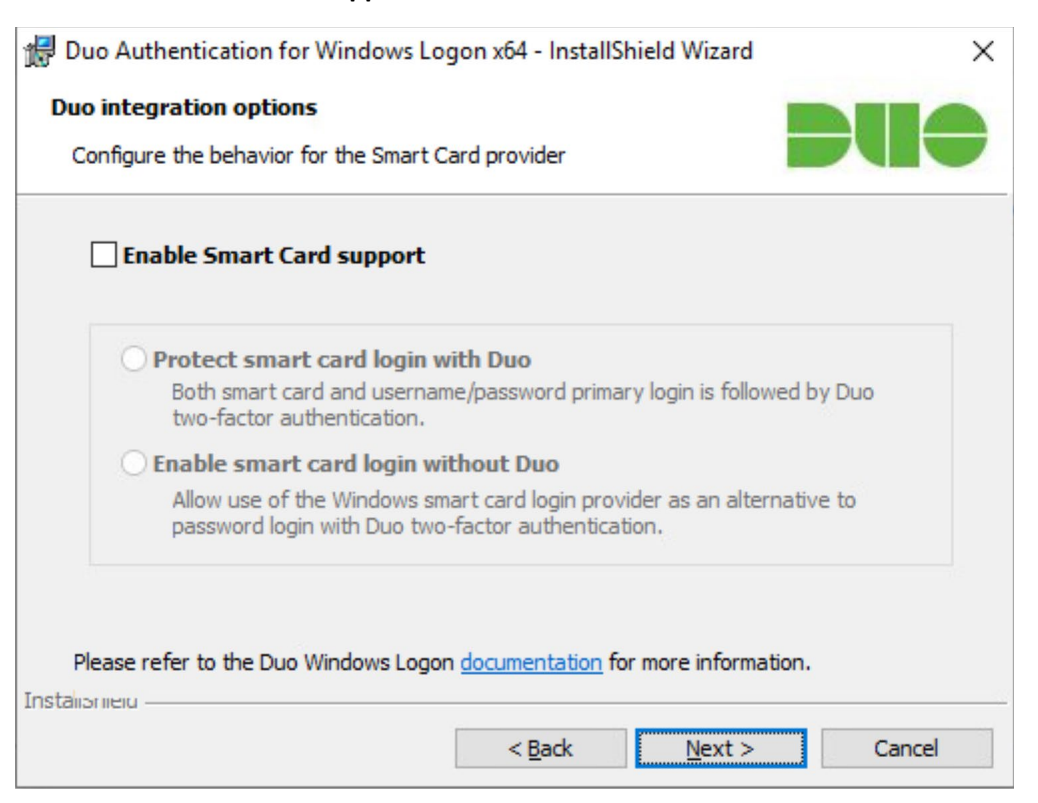

### 19. Click **Next**.

### 20. Leave **Enable UAC Elevation Protection** unchecked.

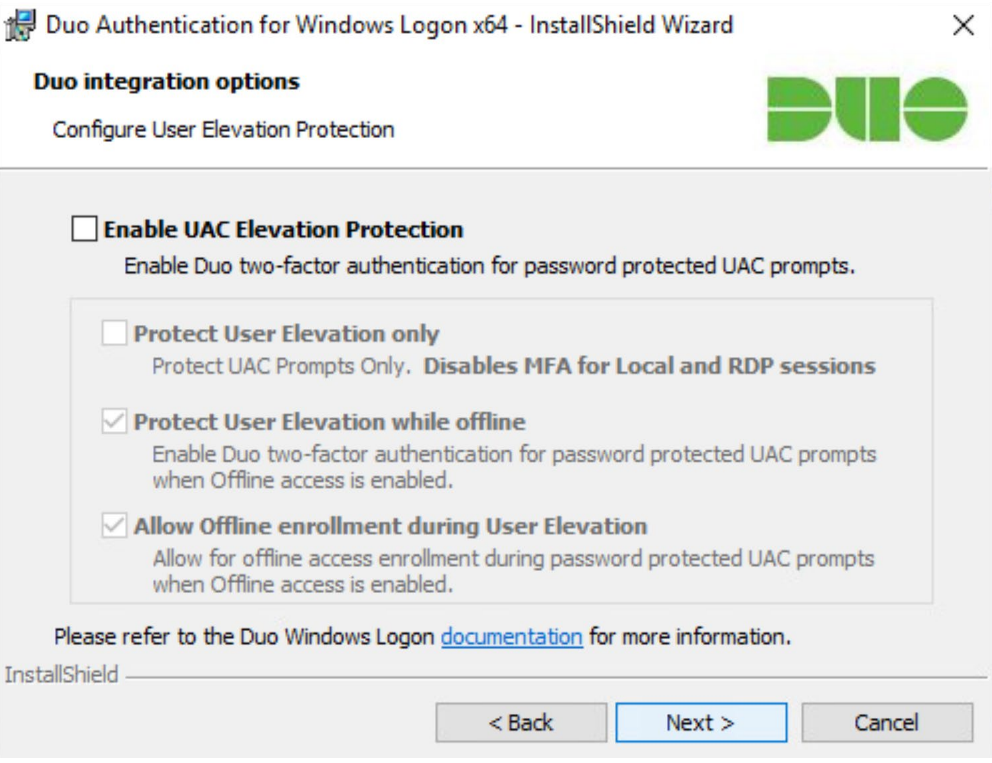

### 21. Click **Next**.

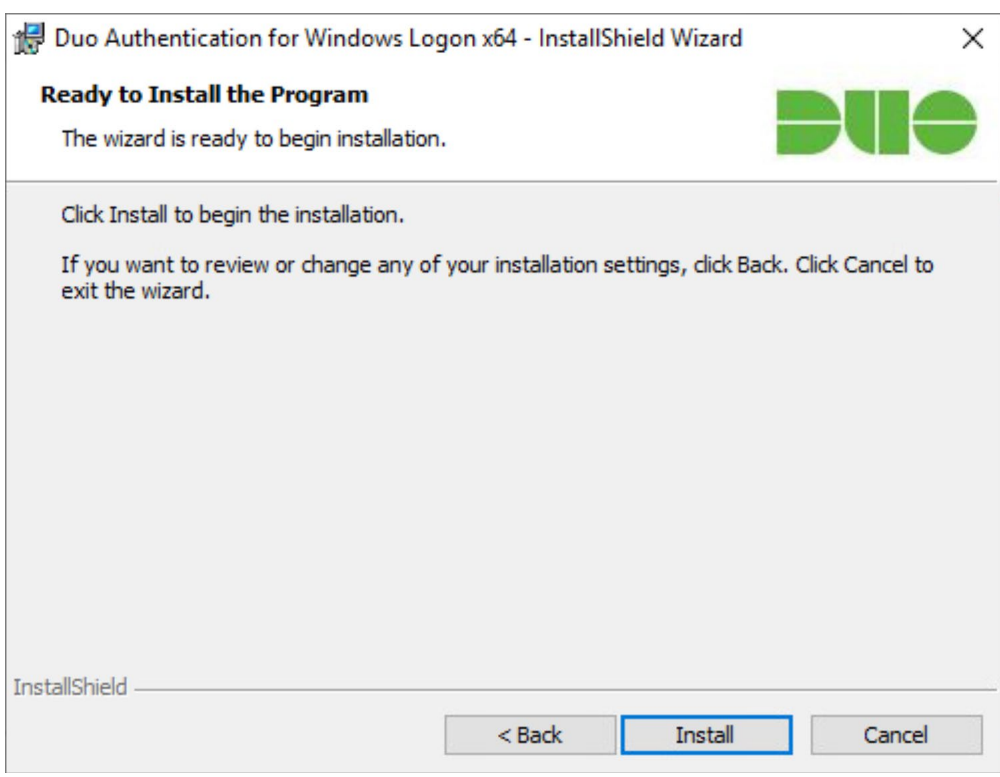

### 22. Click **Install**.

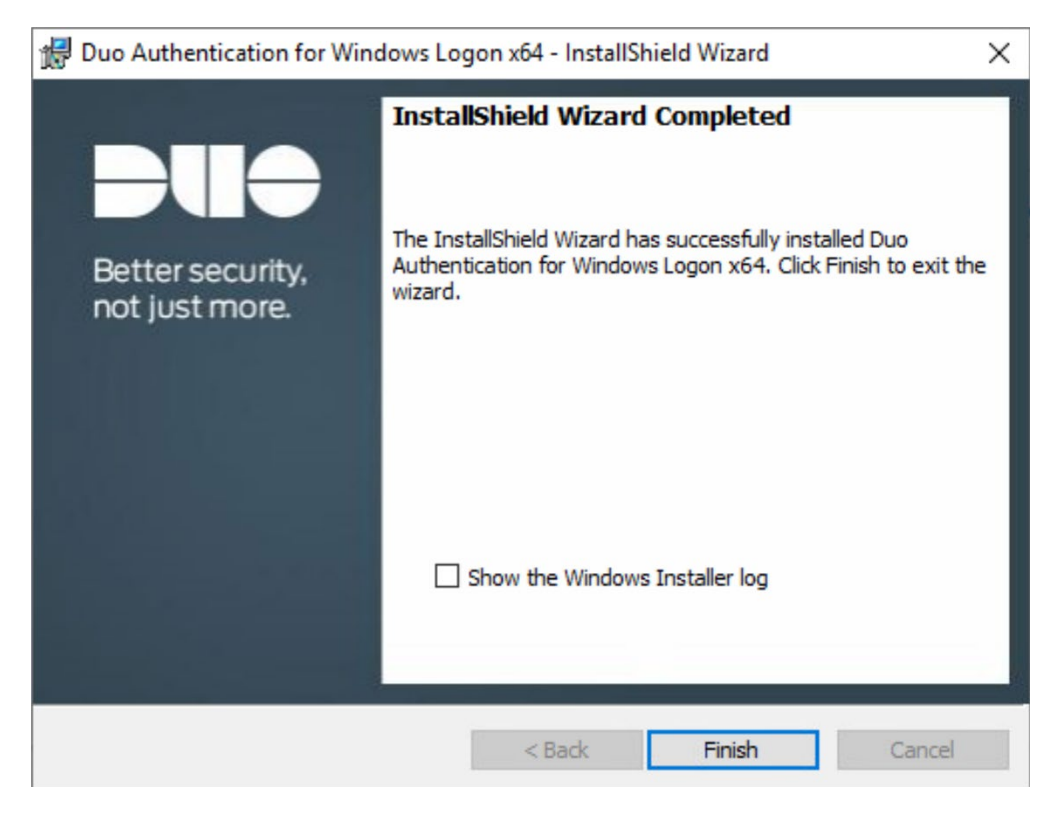

- 23. Click **Finish**.
- 24. Installation should now be complete. Users registered on the Duo Dashboard with a linked phone will be allowed access to the system.

# 2.7.2 Registering a Duo User

1. Login to the Duo Admin Dashboard.

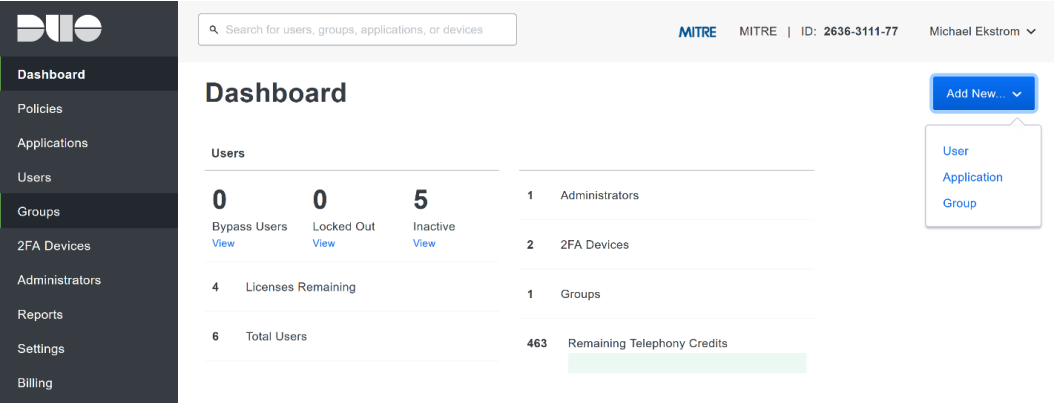

- 2. Click **Add New > User** from the drop-down menu on the right.
- 3. Enter a username for the user.

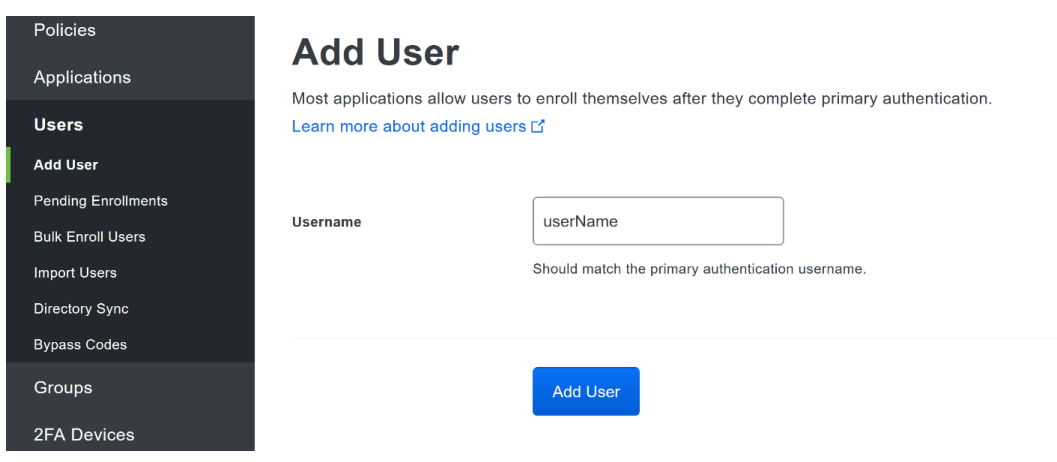

- 4. Click Add User.
- 5. This will lead you to that user's information page, where additional information (full name, email, phone number) and Duo authenticators (phone numbers, 2 Factor Authentication (2FA) hardware tokens, WebAuthn, etc.) can be associated with that username. Note: A user will not be able to log into a Duo protected system unless the user is registered and has an authentication device associated with their username.

## **2.8 Dispel**

Dispel is a network protection and user access tool that we used to provide a Virtual Desktop Infrastructure (VDI) capability. A typical deployment of Dispel is done in a largely managed fashion, with a specific deployment being tailored to a network setup. The deployment in the NCCoE laboratory may not be the best setup for any given network. The NCCoE deployment was done on an Ubuntu host with Wide-Area Network (WAN) and Local-Area Network (LAN) interfaces, placing the device in-line between the enterprise systems and the external network.

### 2.8.1 Installation

- 1. Deploy an Ubuntu machine with the provided specifications, ensuring that a provided ISO is attached to the device.
- 2. Login with username "dispel" and the password provided.

```
dispelwicket login: dispel
Password:
Linux dispelwicket 4.19.195-amd64-vyos #1 SMP Thu Feb 17 12:52:59 UTC 2022 x86_6
Welcome to VyOS!
Check out project news at https://blog.vyos.io
and feel free to report bugs at https://phabricator.vyos.net
You can change this banner using "set system login banner post-login" command.
VyOS is a free software distribution that includes multiple components,
you can check individual component licenses under /usr/share/doc/*/copyright
dispel@dispelwicket:"$
```
3. Begin the installation process

> install image<br>| dispel@dispelwicket:~\$ install image<br>| Welcome to the Dispel Wicket ESI install program. This script will walk you through the process of installing the<br>Dispel Wicket ESI image to a local hard drive. would you like to continue? (Yes/No)  $[Var]$ 

4. Press enter on the following three prompts, modifying any default options as desired.

```
Would you like to continue? (Yes/No) [Yes]:
Probing drives: OK
Looking for pre-existing RAID groups...none found.
The image will require a minimum 2000MB root.
Would you like me to try to partition a drive automatically<br>or would you rather partition it manually with parted? If<br>you have already setup your partitions, you may skip this step
Partition (Auto/Parted/Skip) [Auto]:
I found the following drives on your system:
          150323MB
 sda
Install the image on? [sda]:
This will destroy all data on /dev/sda.
Continue? (Yes/No) [No]:
```
5. Type  $y \in S$  before pressing enter to rewrite the current volume.

```
This will destroy all data on /dev/sda.<br>Continue? (Yes/No) [No]: yes
How big of a root partition should I create? (2000MB - 150323MB) [150323]MB:
```
6. Press enter on the remaining prompts, modifying any default options as desired.

```
How big of a root partition should I create? (2000MB - 150323MB) [150323]MB:
Creating filesystem on /dev/sda1: OK
Done!
Mounting /dev/sda1...<br>What would you like to name this image? [999.202203220259]:<br>OK.  This image will be named: 999.202203220259
Copying squashfs image...
Copying kernel and initrd images...
Done!
I found the following configuration files:
    /opt/vyatta/etc/config/config.boot
     /opt/vyatta/etc/config.boot.default
Which one should I copy to sda? [/opt/vyatta/etc/config/config.boot]:
Copying /opt/vyatta/etc/config/config.boot to sda.
Enter password for administrator account
Enter password for user 'dispel':
```
7. Enter and re-enter a new password for the user dispel

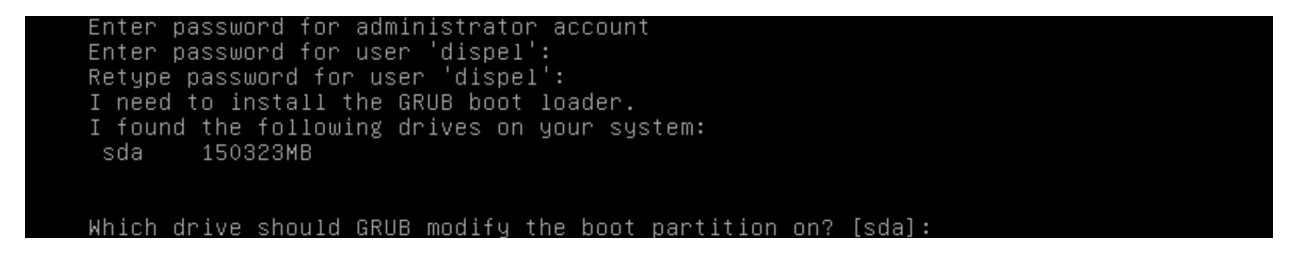

8. Press enter one final time to finish the installation

```
Which drive should GRUB modify the boot partition on? [sda]:
Setting up grub: OK
Done!
dispel@dispelwicket:"$
```
- 9. Power off the machine, remove the provided ISO, and power it back on.
- 10. Log in with the user "dispel" and the new password set in step 9.

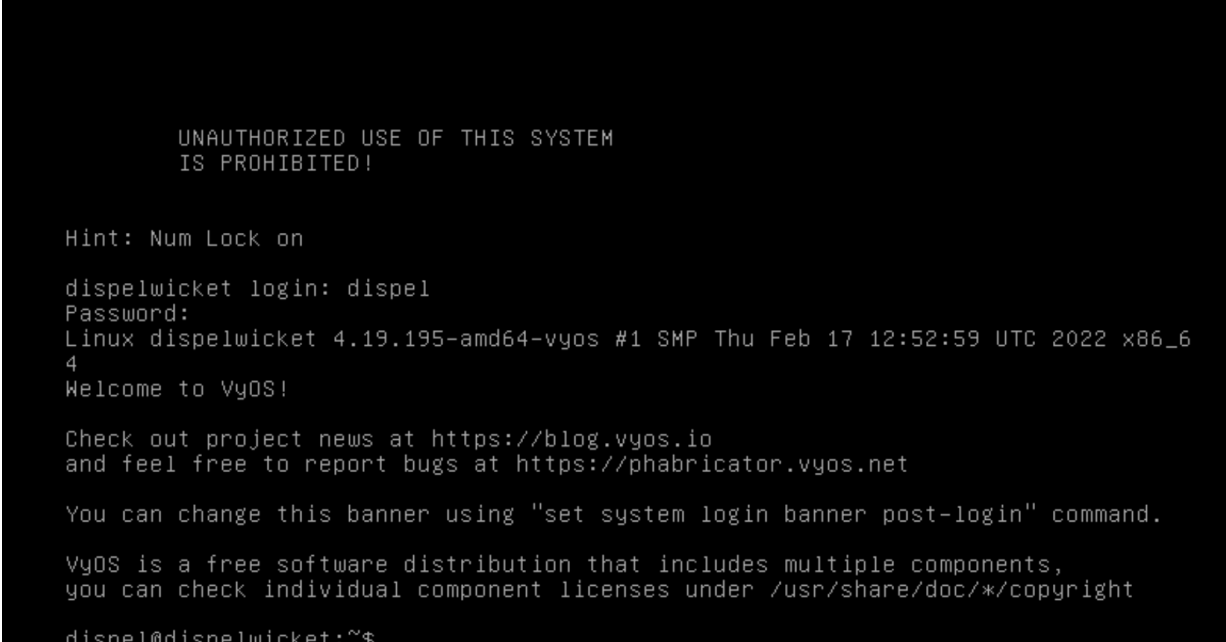

11. Type in the command  $>$  if config  $|$  grep inet. Verify the output to make sure it matches the desired network configuration. If not, see the next section.

```
dispel@dispelwicket:~$ ifconfig | grep inet<br>inet addr:10.33.53.194 Bcast:10.33.53.207 Mask:255.255.255.240<br>inet6 addr: fe80::250:56ff:fead:223e/64 Scope:Link<br>inet addr:127.0.0.1 Mask:255.0.0.0<br>inet6 addr: ::1/128 Scope:Hos
 dispel@dispelwicket:~$ ifconfig | grep inet
```
# 2.8.2 Configuring IP Addresses

1. Login to the device with the user "dispel".

UNAUTHORIZED USE OF THIS SYSTEM IS PROHIBITED! Hint: Num Lock on dispelwicket login: dispel Password: Linux dispelwicket 4.19.195–amd64–vyos #1 SMP Thu Feb 17 12:52:59 UTC 2022 x86\_6 Welcome to VyOS! Check out project news at https://blog.vyos.io and feel free to report bugs at https://phabricator.vyos.net You can change this banner using "set system login banner post-login" command. VyOS is a free software distribution that includes multiple components, you can check individual component licenses under /usr/share/doc/\*/copyright dispel@dispelwicket:~\$

2. Type in the command  $>$  configure.

```
dispel@dispelwicket:~$ configure
[edit]
dispel@dispelwicket# _
```
3. Type in the command  $>$  del interfaces ethernet eth0, or whichever interface you are currently modifying.

```
dispel@dispelwicket# del interfaces ethernet ethO
[edit]dispel@dispelwicket#
```
4. Type in the command > set interfaces ethernet eth0 address followed by the desired IP address in CIDR notation, modifying for the desired interface as appropriate.

```
dispel@dispelwicket# set interfaces ethernet eth0 address 192.168.2.213/28
[edit]dispel@dispelwicket#
```
5. Type in the command  $>$  commit.

```
dispel@dispelwicket# commit
[edit]
dispel@dispelwicket#
```
6. Type in the command  $>$  save.

```
dispel@dispelwicket# save<br>Saving configuration to '/config/config.boot'...<br>Pass
Done
[edit]dispel@dispelwicket#
```
7. Type in the command  $>$  exit.

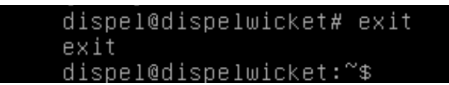

# 2.8.3 Configuring Network

The following instructions are to modify a Dispel wicket device to forward traffic to a different routing device. This may be desirable for some network setups.

1. Type in the command  $>$  configure to the Dispel wicket device after logging in.

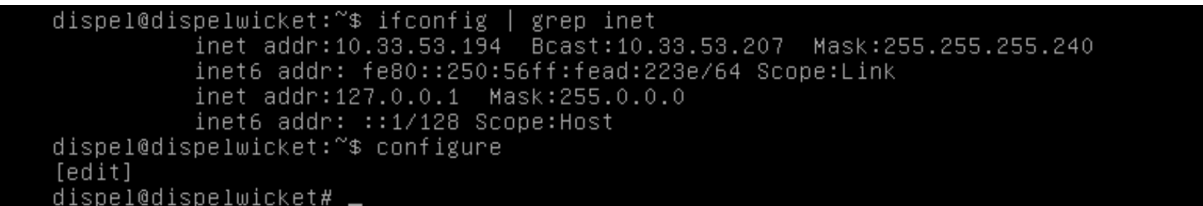

2. Type in the command > set protocols static route 0.0.0/0 next-hop followed by the IP address of the router you wish to forward to.

dispel@dispelwicket# set protocols static route 0.0.0.0/0 next-hop 192.168.1.1  $[edit]$ dispel@dispelwicket#

3. Type in the command  $>$  commit.

```
dispel@dispelwicket# commit
[edit]dispel@dispelwicket#
```
4. Type in the command  $>$  save.

```
dispel@dispelwicket# save<br>Saving configuration to '/config/config.boot'...
Done
[edit]
dispel@dispelwicket#
```
5. Type in the command  $>$  exit.

```
dispel@dispelwicket# exit
exit<br>dispel@dispelwicket:~$
```
- 6. On the designated router or firewall, ensure User Datagram Protocol (UDP) is allowed from the Dispel device on the provided port. For the NCCoE deployment, port 1194 was utilized. A target destination for the traffic will be provided by Dispel.
- 7. Modify the IP addresses of the south-side network interface to properly align with your network. See the "Configuring IP Addresses" section above.

# 2.8.4 Adding a Device

- 1. On the workstation in question, ensure that ping and RDP are accessible, including allowing such connections through a local firewall.
- 2. Authenticate to the Dispel webpage with the provided credentials.

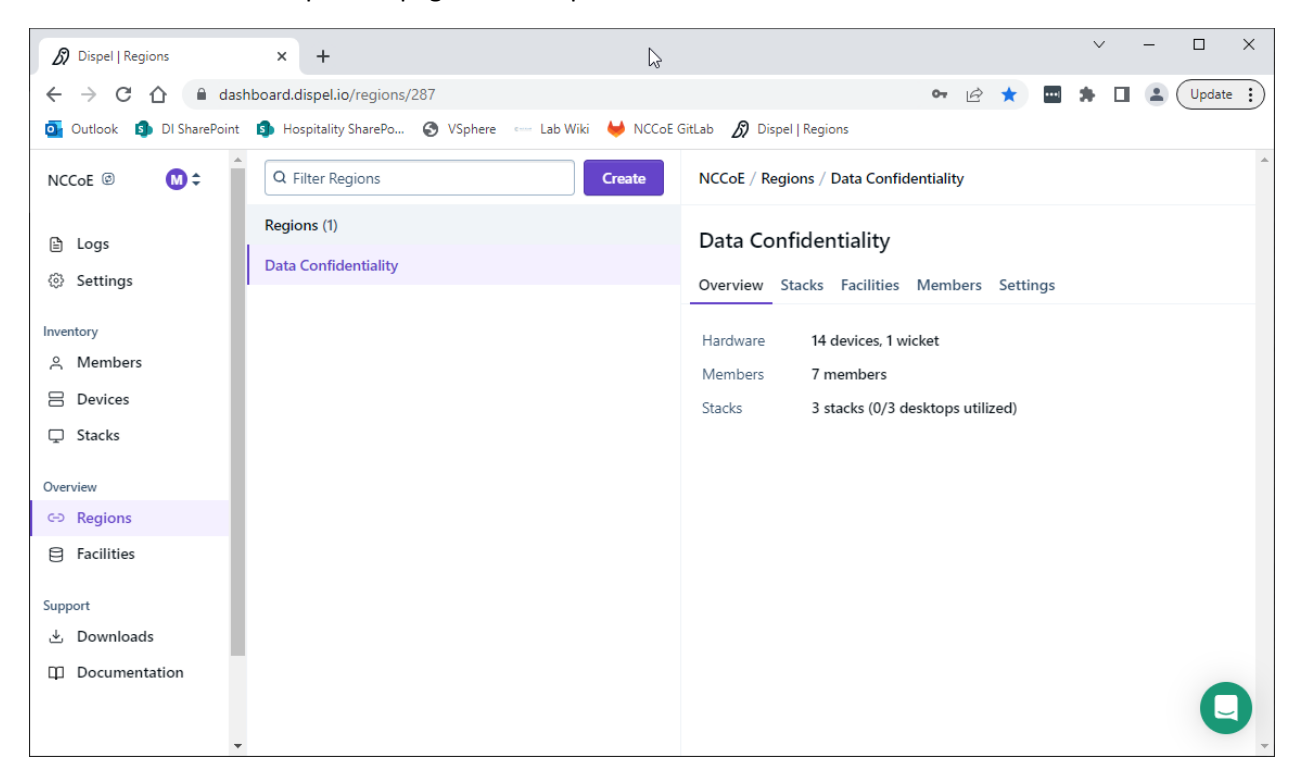

3. Click on the **Devices** page on the sidebar and click **Create**.

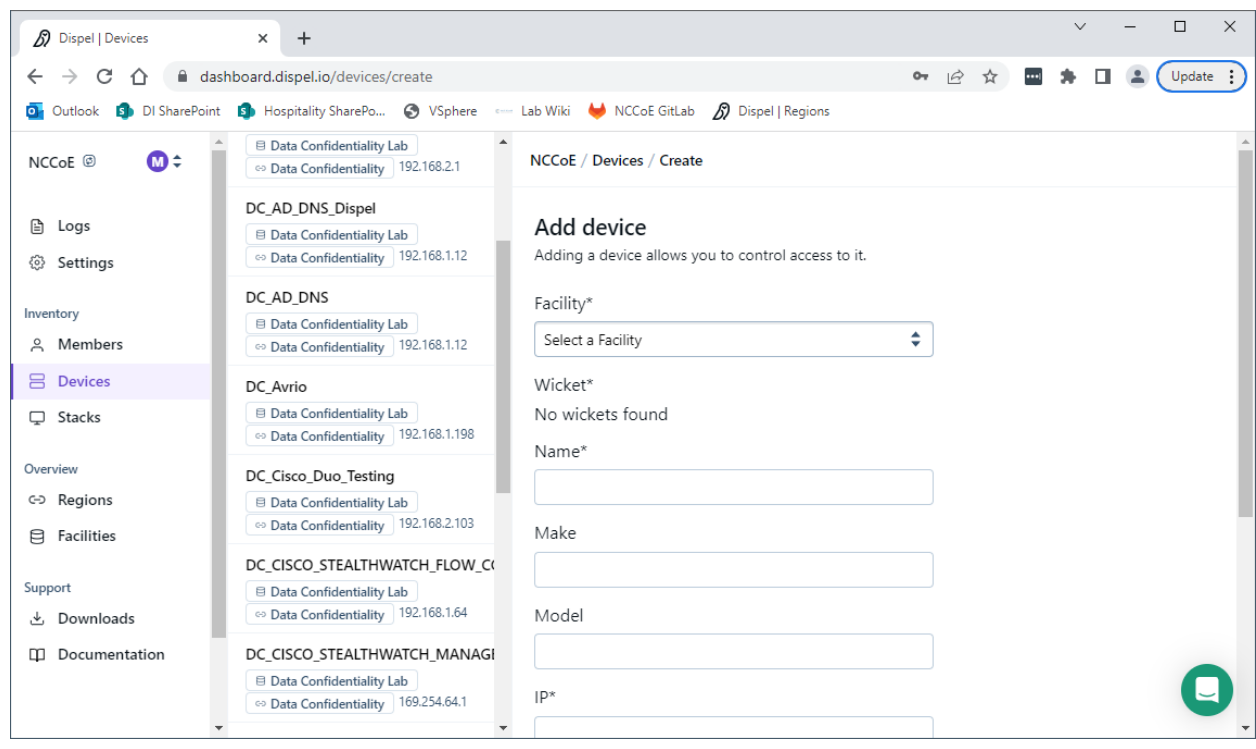

4. Under the **Add Device** window, fill out all fields, including **Facility**, **Wicket**, **Name**, **Make**, **Model**, **IP**, and **Protocol**.

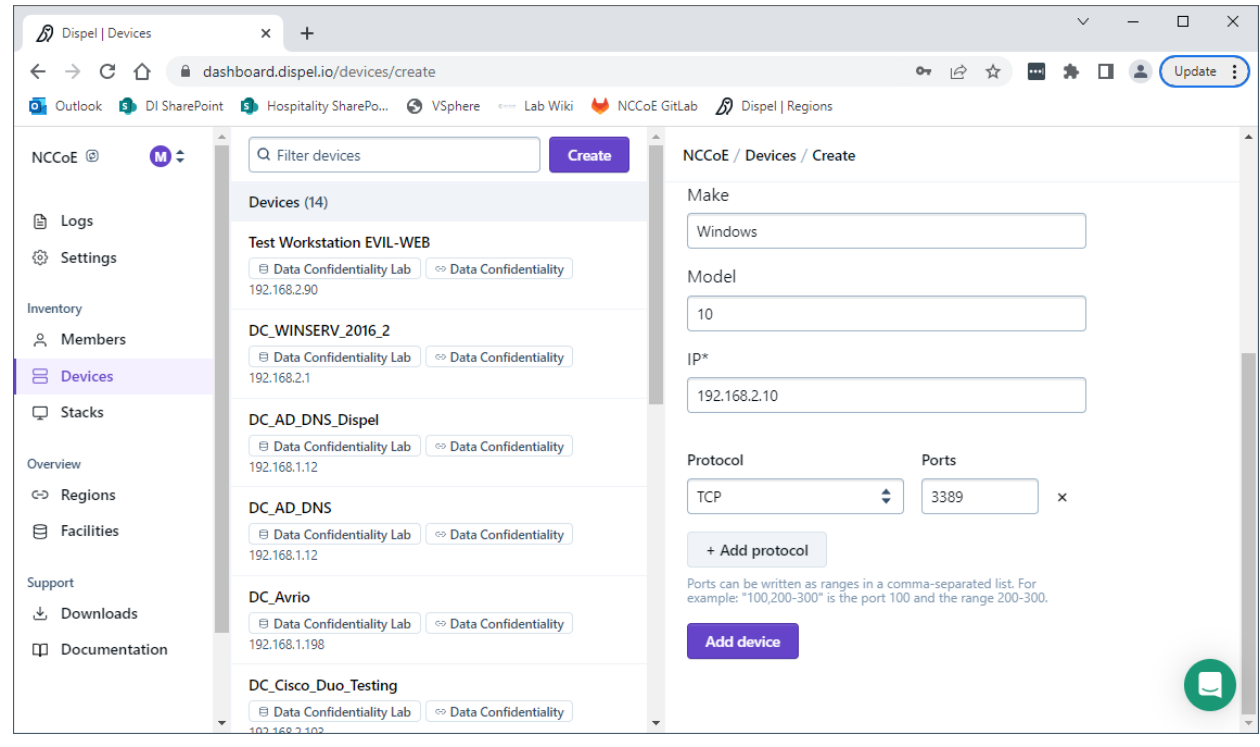

5. Click Add Device.

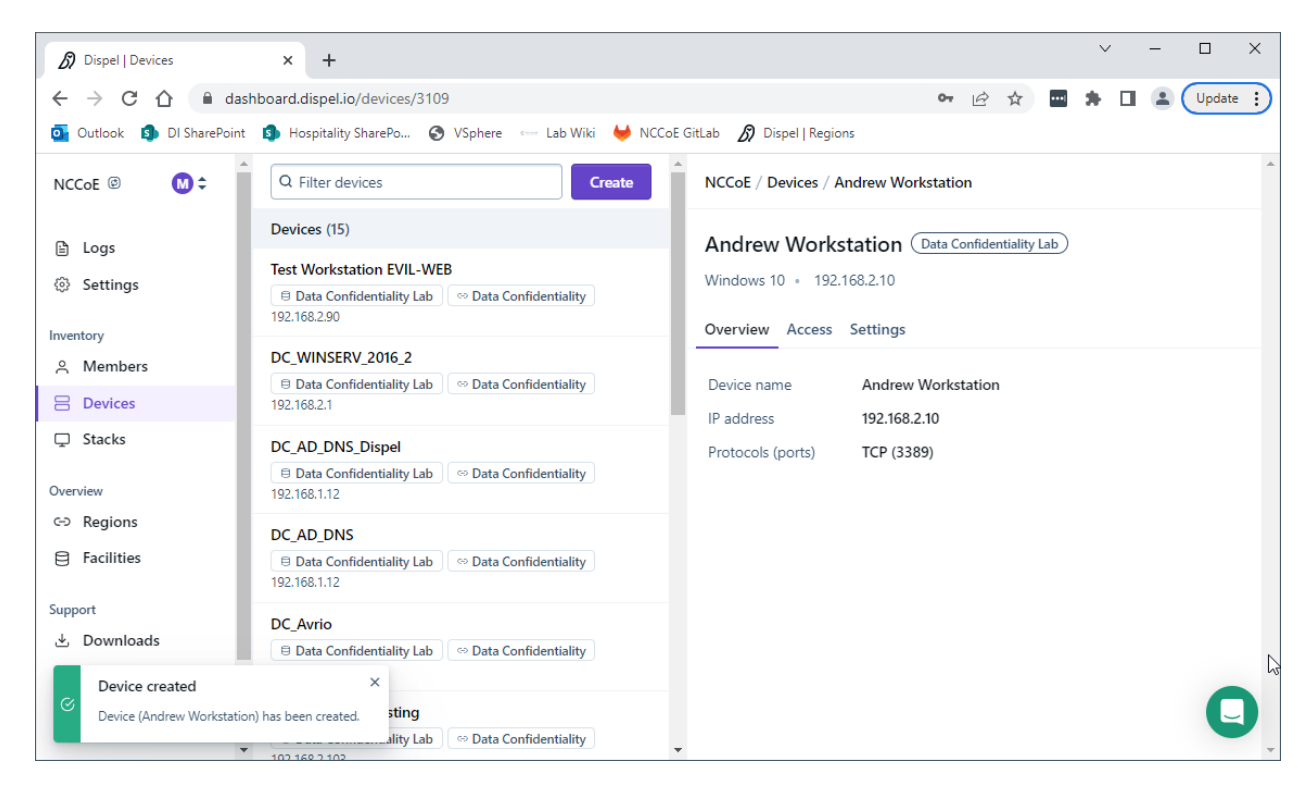

6. Under **Access** for that device, search for the user(s) that will have access to that device. Verify they have the correct access settings.

![](_page_137_Picture_91.jpeg)

7. If a user is not already a member of the region, click **Members** in the sidebar and click **Invite.** Fill out relevant information for this individual and click **Invite this Member.**

# **2.9 Integration: FireEye Helix and Symantec SWG**

In this integration the output of the web isolation tool, Symantec SWG, will be forwarded to our Security Information and Event Management (SIEM), FireEye Helix. In this guide, we will aim to forward most logs to our SIEM, which can collect, analyze, and report on these logs to better maintain awareness of our systems and provide a single interface for analyzing the health of the system. Logs from SWG will allow us to see statistics on the number of threats that have been blocked, as well as any administrative changes made to the SWG product.

# 2.9.1 Configure Fireye Helix to Collect Logs from Symantec SWG

- 1. Navigate to the Symantec dashboard, and login.
- 2. Navigate to **Account Configuration** by clicking the gear icon on the left sidebar.

![](_page_138_Picture_125.jpeg)

- 3. Click **API Credentials**.
- 4. Click **Add**.
- 5. Check the boxes next to **Reporting Access Logs**, **Location Management**, **Audit Logs**, **Agent Config Management**, and **Egress IP**.
- 6. Set an **Expiration Date** for the credential (1 year recommended).
- 7. Copy the Username and Password provided, as you will not be able to retrieve these once you create the credential.

![](_page_139_Picture_26.jpeg)

8. Click **Save**.

![](_page_139_Picture_27.jpeg)

9. On the Helix Dashboard, click **Configure > Cloud Connect**.

![](_page_140_Picture_40.jpeg)

- 10. Click Add Cloud Connection.
- 11. Click the arrow next to Symantec Web Security Service.

![](_page_140_Picture_3.jpeg)

12. Click **Install**.

![](_page_141_Picture_52.jpeg)

13. Enter the username and password from the credential created earlier.

![](_page_141_Picture_53.jpeg)

- 14. Click Submit and Verify.
- 15. Click **Back to Home**. You will now be able to see events from Symantec SWG in Helix.

# **2.10 Integration: FireEye Helix and PKWARE PKProtect**

In the following section, PKWARE PKProtect, which has been configured to identify and encrypt sensitive data, will be configured to forward these events to FireEye Helix. Logs from PKWARE PKProtect will allow us to monitor the use of encryption throughout the enterprise, and catch any suspicious

decryptions that may indicate a breach. This section assumes the Helix Communications Broker has already been installed.

## 2.10.1Configure the Helix Communications Broker

16. On the CentOS system with the Helix Communications Broker installed, run the following commands:

```
> cd /opt/tap-nxlog
> sudo ./setup.sh
```
- 17. Select **Add Routes** and press **Enter**.
- 18. Select **bsd**.
- 19. Select **tcp**.
- 20. Select the IP address of the network interface which should receive logs.
- 21. Enter 513 for the port.

![](_page_142_Picture_140.jpeg)

- 22. Select **OK** and press **Enter**.
- 23. Select **OK** and press **Enter**.

### 2.10.2Configure PKWARE PKProtect to Forward Events

- 1. Navigate to the PKWARE PKProtect web portal.
- 2. Click the **Basics** link at the top of the page.
- 3. Scroll down to the **Data Security Intelligence** section.
- 4. Next to **Dashboard Elasticsearch Target**, click **Internal**.
- 5. Uncheck the box next to **Use Internal Elasticsearch**.
- 6. Uncheck the box next to **Enable DSI in Dashboard**.

![](_page_143_Picture_2.jpeg)

- 7. Click **Save**.
- 8. In the **Data Security Intelligence** section, click **Internal** next to **Target**.
- 9. Select **Syslog TCP RFC-3164** for **Target**.
- 10. Enter the URL and port of the Helix Communications Broker that was just configured.

![](_page_143_Picture_95.jpeg)

- 11. Click **Save**.
- 12. Verify that PKWARE logs now show up in Helix.
# **2.11 Integration: FireEye Helix and Cisco Duo**

In this integration, FireEye Helix will be configured to collect logs from Cisco Duo. Cisco Duo is our multifactor authentication mechanism and acts as source of information both for detecting breaches and for detecting insider threats. Information about a login, such as the username, time, location, are all useful in the event of a breach. Furthermore, they are useful as a baseline for user activity, which can be used as a comparison point for detecting unusual behavior.

# 2.11.1Configure Fireye Helix to Collect Logs from Cisco Duo

- Applications - MITRE - Duo  $\times$  / HELIX | Trellix  $x \mid +$  $\rightarrow$   $\mathbb{C}$   $\bullet$  admin-9d22ea89.duosecurity.com/applications  $\begin{array}{ccc}\n\mathbb{C} & \mathbb{C} & \mathbb{C} & \mathbb{C}\n\end{array}$ **ETE Q** Search for users, groups, applications, or devices MITRE MITRE | ID: 2636-3111-77 Michael Ekstrom  $\sim$ Dachhoard Dashboard > Applications Device Insight **Applications** Policies **Applications** Manage your update to the new Universal Single Sign-On Prompt experience, all in one place. Users Groups Get Started Get More Information [2] Endpoints 2FA Devices 5  $\mathbf 0$ **All Applications** End of Support Administrator **Trust Monito** Q Search Export  $\sim$ **Reports Application Policy** Settings Name  $\triangle$ Type **Group Policies** Billing Admin API Admin API
- 1. On the Cisco Duo dashboard navigate to **Applications**.

2. Click Protect an Application.

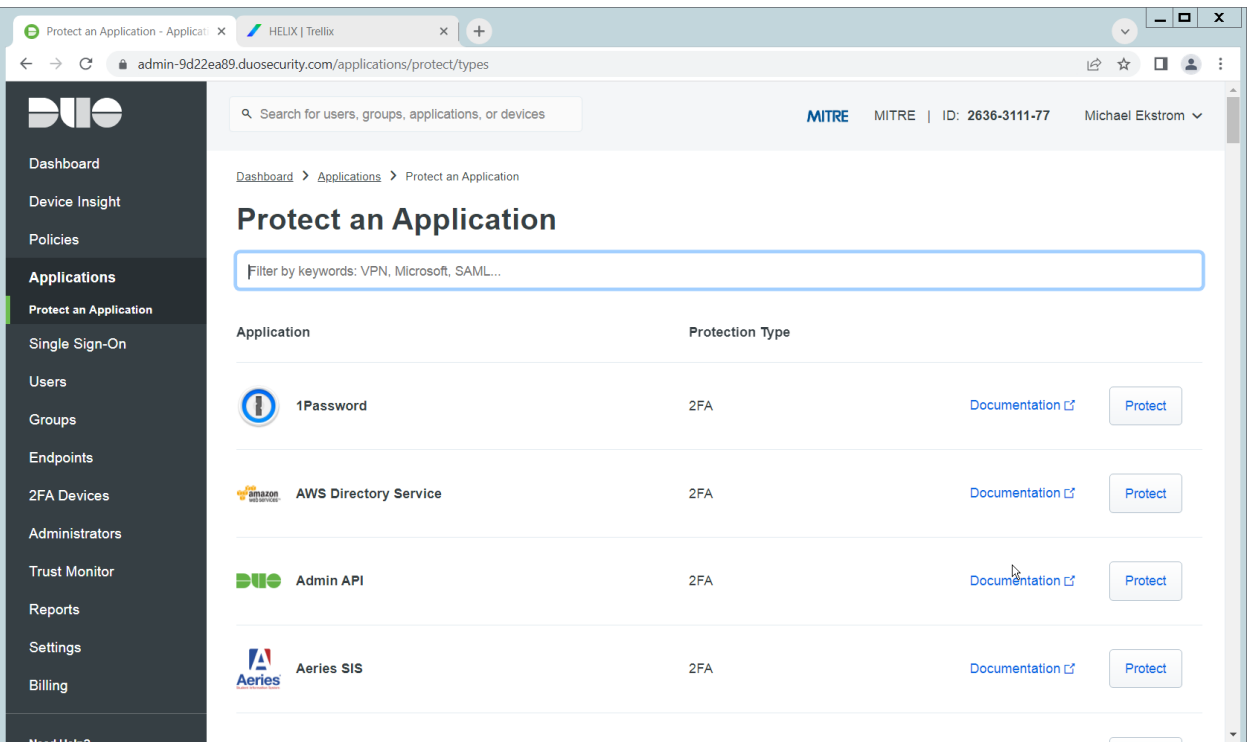

3. Click Admin API.

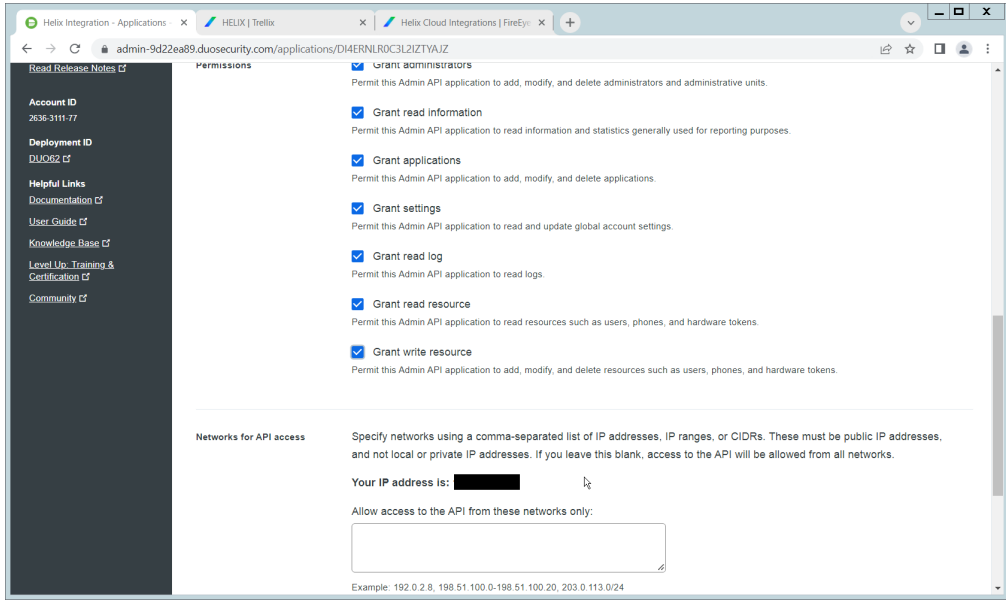

- 4. Scroll down and check the boxes next to **Grant administrators**, **Grant read information**, **Grant applications**, **Grant settings**, **Grant read log**, **Grant read resource**, and **Grant write resource**
- 5. Click **Save**.
- 6. Login to the Helix dashboard.
- 7. Navigate to **Configure** > **Cloud Connect**.
- 8. Click **See Available Connections**.
- 9. Type "Duo" in the Search box.

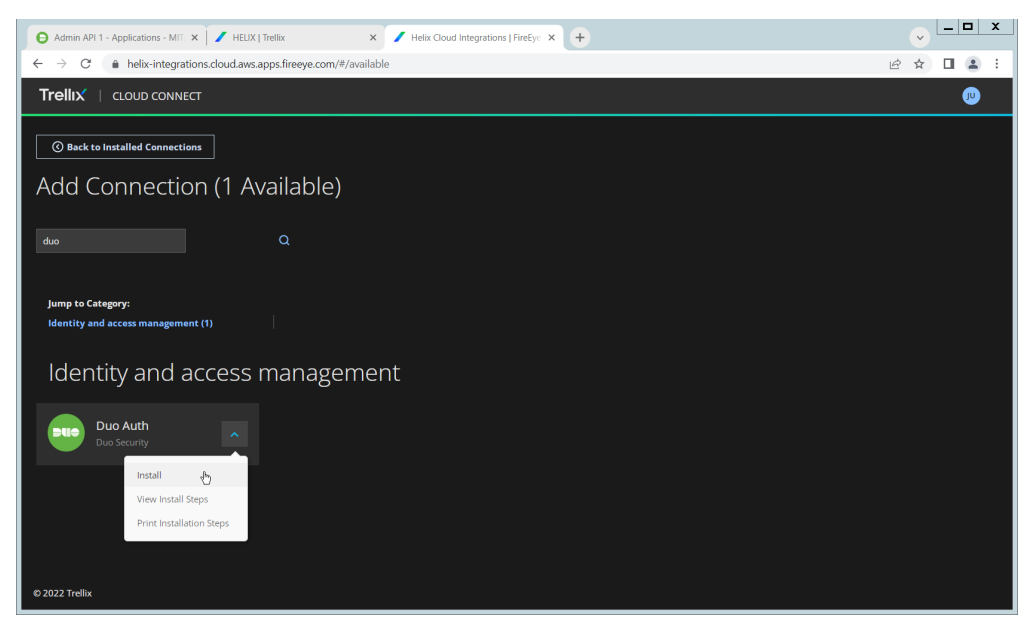

10. Click the **Arrow** next to the Cisco Duo integration and click **Install**.

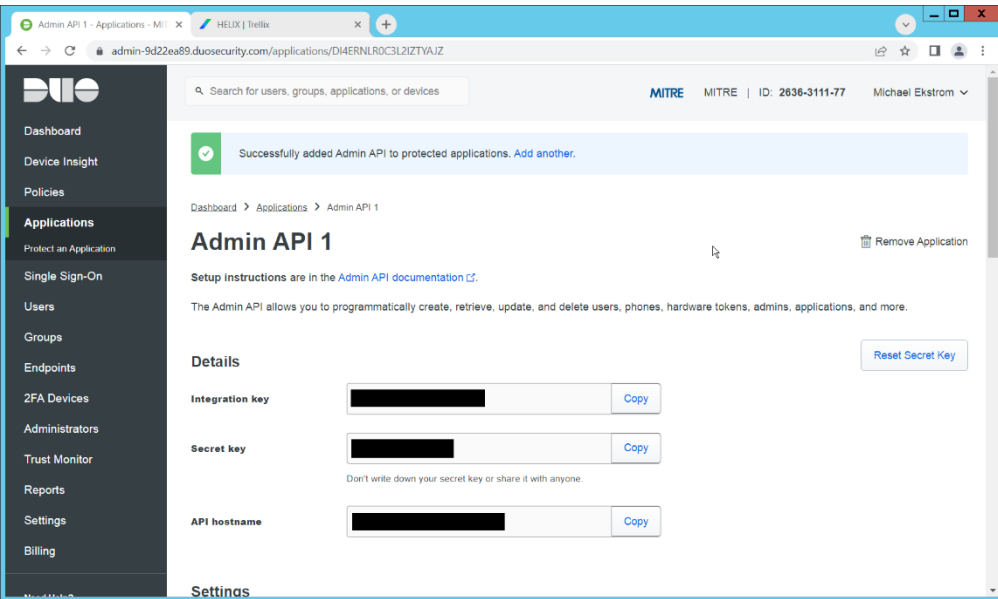

11. Copy the **Integration Key**, **Secret Key**, and **API hostname** (not including duosecurity.com) to the appropriate fields on the Helix Cloud Connect page.

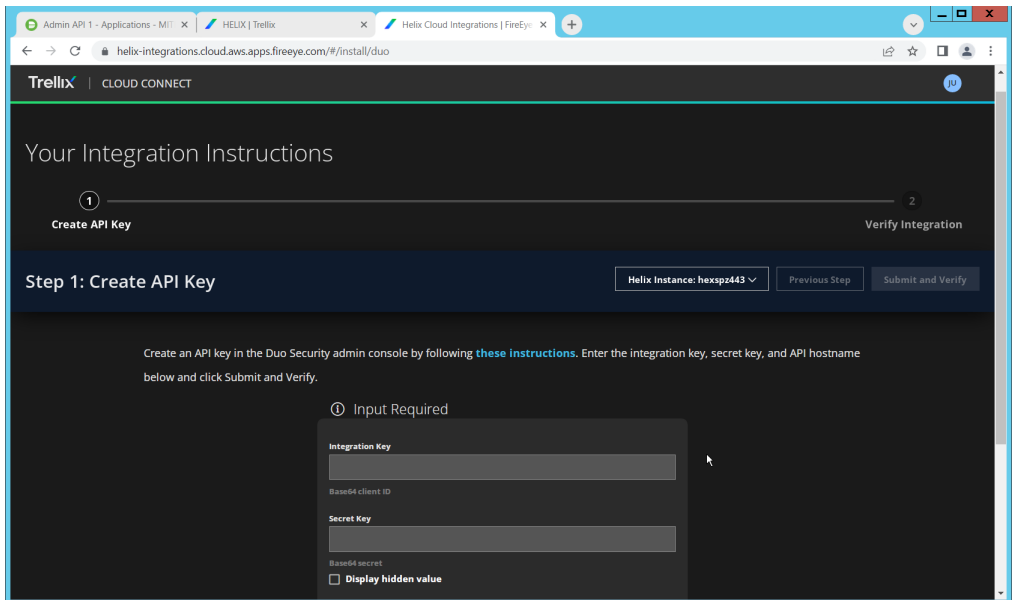

#### 12. Click Submit and Verify.

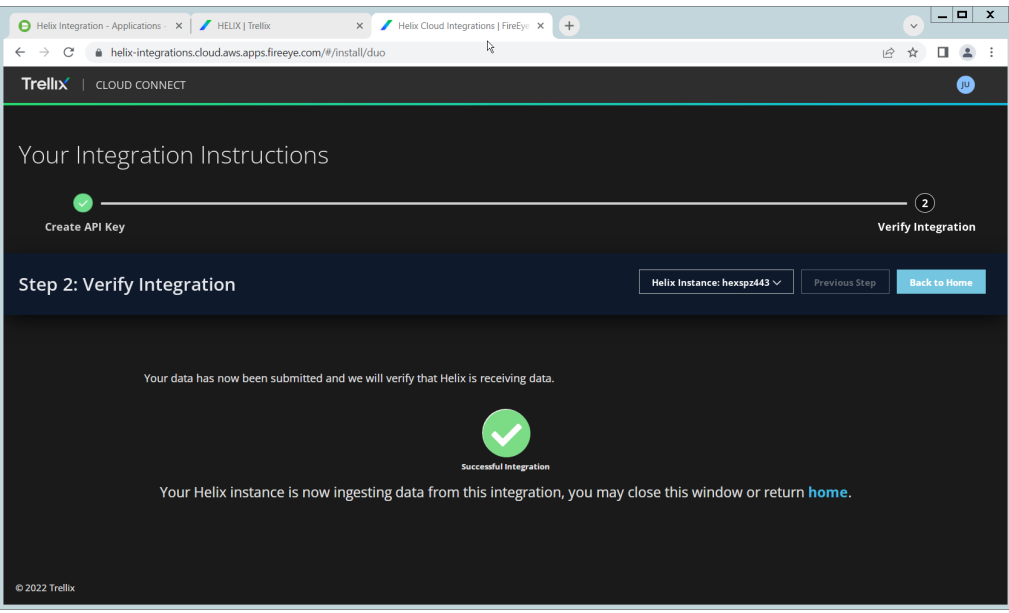

13. If successful, you should see a screen about the integration being successful.

#### **2.12 Integration: FireEye Helix and QCOR ForceField**

In this integration, we will configure the collection of logs from ForceField, our database encryption solution, into FireEye Helix. Detailed logs describing encryption and decryption are useful for determining how much of an enterprise is encrypted, and statistics and records in this area can prepare the organization for the event of a breach. For the purposes of this guide, we will assume ForceField is running on a Windows Server, and we would like to transfer files from this server to a Linux server. If you are using a Linux server for ForceField, you can skip to the configuration of rsyslog to forward logs directly to the Helix Comm Broker.

### 2.12.1Configure an Secure File Transfer Protocol (SFTP) server on Windows

In this section, we will configure an SFTP server on the Windows system to allow for encrypted, automated download of Forcefield's logs onto a Linux server. We have specifically elected not to use Windows Server Message Block (SMB) for this scenario because we would like to demonstrate an encrypted transfer of logs from Windows to Linux. We chose SFTP over FTPS because automation of File Transfer Protocol Secure (FTPS) would at some point require a plaintext password, while SFTP can default to the system's Secure Shell (SSH) capabilities.

Once on Linux, rsyslog can be configured to use TLS for encrypted transfer according to the needs of the organization.

- 1. Download OpenSSH from here [\(https://github.com/PowerShell/Win32-OpenSSH/releases\)](https://github.com/PowerShell/Win32-OpenSSH/releases). During the creation of this guide, version V8.9.1.0p1-Beta was used.
- 2. Extract to C: \Program Files\OpenSSH.
- 3. In a Powershell window, navigate to the folder you extracted it to, and run the following command to install the server.

powershell.exe -ExecutionPolicy Bypass -File ./install-sshd.ps1

4. Run the following command to open the firewall port for OpenSSH.

```
Run New-NetFirewallRule -Name sshd -DisplayName 'OpenSSH SSH Server' -Enabled 
True -Direction Inbound -Protocol TCP -Action Allow -LocalPort 22 -Program 
"C:\Windows\System32\OpenSSH\sshd.exe"
```
- 5. Open **services.msc** and start the **OpenSSH SSH server**.
- 6. Create a file called **authorized\_keys** in **C:\Users\<Your Username>\.ssh**. If needed, create the **.ssh** folder (Windows will not allow you to create it by default – naming the folder **.ssh.** will allow you to bypass this restriction.)
- 7. Generate a key using **./ssh-keygen**. Copy the contents of the generated public key (.pub file) into the **authorized\_keys** file created earlier. The private key should be placed in the **~/.ssh** folder on the Linux machine.
- 8. Right click the **authorized\_keys** file and click **Properties**.
- 9. Click **Disable Inheritance**.
- 10. Select **Convert inherited permissions into explicit permissions on this object**.
- 11. Using the remove button, remove all accounts other than SYSTEM from the list. Ensure that the SYSTEM account has full control.
- 12. Under **C:\ProgramData\ssh**, open **sshd\_config**.
- 13. Comment out these lines by adding '#' characters before each line, like so:

#Match Group administrators

# AuthorizedKeysFile PROGRAMDATA /ssh/administrators\_authorized\_keys

14. Add the following lines to the **sshd\_config** file to ensure that RSA public key authentication is allowed.

```
PubkeyAuthentication yes
```
PubkeyAcceptedKeyTypes=+ssh-rsa

- 15. Add the directory **C:\Program Files\OpenSSH** to the system path this is necessary so that the server can find the sftp-server.exe file.
- 16. Add the following lines to **sshd\_config** file to configure the SFTP server.

```
ForceCommand internal-sftp
ChrootDirectory C:\GreenTec\ForceField\log
```
- 17. Alternatively, if it's preferable to set the root directory somewhere else and move the log file, you can also do that. To edit the log file location, simply open **C:\GreenTec\Forcefield\wfs.conf** and change **Logpath** to a different directory, and update **ChrootDirectory** to point to that.
- 18. After doing this, you should be able to authenticate over SSH to the server. If the authentication fails, you can check the logs in Event Viewer on the server, under **Applications and Services Logs > OpenSSH > Operational** to see the reason for the failure.

#### 2.12.2Configure the Linux Machine to Download and Send Logs to the Helix Communications Broker

19. On the Linux server, we can use sftp to download the file. Ensure that you replace the username and hostname with the username and hostname of your actual SSH server.

sftp administrator@forcefield.dc.ipdrr:/ForceField.log /tmp/ForceField.log

20. For automation purposes, we can use cron jobs to automatically download this file at regular intervals. Use crontab to edit the list of cron jobs.

Crontab -e

21. Enter the interval and command for sftp in the crontab file. The following line will download the log file once an hour. Ensure that you replace the username and hostname with the username and hostname of your actual SSH server.

```
0 * * * * sftp administrator@forcefield.dc.ipdrr:/ForceField.log
/tmp/ForceField.log
```
- 22. Next, we will use **rsyslog** to forward this log file to the Helix Comm Broker.
- 23. Open **/etc/rsyslog.conf**, and add the following line, using the IP and port of the Helix Comm Broker. (Note that putting a single '@' symbol here indicates UDP. Use two, such as '@@' for TCP.)

\*.\* @192.168.1.206:514

24. Create a file **/etc/rsyslog.d/forcefield.conf** and enter the following lines in it.

```
sudo nano /etc/rsyslog.d/forcefield.conf
$ModLoad imfile
$InputFilePollInterval 10
```

```
$PrivDropToGroup adm
$InputFileName /tmp/ForceField.log
$InputFileTag FORCEFIELD
$InputFileStateFile Stat-FORCEFIELD
$InputFileFacility local8
$InputRunFileMonitor
$InputFilePersistStateInterval 1000
```
\$ModLoad imfile \$InputFilePollInterval 10 \$PrivDropToGroup adm \$InputFileName /tmp/ForceField.log \$InputFileTag FORCEFIELD \$InputFileStateFile Stat-FORCEFIELD \$InputFileSeverity forcefield \$InputFileFacility local8 \$InputRunFileMonitor \$InputFilePersistStateInterval 1000

25. Restart rsyslog.

sudo service rsyslog restart

# **2.13 Integration: FireEye Helix and Dispel**

In this integration, we configure the collection of logs from Dispel, our network protection solution. Because Dispel controls access from users to enterprise systems, it is important to have an overview of its actions through log collection and reporting. Dispel personnel can perform this integration by simply providing them with the protocol, port, and IP address of the Helix Communications Broker and allowing them to configure it on the on-premise Dispel wicket.

#### **2.14 Integration: Avrio SIFT and PKWARE PKProtect**

When used together, SIFT and PKProtect can protect sensitive data accidentally dropped into public shares on the enterprise. In [Section 2.6,](#page-119-0) we detail how to configure SIFT to detect sensitive data in a Windows Share and move it to a location designated for sensitive information. Now, we will demonstrate how to ensure that location is protected by PKProtect, which will automatically encrypt the data.

#### 2.14.1Configuring PKWARE PKProtect

- 1. Navigate to the PKProtect dashboard and login.
- 2. Navigate to **Archive > Discovery**.

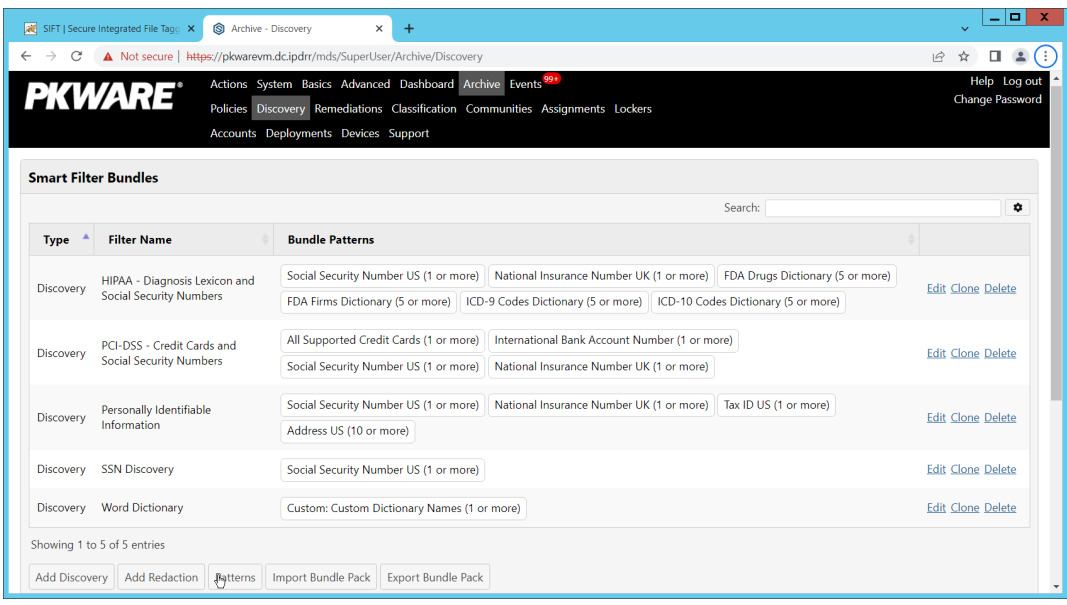

- 3. Click **Pattern – Dictionary**.
- 4. Enter a name for these patterns in the **Name** field.
- 5. Enter keywords to match in the **Keywords** field.

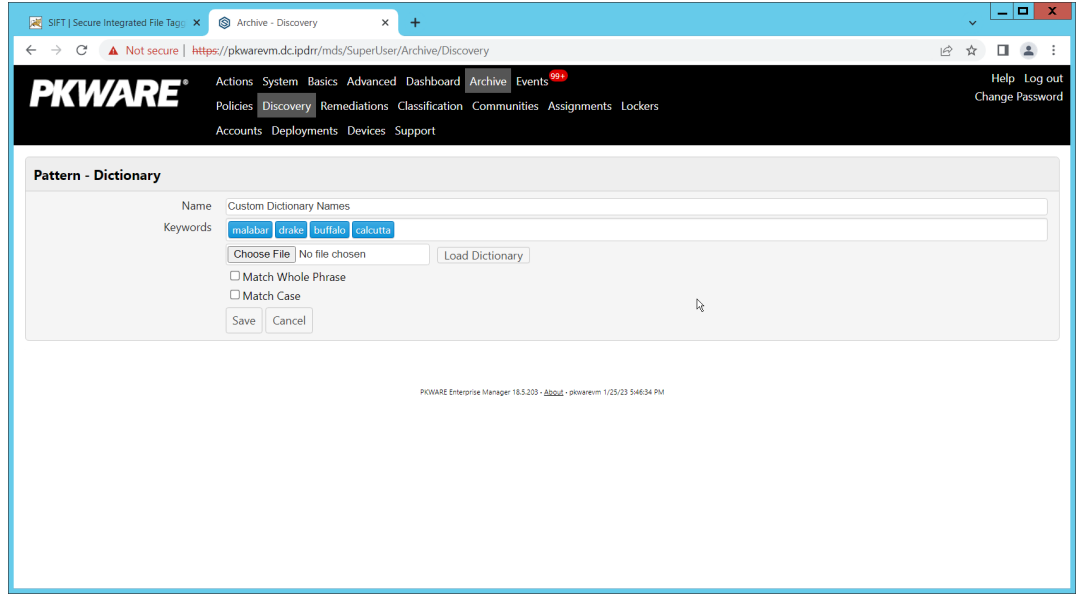

- 6. Click **Save**.
- 7. Click **Add Discovery**.
- 8. Under **Pattern**, select the name of the **Pattern** you just created.
- 9. For **Threshold**, enter the number of matches of this pattern needed to consider the file sensitive.

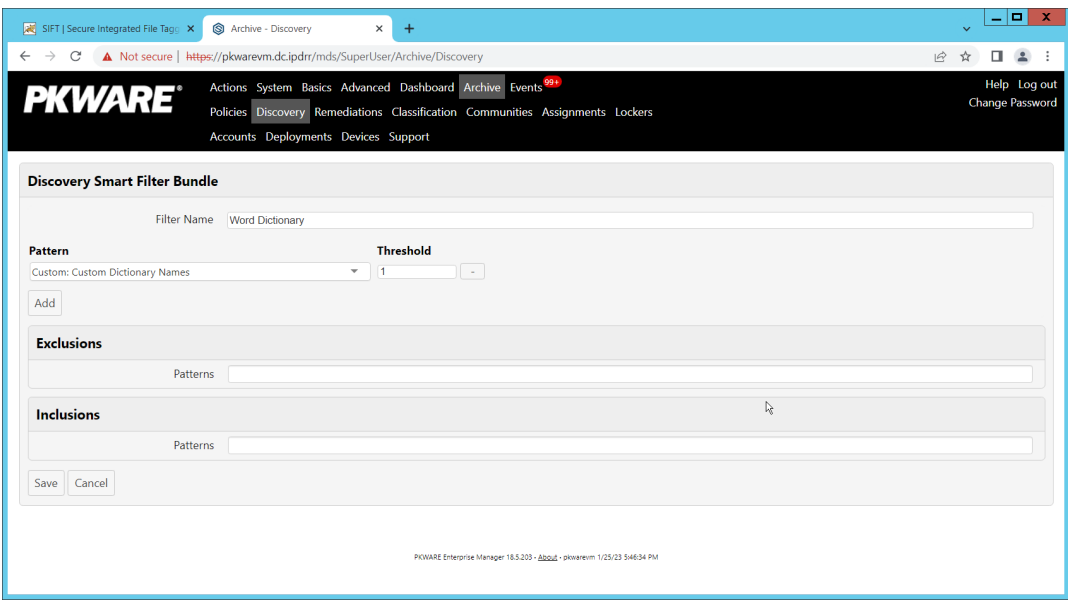

- 10. Click **Save**.
- 11. Navigate to **Archive** > **Lockers**.
- 12. Ensure that a PKWARE client is installed on the device which will be monitored for encryption. The device should show up in the list. If it doesn't you can search for the device and select it from the list.

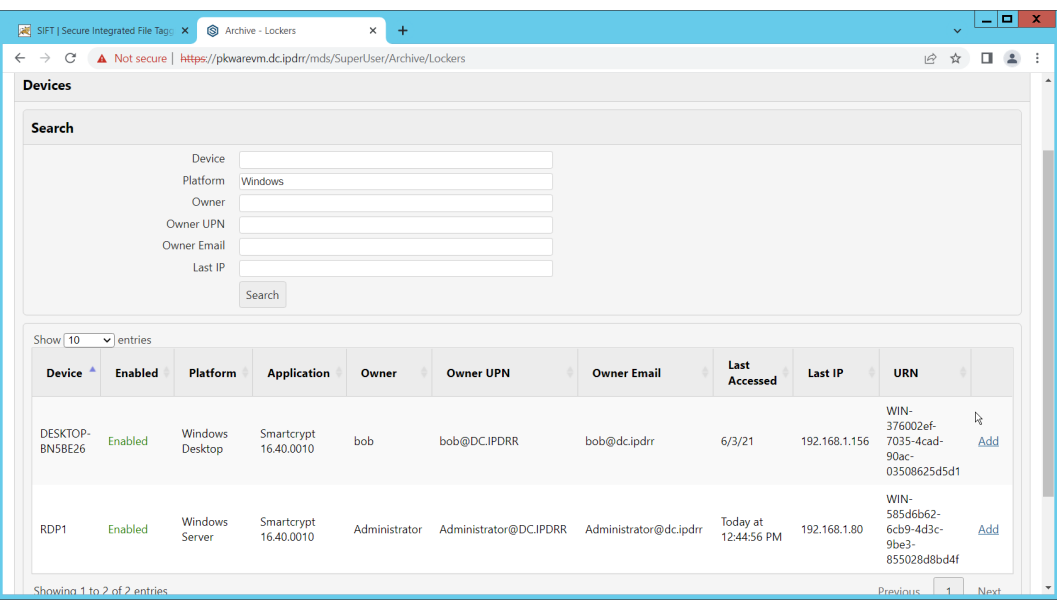

- 13. Click **Add** on the device you wish to add a locker for.
- 14. Enter a **Name** for the locker.
- 15. Enter the **path** to the protected folder.
- 16. Select **AES 256** for the **Algorithm**.
- 17. Select the PKWARE Smartkey to use.
- 18. Check all the boxes next to **Encryption Events**.

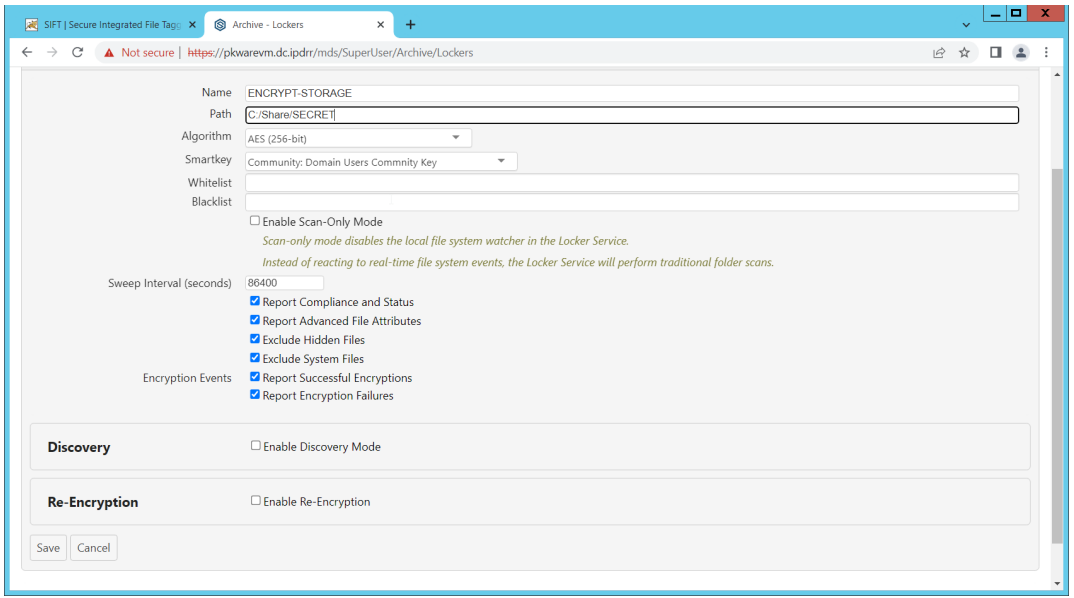

- 19. Check the box next to **Enable Discovery Mode**.
- 20. Add the relevant rules to the **Smart Filter Bundles** box.
- 21. Select **Report and Encrypt** for **Remediation Action**.

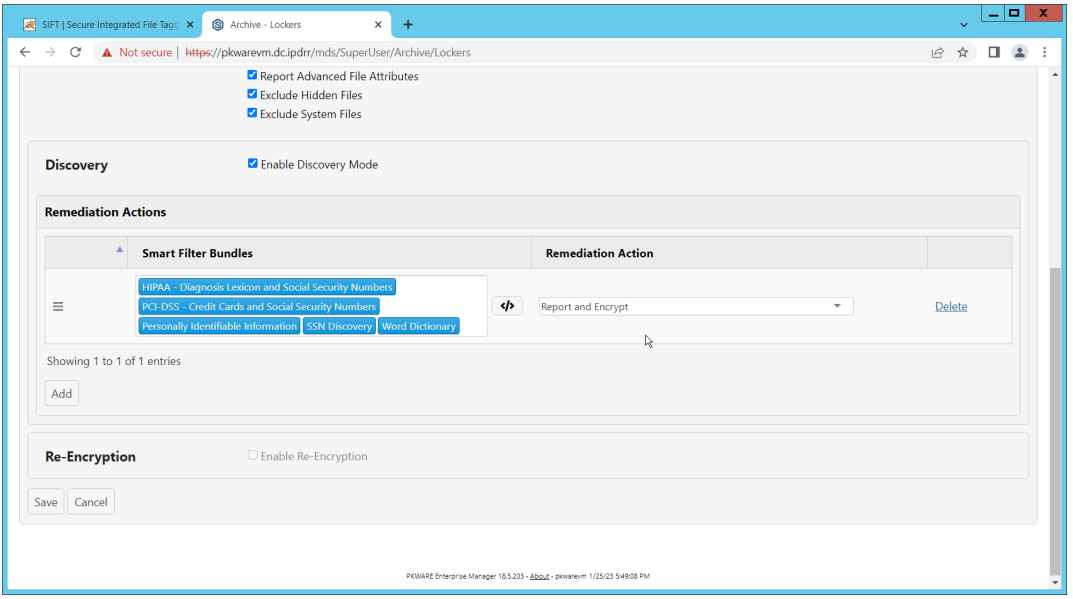

- 22. Click **Save**.
- 23. Now the folder on the device you selected will be monitored, and files which match the selected rules will be encrypted automatically.

# **2.15 Integration: Dispel and Cisco Duo**

In this build, Dispel acts as an intermediary between the user and enterprise systems, by providing temporary remote desktops with access to enterprise systems. In this integration, we primarily installed Cisco Duo on the enterprise systems, to require multifactor authentication over RDP between Dispel's temporary remote desktops and the enterprise systems.

In this particular integration, no extra work was required other than installing Cisco Duo (see [Section](#page-122-0)  [2.7\)](#page-122-0) on systems to control remote desktop access between Dispel machines and the other machines. However, it is important for organizations to check that this integration works and is present, to ensure that multifactor authentication is being applied to users who are logging in remotely.

# **Appendix A List of Acronyms**

Provide a list of alphabetized acronyms and abbreviations and spell out each one. Use Word Style: Glossary. Bold each acronym to enhance readability.

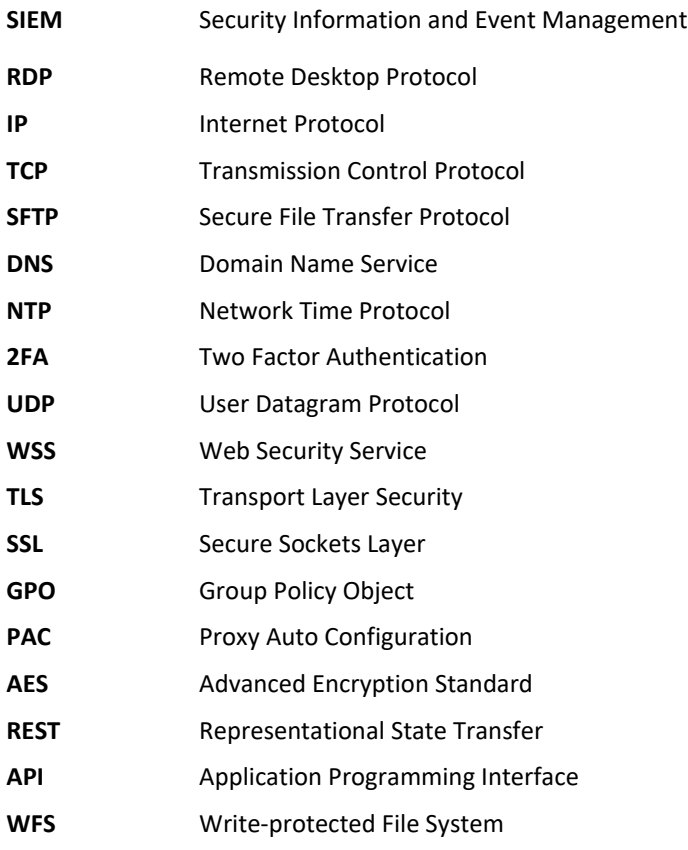